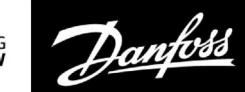

## **Guide d'utilisation**

# **ECL Comfort 210 / 296 / 310, application A266**

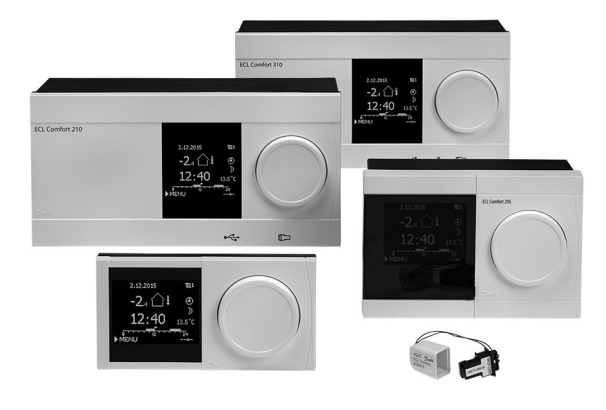

### **1.0 Table des matières**

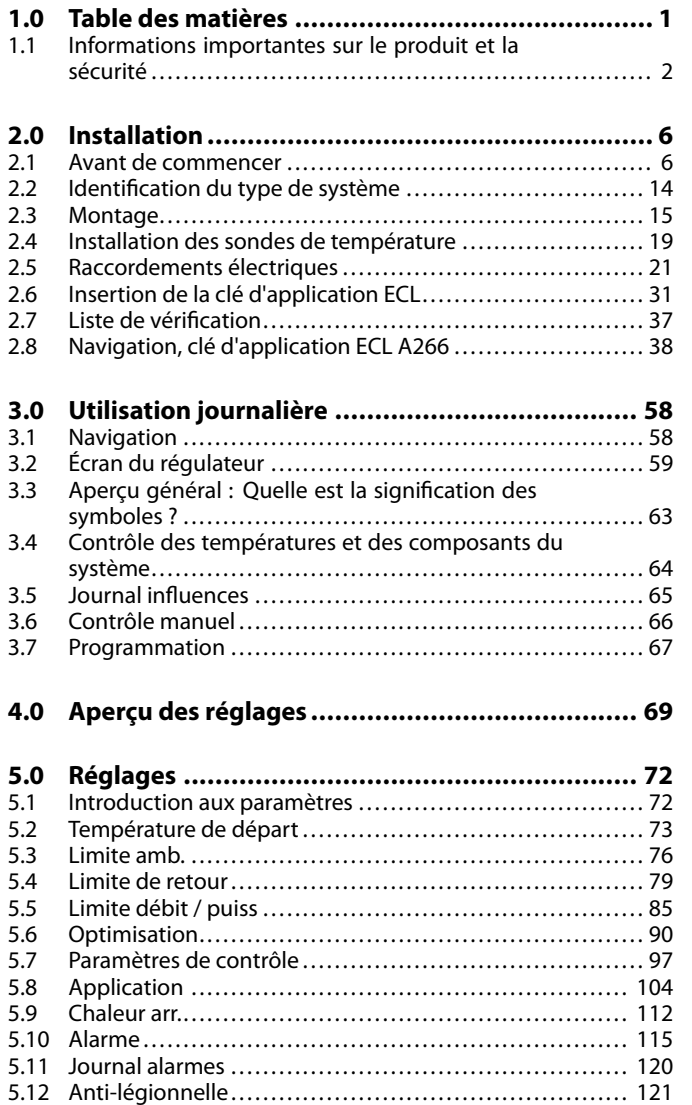

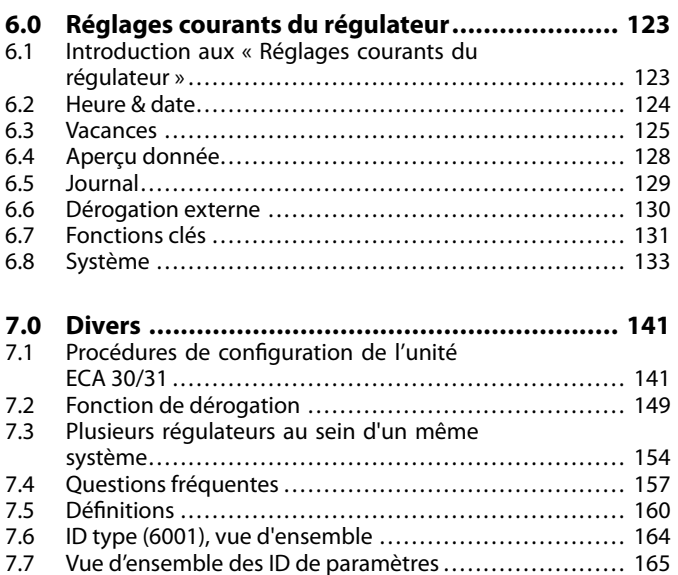

Danfoss

### <span id="page-1-0"></span>**1.1 Informations importantes sur le produit et la sécurité**

### **1.1.1 Informations importantes sur le produit et la sécurité**

Ce guide d'utilisation est associé à la clé d'application ECL A266 (numéro de commande 087H3800).

La clé d'application ECL A266 contient 4 sous-types, tous applicables dans l'ECL Comfort 210, 296 et 310 :

- A266.1 : chauffage et ECS
- A266.2 : chauffage et ECS avancé
- A266.9 : chauffage avec surveillance de la pression et ECS. Surveillance de la température de retour du côté chauffage.
- A266.10 : chauffage et ECS. Surveillance de la température de retour du côté chauffage.

La clé d'application A266 contient également un programme de séchage du sol (chape). Voir la documentation séparée (en anglais et en allemand uniquement).

Voir le guide d'installation (fourni avec la clé d'application) pour les exemples d'application et les raccordements électriques.

Les fonctions décrites sont réalisées dans l'ECL Comfort 210 pour des solutions de base et dans les ECL Comfort 296 et 310 pour des solutions avancées, par exemple la communication M-bus, Modbus et Ethernet (Internet).

La clé d'application A266 est conçue pour fonctionner avec les régulateurs ECL Comfort 210/296/310 à partir de la version logicielle 1.11 (visible au démarrage du régulateur et dans « Système » > « Réglages courants du régulateur »).

Deux unités de commande à distance maximum, ECA 30 ou ECA 31, peuvent être raccordées et la sonde de température ambiante intégrée peut être utilisée.

De concert avec l'ECL Comfort 310, le module E/S interne supplémentaire ECA 32 (n° de code de commande 087H3202) peut être utilisé pour la communication d'autres données à GTC :

- Température, Pt 1000 (par défaut)
- Signaux de 0 à 10 V

La configuration de l'entrée type peut être effectuée au moyen de l'« outil ECL » du logiciel Danfoss. Navigation : Danfoss.com > Produits et Solutions > Chauffage

urbain et refroidissement > Outils et logiciel > Outil ECL. L'URL est : https://www.danfoss.com/en/service-andsupport/downloads

Le module E/S interne ECA 32 est placé dans le socle pour l'ECL Comfort 310.

Voici les versions disponibles de l'ECL Comfort 210 :

- ECL Comfort 210, 230 V CA (087H3020)
- ECL Comfort 210B, 230 V CA (087H3030)

Voici les versions disponibles de l'ECL Comfort 296 :

• ECL Comfort 296, 230 V CA (087H3000)

Voici les versions disponibles de l'ECL Comfort 310 :

- ECL Comfort 310, 230 V CA (087H3040)
- ECL Comfort 310B, 230 V CA (087H3050)
- ECL Comfort 310, 24 V CA (087H3044)

Danfoss

Les types B ne comportent ni écran, ni bouton. Les types B fonctionnent à l'aide de l'unité de commande déportée ECA 30/31 :

- ECA 30 (087H3200)
- ECA 31 (087H3201)

Socles pour ECL Comfort :

- Pour l'ECL Comfort 210, 230 V CA (087H3220)
- Pour l'ECL Comfort 296, 230 V CA (087H3240)
- Pour l'ECL Comfort 310, 230 V CA et 24 V CA (087H3230)

Des documents complémentaires concernant l'ECL Comfort 210, 296 et 310, les modules et les accessoires sont disponibles sur le site http://heating.danfoss.com/.

Documentation pour le Portail ECL : consulter https://ecl.portal.danfoss.com

## S

Des clés d'application peuvent être fournies avant que tous les textes d'affichage soient traduits. Dans ce cas, le texte est en anglais.

## S

**Mise à jour automatique du software du régulateur (firmware)** : Le software du régulateur est mis à jour automatiquement lorsque la clé est insérée (à partir de la version de régulateur 1.11 pour les ECL 210/310 et 1.58 pour l'ECL 296). L'animation suivante s'affiche après la mise à jour du software :

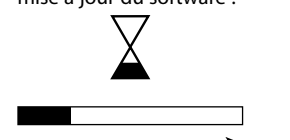

Barre de progression

Lors de la mise à jour :

- Ne retirez pas la clé Si la clé est retirée avant l'affichage du sablier, il faut recommencer à zéro.
- Ne coupez pas l'alimentation électrique Si l'alimentation électrique est coupée pendant l'affichage du sablier, le régulateur ne fonctionnera pas.

Danfoss

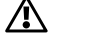

#### **Consigne de sécurité**

Lire attentivement et observer scrupuleusement ces instructions afin d'éviter toute blessure corporelle ou dommage à l'installation.

Le montage, la mise en marche et les opérations de maintenance doivent uniquement être effectués par des personnes habilitées et qualifiées.

Les législations locales doivent être respectées. Cela comprend également les dimensions et le type d'isolation des câbles (double isolation à 230 V).

Un fusible pour l'installation ECL Comfort est généralement de 10 A max.

Les plages de température ambiante pour l'ECL Comfort en fonctionnement sont :

ECL Comfort 210/310 : 0 - 55 °C ECL Comfort 296 : 0 - 45 °C

Le dépassement de la plage de température peut entraîner un dysfonctionnement.

L'installation doit être évitée s'il existe un risque de condensation (rosée).

Le symbole d'avertissement permet d'attirer l'attention sur des conditions particulières à prendre en compte.

## $\mathbb{R}$

Ce symbole indique que cette information particulière doit être lue avec une attention spéciale.

## ௸

Comme ce Guide d'utilisation couvre plusieurs types de systèmes, les réglages système spécifiques sont indiqués par un type de système. Tous les types de systèmes sont répertoriés au chapitre : « Identification du type de système ».

## ฝ

Le symbole °C (degrés Celsius) est une valeur de température mesurée tandis que le symbole K (Kelvin) est souvent utilisé pour les différences de température.

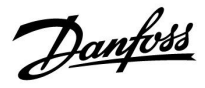

## S

Le n° ID est unique pour le paramètre sélectionné.

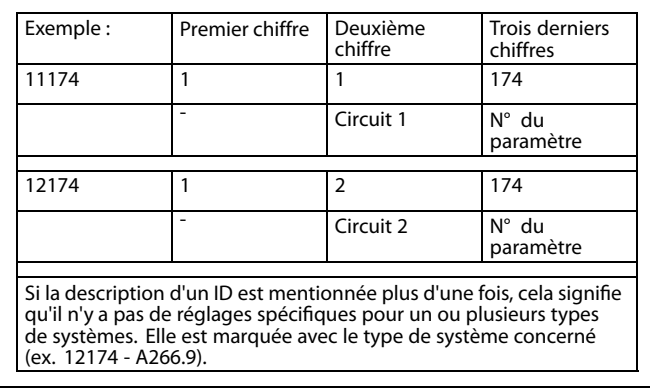

## S

Un n° d'ID comme « 1x607 » indique un paramètre universel. x est un caractère général pour le circuit/groupe de paramètres.

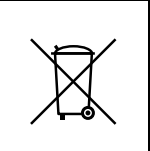

### **Remarque sur la mise au rebut**

Ce produit doit être démonté et ses composants doivent être triés, si possible, avant recyclage ou mise au rebut.

Respectez toujours les réglementations locales en matière de mise au rebut des déchets.

Danfoss

### <span id="page-5-0"></span>**2.0 Installation**

### **2.1 Avant de commencer**

La clé d'application ECL A266 contient 4 sous-types, **A266.1, A266.2, A266.9 et A266.10**, qui sont pratiquement identiques.

L'application **A266.1** est très flexible. En voici les principes de base :

### **Chauffage (circuit 1) :**

En général, la température de départ est réglée en fonction de vos besoins. La sonde de température de départ (S3) est la sonde la plus importante. La température de départ souhaitée en S3 est calculée dans le régulateur ECL, en fonction de la température extérieure (S1) et de la température ambiante souhaitée. Plus la température extérieure est basse, plus la température de départ souhaitée est élevée.

Grâce au programme hebdomadaire, le circuit chauffage peut être placé en mode Confort ou Économie (deux valeurs de température ambiante souhaitée).

En mode Économie, le chauffage peut être réduit ou arrêté totalement.

La vanne de régulation motorisée (M2) est ouverte progressivement lorsque la température de départ est inférieure à la température de départ souhaitée et vice versa.

La température de retour (S5) peut être limitée, par exemple pour ne pas être trop élevée. Si tel est le cas, la température de départ souhaitée au niveau de la sonde S3 peut être réglée (généralement à une valeur inférieure), ce qui entraîne la fermeture progressive de la vanne de régulation motorisée. En outre, la limitation de température de retour peut dépendre de la température extérieure. Généralement, plus la température extérieure est basse, plus la limite température retour est élevée.

Si la génération est faite par une chaudière, la température de retour ne doit pas être trop basse (même procédure de réglage que ci-dessus).

Si la température ambiante mesurée n'est pas égale à la température ambiante désirée, la température de départ désirée peut être ajustée.

La pompe de circulation, P2, est activée lors de la demande de chauffage ou de la protection antigel.

Le chauffage peut être désactivé lorsque la température extérieure est supérieure à une valeur sélectionnable.

Un compteur de débit ou d'énergie basé sur des impulsions (S7) peut limiter le débit et l'énergie à une valeur réglée maximale. Par ailleurs, la limitation peut être liée à la température extérieure. Généralement, plus la température extérieure est basse, plus le débit/la puissance accepté(e) est élevé(e). Lorsque l'A266.1 est utilisée dans un ECL Comfort 310, le signal de débit/d'énergie peut également être fourni sous forme d'un signal M-bus.

Le mode Protection antigel maintient une température de départ sélectionnable, par exemple 10 °C.

### **ECS (circuit 2) :**

Si la température ECS mesurée (S4) est inférieure à la température ECS souhaitée, la vanne de régulation motorisée (M1) est ouverte progressivement et vice versa.

La température de retour (S6) peut être limitée à une valeur fixe.

Grâce au Program horaires hebdomadaire, le circuit ECS peut être placé en mode Confort ou Économie (deux valeurs différentes de température ECS souhaitée).

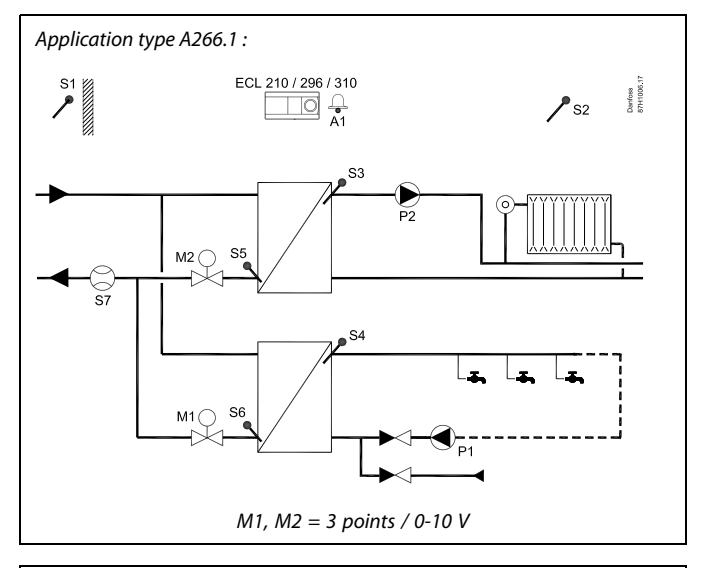

S

Ce schéma est simplifié et n'inclut pas tous les composants nécessaires au fonctionnement d'un système.

Tous les composants nommés sont raccordés au régulateur ECL Comfort.

Liste des composants :

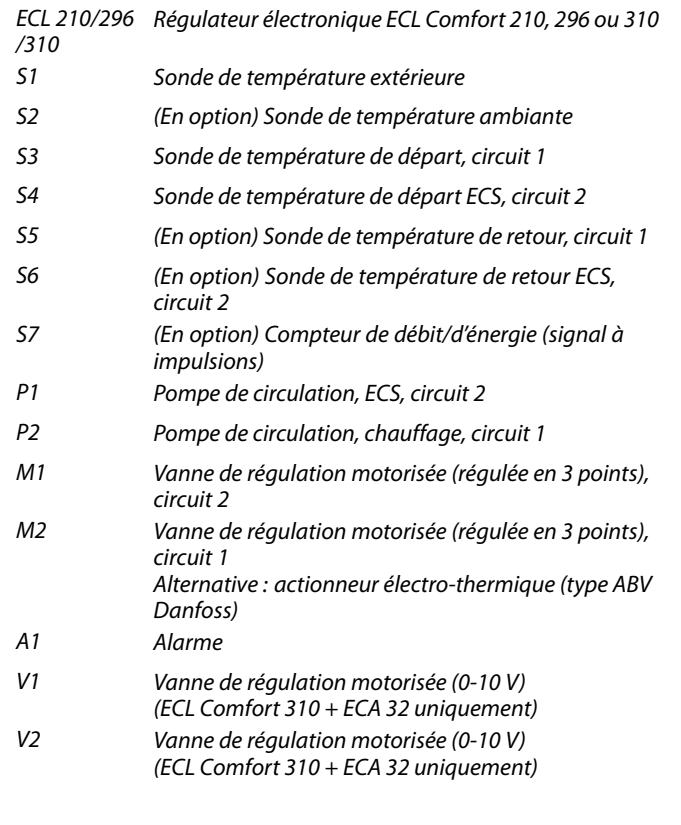

Danfoss

Grâce au programme hebdomadaire, le circuit ECS peut être placé en mode Confort ou Économie (deux valeurs différentes de température ECS souhaitée).

Une fonction anti-bactérie peut être activée pour les jours de la semaine précédemment sélectionnés.

Si la température ECS souhaitée ne peut pas être atteinte, le circuit chauffage peut être fermé progressivement, afin d'apporter davantage d'énergie au circuit ECS.

### **A266.1, en général :**

L'alarme A1 (= relai 4) peut être activée lorsque la température de départ actuelle est différente de la température de départ souhaitée.

Les programmes de vacances sont présents pour le chauffage et l'ECS. En outre, un programme de vacances est présent pour tout le régulateur.

Lorsque le sous-type A266.1 a été téléchargé, le régulateur ECL Comfort démarre en mode manuel. Il peut être utilisé pour vérifier les composants régulés afin d'assurer le bon fonctionnement.

Danfoss

L'application **A266.2** est très flexible. En voici les principes de base :

### **Chauffage (circuit 1) :**

En général, la température de départ est réglée en fonction de vos besoins. La sonde de température de départ (S3) est la sonde la plus importante. La température de départ souhaitée en S3 est calculée dans le régulateur ECL, en fonction de la température extérieure (S1) et de la température ambiante souhaitée. Plus la température extérieure est basse, plus la température de départ souhaitée est élevée.

Grâce au programme hebdomadaire, le circuit chauffage peut être placé en mode Confort ou Économie (deux valeurs de température ambiante souhaitée).

En mode Économie, le chauffage peut être réduit ou arrêté totalement.

La vanne de régulation motorisée (M2) est ouverte progressivement lorsque la température de départ est inférieure à la température de départ souhaitée et vice versa.

La température de retour (S5) peut être limitée, par exemple pour ne pas être trop élevée. Si tel est le cas, la température de départ souhaitée au niveau de la sonde S3 peut être réglée (généralement à une valeur inférieure), ce qui entraîne la fermeture progressive de la vanne de régulation motorisée. En outre, la limitation de température de retour peut dépendre de la température extérieure. Généralement, plus la température extérieure est basse, plus la limite température retour est élevée.

Si la génération est faite par une chaudière, la température de retour ne doit pas être trop basse (même procédure de réglage que ci-dessus).

Si la température ambiante mesurée n'est pas égale à la température ambiante désirée, la température de départ désirée peut être ajustée.

La pompe de circulation, P2, est activée lors de la demande de chauffage ou de la protection antigel.

Le chauffage peut être désactivé lorsque la température extérieure est supérieure à une valeur sélectionnable.

Un compteur de débit ou d'énergie basé sur des impulsions (S7) peut limiter le débit et l'énergie à une valeur réglée maximale. Par ailleurs, la limitation peut être liée à la température extérieure. Généralement, plus la température extérieure est basse, plus le débit/la puissance accepté(e) est élevé(e). Lorsque l'A266.2 est utilisée dans un ECL Comfort 310, le signal de débit/d'énergie peut également être fourni sous forme d'un signal M-bus.

Le mode Protection antigel maintient une température de départ sélectionnable, par exemple 10 °C.

### **ECS (circuit 2) :**

La température ECS à S4 est maintenue au niveau « Confort » à un soutirage ECS (le détecteur débit (S8) est activé). Si la température ECS mesurée (S4) est inférieure à la température ECS souhaitée, la vanne de régulation motorisée (M1) est ouverte progressivement et vice versa.

Le régulateur de température ECS est lié à la température du réseau actuelle (S6). Afin de compenser le temps de réaction, la vanne de régulation motorisée peut être pré-activée lors du démarrage du soutirage ECS. Une température primaire peut être maintenue à S6 ou S4 lorsqu'il n'y a aucun soutirage.

La température de retour (S5) peut être limitée à une valeur fixe.

Grâce au Program horaires hebdomadaire, le circuit ECS peut être placé en mode Confort ou Économie (deux valeurs différentes de température ECS souhaitée).

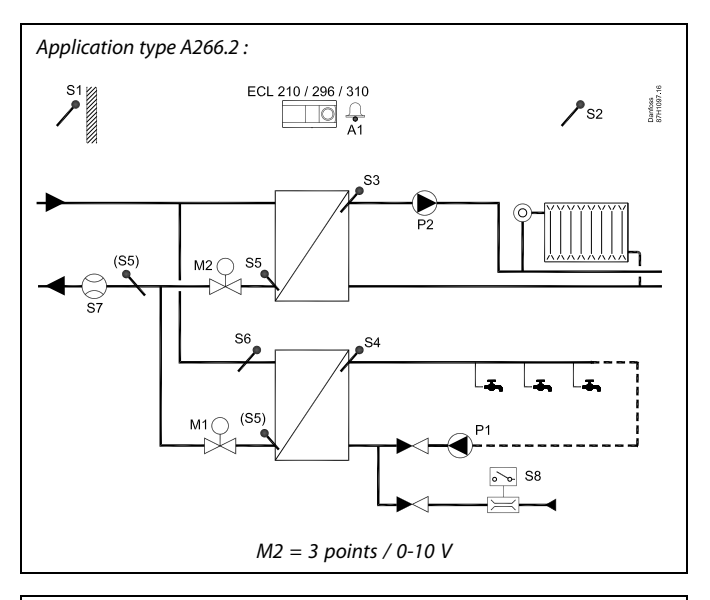

## اله

Ce schéma est simplifié et n'inclut pas tous les composants nécessaires au fonctionnement d'un système.

Tous les composants nommés sont raccordés au régulateur ECL Comfort.

Liste des composants :

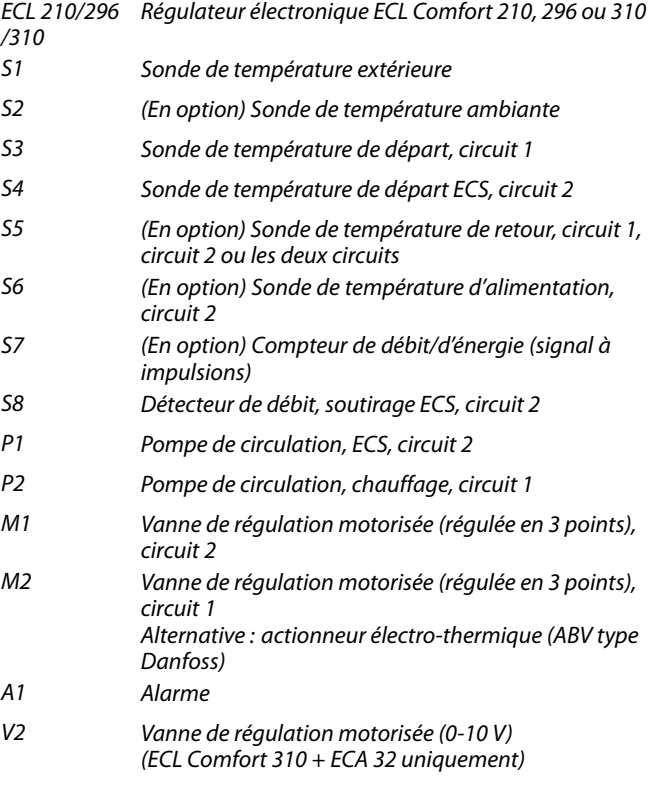

**Guide d'utilisation ECL Comfort 210 / 296 / 310, application A266**

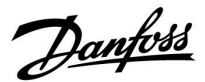

Une fonction anti-bactérie peut être activée pour les jours de la semaine précédemment sélectionnés.

Si la température ECS souhaitée ne peut pas être atteinte, le circuit chauffage peut être fermé progressivement, afin d'apporter davantage d'énergie au circuit ECS.

### **A266.2, en général :**

L'alarme A1 (= relais 4) peut être activée :

- si la température de départ actuelle diffère de la température de départ souhaitée ;
- si la température au niveau de S3 dépasse une valeur d'alarme.

Les programmes de vacances sont présents pour le chauffage et l'ECS. En outre, un programme de vacances est présent pour tout le régulateur.

Si la température au niveau de S3 dépasse la valeur d'alarme « T débit max. », la pompe de circulation P2 est désactivée une fois que le « Délai » s'est écoulé. P2 est activée à nouveau lorsque la température au niveau de S3 devient inférieure à la valeur d'alarme.

Lorsque le sous-type A266.2 a été téléchargé, le régulateur ECL Comfort démarre en mode manuel. Il peut être utilisé pour vérifier les composants régulés afin d'assurer le bon fonctionnement.

Danfoss

L'application **A266.9** est très flexible. En voici les principes de base :

### **Chauffage (circuit 1) :**

En général, la température de départ est réglée en fonction de vos besoins. La sonde de température de départ (S3) est la sonde la plus importante. La température de départ souhaitée en S3 est calculée dans le régulateur ECL, en fonction de la température extérieure (S1) et de la température ambiante souhaitée. Plus la température extérieure est basse, plus la température de départ souhaitée est élevée.

Grâce au programme hebdomadaire, le circuit chauffage peut être placé en mode Confort ou Économie (deux valeurs de température ambiante souhaitée).

En mode Économie, le chauffage peut être réduit ou arrêté totalement.

La vanne de régulation motorisée (M2) est ouverte progressivement lorsque la température de départ est inférieure à la température de départ souhaitée et vice versa.

La température de retour (S5) peut être limitée, par exemple pour ne pas être trop élevée. Si tel est le cas, la température de départ souhaitée au niveau de la sonde S3 peut être réglée (généralement à une valeur inférieure), ce qui entraîne la fermeture progressive de la vanne de régulation motorisée. En outre, la limitation de température de retour peut dépendre de la température extérieure. Généralement, plus la température extérieure est basse, plus la limite température retour est élevée.

Si la génération est faite par une chaudière, la température de retour ne doit pas être trop basse (même procédure de réglage que ci-dessus).

La pompe de circulation, P2, est activée lors de la demande de chauffage ou de la protection antigel.

Le chauffage peut être désactivé lorsque la température extérieure est supérieure à une valeur sélectionnable.

La température de retour secondaire (S2) est utilisée pour le contrôle. La mesure de la pression (S7) est utilisée pour activer une alarme si la pression actuelle est supérieure ou inférieure aux réglages sélectionnés.

Quand le A266.9 est utilisé dans un ECL Comfort 310, un débitmètre ou un compteur d'énergie raccordé et basé sur le signal M-bus peut limiter le débit ou l'énergie à une valeur définie maximum. Par ailleurs, la limitation peut être liée à la température extérieure. Généralement, plus la température extérieure est basse, plus le débit/la puissance accepté(e) est élevé(e).

Le mode Protection antigel maintient une température de départ sélectionnable, par exemple 10 °C.

### **ECS (circuit 2) :**

Si la température ECS mesurée (S4) est inférieure à la température ECS souhaitée, la vanne de régulation motorisée (M1) est ouverte progressivement et vice versa. Si la température ECS souhaitée ne peut pas être atteinte, le circuit chauffage peut être fermé progressivement, afin d'apporter davantage d'énergie au circuit ECS.

La température de retour S6 peut mesurer, à des fins de contrôle, la température de retour sur le côté secondaire. La sonde S6 peut également être positionnée dans le retour du côté primaire, afin de limiter la température de retour à une valeur fixée.

Grâce au Program horaires hebdomadaire, le circuit ECS peut être placé en mode Confort ou Économie (deux valeurs différentes de température ECS souhaitée).

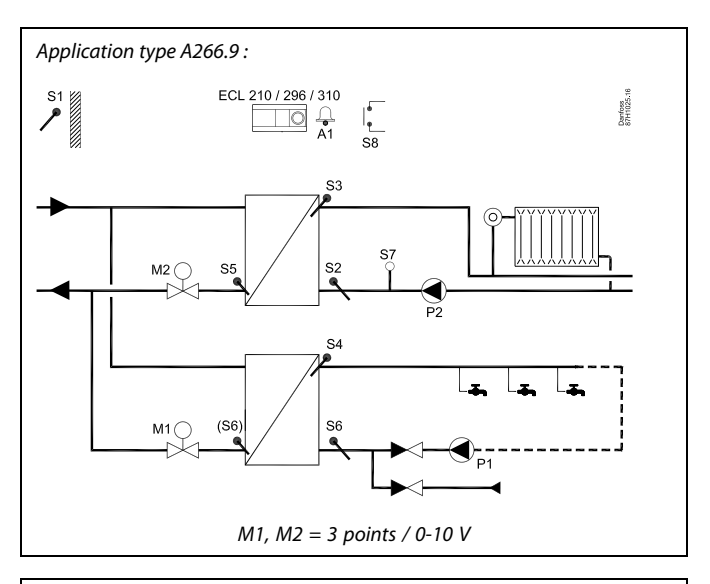

## S

Ce schéma est simplifié et n'inclut pas tous les composants nécessaires au fonctionnement d'un système.

Tous les composants nommés sont raccordés au régulateur ECL Comfort.

#### Liste des composants :

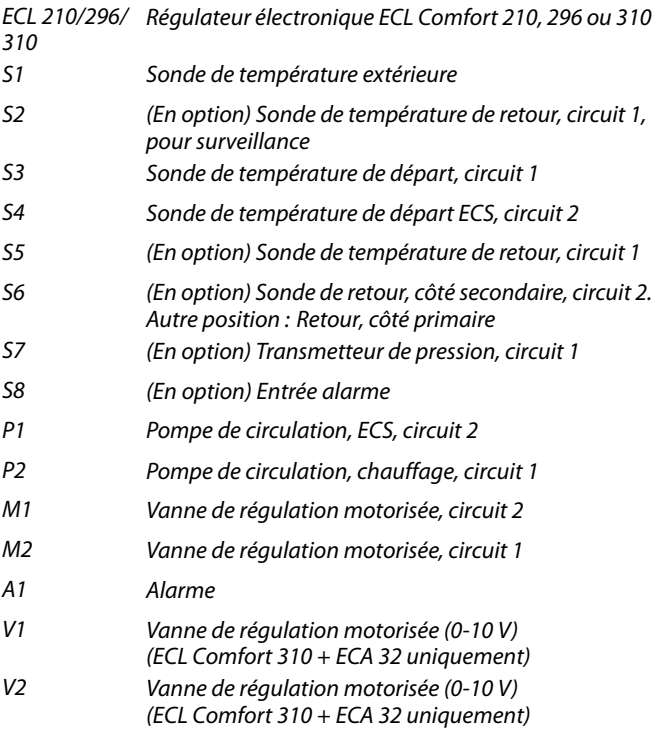

Si la température ECS souhaitée ne peut pas être atteinte, le circuit chauffage peut être fermé progressivement, afin d'apporter davantage d'énergie au circuit ECS.

Une fonction anti-légionelle peut être activée pour les jours de la semaine sélectionnés.

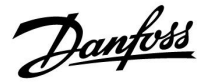

### **A266.9, en général :**

L'alarme A1 (= relai 4) peut être activée :

- si la température au niveau de S3 dépasse une valeur d'alarme ;
- si la pression au niveau de S7 n'est pas comprise dans une plage de pression acceptable ;
- si l'entrée alarme S8 est activée.

Si la température au niveau de S3 dépasse la valeur d'alarme « T débit max. », la pompe de circulation P2 est désactivée une fois que le « Délai » s'est écoulé. P2 est activée à nouveau lorsque la température au niveau de S3 devient inférieure à la valeur d'alarme.

Lorsque le sous-type A266.9 a été téléchargé, le régulateur ECL Comfort démarre en mode Programmé.

Danfoss

L'application **A266.10** est très flexible. En voici les principes de base :

### **Chauffage (circuit 1) :**

En général, la température de départ est réglée en fonction de vos besoins. La sonde de température de départ (S3) est la sonde la plus importante. La température de départ souhaitée en S3 est calculée dans le régulateur ECL, en fonction de la température extérieure (S1) et de la température ambiante souhaitée. Plus la température extérieure est basse, plus la température de départ souhaitée est élevée.

Grâce au programme hebdomadaire, le circuit chauffage peut être placé en mode Confort ou Économie (deux valeurs de température ambiante souhaitée).

En mode Économie, le chauffage peut être réduit ou arrêté totalement.

La vanne de régulation motorisée (M2) est ouverte progressivement lorsque la température de départ est inférieure à la température de départ souhaitée et vice versa.

La température de retour (S5) peut être limitée, par exemple pour ne pas être trop élevée. Si tel est le cas, la température de départ souhaitée au niveau de la sonde S3 peut être réglée (généralement à une valeur inférieure), ce qui entraîne la fermeture progressive de la vanne de régulation motorisée. En outre, la limitation de température de retour peut dépendre de la température extérieure. Généralement, plus la température extérieure est basse, plus la limite température retour est élevée.

Si la génération est faite par une chaudière, la température de retour ne doit pas être trop basse (même procédure de réglage que ci-dessus).

La pompe de circulation, P2, est activée lors de la demande de chauffage ou de la protection antigel.

Le chauffage peut être désactivé lorsque la température extérieure est supérieure à une valeur sélectionnable.

La température de retour secondaire (S2) est utilisée pour le contrôle.

Un compteur de débit ou d'énergie basé sur des impulsions (S7) peut limiter le débit et l'énergie à une valeur réglée maximale. Par ailleurs, la limitation peut être liée à la température extérieure. Généralement, plus la température extérieure est basse, plus le débit/la puissance accepté(e) est élevé(e).

Lorsque l'A266.10 est utilisée dans un ECL Comfort 310, le signal de débit/d'énergie peut également être fourni sous forme d'un signal de M-bus.

Le mode Protection antigel maintient une température de départ sélectionnable, par exemple 10 °C.

### **ECS (circuit 2) :**

Si la température ECS mesurée (S4) est inférieure à la température ECS souhaitée, la vanne de régulation motorisée (M1) est ouverte progressivement et vice versa. Si la température ECS souhaitée ne peut pas être atteinte, le circuit chauffage peut être fermé progressivement, afin d'apporter davantage d'énergie au circuit ECS.

La température de retour S6 peut mesurer, à des fins de contrôle, la température de retour sur le côté secondaire. La sonde S6 peut également être positionnée dans le retour du côté primaire, afin de limiter la température de retour à une valeur fixée.

Grâce au Program horaires hebdomadaire, le circuit ECS peut être placé en mode Confort ou Économie (deux valeurs différentes de température ECS souhaitée).

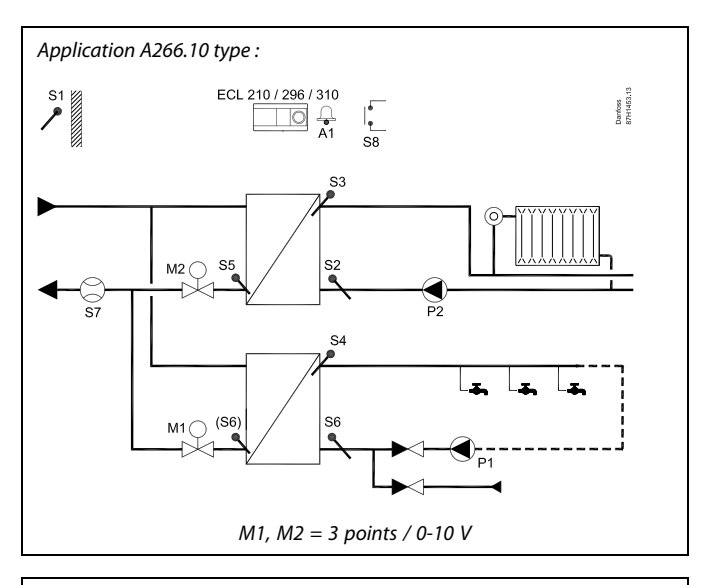

S

Ce schéma est simplifié et n'inclut pas tous les composants nécessaires au fonctionnement d'un système.

Tous les composants nommés sont raccordés au régulateur ECL Comfort.

#### Liste des composants :

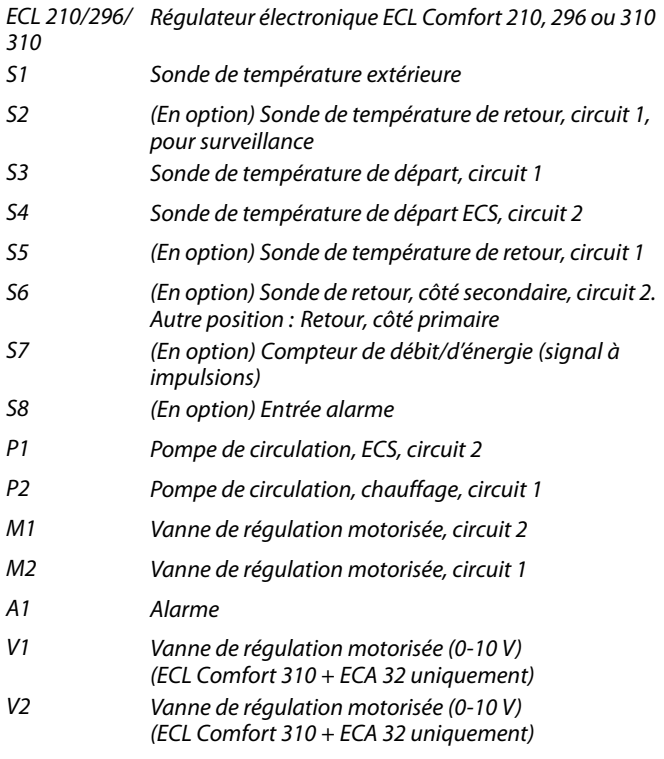

Si la température ECS souhaitée ne peut pas être atteinte, le circuit chauffage peut être fermé progressivement, afin d'apporter davantage d'énergie au circuit ECS.

Une fonction anti-légionelle peut être activée pour les jours de la semaine sélectionnés.

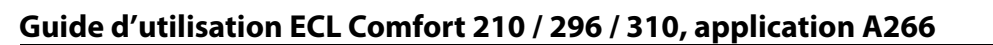

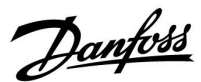

### **A266.10, en général :**

L'alarme A1 (= relais 4) peut être activée :

- Si la température au niveau de S3 dépasse une valeur d'alarme
- Si l'entrée alarme S8 est activée

Si la température au niveau de S3 dépasse la valeur d'alarme « T débit max. », la pompe de circulation P2 est désactivée une fois que le « Délai » s'est écoulé. P2 est activée à nouveau lorsque la température au niveau de S3 devient inférieure à la valeur d'alarme.

Lorsque le sous-type A266.10 a été téléchargé, le régulateur ECL Comfort démarre en mode Programmé.

#### **A266, en général :**

Jusqu'à deux unités de commande à distance (ECA 30/31) peuvent être branchées à un régulateur ECL pour le contrôler à distance.

Le fonctionnement des pompes de circulation et de la vanne de régulation au cours des périodes sans demande de chauffage peut être organisé.

Des régulateurs ECL Comfort supplémentaires peuvent être branchés via le bus ECL 485, afin d'utiliser le signal de température extérieure et les signaux d'heure et de date communs. Les régulateurs ECL peuvent fonctionner comme maître-esclave dans le système ECL 485.

Une entrée inutilisée peut, au moyen d'un sélecteur de dérogation, être utilisée pour ignorer la programmation et passer à un mode « Confort » ou « Économie » fixe.

La communication Modbus avec un système GTC peut être établie.

En outre, les données du M-bus (ECL Comfort 310) peuvent être transférées à la communication Modbus.

L'alarme A1 (= relais 4) peut être activée :

• Si une sonde de température ou sa connexion se débranche ou présente un court-circuit. (Voir : Réglages courants du régulateur > Système > Vue infos brutes).

## $\mathbb{R}$

Le régulateur est doté de réglages usine pré-programmés. Ces réglages sont détaillés dans l'annexe « Vue d'ensemble des ID de paramètres ».

Danfoss

### <span id="page-13-0"></span>**2.2 Identification du type de système**

### **Croquis de votre application**

Les régulateurs ECL Comfort ont été développés pour servir une gamme de systèmes de chauffage, d'eau chaude sanitaire (ECS) et de refroidissement aux configurations et capacités variables. Si votre système diffère des schémas présentés ici, nous vous invitons à faire le croquis de votre système. Vous pourrez ensuite utiliser plus facilement le Guide d'utilisation, qui vous guidera pas à pas de l'installation aux derniers réglages, avant que l'utilisateur final prenne le relais.

Le régulateur ECL Comfort est un régulateur universel qui peut être utilisé sur différents systèmes. Sur la base des systèmes décrits dans ce guide, il est possible d'en configurer d'autres. Ce chapitre traite des configurations de systèmes les plus courantes. Si votre système diffère des exemples présentés ci-dessous, recherchez celui qui lui ressemble le plus et adaptez-le au vôtre.

Voir le Guide d'installation (fourni avec la clé d'application) pour les types/sous-types d'applications.

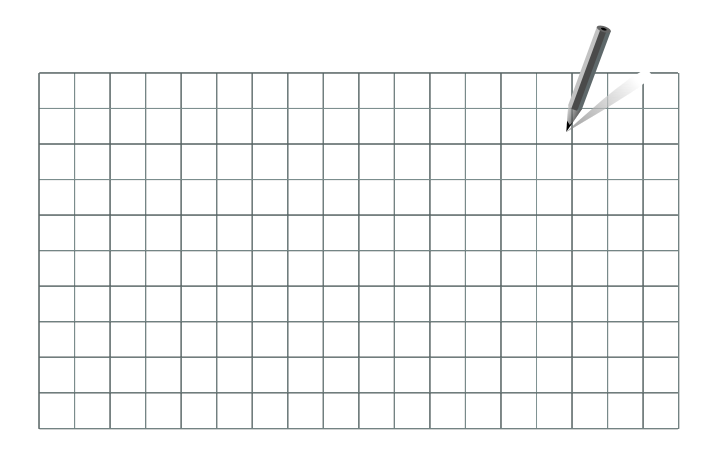

S

Les pompes de circulation des circuits de chauffage peuvent être placées aussi bien au départ qu'au retour. Placez la pompe conformément aux instructions du fabricant.

<span id="page-14-0"></span>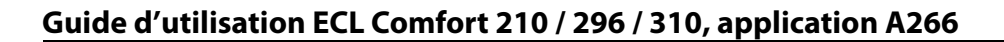

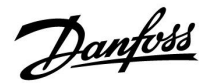

### **2.3 Montage**

### **2.3.1 Montage du régulateur ECL Comfort**

Voir le Guide d'installation fourni avec le régulateur ECL Comfort.

Le régulateur ECL Comfort doit être monté à proximité du système, afin d'en faciliter l'accès.

Les ECL Comfort 210/296/310 peuvent être montés

- sur un mur,
- sur un rail DIN (35 mm).

L'ECL Comfort 296 peut être monté

• dans une découpe de panneau.

L'ECL Comfort 210 peut être monté sur le socle d'un ECL Comfort 310 (pour une mise à niveau ultérieure).

Les vis, les presse-étoupe PG et les chevilles ne sont pas fournis.

### **Verrouillage du régulateur ECL Comfort 210/310**

Afin de sécuriser le régulateur ECL Comfort sur son socle, fixez le régulateur avec la tige de blocage.

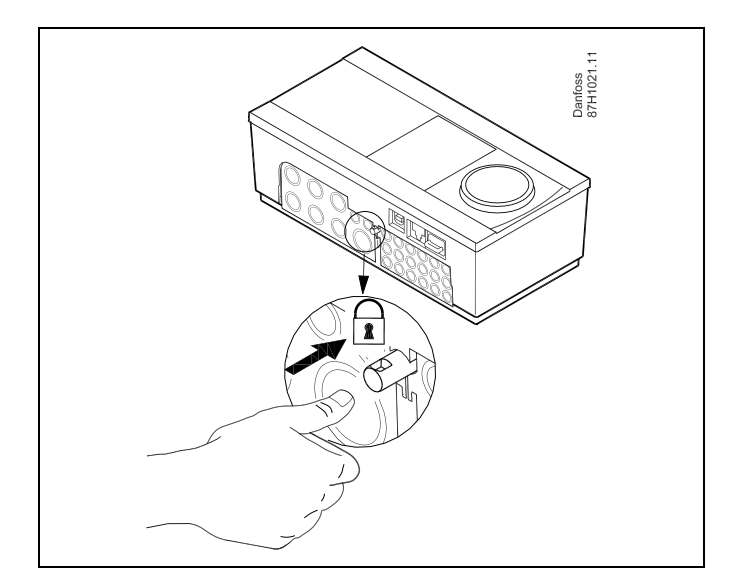

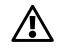

Pour éviter tout risque de blessure ou d'endommager le régulateur, ce dernier doit être convenablement verrouillé sur le socle. Pour ce faire, appuyez sur la goupille d'arrêt située sur la base jusqu'à entendre un clic ; le régulateur ne peut alors plus être retiré de son socle.

## 八

Si le régulateur n'est pas convenablement verrouillé sur le socle, le régulateur peut se désolidariser de la base en fonctionnement. La base dotées des terminaux et les connexions 230 Vca) peuvent être endommagées. Pour éviter tout risque de blessure, assurez-vous toujours que le régulateur est convenablement verrouillé sur son socle. Si ce n'est pas le cas, le régulateur ne doit pas être utilisé !

Danfoss

 $\triangle$ 

Pour verrouiller ou déverrouiller le régulateur de son socle, il suffit d'utiliser un tournevis comme levier.

### **Montage mural**

Montez le socle sur un mur avec une paroi lisse. Effectuez les raccordements électriques, puis placer le régulateur sur le socle. Fixez le régulateur avec la goupille d'arrêt.

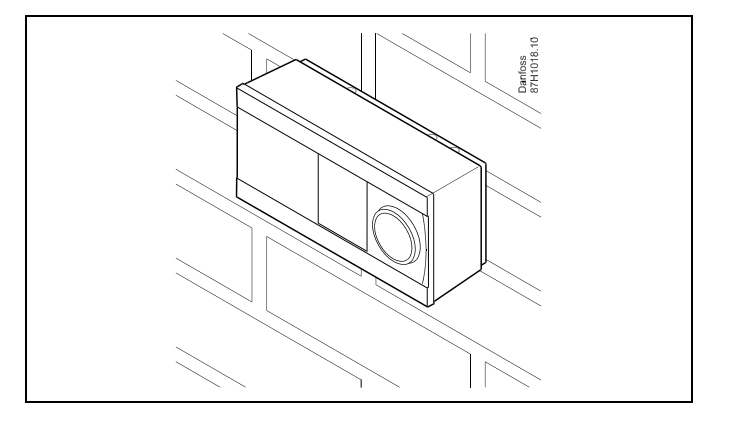

### **Montage sur rail DIN (35 mm)**

Montez le socle sur un rail DIN. Effectuez les raccordements électriques, puis placer le régulateur sur le socle. Fixez le régulateur avec la goupille d'arrêt.

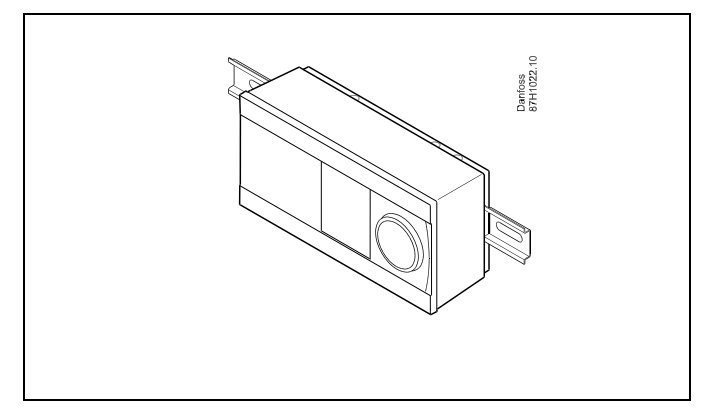

#### **Démontage du régulateur ECL Comfort**

Pour retirer le régulateur du socle, retirez la goupille d'arrêt à l'aide d'un tournevis. Le régulateur ne peut pas être retiré du socle.

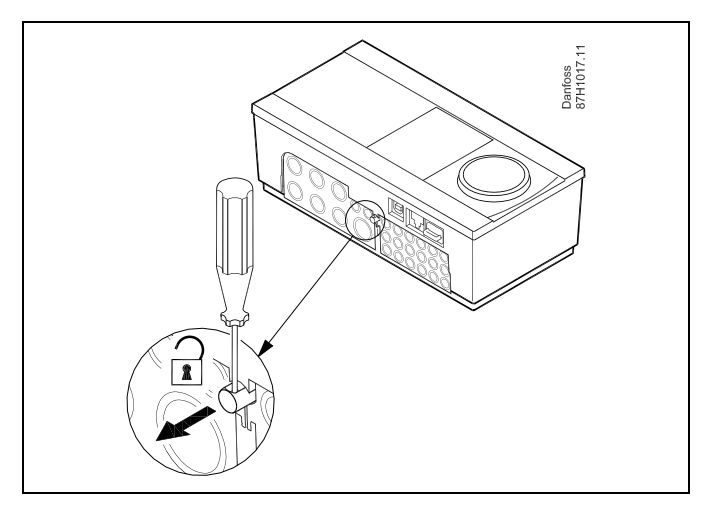

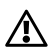

Pour verrouiller ou déverrouiller le régulateur de son socle, il suffit d'utiliser un tournevis comme levier.

Danfoss

 $\triangle$ 

Avant de retirer le régulateur ECL Comfort du socle, assurez-vous que la tension d'alimentation est déconnectée.

### **2.3.2 Montage des unités de commande à distance ECA 30/31**

Choisissez l'une des méthodes suivantes :

- Montage mural, ECA 30 / 31
- Montage sur panneau, ECA 30

Le régulateur est livré sans accessoires de montage.

#### **Montage mural**

Monter le socle de l'ECA 30 / 31 sur un mur avec une paroi lisse. Effectuez les raccordements électriques. Placez l'ECA 30 / 31 sur le socle.

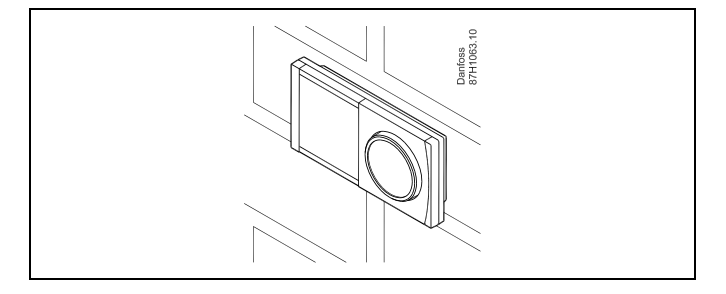

### **Montage sur panneau**

Montez l'ECA 30 sur un panneau à l'aide du kit de cadre ECA 30 (numéro de commande 087H3236). Effectuez les raccordements électriques. Fixez le cadre avec l'étrier. Placez l'ECA 30 sur le socle. L'ECA 30 peut être connecté à une sonde de température ambiante externe.

L'ECA 31 doit être monté sur un panneau si la fonction humidité doit être utilisée.

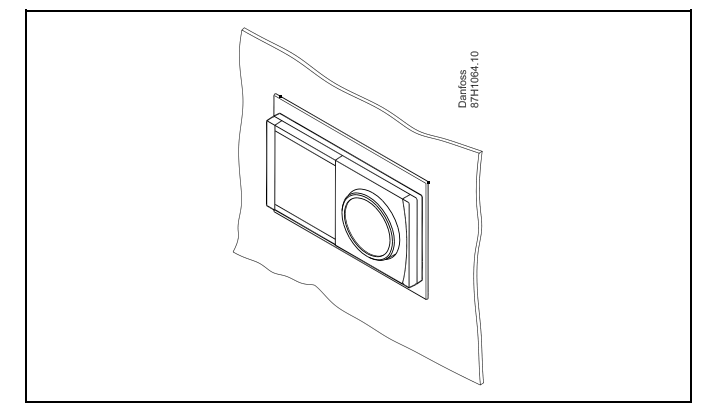

Danfoss

### **2.3.3 Montage du module E/S interne ECA 32**

### **Montage du module E/S interne ECA 32**

Le module ECA 32 (n° de code de commande 087H3202) doit être inséré dans le socle de l'ECL Comfort 310/310B pour des signaux d'entrée et de sortie supplémentaires dans les applications concernées.

L'ECL Comfort 310/310B et l'ECA 32 sont reliés par un connecteur à dix broches (2 x 5). Le raccordement est effectué automatiquement lorsque l'ECL Comfort 310/310B est placé sur son socle.

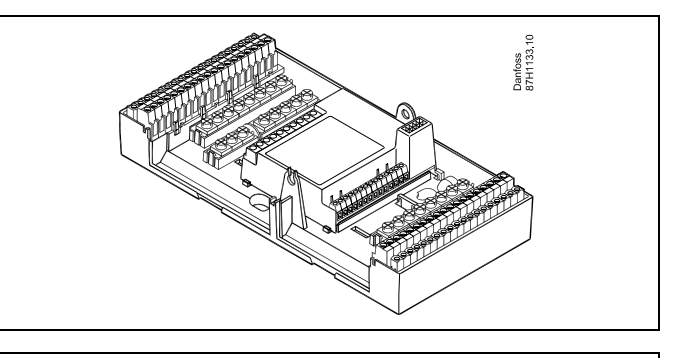

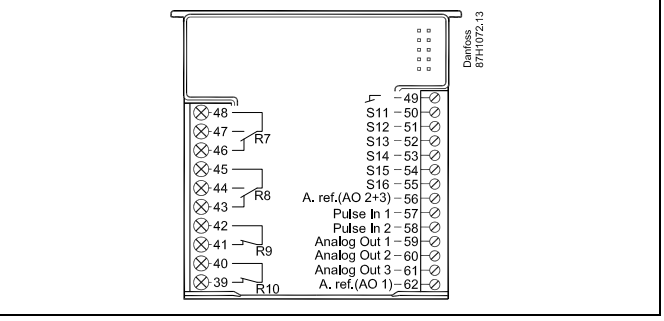

### <span id="page-18-0"></span>**2.4 Installation des sondes de température**

### **2.4.1 Installation des sondes de température**

Il est important que les sondes soient montées dans la bonne position au sein de votre système.

Les sondes de température mentionnées ci-dessous sont des sondes utilisées pour les régulateurs ECL Comfort 210/296/310 et ne sont pas toutes nécessaires à votre application !

#### **Sonde de température extérieure (ESMT)**

Cette sonde doit être placée sur la face de l'immeuble la moins exposée aux rayons directs du soleil. Il faut également éviter de la mettre à proximité des portes, fenêtres et bouches d'aération.

### **Sonde de température de départ (ESMU, ESM-11 ou ESMC)**

Cette sonde doit être installée à 15 cm maximum de la vanne de distribution. Pour les installations dotées d'un échangeur de chaleur, Danfoss recommande d'installer une sonde de type ESMU sur le circuit retour de l'échangeur.

Assurez-vous que la surface du tuyau est propre, notamment à l'emplacement du montage de la sonde.

#### **Sonde de retour (ESMU, ESM-11 ou ESMC)**

La sonde de retour doit toujours être placée de manière à mesurer une température de retour représentative.

#### **Sonde de température ambiante (ESM-10, unité de commande à distance ECA 30/31)**

Cette sonde doit être placée dans la pièce où la température est régulée. Ne jamais la monter sur des murs extérieurs ni à proximité de radiateurs, de portes ou de fenêtres.

**Sonde température chaudière (ESMU, ESM-11 ou ESMC)** Placer la sonde en suivant les instructions du fabricant de la chaudière.

**Sonde de température de gaine (types ESMB-12 ou ESMU)** Placer la sonde de sorte qu'elle mesure une température représentative.

#### **Sonde de température ECS (ESMU ou ESMB-12)**

Placer la sonde de température ECS en suivant les instructions du fabricant.

### **Sonde de température d'applique (ESMB-12)**

Placer la sonde dans un tube de protection dans l'applique.

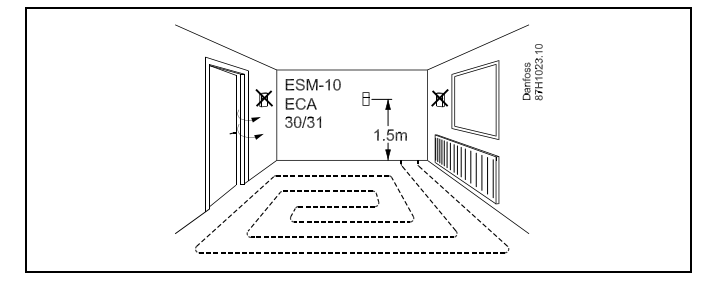

## اله

ESM-11 : Ne pas déplacer la sonde après sa fixation pour éviter de détériorer certains de ses éléments.

لاه

ESM-11, ESMC et ESMC-12 : Utiliser la pâte conductrice de chaleur pour mesurer rapidement la température.

## الم

ESMU et ESMB-12 : L'utilisation d'un doigt de gant de sonde pour protéger la sonde ralentit cependant la mesure de la température.

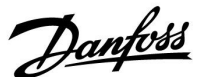

Danfoss

Sonde de température Pt 1000 (IEC 751B, 1 000 Ω / 0 °C) Relation entre température et valeur ohmique

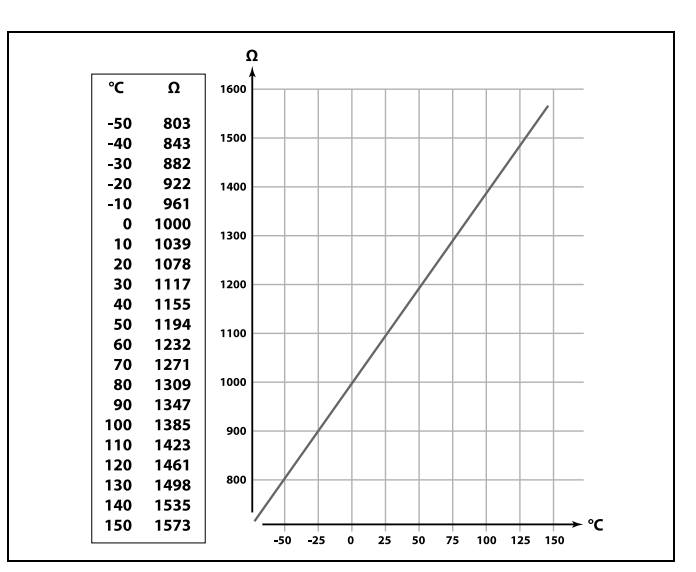

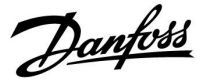

### <span id="page-20-0"></span>**2.5 Raccordements électriques**

### **2.5.1 Raccordements électriques 230 Vca**

## $\bigwedge$

### **Consigne de sécurité**

Le montage, la mise en marche et les opérations de maintenance doivent uniquement être effectués par des personnes habilitées et qualifiées.

Les législations locales doivent être respectées. Cela comprend également la taille et l'isolation des câbles (type renforcé).

Un fusible de l'installation de l'ECL Comfort est généralement de 10 A max.

La plage de température ambiante pour l'ECL Comfort en fonctionnement est 0-55 °C. Le dépassement de cette plage de température peut entraîner un dysfonctionnement.

L'installation doit être évitée s'il existe un risque de condensation (rosée).

La borne de masse commune est utilisée pour la connexion des composants concernés (pompes, vannes de régulation motorisées). ECL 210/310

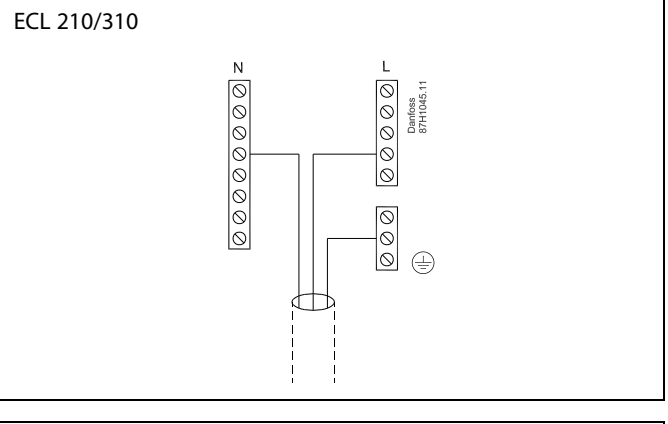

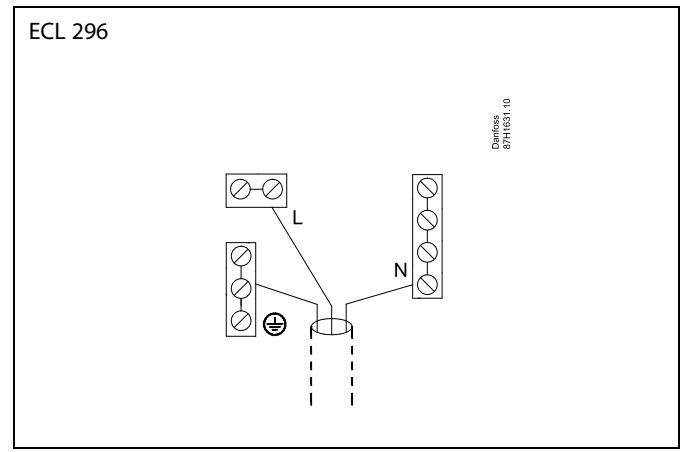

Voir également le Guide d'installation (fourni avec la clé d'application) pour les connexions spécifiques à l'application.

Danfoss

S

Section de câble : 0.5 à 1.5 mm² De mauvais raccordements sont susceptibles d'endommager les sorties électroniques. Deux câbles de 1.5 mm² max. peuvent être insérés dans chaque borne.

**Charge nominales maximales :**

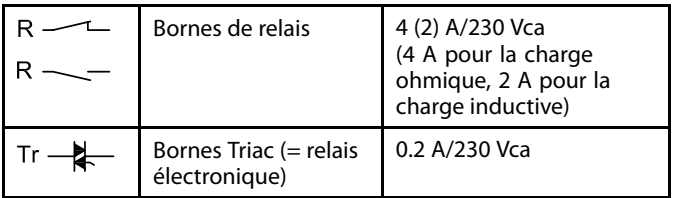

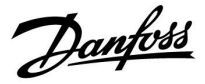

### **2.5.2 Raccordements électriques 24 Vca**

Voir également le Guide d'installation (fourni avec la clé d'application) pour les connexions spécifiques à l'application.

### **Charge nominales maximales :**

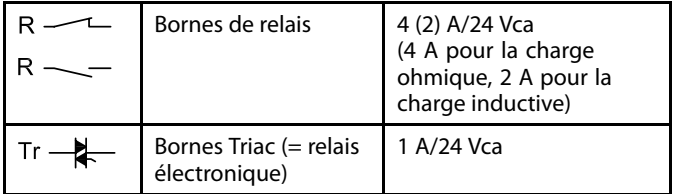

## $\triangle$

Ne connectez pas directement des composants alimentés à 230 Vca à un régulateur alimenté à 24 Vca. Utilisez des relais auxiliaires (K) pour séparer le 230 Vca du 24 Vca.

Danfoss

### **2.5.3 Raccordements électriques, thermostats de sécurité, en général.**

Voir également le Guide d'installation (fourni avec la clé d'application) pour les connexions spécifiques à l'application.

෯

Si TS est activé par une température élevée, le circuit de sécurité dans la vanne de régulation motorisée ferme immédiatement la vanne.

## ෯

Si TS1 est activé par une température élevée (la température TR), la vanne de régulation motorisée est fermée progressivement. À une température élevée supérieure (la température TS), le circuit de sécurité dans la vanne de régulation motorisée ferme immédiatement la vanne.

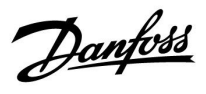

### **2.5.4 Raccordements électriques, sondes de température Pt 1000 et signaux**

Voir le Guide de montage (fourni avec la clé d'application) pour les connexions de sondes et d'entrées.

Danfoss

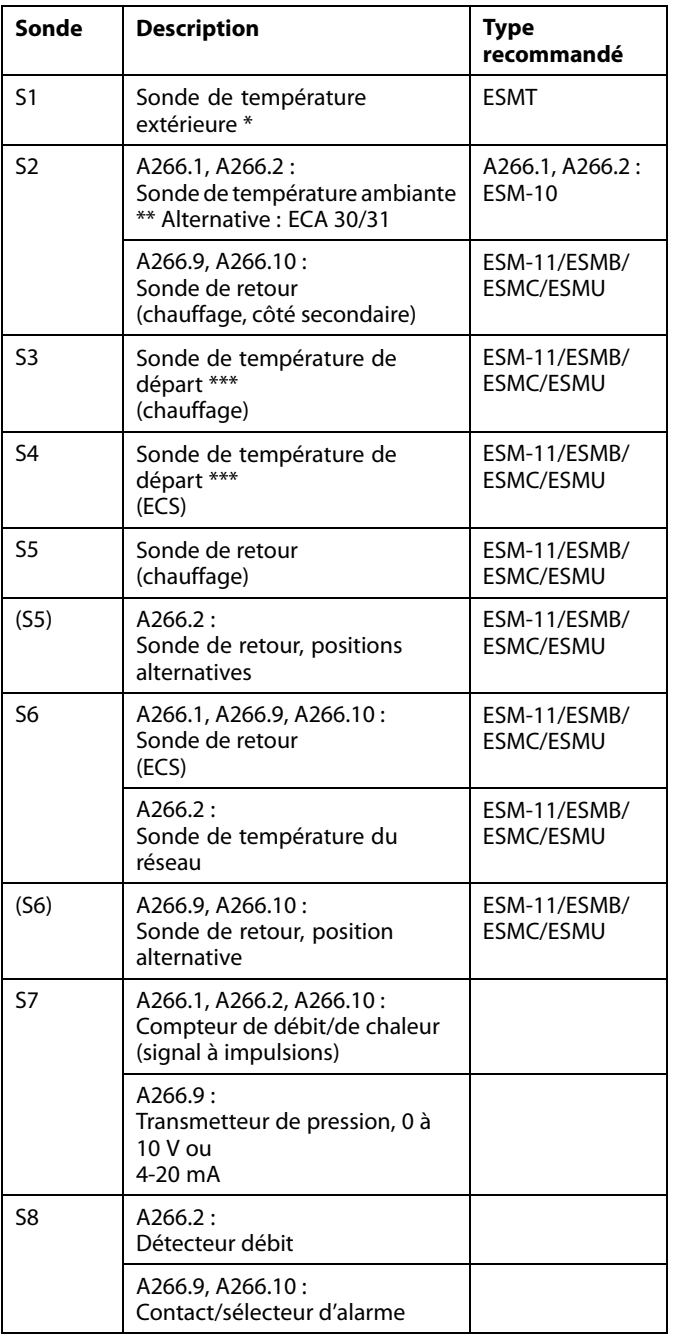

- \* Si la sonde de température extérieure n'est pas branchée ou en cas de court-circuit du câble, le régulateur agit comme si la température extérieure était de 0 (zéro) °C.
- \*\* Uniquement pour brancher la sonde de température ambiante. Le signal de température ambiante peut également être accessible à partir d'une unité de commande à distance (ECA 30/31). Voir le Guide de montage (fourni avec la clé d'application) pour les connexions spécifiques.
- \*\*\* La sonde de température de départ doit toujours être branchée pour disposer de la fonctionnalité souhaitée. Si la sonde n'est pas branchée, ou en cas de court-circuit du câble, la vanne de régulation motorisée se ferme (fonction de sécurité).

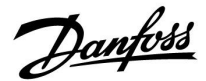

฿

Section de câble pour la connexion des sondes : Min. 0.4 mm². Longueur de câble totale : Max. 200 m (pour toutes les sondes, y compris le bus de communication ECL 485 interne). Une longueur de câble supérieure à 200 m peut causer des sensibilités aux parasites (EMC).

### **Connexion du compteur de débit**

Voir le guide de montage (fourni avec la clé d'application).

### **Connexion du détecteur débit ou du contact/sélecteur d'alarme**

Le contact d'alarme se comporte comme un contact Normalement Fermé (NF). La configuration peut être modifiée pour réagir sur un contact Normalement Ouvert (NO). Voir Circuit 1 > MENU > Alarme > Digital > Valeur Alarme :

0 = Alarme pour contact NO

 $1 =$  Alarme pour contact NF

### **Connexion du transmetteur de pression**

L'échelle de la conversion de la tension en pression est définie dans l'ECL Comfort. La tension d'alimentation du transmetteur de pression est de 12-24 Vcc. Types de sorties : 0 à 10 V ou 4 à 20 mA.

Le signal de 4 à 20 mA est converti en un signal de 2 à 10 V au moyen d'une résistance de 500 ohms (0,5 W).

Danfoss

### **2.5.5 Raccordements électriques, ECA 30 / 31**

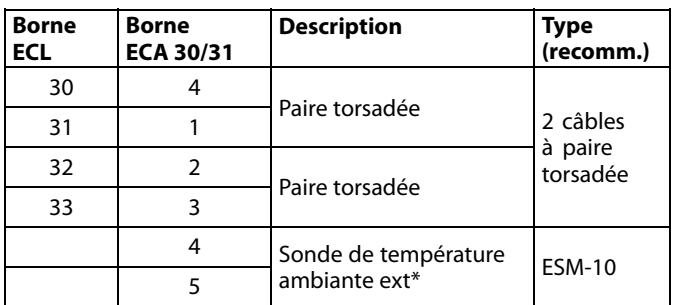

\* Après avoir branché une sonde de température ambiante externe, l'ECA 30/31 doit être alimenté à nouveau.

La communication avec l'ECA 30/31 doit être configurée dans le régulateur ECL Comfort sous « Adresse ECA ».

L'ECA 30/31 doit être configuré en conséquence.

Une fois l'application configurée, l'ECA 30/31 est prêt au bout de 2 à 5 min. Une barre de progression sur l'ECA 30/31 apparaît.

## $\mathbb{R}$

Si l'application actuelle contient deux circuits chauffage, il est possible de raccorder une unité ECA 30/31 à chaque circuit. Les raccordements électriques sont effectués en parallèle.

## ෯

Jusqu'à 2 unités ECA 30/31 peuvent être raccordées à un régulateur ECL Comfort 310 ou à un ou plusieurs régulateurs ECL Comfort 210/296/310 dans un système maître-esclave.

## S

Procédures de configuration pour l'unité ECA 30/31 : Voir la section « Divers ».

## الى

Message d'information ECA :

« Appl. demande ECA plus récent » :

Le software (firmware) de votre ECA ne convient pas au software (firmware) de votre régulateur ECL Comfort. Merci de contacter votre revendeur Danfoss.

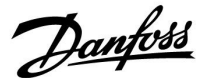

฿

Certaines applications ne contiennent pas de fonctions associées à la température ambiante actuelle. L'ECA 30/31 raccordé fonctionne uniquement en tant qu'unité de commande à distance.

## ൴

Longueur totale de câble : 200 m max. (toutes les sondes y compris le bus de communication interne ECL 485). Les câbles d'une longueur supérieure à 200 m peuvent engendrer des perturbations électromagnétiques (EMC).

### **2.5.6 Raccordements électriques, système maître / esclave**

Le régulateur peut être utilisé comme maître ou esclave, dans les systèmes maître/esclave, via le bus de communication interne ECL 485 (2 câbles à paire torsadée).

Le bus de communication ECL 485 n'est pas compatible avec le bus ECL dans les modèles ECL Comfort suivants : 110, 200, 300 et 301 !

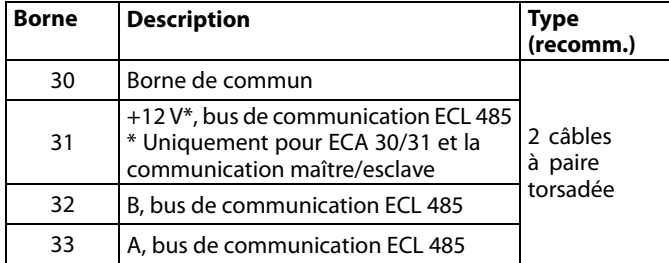

෯

Longueur totale de câble : 200 m max. (toutes les sondes y compris le bus de communication interne ECL 485). Les câbles d'une longueur supérieure à 200 m peuvent engendrer des perturbations électromagnétiques (EMC).

#### **2.5.7 Raccordements électriques, communication**

#### **Raccordements électriques, Modbus**

ECL Comfort 210 : Connexions Modbus non isolées galvaniquement ECL Comfort 296 : Connexions Modbus isolées galvaniquement ECL Comfort 310 : Connexions Modbus isolées galvaniquement

Danfoss

### **2.5.8 Raccordements électriques, communication**

### **Raccordements électriques, M-bus**

ECL Comfort 210 : Non disponibles ECL Comfort 296 : Intégrées ECL Comfort 310 : Intégré

Danfoss

### <span id="page-30-0"></span>**2.6 Insertion de la clé d'application ECL**

### **2.6.1 Insertion de la clé d'application ECL**

La clé d'application ECL contient

- l'application et ses sous-types,
- les langues actuellement disponibles,
- les réglages d'usine, par exemple les programmes horaires, les températures souhaitées, les valeurs de limitation, etc. Il est toujours possible de récupérer les réglages d'usine,
- la mémoire pour les réglages utilisateur : réglages spécifiques utilisateur/système.

Une fois le régulateur sous tension, plusieurs situations sont possibles :

- 1. Le régulateur sort de l'usine, la clé d'application ECL n'est pas insérée.
- 2. Le régulateur exécute déjà une application. La clé d'application ECL est insérée, mais l'application doit être modifiée.
- 3. Une copie des réglages des régulateurs est nécessaire pour la configuration d'un autre régulateur.

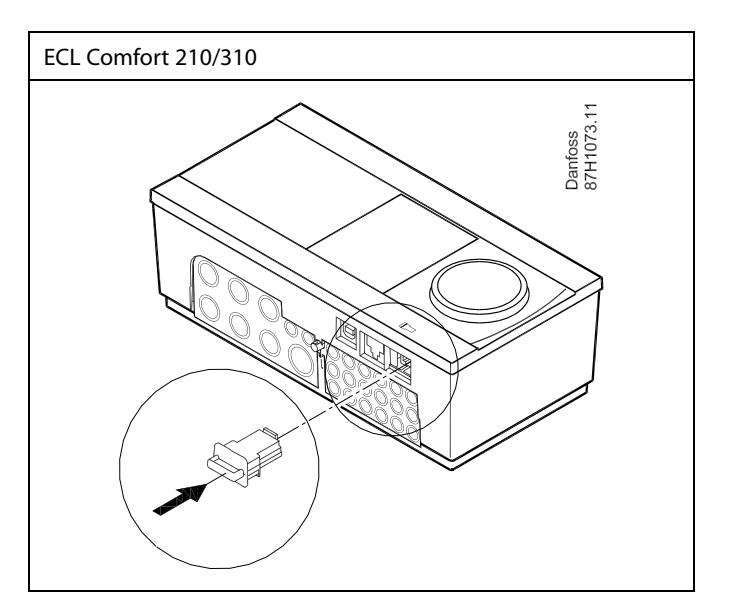

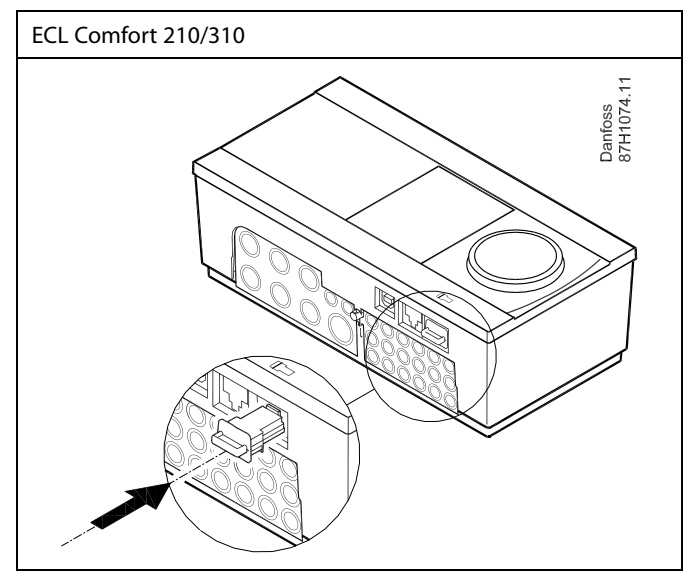

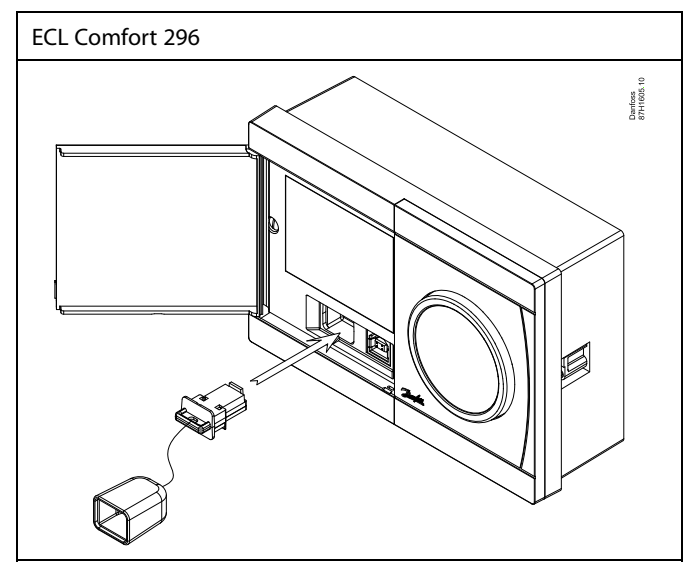

## S

Les réglages utilisateur comprennent notamment : la température ambiante souhaitée, la température ECS souhaitée, les programmes horaires, la courbe de chaleur, les valeurs de limitation, etc.

Les réglages système comprennent notamment : la configuration des communications, la luminosité de l'écran, etc.

Danfoss

S **Mise à jour automatique du software du régulateur (firmware)** : Le software du régulateur est mis à jour automatiquement lorsque la clé est insérée (à partir de la version de régulateur 1.11 pour les ECL 210/310 et 1.58 pour l'ECL 296). L'animation suivante s'affiche après la mise à jour du software : Barre de progression

Lors de la mise à jour :

- Ne retirez pas la clé Si la clé est retirée avant l'affichage du sablier, il faut recommencer à zéro.
- Ne coupez pas l'alimentation électrique Si l'alimentation électrique est coupée pendant l'affichage du sablier, le régulateur ne fonctionnera pas.

اله

La « Gamme de clés » ne donne aucune information, par l'intermédiaire de l'unité ECA 30/31, sur les sous-types de la clé d'application.

## S

**Clé insérée/non insérée, description :**

ECL Comfort 210/310, versions de régulateur antérieures à 1.36 :

- Sortez la clé d'application ; les réglages peuvent être modifiés pendant 20 minutes.
- Mettez le régulateur sous tension, **sans** insérer la clé d'application ; les réglages peuvent être modifiés pendant 20 minutes.

ECL Comfort 210/310, versions de régulateur 1.36 et ultérieures :

- Sortez la clé d'application ; les réglages peuvent être modifiés pendant 20 minutes.
- Mettez le régulateur sous tension **sans** insérer la clé d'application ; les réglages ne peuvent pas être modifiés.

ECL Comfort 296 , versions de régulateur 1.58 et ultérieures :

- Sortez la clé d'application ; les réglages peuvent être modifiés pendant 20 minutes.
- Mettez le régulateur sous tension **sans** insérer la clé d'application ; les réglages ne peuvent pas être modifiés.

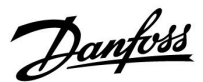

### **Clé d'application : Situation 1**

**Le régulateur sort de l'usine, la clé d'application ECL n'est pas insérée.**

Une animation pour l'insertion de la clé d'application ECL s'affiche. Insérez la clé d'application.

Le nom et la version de la clé d'application sont indiqués (par exemple : A266 Ver. 1.03).

Si la clé d'application ECL ne convient pas au régulateur, une croix s'affiche sur le symbole de la clé d'application ECL.

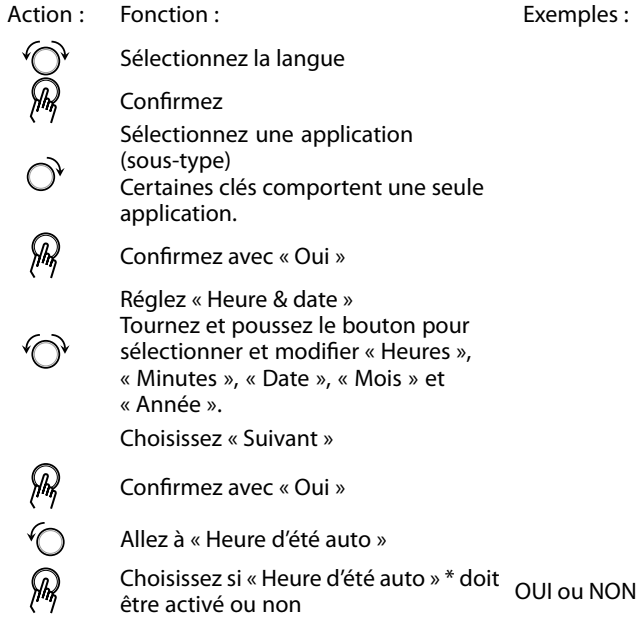

\* « Heure d'été auto » permet de commuter automatiquement entre l'heure d'été et l'heure d'hiver.

Selon le contenu de la clé d'application ECL, la procédure A ou B a lieu :

### **A**

### **La clé d'application ECL contient les réglages usine :**

Le régulateur lit/transfère les données de la clé d'application ECL au régulateur ECL.

L'application est installée, et le régulateur se réinitialise et démarre.

### **B**

### **La clé d'application ECL contient des réglages système modifiés :**

Appuyez à plusieurs reprises sur le bouton.

- « NON » : Seuls les réglages usine sont copiés de la clé d'application ECL au régulateur.
- « OUI »\* : Les réglages système spécifiques (différents des réglages usine) sont copiés sur le régulateur.

### **Si la clé contient des réglages utilisateur :**

Appuyez à plusieurs reprises sur le bouton.

- « NON » : Seuls les réglages usine sont copiés de la clé d'application ECL au régulateur.
- « OUI »\* : Les réglages utilisateur spécifiques (différents des réglages usine) sont copiés sur le régulateur.

\* Si vous ne pouvez pas choisir « OUI », la clé d'application ECL ne contient pas de réglages spécifiques. Choisissez « Démarrer copie » et confirmez avec « Oui ».

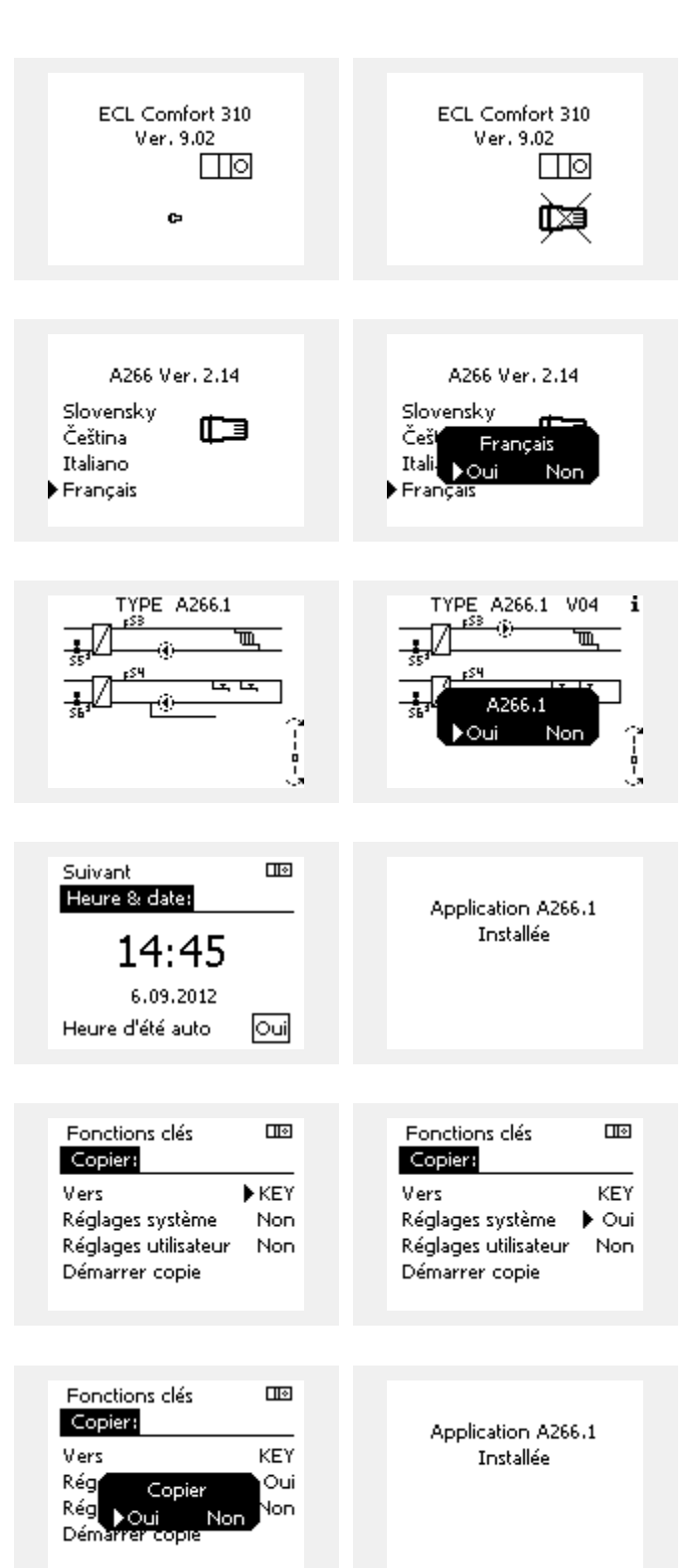

Danfoss

 $\Box$ 

## **Guide d'utilisation ECL Comfort 210 / 296 / 310, application A266**

### **(Exemple) :**

Le « **i** » dans le coin supérieur droit indique que, outre les réglages d'usine, le sous-type contient également des réglages système/utilisateur spécifique.

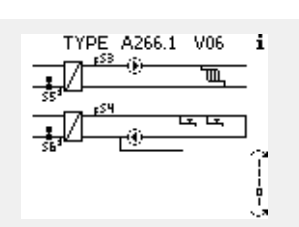

### **Clé d'application : Situation 2**

**Le régulateur exécute déjà une application. La clé d'application ECL est insérée, mais l'application doit être modifiée.**

Pour modifier une autre application sur la clé d'application ECL, l'application actuelle du régulateur doit être effacée (supprimée).

N'oubliez pas d'insérer la clé d'application.

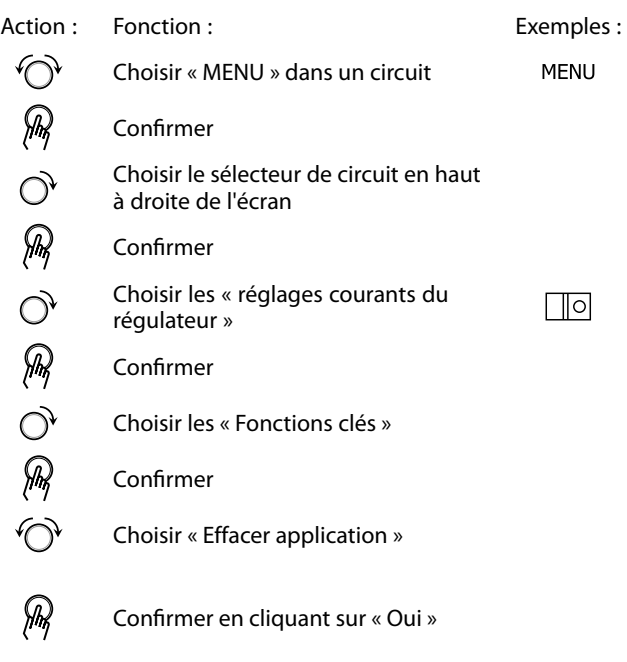

Accueil  $\Box$ MENU MENU: Fonctions clés: Aperçu donnée Application Journal Réglages usine Dérogation externe Fonctions clés Copier Système Gamme de clés Fonctions clés  $\Box$ Nouvelle application: Effacer application

Nouvelle application

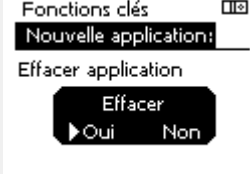

Le régulateur est réinitialisé et est prêt à être configuré.

Suivez la procédure décrite dans la situation 1.

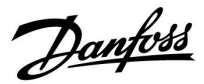

 $\Box$ 

### **Guide d'utilisation ECL Comfort 210 / 296 / 310, application A266**

**Clé d'application : Situation 3 Une copie des réglages des régulateurs est nécessaire pour la configuration d'un autre régulateur.**

Cette fonction est utilisée

- pour enregistrer (sauvegarde) les réglages système et utilisateur spécifiques
- lorsqu'un autre régulateur ECL Comfort du même type (210, 296 ou 310) doit être configuré avec la même application, mais que les réglages système/utilisateur diffèrent des réglages d'usine.

Action : Fonction : The Solid Exemples : Exemples :

Comment copier des réglages vers un autre régulateur ECL Comfort :

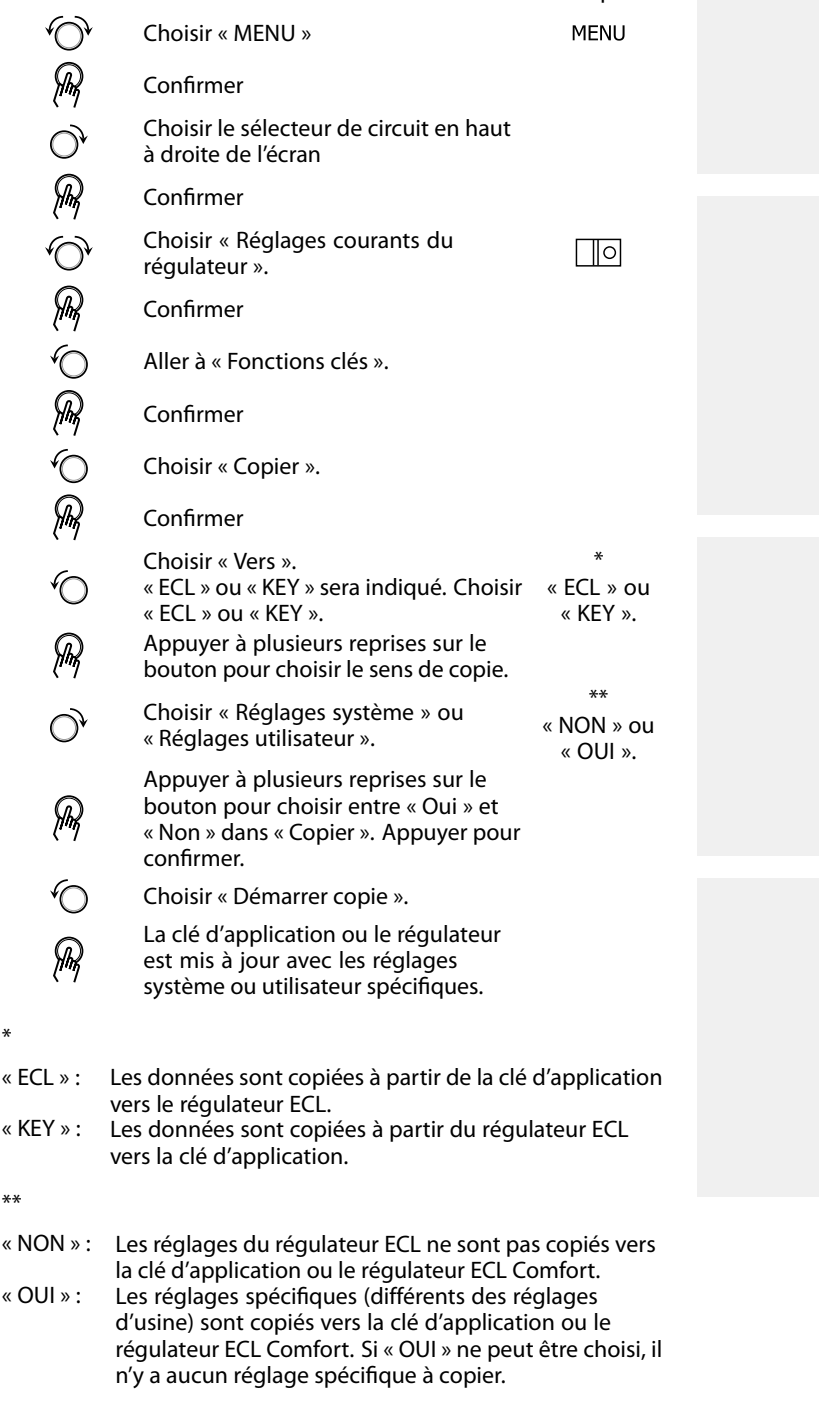

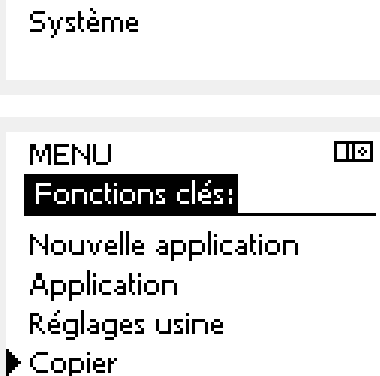

Gamme de clés

Dérogation externe

Fonctions clés

Accueil MENU: Journal

 $\Box$ Fonctions clés Copier:  $FCT$ **Wers** 

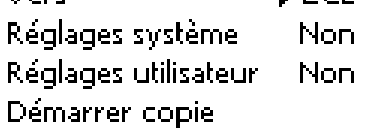

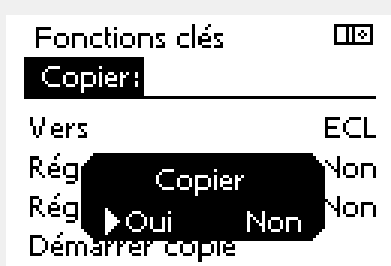

Danfoss

### **2.6.2 Clé d'application ECL, copie de données**

### **Principes généraux**

Lorsque le régulateur est connecté et en fonctionnement, il est possible de vérifier et de régler l'ensemble des réglages de base ou seulement quelques-uns. Les nouveaux réglages peuvent être stockés sur la clé.

### **Comment mettre à jour la clé d'application ECL après une modification des réglages ?**

Tous les nouveaux réglages peuvent être stockés sur la clé d'application ECL.

#### **Comment stocker les réglages d'usine dans le régulateur à partir de la clé d'application ?**

Veuillez lire le paragraphe relatif à la clé d'application, situation 1 : Le régulateur sort de l'usine, la clé d'application ECL n'est pas insérée.

#### **Comment stocker les réglages personnels du régulateur vers la clé ?**

Veuillez lire le paragraphe relatif à la clé d'application, situation 3 : Une copie des réglages des régulateurs est nécessaire pour la configuration d'un autre régulateur.

En règle générale, la clé d'application ECL doit toujours rester dans le régulateur. Si la clé est retirée, il n'est pas possible de modifier les réglages.

اله

Les réglages d'usine peuvent toujours être restaurés.

اله

Notez les nouveaux réglages dans le tableau d'aperçu des réglages.

 $\mathbb{R}$ 

Ne retirez pas la clé d'application ECL lors de la copie. Les données de la clé d'application ECL peuvent être endommagées !

S

Il est possible de copier les réglages d'un régulateur ECL Comfort vers un autre régulateur sous réserve que les deux régulateurs soient de la même gamme (210 ou 310).

En outre, lorsque le régulateur ECL Comfort a été chargé avec une clé d'application, version 2.44 et ultérieures, il est possible de charger des réglages personnels de clés d'application, version 2.14 et ultérieures.

S

La « Gamme de clés » ne donne aucune information, par l'intermédiaire de l'unité ECA 30/31, sur les sous-types de la clé d'application.

## ฝ

#### **Clé insérée/non insérée, description :**

ECL Comfort 210/310, versions de régulateur antérieures à 1.36 :

- Sortez la clé d'application ; les réglages peuvent être modifiés pendant 20 minutes.
- Mettez le régulateur sous tension, **sans** insérer la clé d'application ; les réglages peuvent être modifiés pendant 20 minutes.

ECL Comfort 210/310, versions de régulateur 1.36 et ultérieures :

- Sortez la clé d'application ; les réglages peuvent être modifiés pendant 20 minutes.
- Mettez le régulateur sous tension **sans** insérer la clé d'application ; les réglages ne peuvent pas être modifiés.

ECL Comfort 296 , versions de régulateur 1.58 et ultérieures :

- Sortez la clé d'application ; les réglages peuvent être modifiés pendant 20 minutes.
- Mettez le régulateur sous tension **sans** insérer la clé d'application ; les réglages ne peuvent pas être modifiés.
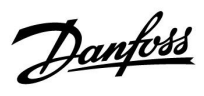

## **2.7 Liste de vérification**

 $\overline{\phantom{a}}$ 

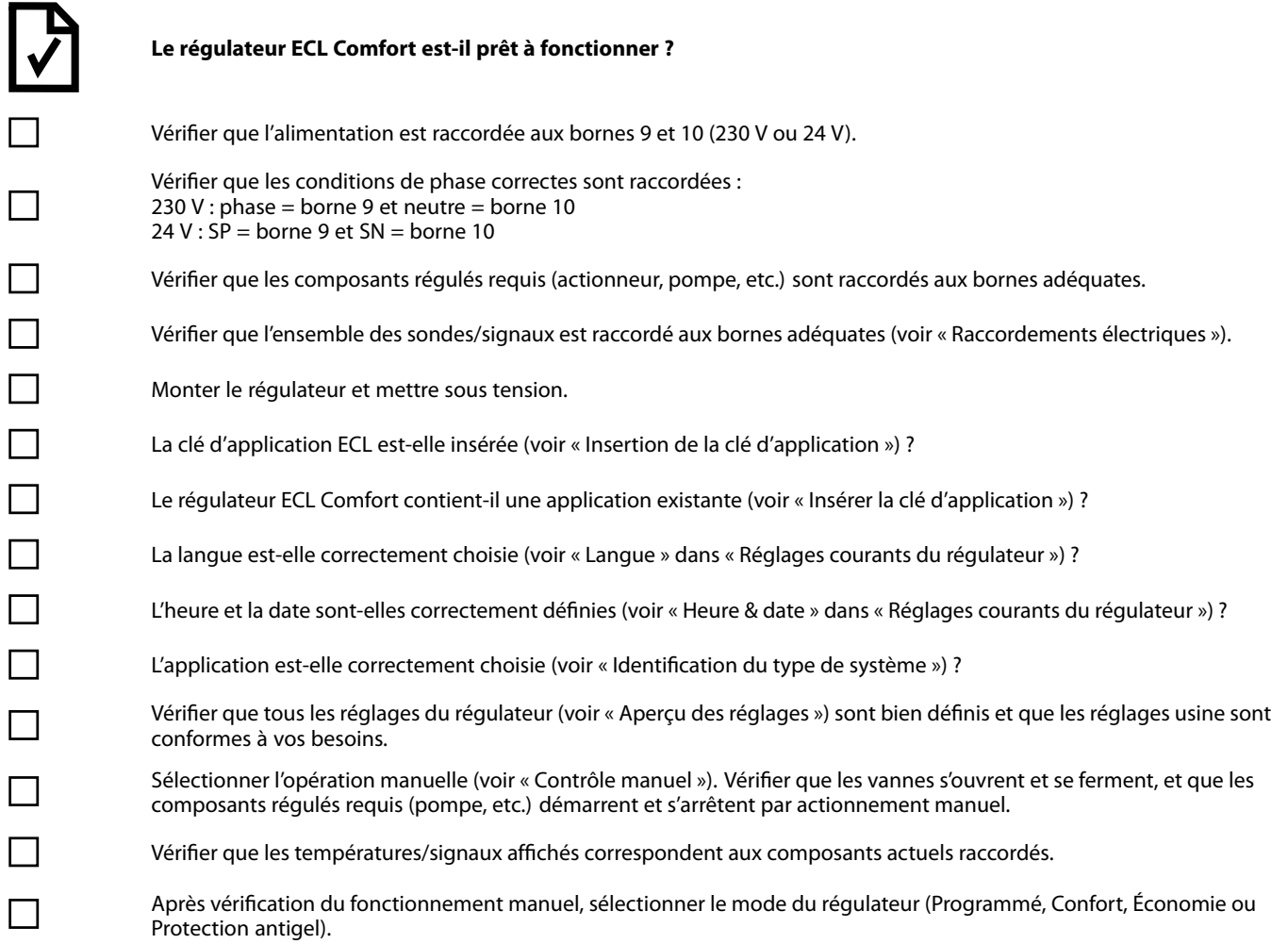

Danfoss

## **2.8 Navigation, clé d'application ECL A266**

#### **Navigation, A266.1, circuits 1 et 2**

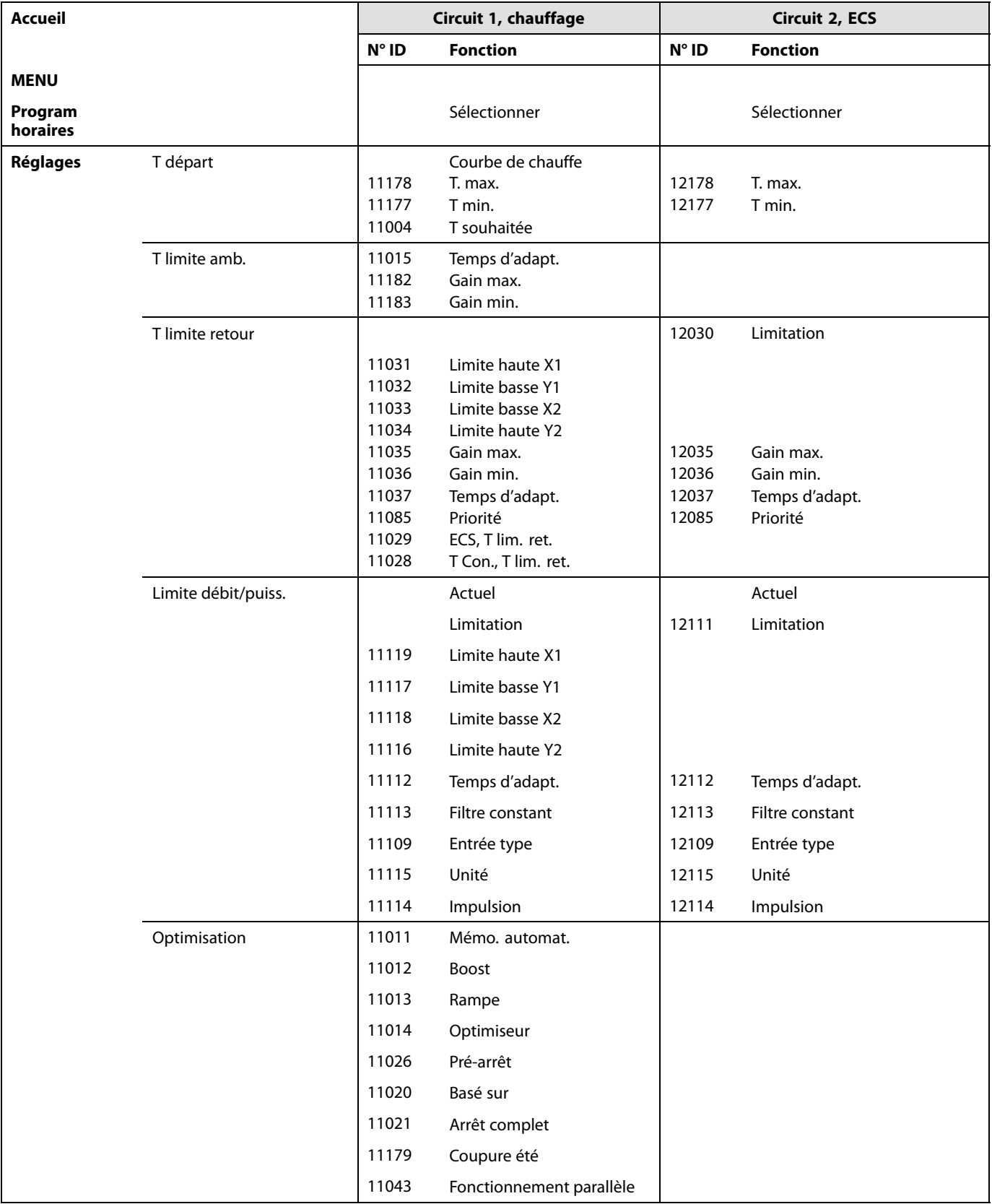

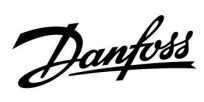

## **Navigation, A266.1, circuit 1 et circuit 2 (suite)**

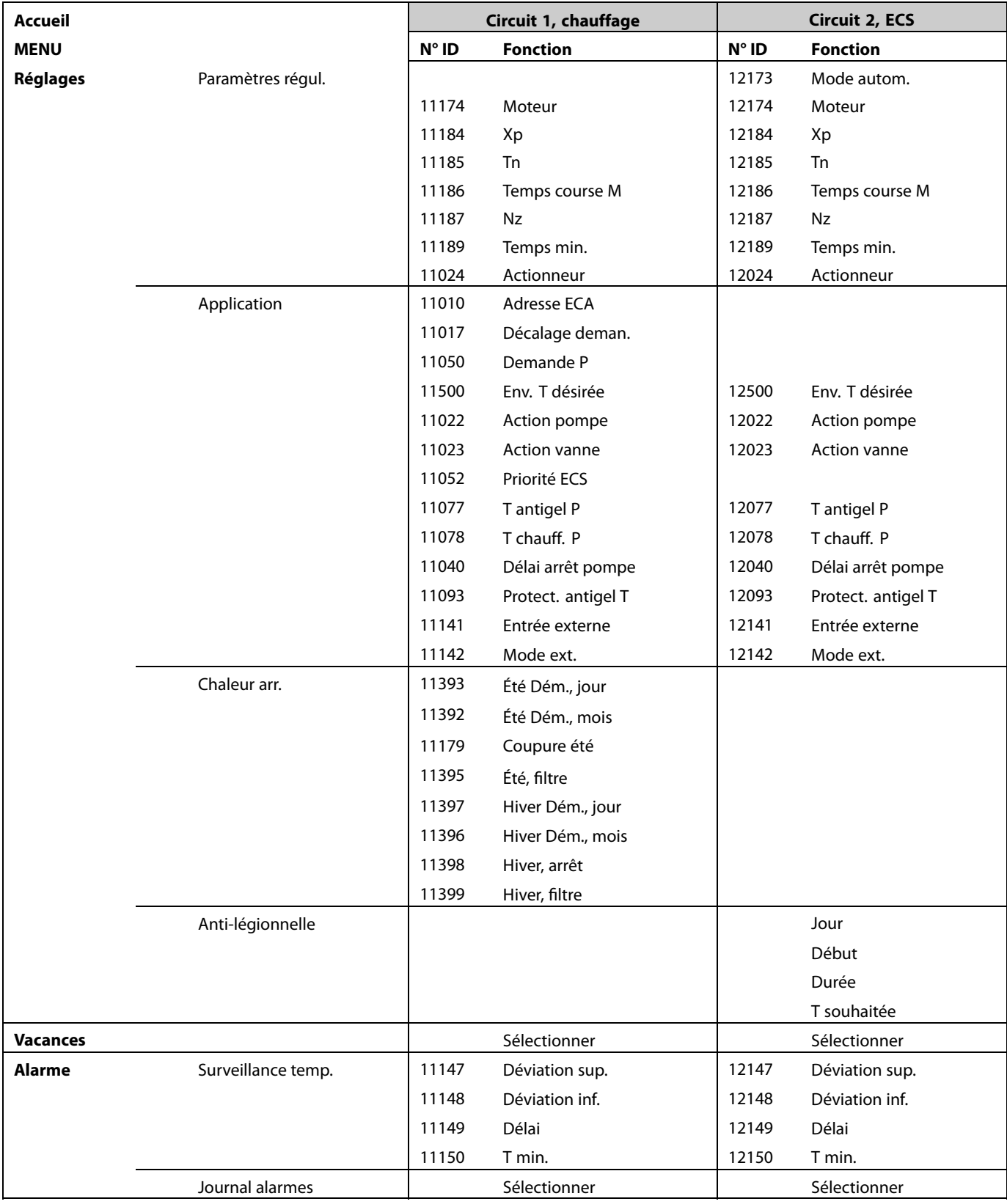

Danfoss

#### **Navigation, A266.1, circuit 1 et circuit 2 (suite)**

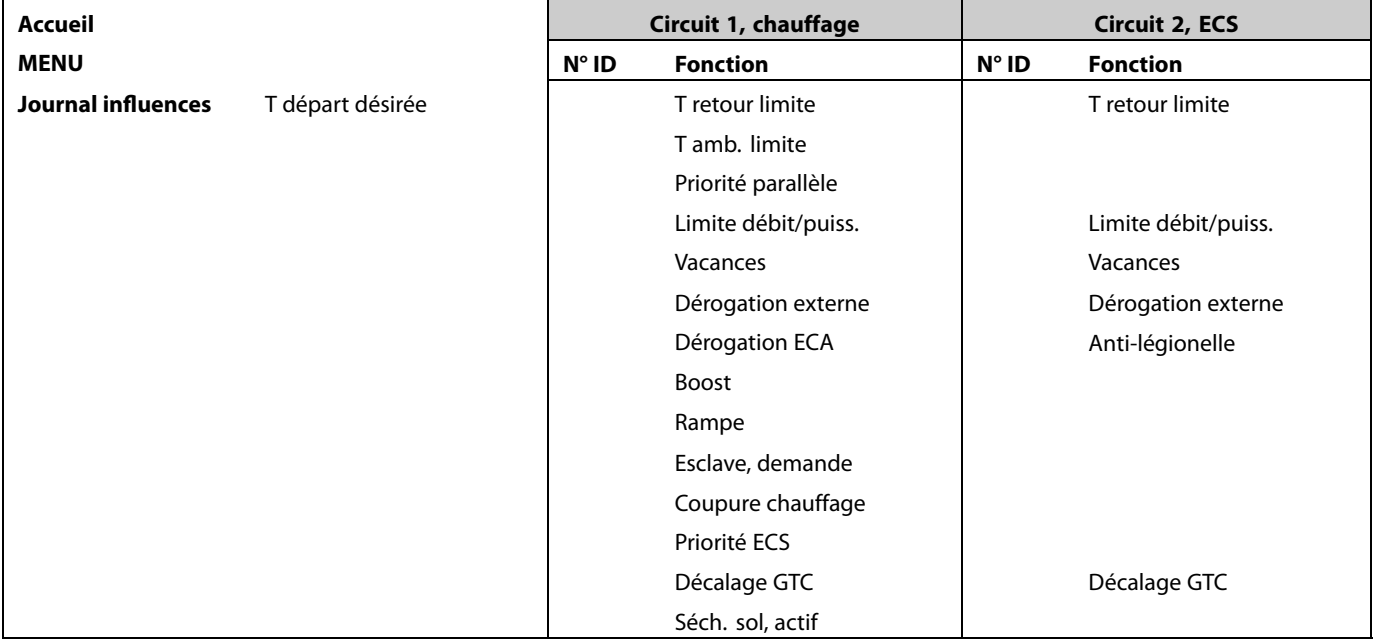

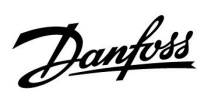

## **Navigation, A266.1, Réglages courants du régulateur**

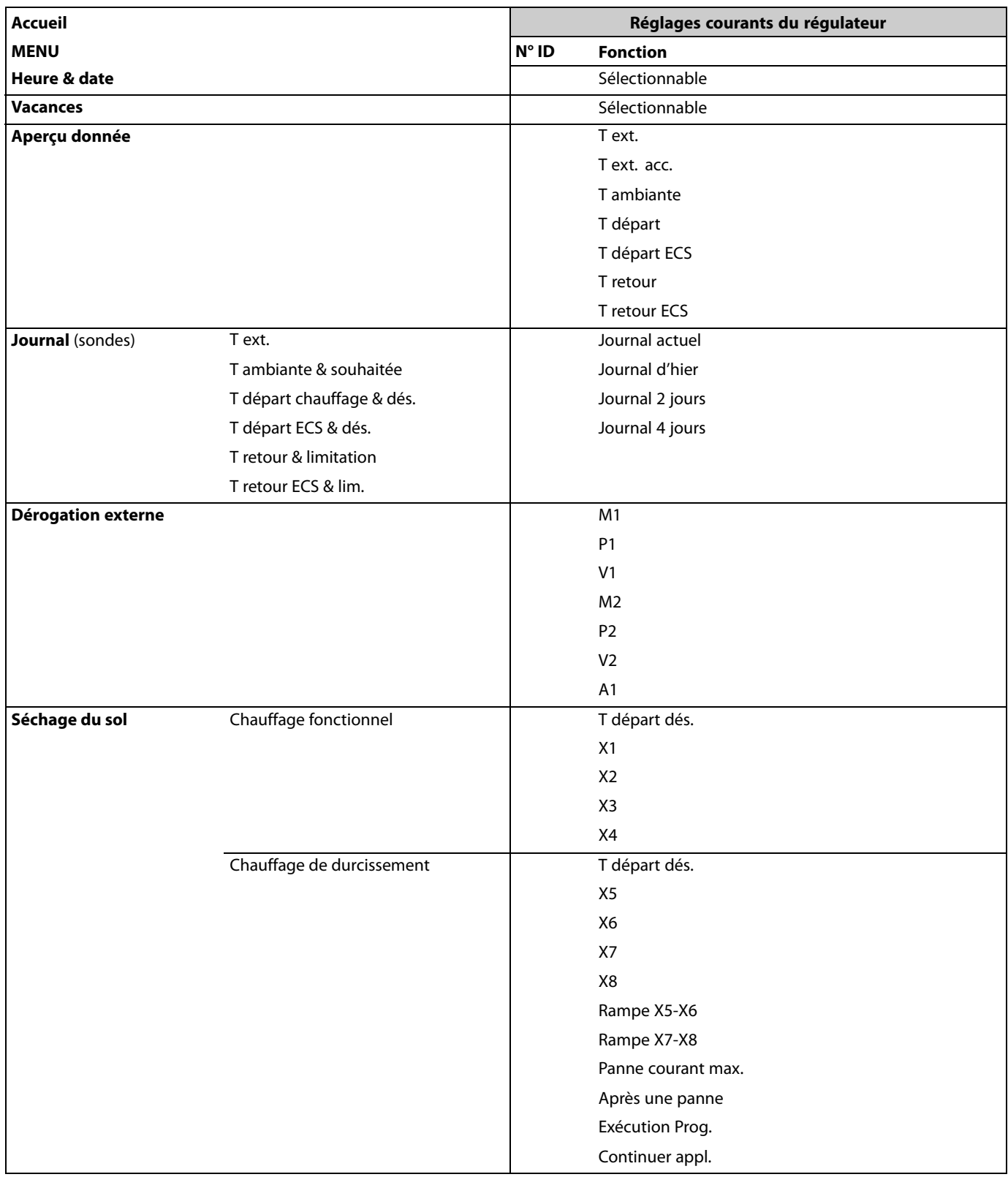

Danfoss

## **Navigation, A266.1, Réglages courants du régulateur (suite)**

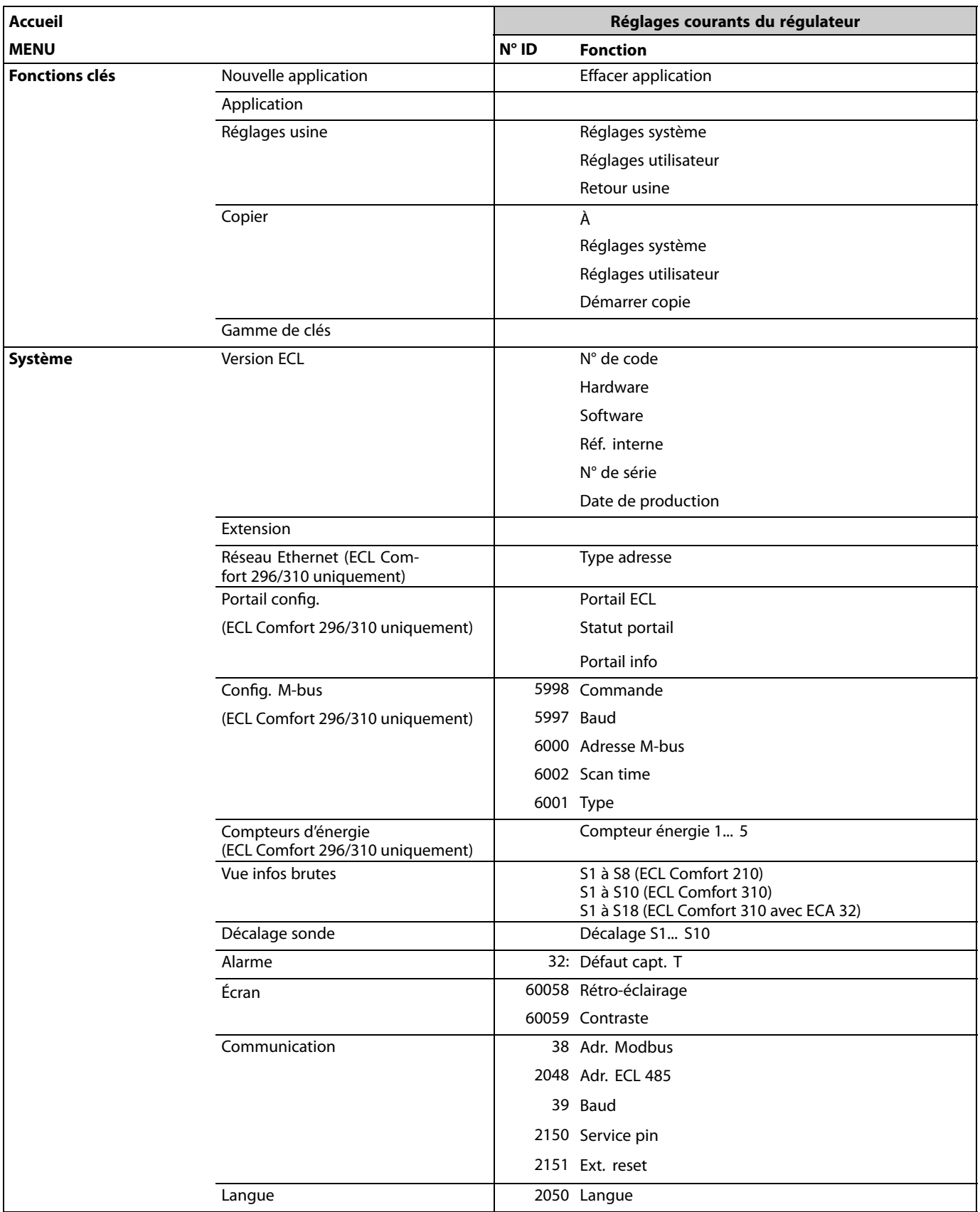

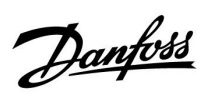

## **Navigation, A266.2, circuits 1 et 2**

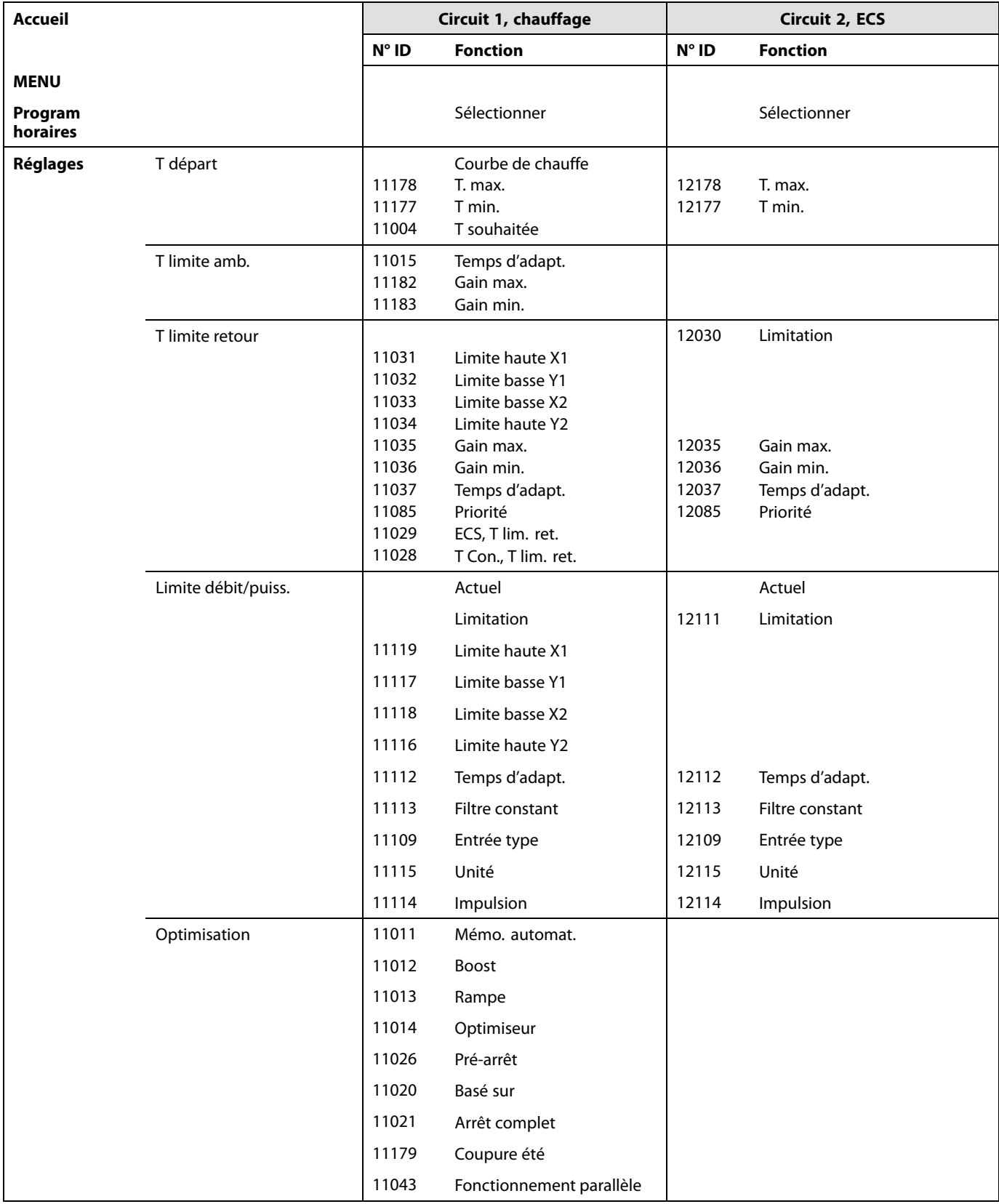

Danfoss

#### **Navigation, A266.2, circuit 1 et circuit 2 (suite)**

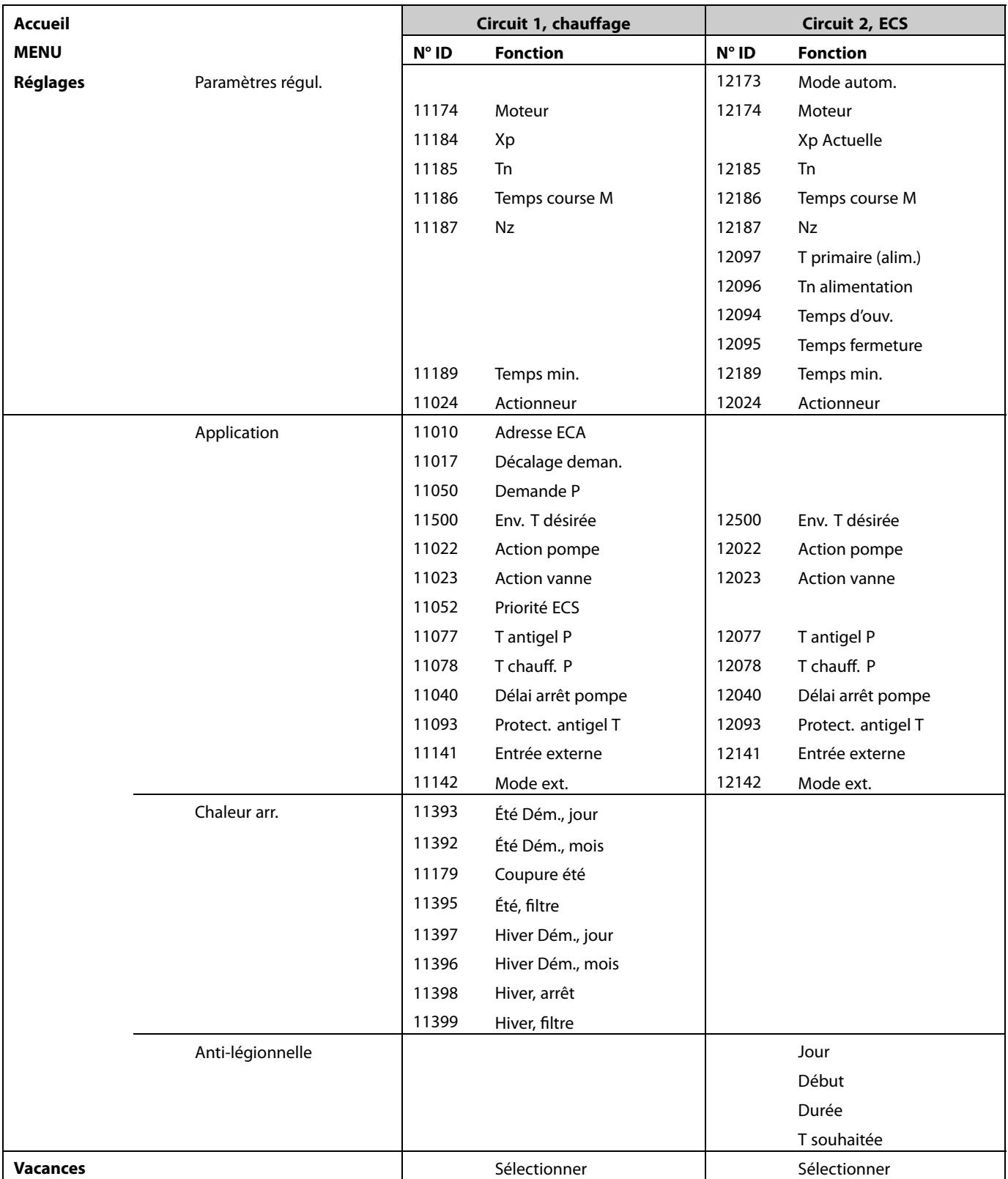

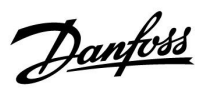

## **Navigation, A266.2, circuit 1 et circuit 2 (suite)**

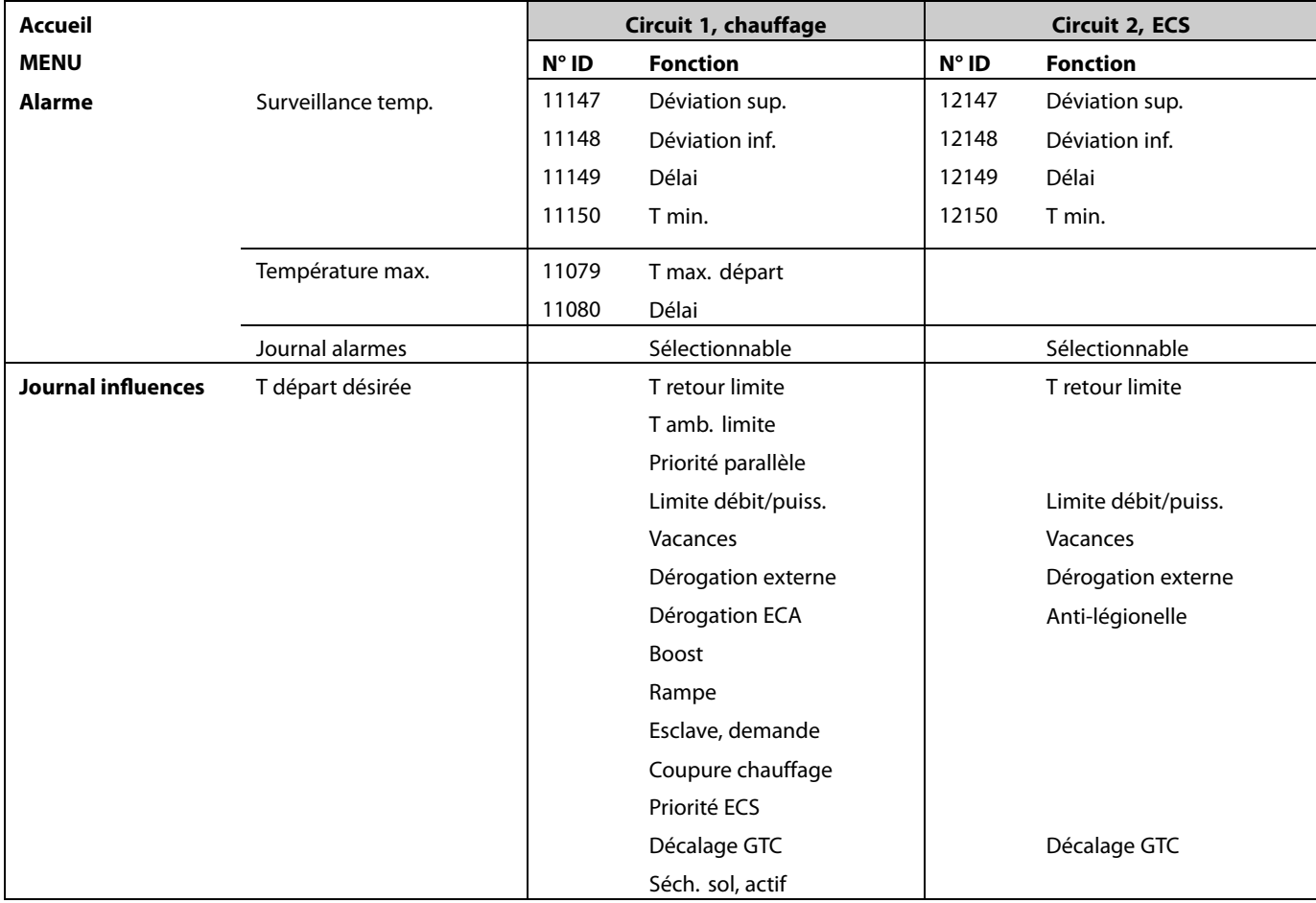

Danfoss

## **Navigation, A266.2, Réglages courants du régulateur**

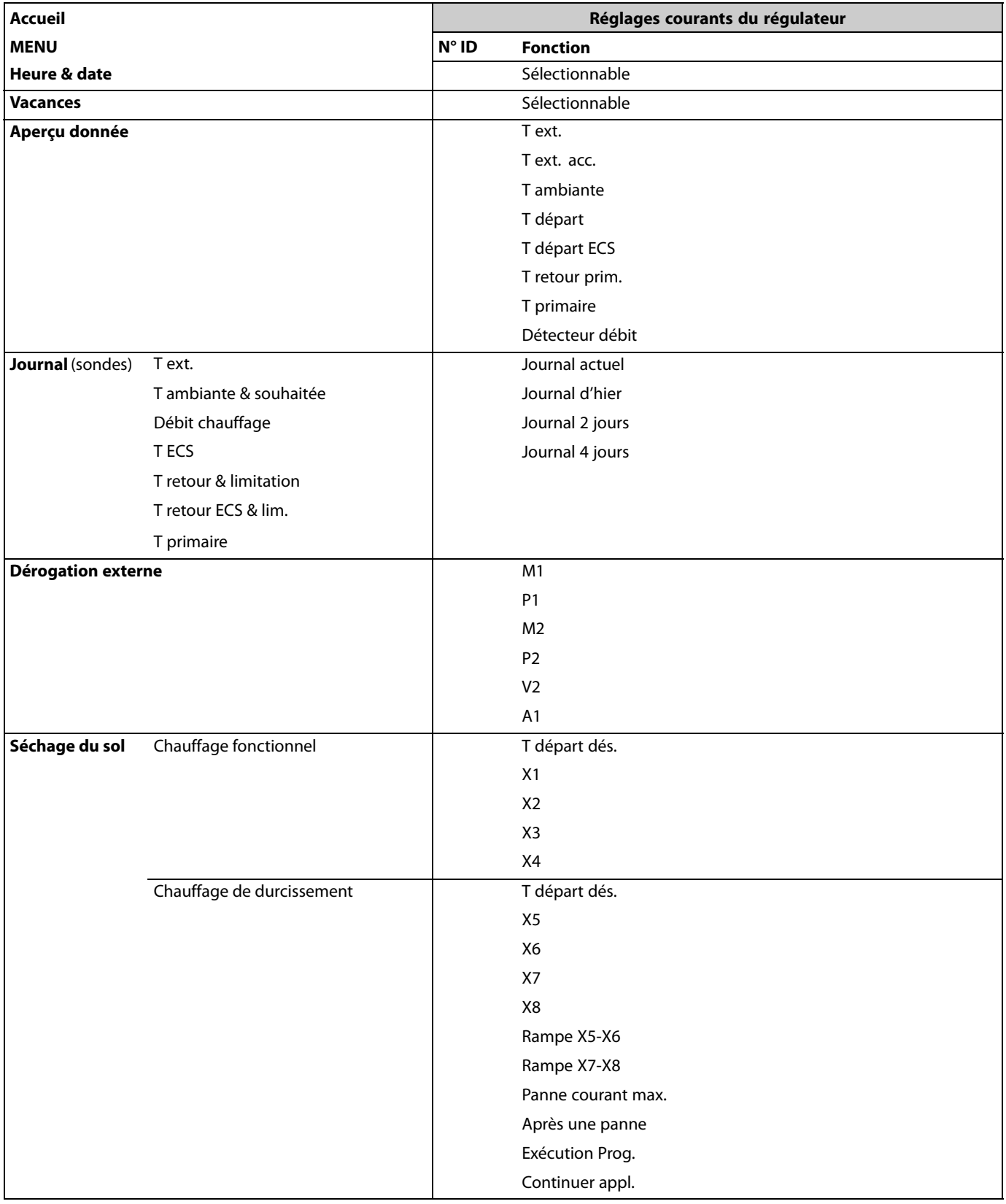

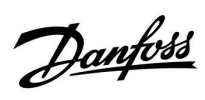

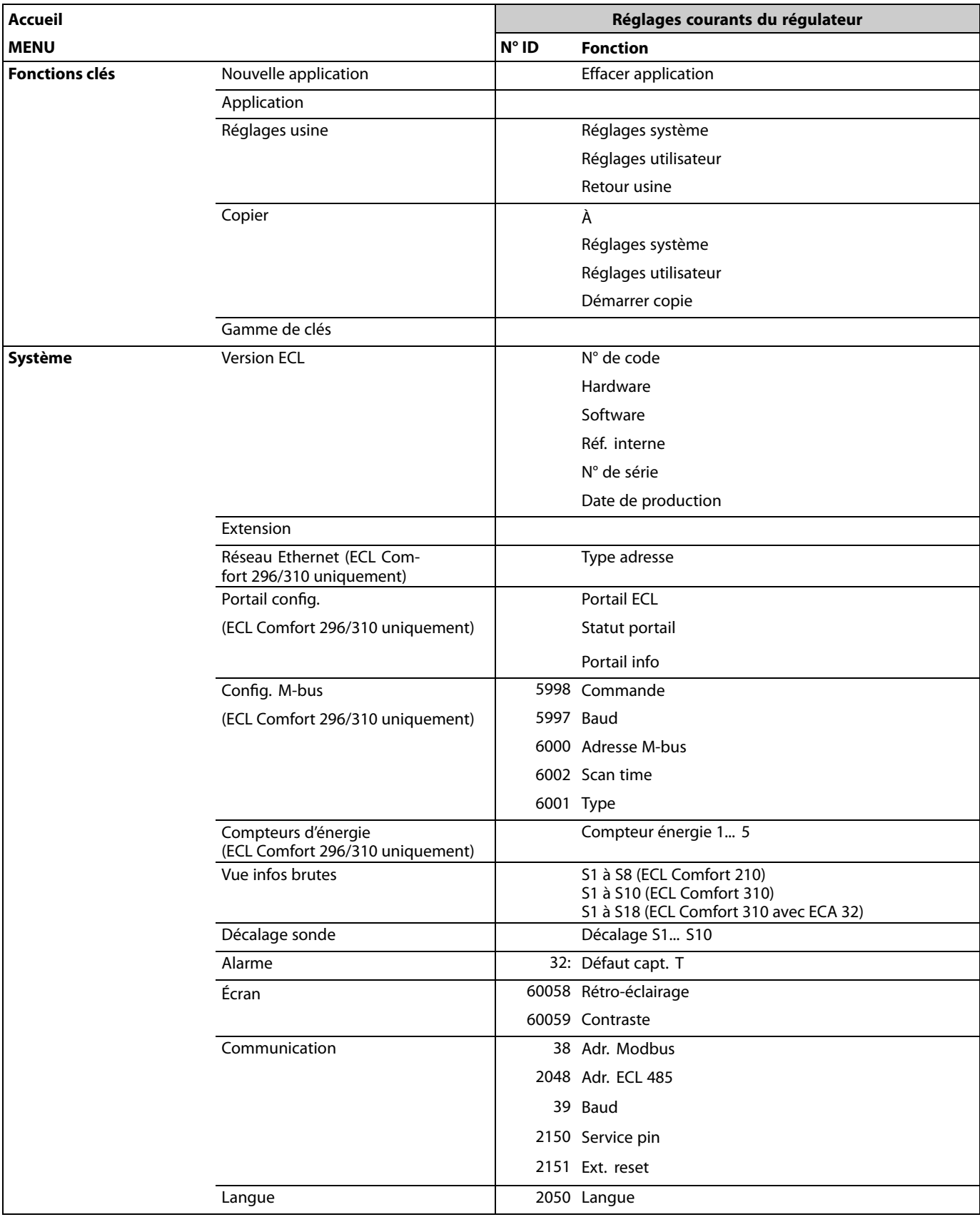

## **Navigation, A266.2, Réglages courants du régulateur (suite)**

Danfoss

## **Navigation, A266.9, circuit 1 et circuit 2**

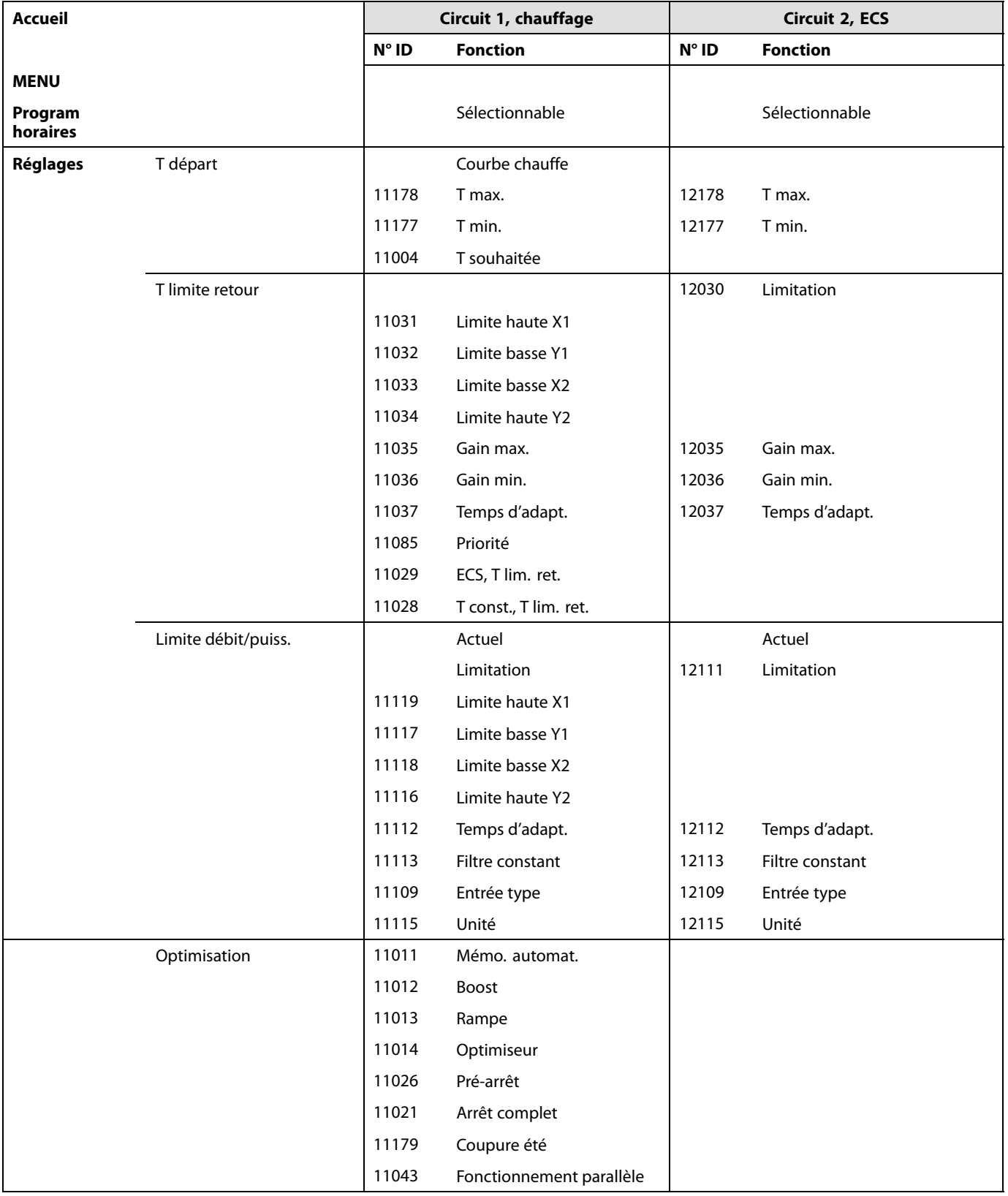

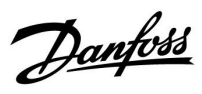

## **Navigation, A266.9, circuit 1 et circuit 2 (suite)**

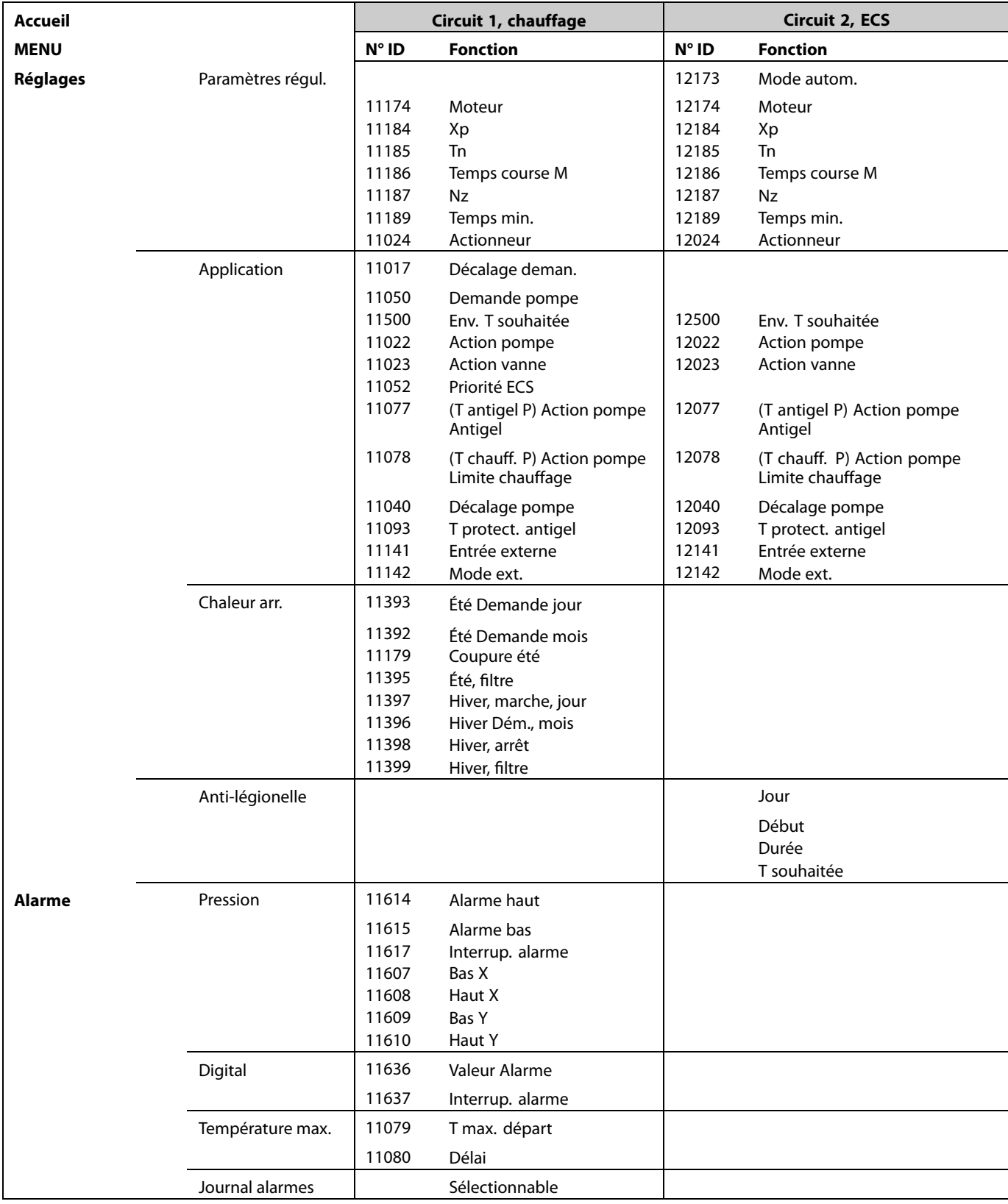

Danfoss

#### **Navigation, A266.9, circuit 1 et circuit 2 (suite)**

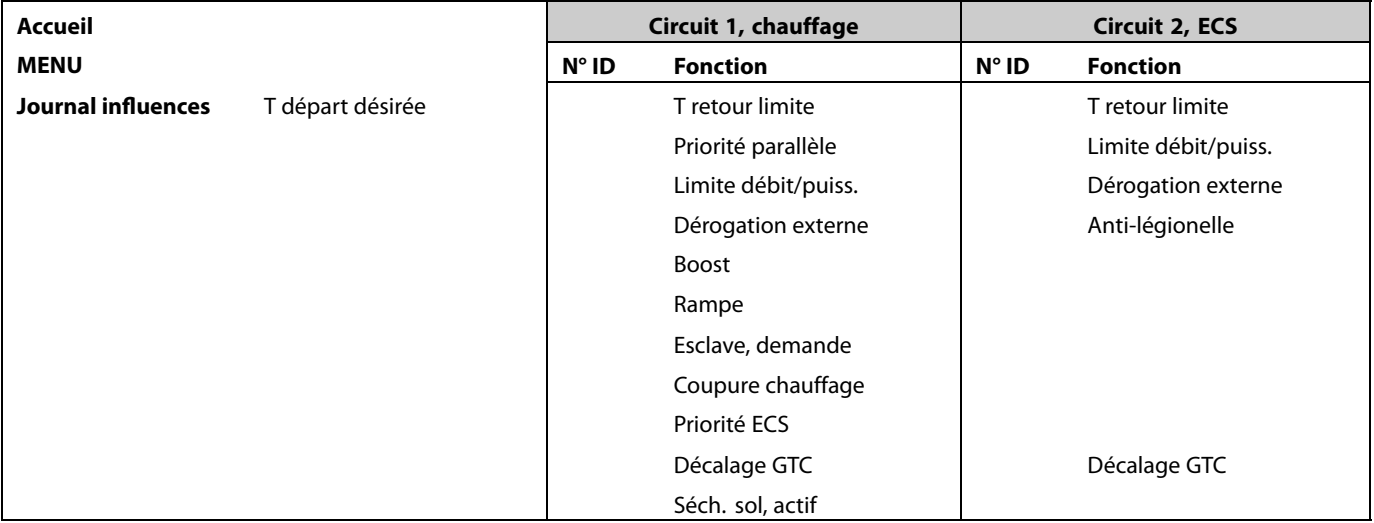

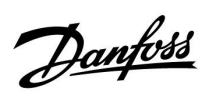

**Navigation, A266.9, Réglages courants du régulateur**

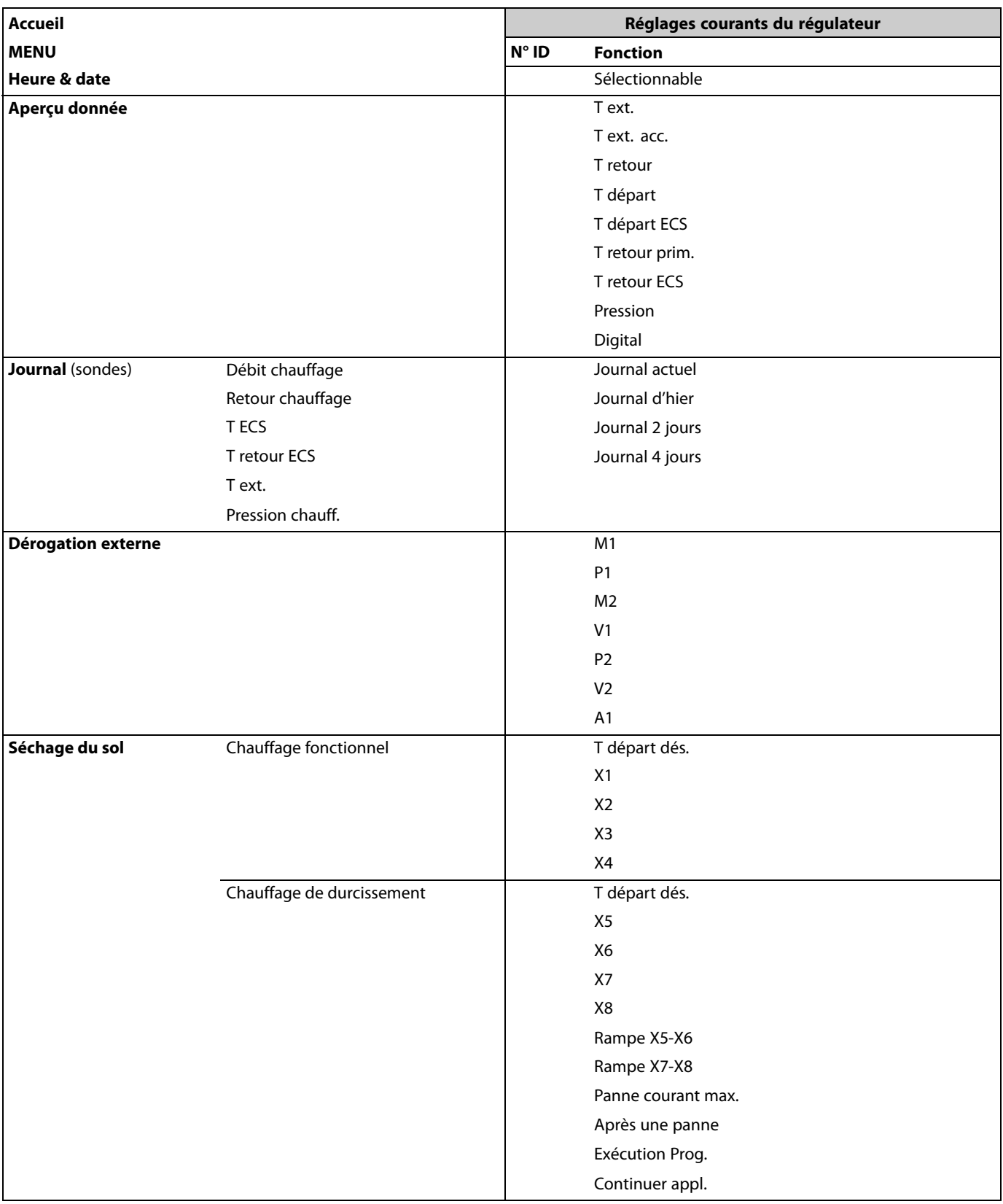

Danfoss

## **Navigation, A266.9, Réglages courants du régulateur (suite)**

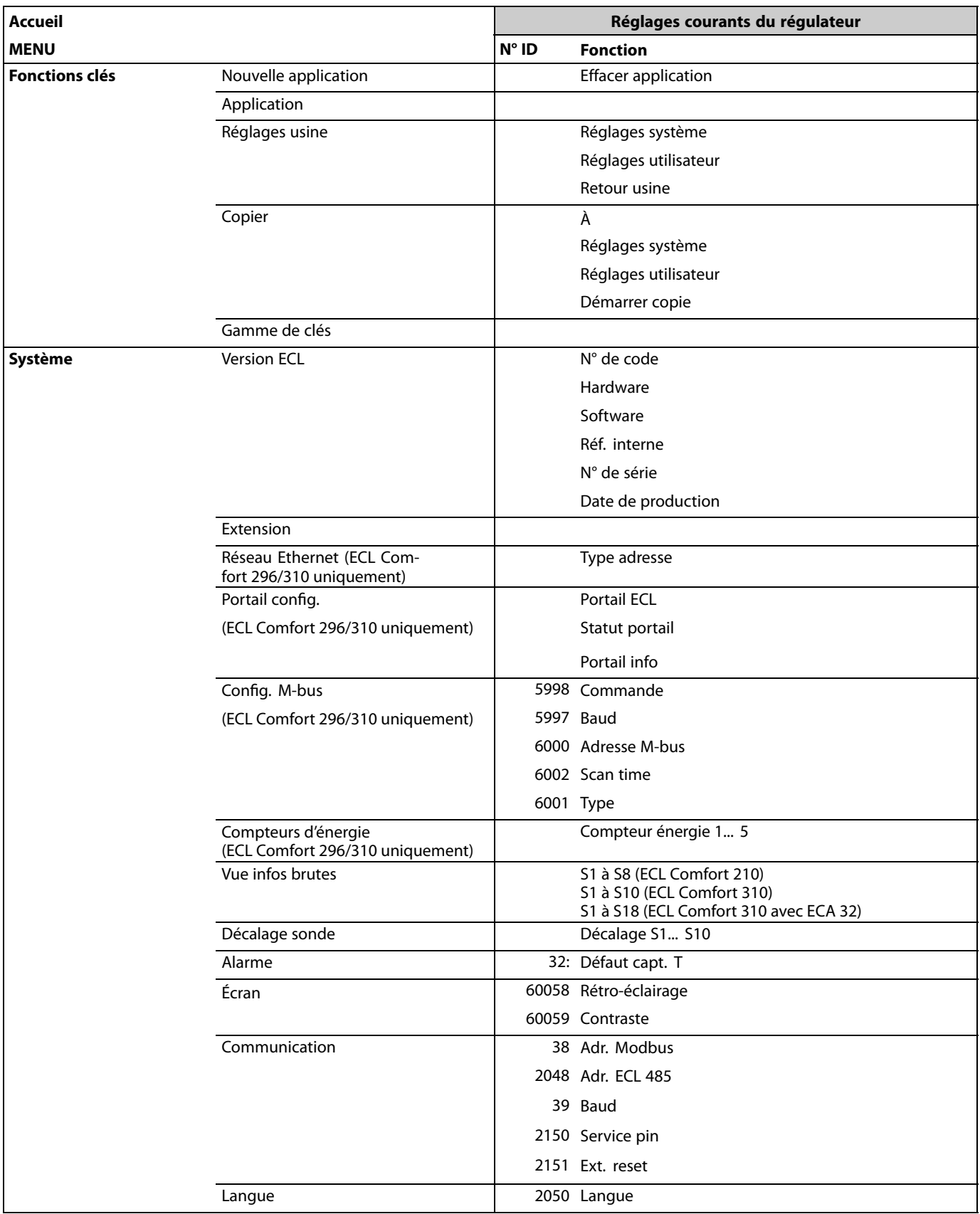

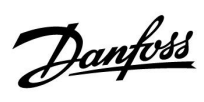

## **Navigation, A266.10, circuit 1 et circuit 2**

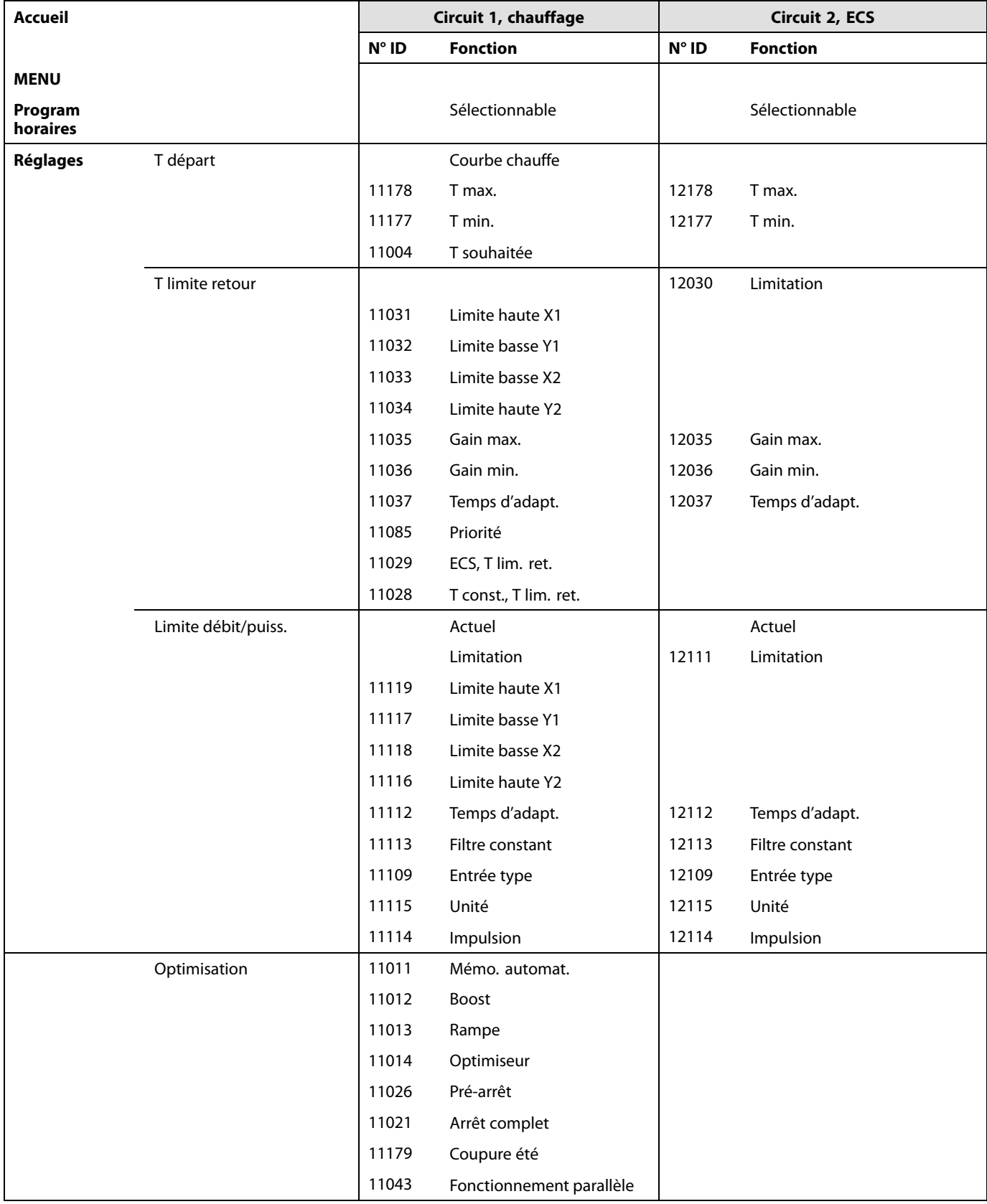

Danfoss

## **Navigation, A266.10, circuit 1 et circuit 2 (suite)**

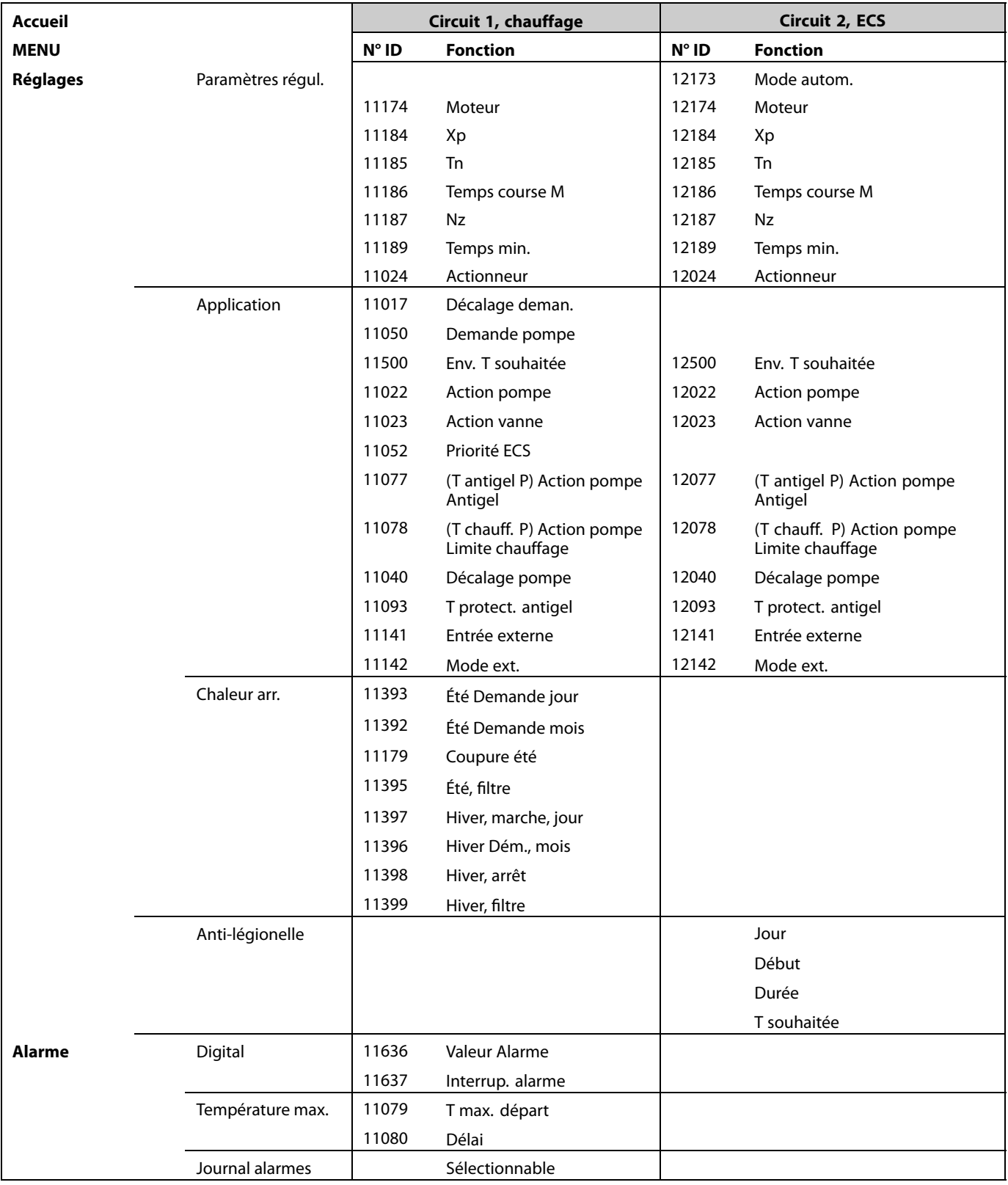

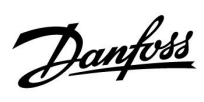

**Navigation, A266.10, circuit 1 et circuit 2 (suite)**

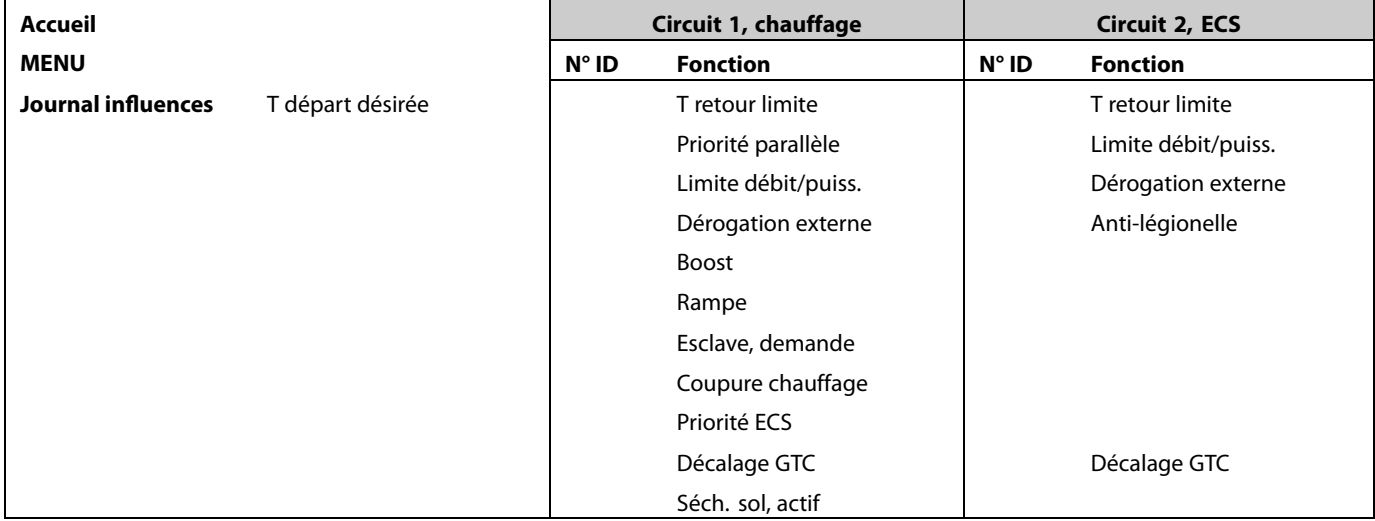

Danfoss

## **Navigation, A266.10, Réglages courants du régulateur**

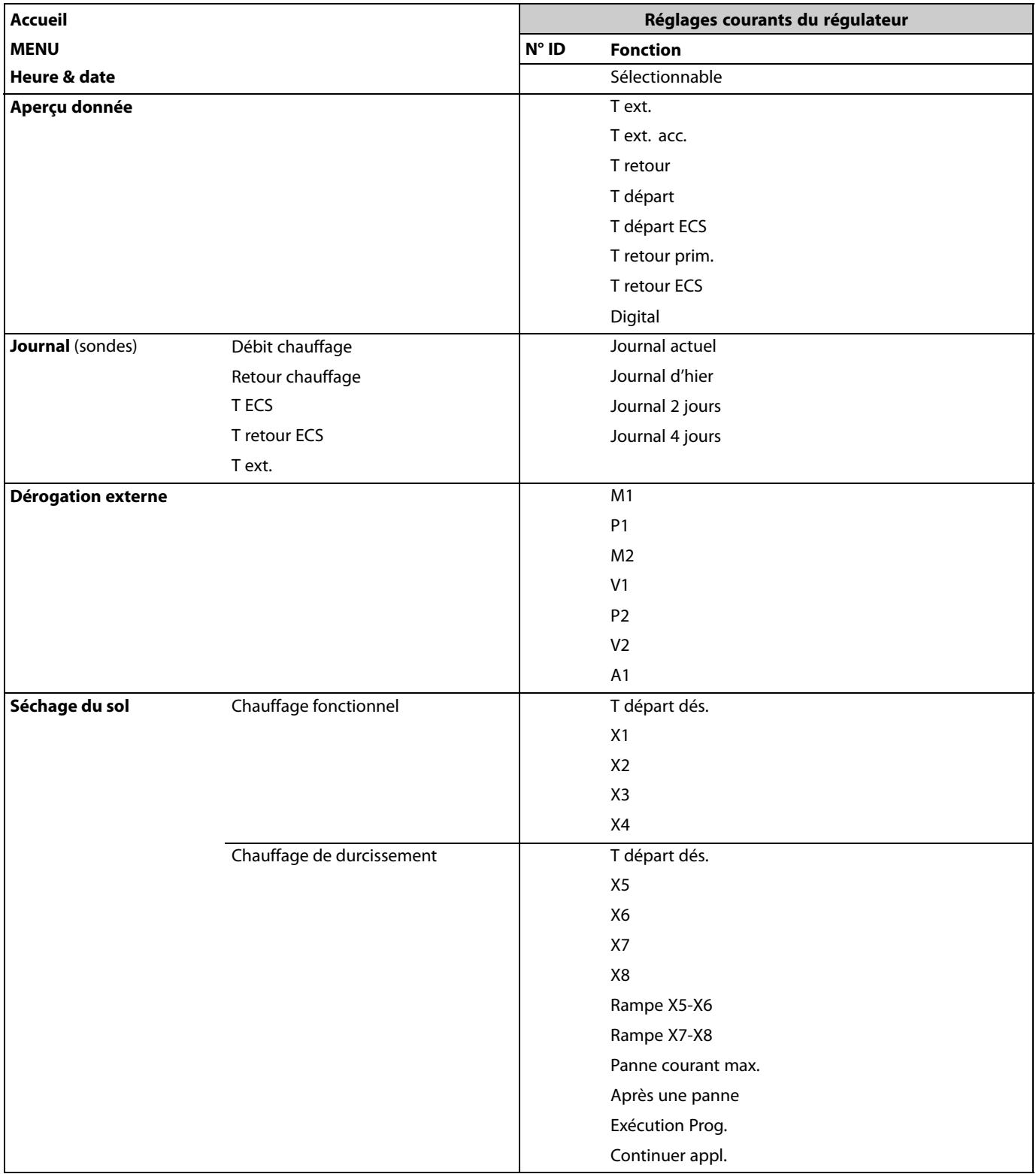

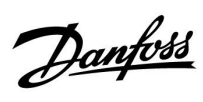

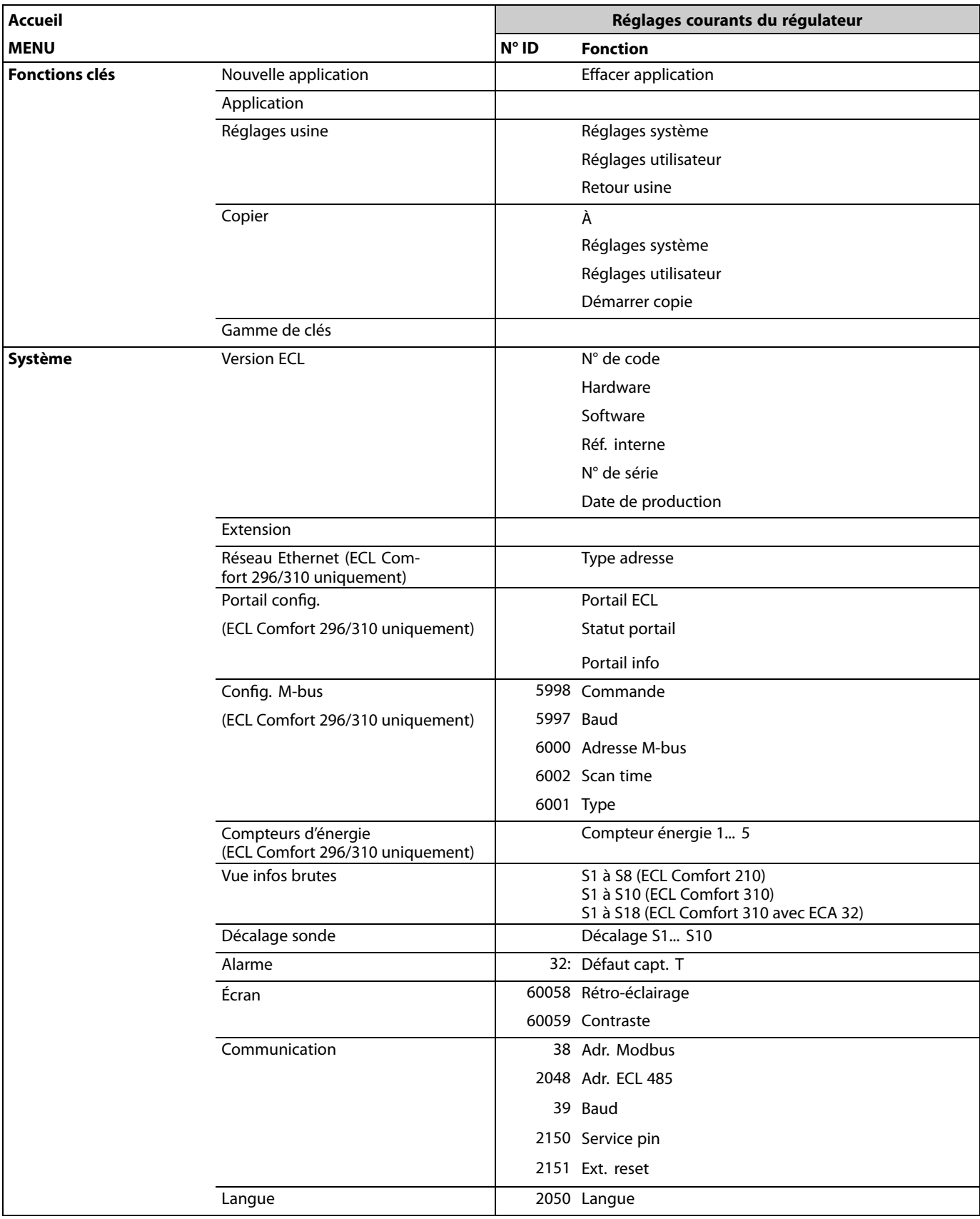

#### **Navigation, A266.10, Réglages courants du régulateur (suite)**

Danfoss

#### **3.0 Utilisation journalière**

#### **3.1 Navigation**

Pour naviguer dans le régulateur, tournez le bouton vers la gauche ou vers la droite sur la position souhaitée  $( \circlearrowright ).$ 

Le bouton contient un accélérateur intégré. Plus vous tournez le bouton rapidement, plus il atteint rapidement les limites de la plage de réglage, quelle que soit son étendue.

L'indicateur de position sur l'écran (•) indique toujours où vous vous trouvez.

Appuyez sur le bouton pour confirmer vos sélections  $(\%)$ .

Les exemples d'écrans sont issus d'une application à deux circuits : Un circuit de chauffage (m) et un circuit d'eau chaude sanitaire (ECS) (-). Les exemples peuvent être différents de votre application.

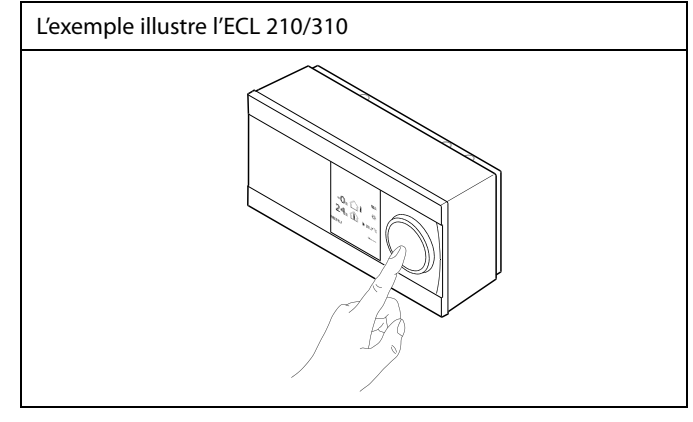

Circuit de chauffage  $(\mathbb{I})$ : Circuit ECS  $(\mathbb{I})$ ;

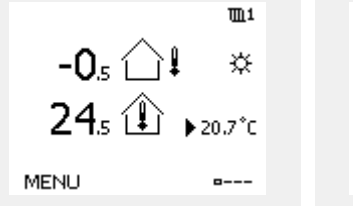

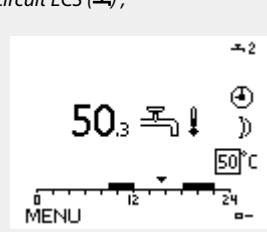

Certains réglages généraux qui s'appliquent à l'ensemble du régulateur sont situés à un endroit spécifique du régulateur.

Accéder aux « réglages courants du régulateur » :

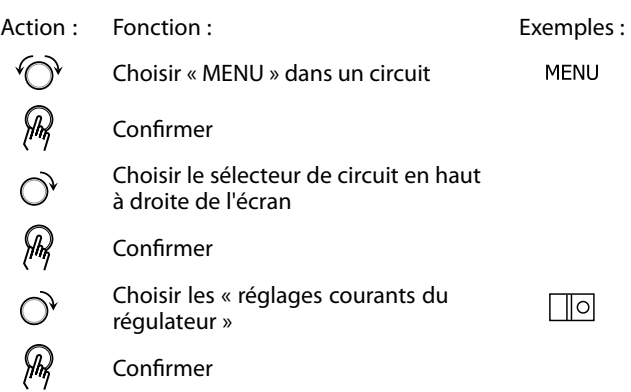

Sélecteur de circuit

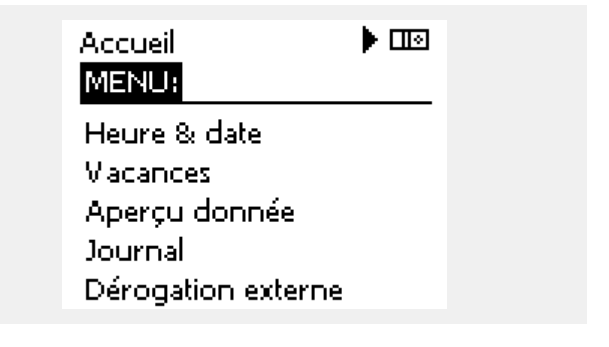

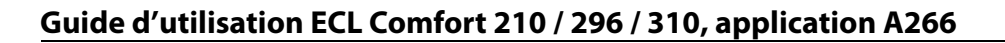

# Danfoss

#### **3.2 Écran du régulateur**

Cette section décrit le fonctionnement général des régulateurs ECL Comfort 210/296/310. Les écrans représentés sont des exemples types, non liés à une application particulière. Ils peuvent être différents des écrans affichés dans l'application de l'utilisateur.

#### **Choisissez un écran favori**

Votre écran favori est celui que vous avez choisi comme écran par défaut. L'écran favori vous fournit un aperçu rapide des températures ou unités que vous souhaitez en général surveiller.

Si le cadran n'est pas activé pendant 20 min, le régulateur revient à votre écran favori.

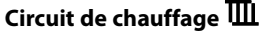

L'écran d'aperçu 1 informe sur : la température extérieure actuelle, le mode du régulateur, la température ambiante actuelle, la température ambiante souhaitée.

#### L'écran d'aperçu 2 informe sur :

la température extérieure actuelle, la tendance de la température extérieure, le mode du régulateur, les températures extérieures max. et min. depuis minuit ainsi que sur la température ambiante souhaitée.

L'écran d'aperçu 3 informe sur :

la date, la température extérieure actuelle, le mode du régulateur, l'heure et la température ambiante souhaitée. Il indique aussi le programme confort du jour actuel.

#### L'écran d'aperçu 4 informe sur :

l'état des composants régulés, la température de départ actuelle, (la température de départ souhaitée), le mode du régulateur, la température de retour (valeur de limitation) et l'influence sur la température de départ souhaitée.

La valeur au-dessus du symbole V2 indique 0-100 % du signal analogique (0-10 V).

#### **Remarque :**

Une valeur de température de départ actuelle doit être présente, sinon la vanne de régulation du circuit se ferme.

Selon l'écran choisi, l'aperçu du circuit de chauffage vous informe des éléments suivants :

- la température extérieure réelle (-0,5) ;
- le mode de régulateur ( \*) ;
- la température ambiante réelle (24,5) ;
- la température ambiante désirée (20,7 °C) ;
- $\cdot$  la tendance de la température extérieure ( $\rightarrow \rightarrow$ );
- les températures extérieures min. et max. depuis minuit ( $\Diamond$ ) ;
- la date (23/02/2010) ;
- l'heure (7h43) ;
- le programme confort du jour (0 12 24) ;
- état des composants régulés (M2, P2)
- la température de départ réelle (49 °C), (la température de départ désirée (31)) ;
- la température de retour (24 °C), (la température limite (50)).

Pour passer d'un écran à l'autre, tournez le bouton jusqu'à atteindre<br>le sélecteur d'écran (=---) en bas à droite de l'écran. Appuyez sur et tournez le bouton pour sélectionner votre écran d'aperçu favori. Appuyez à nouveau sur le bouton.

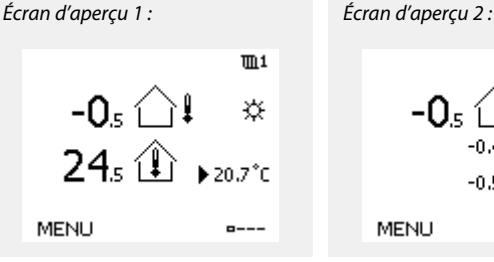

൴

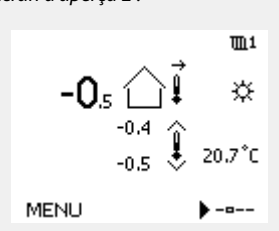

 $\overline{m}$ 1

 $\bigcirc$ 

ឃ

38°0

☆ ☆ ② ③<br>M2 V2 P2 A1 23.02.2015 -0. 1 ₩ 72°C (10)  $20.0^{\circ}C$ 38°C (50 MENU MENU

Écran d'aperçu 3 : Écran d'aperçu 4 :

 $m<sub>1</sub>$ 

Exemple d'écran d'aperçu avec une indication d'influence :

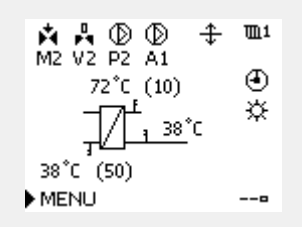

Danfoss

S

Il est important de régler la température ambiante désirée, même en l'absence de raccordement d'une sonde de température ambiante ou d'une commande à distance.

 $\mathbb{R}$ 

Si la valeur de température est affichée de la manière suivante :

«- -» la sonde correspondante n'est pas connectée.

 $\kappa$ - --» court-circuit du raccordement de la sonde.

#### **Circuit ECS**

L'écran d'aperçu 1 informe sur :

la température ECS actuelle, le mode du régulateur, la température ECS souhaitée ainsi que sur le programme confort du jour actuel.

L'écran d'aperçu 2 informe sur :

l'état des composants régulés, la température ECS actuelle, (la température ECS souhaitée), le mode du régulateur, la température de retour (valeur de limitation) et l'influence sur la température ECS souhaitée.

Selon l'écran choisi, l'aperçu du circuit ECS vous informe des éléments suivants :

• température ECS actuelle (50.3) ;

- mode du régulateur ( \*);
- température ECS souhaitée (50 °C) ;
- programme confort du jour actuel (0-12-24) ;

• état des composants régulés (M1, P1) ;

• température ECS actuelle (50 °C), (température ECS souhaitée (50)) ;

• température de retour (- - °C), (limitation de température (30)).

#### **Réglage de la température souhaitée**

Selon le circuit et le mode choisis, il est possible d'entrer tous les paramètres quotidiens directement à partir des écrans d'aperçu (voir également la page suivante concernant les symboles).

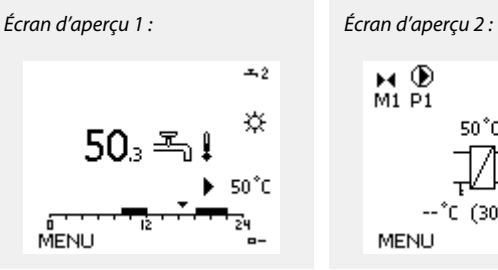

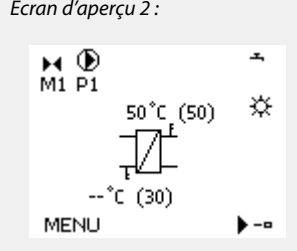

Exemple d'écran d'aperçu avec une indication d'influence :

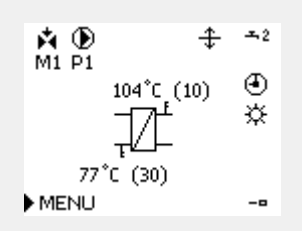

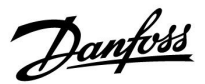

#### **Réglage de la température ambiante désirée**

La température ambiante désirée peut facilement être ajustée dans l'aperçu du circuit de chauffage.

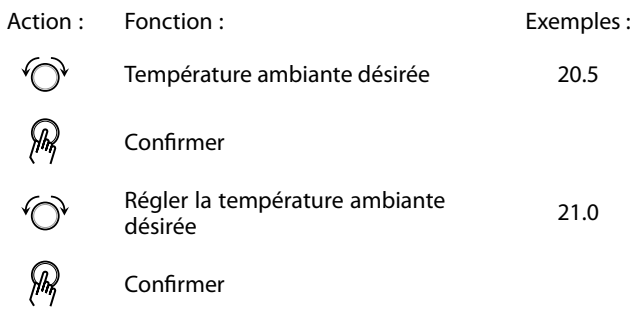

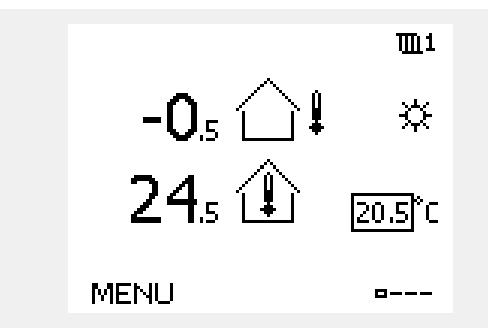

Cet écran d'aperçu indique la température extérieure, la température ambiante actuelle ainsi que la température ambiante désirée.

L'exemple d'affichage correspond au mode confort. Si vous souhaitez modifier la température ambiante désirée du mode sauvegarde, sélectionnez le mode sauvegarde.

 $\mathbb{R}$ 

Il est important de régler la température ambiante désirée, même en l'absence de raccordement d'une sonde de température ambiante ou d'une commande à distance.

#### **Réglage de la température ambiante souhaitée, ECA 30/ECA 31**

La température ambiante souhaitée peut être réglée à l'identique de celle du régulateur. Cependant, d'autres symboles peuvent s'afficher à l'écran (voir la section « Quelle est la signification des symboles ? »).

 $\mathbb{R}^2$ 

À l'aide de l'ECA 30 / ECA 31, vous pouvez effectuer une dérogation temporaire de la température ambiante désirée et réglée dans le régulateur grâce aux fonctions de dérogation :

Danfoss

#### **Réglage de la température ECS souhaitée**

La température ECS souhaitée peut facilement être ajustée dans les aperçus du circuit ECS.

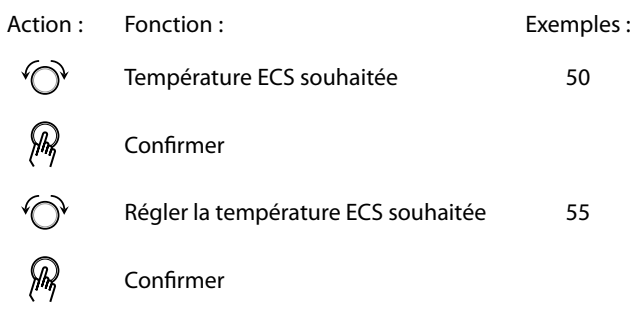

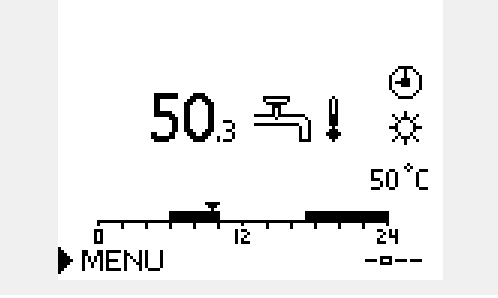

En plus des informations relatives à la température ECS souhaitée et actuelle, le programme du jour est visible.

L'exemple d'affichage indique que le régulateur est en périodes programmées et en mode confort.

Danfoss

## **3.3 Aperçu général : Quelle est la signification des symboles ?**

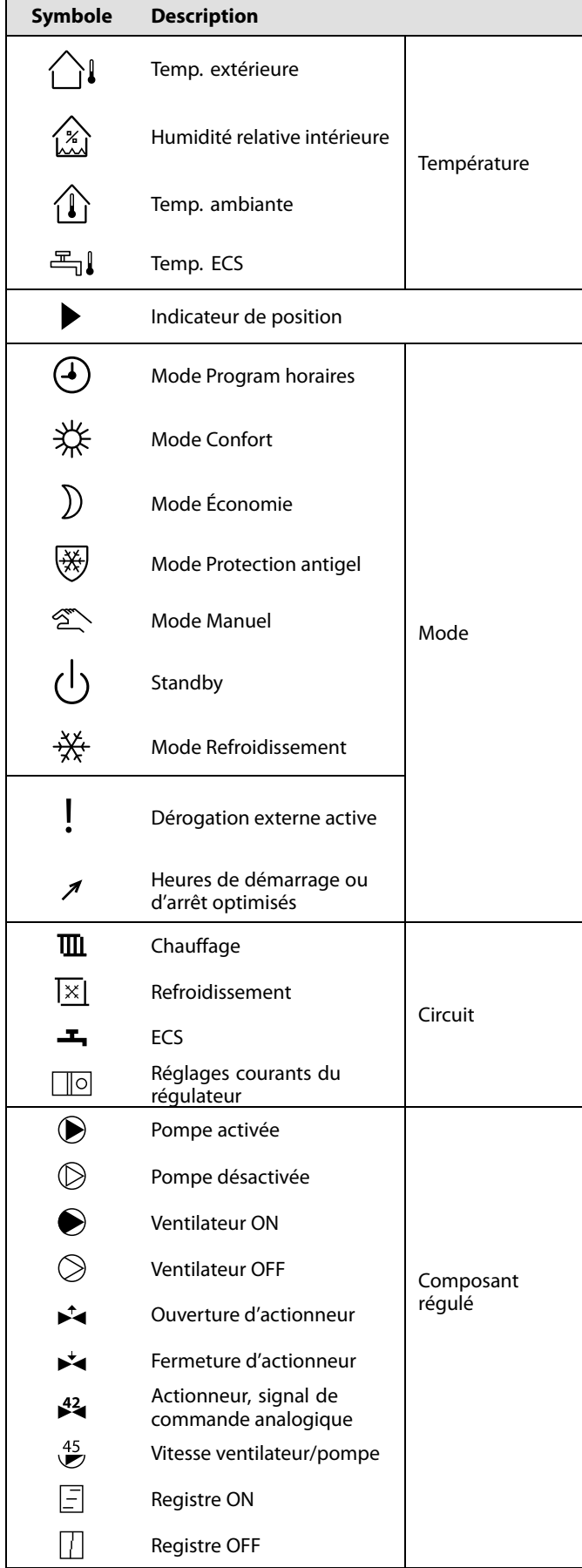

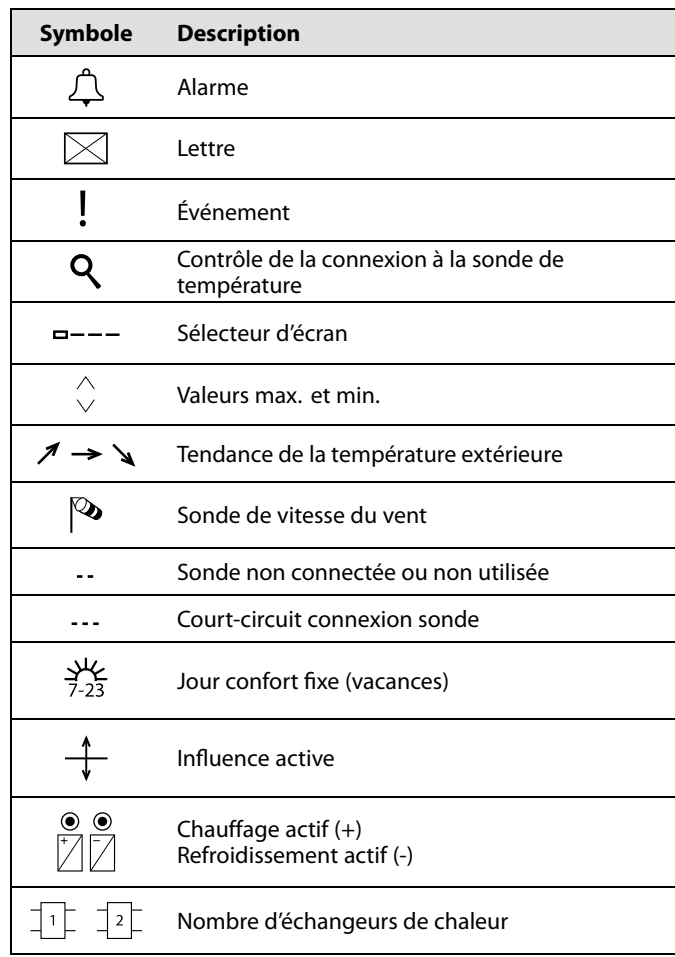

#### **Symboles supplémentaires, ECA 30/31 :**

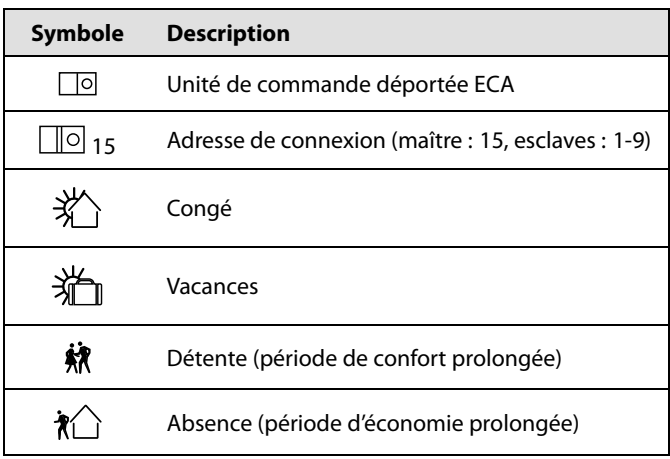

# S

Dans l'unité ECA 30/31, seuls les symboles pertinents pour l'application dans le régulateur sont affichés.

Danfoss

#### **3.4 Contrôle des températures et des composants du système**

Cette section décrit le fonctionnement général des régulateurs ECL Comfort 210/296/310. Les écrans représentés sont des exemples types, non liés à une application particulière. Ils peuvent être différents des écrans affichés dans l'application de l'utilisateur.

#### **Circuit de chauffage**

L'écran d'aperçu dans le circuit chauffage offre un aperçu rapide des températures actuelle et souhaitée ainsi que de l'état actuel des composants du système.

Exemple d'affichage :

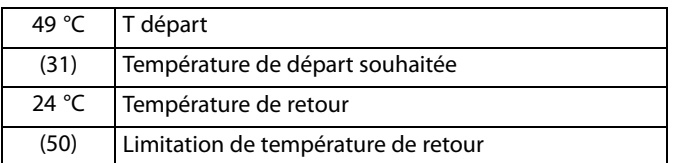

#### **Circuit ECS**

L'écran d'aperçu dans le circuit ECS offre un aperçu rapide des températures actuelle et souhaitée ainsi que de l'état actuel des composants du système.

Exemple d'affichage (échangeur de chaleur) :

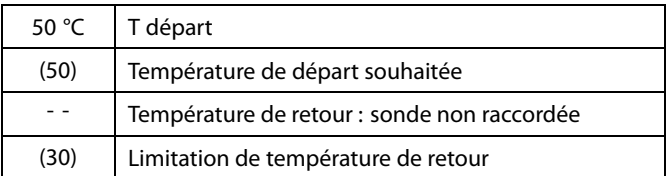

#### **Aperçu donnée**

Une autre option pour obtenir un aperçu rapide des températures mesurées est « Aperçu donnée », qui est visible dans les réglages courants du régulateur (pour accéder aux réglages courants du régulateur, voir « Introduction aux réglages courants du régulateur »).

Étant donné que cet aperçu (voir l'exemple d'affichage) n'indique que les températures actuelles mesurées, il est en lecture seule.

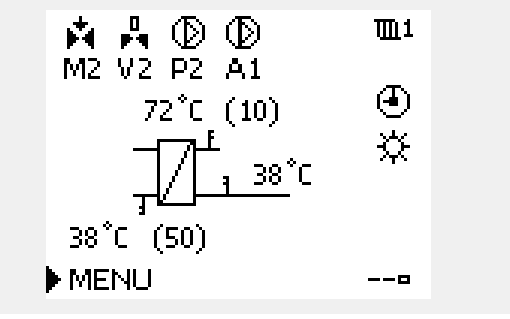

Exemple d'affichage avec un échangeur de chaleur :

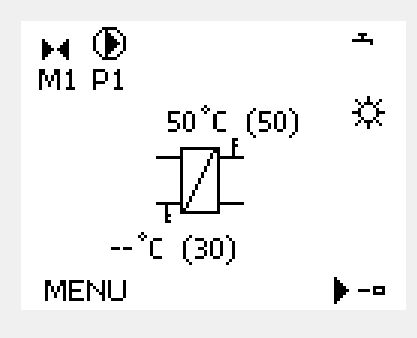

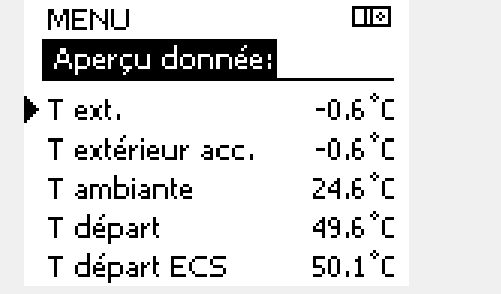

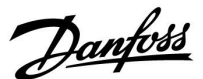

#### **3.5 Journal influences**

Cette section décrit le fonctionnement général des régulateurs ECL Comfort 210/296/310. Les écrans représentés sont des exemples types, non liés à une application particulière. Ils peuvent être différents des écrans affichés dans l'application de l'utilisateur.

Le menu donne un aperçu de l'influence sur la température de départ souhaitée. Il diffère d'une application à une autre dans laquelle les paramètres sont répertoriés. Il peut s'avérer utile en cas d'entretien afin d'expliquer, entre autres, les conditions ou les températures inattendues.

Si la température de départ souhaitée est influencée (corrigée) par un ou plusieurs paramètres, cette correction est indiquée par une petite ligne avec une flèche vers le bas, une flèche vers le haut ou une double flèche :

Flèche vers le bas :

Le paramètre en question réduit la température de départ souhaitée.

Flèche vers le haut : Le paramètre en question augmente la température de départ souhaitée.

Double flèche : Le paramètre en question crée une dérogation (p. ex. Vacances).

Ligne droite : Aucune influence active.

Dans l'exemple, la flèche dans le symbole pointe vers le bas pour « T amb limite ». Cela signifie que la température ambiante actuelle est supérieure à celle souhaitée, se traduisant ainsi par une diminution de la température de départ souhaitée.

Exemple d'écran d'aperçu avec une indication d'influence :

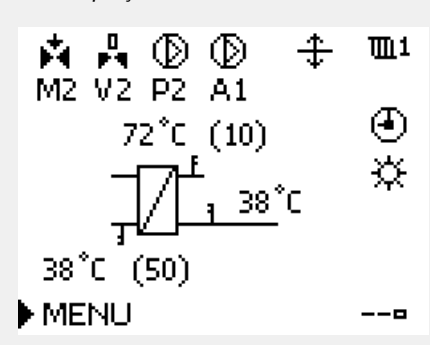

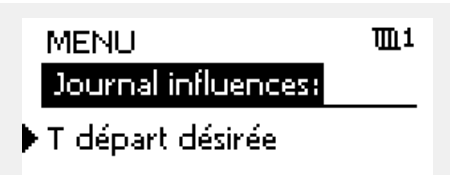

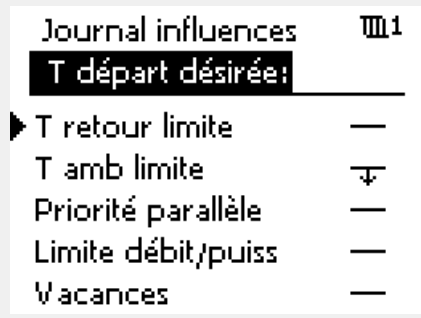

Danfoss

#### **3.6 Contrôle manuel**

Cette section décrit le fonctionnement général des régulateurs ECL Comfort 210/296/310. Les écrans représentés sont des exemples types, non liés à une application particulière. Ils peuvent être différents des écrans affichés dans l'application de l'utilisateur.

Il est possible de réguler manuellement les composants installés.

Le contrôle manuel ne peut être sélectionné que dans les écrans favoris sur lesquels les symboles pour les composants régulés (vanne, pompe, etc. ) sont visibles.

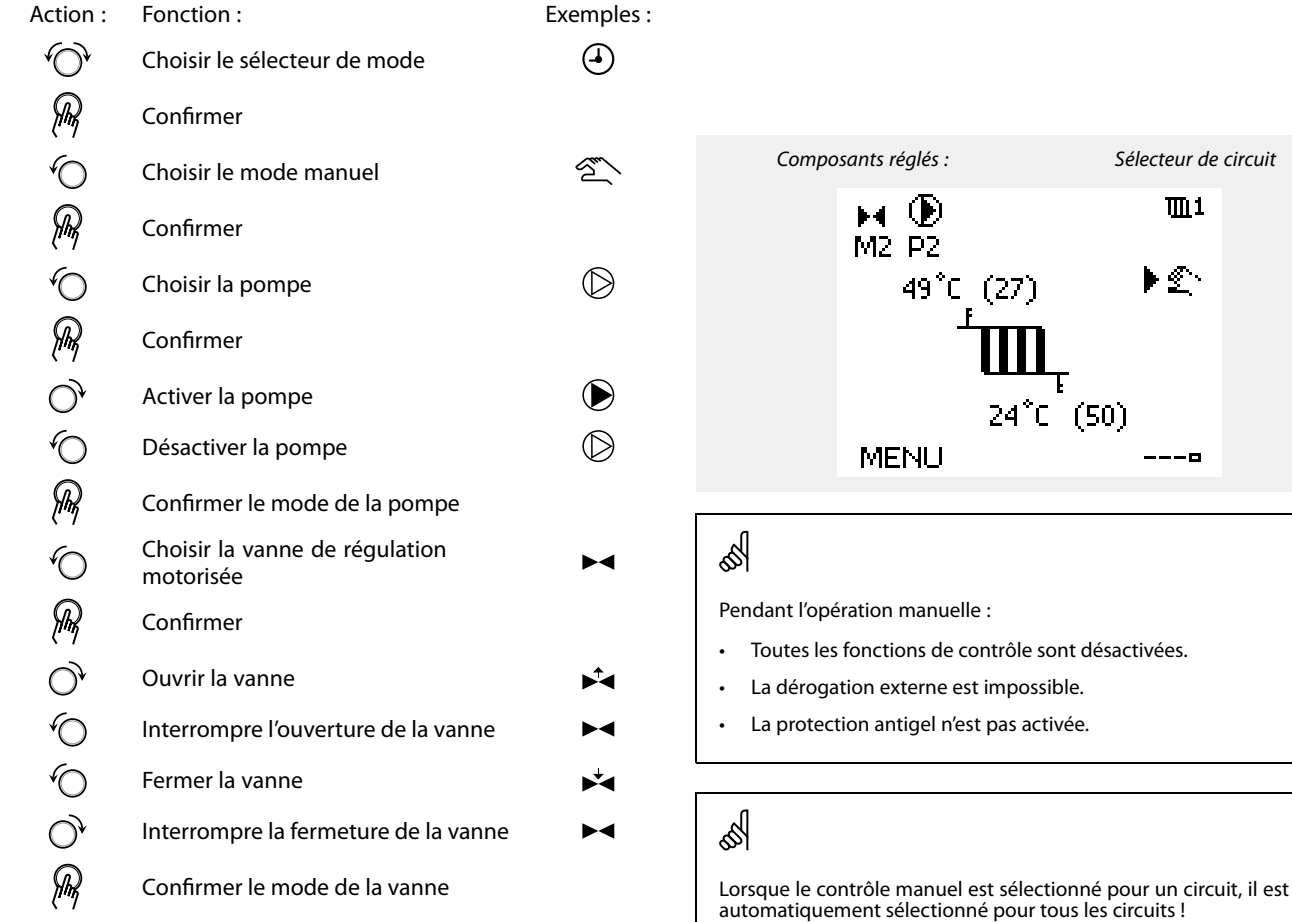

Pour quitter le contrôle manuel, utiliser le sélecteur de mode pour sélectionner le mode souhaité. Appuyer sur le bouton.

Le contrôle manuel est généralement utilisé lors de la mise en service de l'installation. Les composants régulés (vanne, pompe, etc.) peuvent être contrôlés pour garantir le bon fonctionnement.

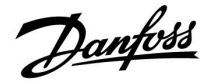

#### **3.7 Programmation**

#### **3.7.1 Votre programmation**

Cette section donne une description générale de la programmation pour les régulateurs ECL Comfort 210/296/310. Les écrans représentés sont des exemples types, non liés à une application particulière. Ils peuvent être différents des écrans affichés dans l'application de l'utilisateur. Cependant, certaines applications contiennent parfois plusieurs programmations. Les programmations supplémentaires se situent dans « Réglages courants du régulateur ».

Danfoss

Le programme est composé d'une semaine de 7 jours :

- $L = L$ undi
- $M =$ Mardi
- M = Mercredi
- J = Jeudi
- V = Vendredi
- S = Samedi
- D = Dimanche

Le programme vous indique, pour chaque jour, les heures de début et d'arrêt de vos périodes de confort (circuits de chauffage / ECS).

Modification de votre programme :

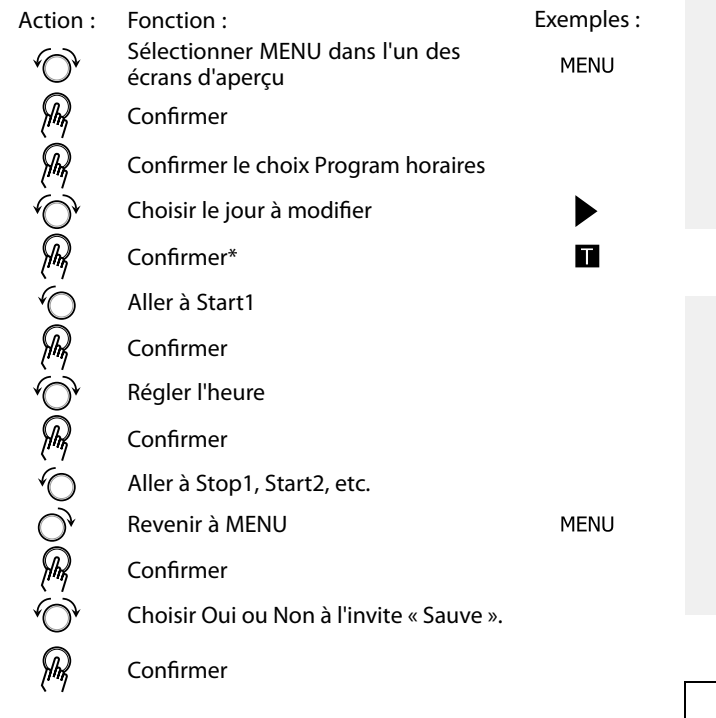

\* Plusieurs jours peuvent être marqués.

Les heures de début et d'arrêt choisies seront valables pour les jours sélectionnés (dans cet exemple, jeudi et samedi).

Vous pouvez régler jusqu'à 3 périodes de confort max. par jour. Pour supprimer une période de confort, réglez les heures de début et d'arrêt sur la même valeur.

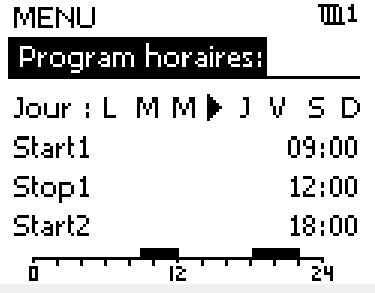

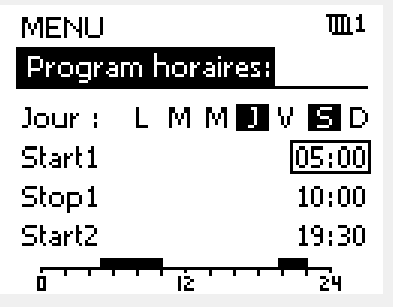

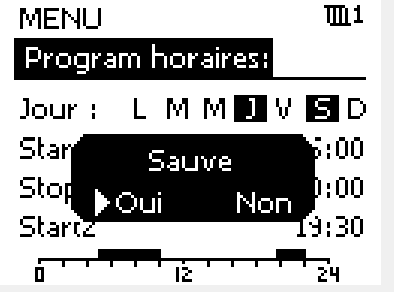

ॳ

Chaque circuit dispose de son propre programme. Pour choisir un autre circuit, allez dans Page d'accueil, tournez le bouton et sélectionnez le circuit souhaité.

൴

Les heures de début et d'arrêt peuvent être définies par intervalles d'une demi-heure (30 min.).

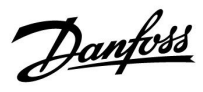

## **4.0 Aperçu des réglages**

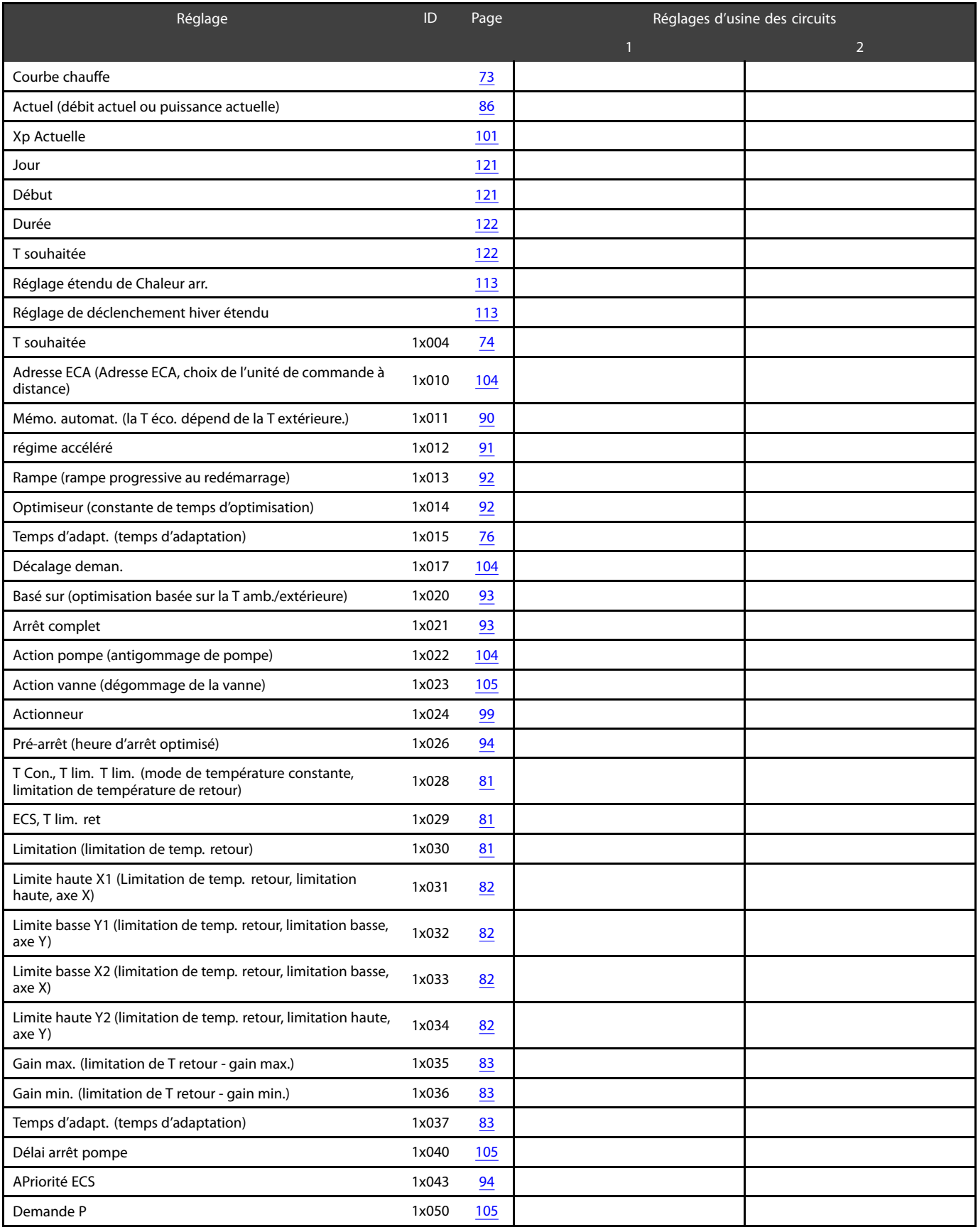

Il est recommandé d'inscrire tous les réglages modifiés dans les colonnes vides.

Danfoss

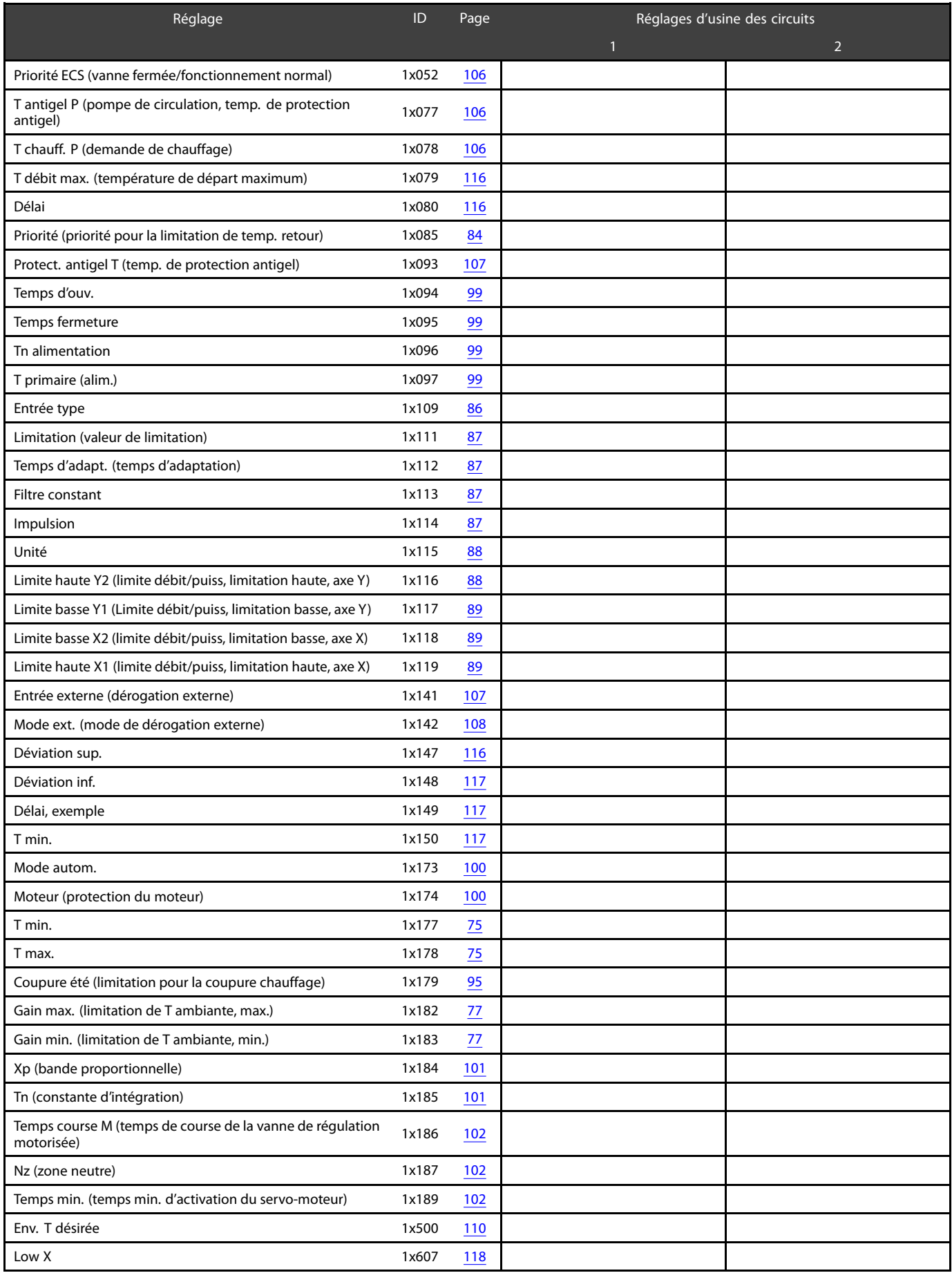

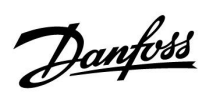

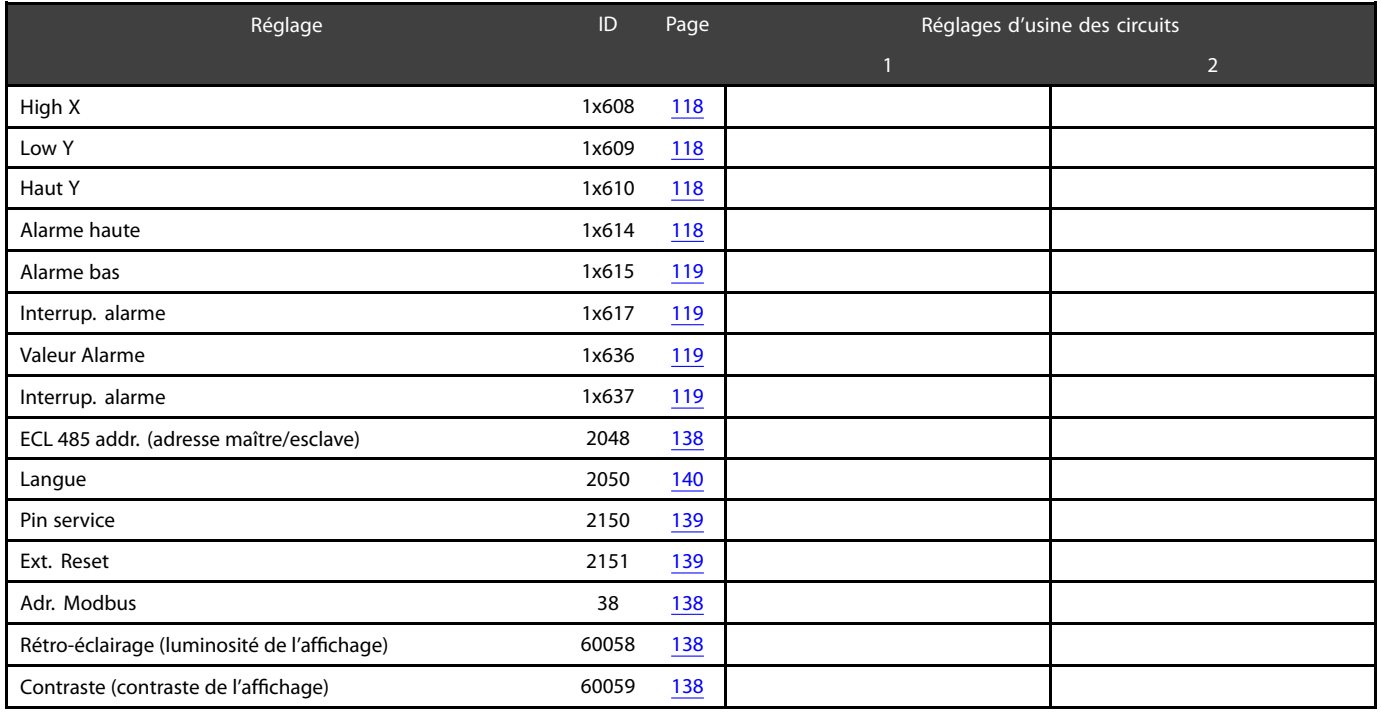

Danfoss

#### **5.0 Réglages**

#### **5.1 Introduction aux paramètres**

Les descriptions des réglages (fonctions des paramètres) sont réparties en groupes, conformément à leur utilisation dans la structure des menus des régulateurs ECL Comfort 210/296/310. Exemples : « T départ », « T limite amb » et ainsi de suite. Chaque groupe commence par une explication générale.

Les descriptions de chaque paramètre sont classées par ordre numérique, en fonction des numéros d'ID des paramètres. Vous pouvez constater certaines différences entre l'ordre de ce Guide d'utilisation et celui des régulateurs ECL Comfort 210/296/310.

Certaines descriptions de paramètres concernent des sous-types d'applications spécifiques. Il est donc possible que le paramètre correspondant ne s'affiche pas dans le sous-type actuel sur le régulateur ECL.

La remarque « Voir l'annexe... » fait référence à l'annexe présente à la fin de ce Guide d'utilisation, où les plages de réglages et les réglages d'usine des paramètres sont répertoriés.

Les conseils de navigation (par exemple, MENU > Réglages > T limite retour …) couvrent des sous-types multiples.
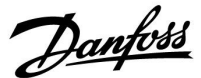

### **5.2 Température de départ**

Le régulateur ECL Comfort détermine et régule la température de départ en fonction de la température extérieure. Ce rapport est appelé la courbe de chauffe.

La courbe de chauffe est définie par 6 points de coordonnées. La température de départ souhaitée est définie au niveau de 6 valeurs de température extérieure pré-définies.

La valeur affichée pour la courbe de chauffe est une valeur moyenne (courbe), basée sur les réglages actuels.

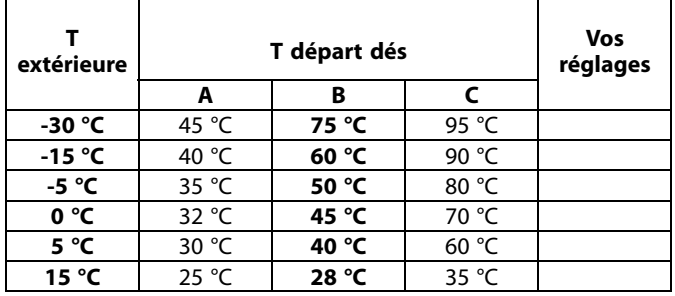

**A :** exemple pour plancher chauffant

**B : réglages d'usine**

**C :** exemple pour le chauffage par radiateur (demande élevée)

### **MENU > Réglages > Température de départ**

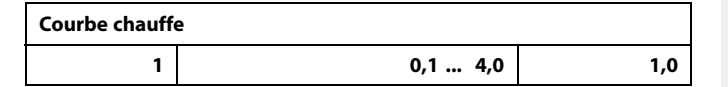

La courbe de chauffe peut être modifiée de deux manières :

- 1. La valeur de la courbe est modifiée (voir les exemples de courbes de chauffe à la page suivante)
- 2. Les coordonnées de la courbe de chauffe sont modifiées

#### **Modification de la valeur de la courbe :**

Appuyez sur le bouton pour saisir/modifier la valeur de la courbe de chauffe (par exemple : 1,0).

Lorsque la courbe de chauffe est modifiée en saisissant une valeur de courbe, le point commun pour toutes les courbes de chauffe est une température de départ souhaitée, soit = 24.6 °C à une température extérieure = 20 °C et à une température ambiante souhaitée = 20,0 °C.

### **Modification des coordonnées :**

Appuyez sur le bouton pour saisir/modifier les coordonnées de la courbe de chauffe (par exemple : -30,75).

La courbe de chauffe représente la température de départ souhaitée à différentes températures extérieures et à une

température ambiante souhaitée de 20 °C.

Si la température ambiante souhaitée est modifiée, la température de départ souhaitée change également :

(T ambiante souhaitée - 20)  $\times$  HC  $\times$  2,5

où « HC » est la courbe de la courbe de chauffe et « 2,5 » est une constante.

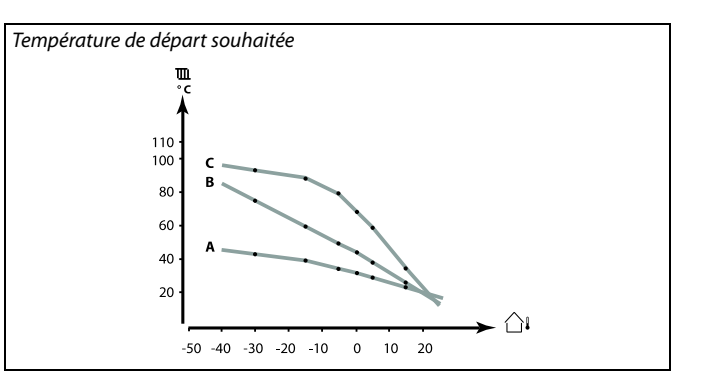

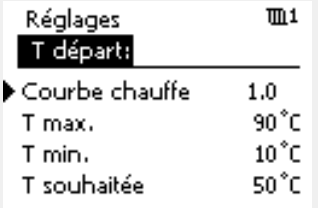

Changements de courbe

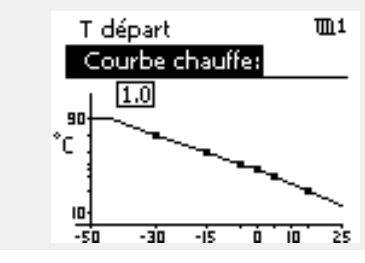

Changements de coordonnées

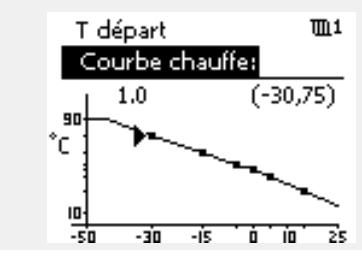

൴

La température de départ calculée peut être influencée par les fonctions « Accéléré » et « Rampe », etc.

### **Exemple :**

Courbe chauffe : T départ dés : T ambiante souhaitée : Calcul (22–20)  $\times$  1,0  $\times$  2,5 =

Résultat :

La température de départ souhaitée sera corrigée de 50 °C à 55 °C.

1,0 50 °C 22 °C 5

Danfoss

### **Choix de la pente de la courbe de chauffe**

Les courbes de chauffe représentent la température de départ souhaitée à différentes températures extérieures et à une température ambiante souhaitée de 20 °C.

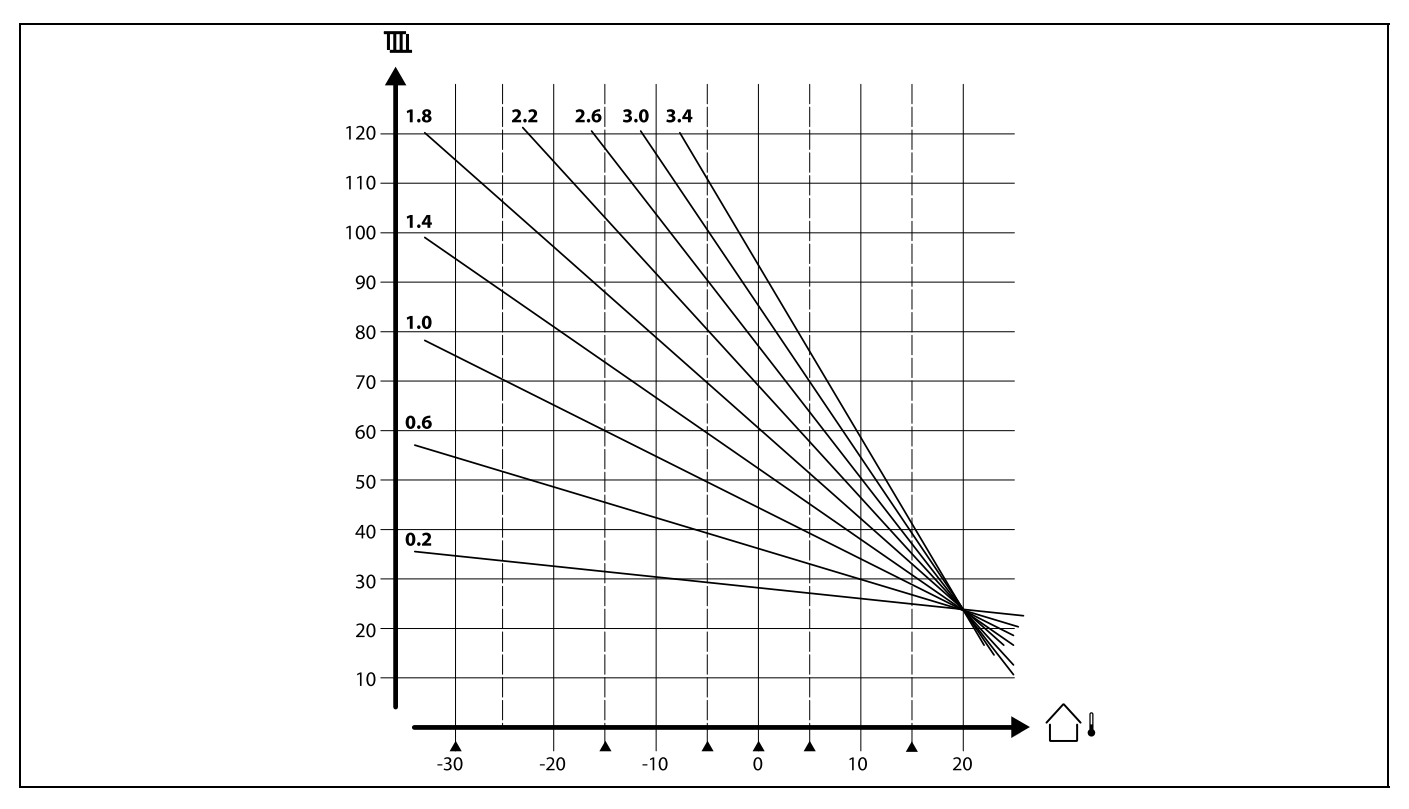

Les petites flèches ( $\blacktriangle$ ) indiquent 6 valeurs de température extérieure différentes pour lesquelles il est possible de modifier la courbe de chauffe.

L'ECL Comfort 210/296/310 régule la température ECS en fonction de la température de départ souhaitée, par exemple sous l'influence de la température de retour.

La température ECS souhaitée est définie dans l'écran d'aperçu.

50.3 : Température ECS actuelle

50 : Température ECS souhaitée

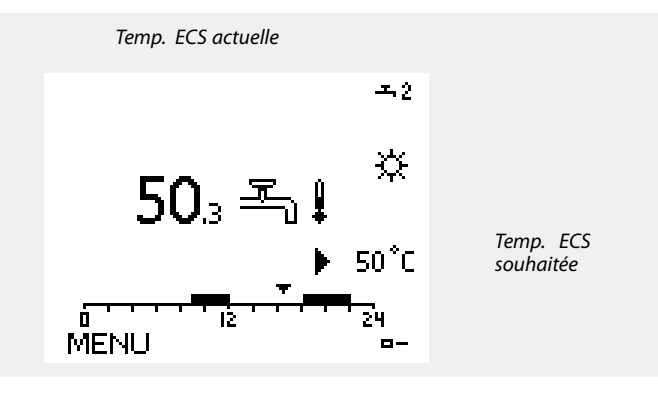

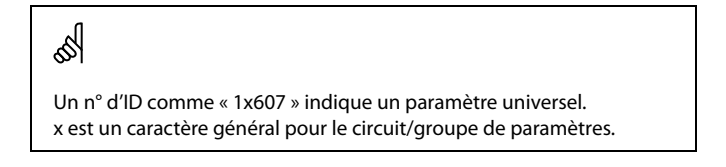

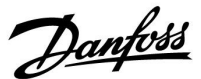

#### **MENU > Réglages > Température de départ**

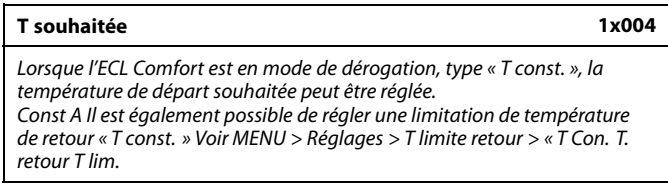

Voir l'annexe « Vue d'ensemble des ID de paramètres »

൴

#### **Mode de dérogation**

Lorsque l'ECL Comfort est en mode Programmé, un contact (sélecteur) peut être appliqué sur une entrée afin d'effectuer une dérogation vers Confort, Éco., Protection antigel ou Température constante. La dérogation reste active tant que le signal de contact (sélecteur) est appliqué.

# $\mathbb{R}$

La valeur « T souhaitée » peut être influencée par les aspects suivants :

- T max.
- T min.
- Limitation temp. ambiante
- Limitation temp. retour
- Limite débit/puiss

### **MENU > Réglages > Température de départ**

**T min. 1x177**

Voir l'annexe « Vue d'ensemble des ID de paramètres »

Règle la température min. de départ du système. La température de départ souhaitée ne sera pas inférieure à ce réglage. Ajustez les réglages d'usine, au besoin.

 $\mathbb{R}$ 

« T min. » est annulée si l'option « Arrêt complet » est active en mode Économie ou si « Déclenchement » est actif. La « T min. » peut être annulée par l'influence de la limitation de température de retour (voir « Priorité »).

൴

Le réglage de la « T max. » a une priorité plus élevée que celui de la « T min. ».

### **MENU > Réglages > Température de départ**

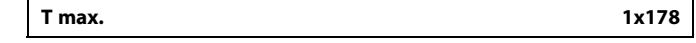

Voir l'annexe « Vue d'ensemble des ID de paramètres »

Règle la température max. de départ du système. La température souhaitée ne sera pas supérieure à ce réglage. Ajustez les réglages d'usine, au besoin.

S

Le réglage de « Courbe chauffe » est possible pour les circuits de chauffage uniquement.

൴

Le réglage de la « T max. » a une priorité plus élevée que celui de la « T min. ».

Danfoss

### **5.3 Limite amb.**

La section suivante est une description générale pour la limite de température ambiante.

Il se peut que l'application actuelle ne soit pas équipée des deux types de limitation.

Cette section ne doit être prise en compte que si l'installation est équipée d'une sonde de température ambiante ou d'une unité de commande déportée afin d'utiliser le signal de température ambiante.

Dans la description suivante, il est en général fait référence à « température de départ ».

Le régulateur ajuste la température de départ souhaitée pour compenser la différence entre la température souhaitée et la température ambiante actuelle.

Si la température ambiante est supérieure à la valeur souhaitée, la température de départ souhaitée peut être réduite.

Le « Gain max. » (Influence, temp. amb. max.) détermine dans quelle mesure la température de départ souhaitée doit être réduite.

Utilisez ce type d'influence pour éviter une température ambiante trop élevée. Le régulateur tient compte des apports de chaleur gratuite, c.à.d. un ensoleillement, un feu ouvert, etc.

Si la température ambiante est inférieure à la valeur souhaitée, la température de départ souhaitée peut être augmentée.

Le « Gain min. » (Influence, temp. amb. min.) détermine dans quelle mesure la température de départ souhaitée doit être augmentée.

Utilisez cette influence pour éviter une température ambiante trop basse. Un environnement venteux peut être l'une des causes d'une température faible.

Un réglage type est -4.0 pour le facteur « Gain max. » et 4.0 pour le facteur « Gain min. »

## $\mathbb{R}$

Un n° d'ID comme « 1x607 » indique un paramètre universel. x est un caractère général pour le circuit/groupe de paramètres.

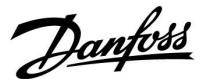

### **MENU > Réglages > Limite amb.**

### **Temps d'adapt. (temps d'adaptation) 1x015**

Permet de contrôler la rapidité à laquelle les écarts entre la température ambiante actuelle et la température ambiante souhaitée sont corrigés (régulation I).

Voir l'annexe « Vue d'ensemble des ID de paramètres »

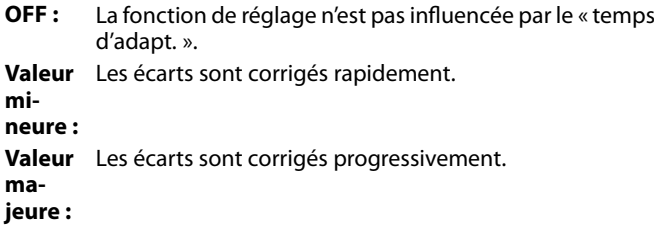

### **MENU > Réglages > Limite amb.**

**Gain max. (limitation de T ambiante, max.) 1x182** Permet de déterminer l'influence (de diminution) sur la température de départ souhaitée en cas de température ambiante actuelle supérieure à la température ambiante souhaitée (régulateur P).

Voir l'annexe « Vue d'ensemble des ID de paramètres »

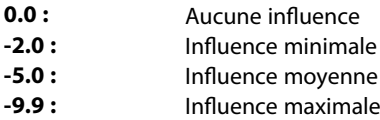

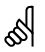

La fonction d'adaptation peut corriger la température ambiante souhaitée avec une valeur max. de 8 K x valeur de courbe de la courbe de chauffe

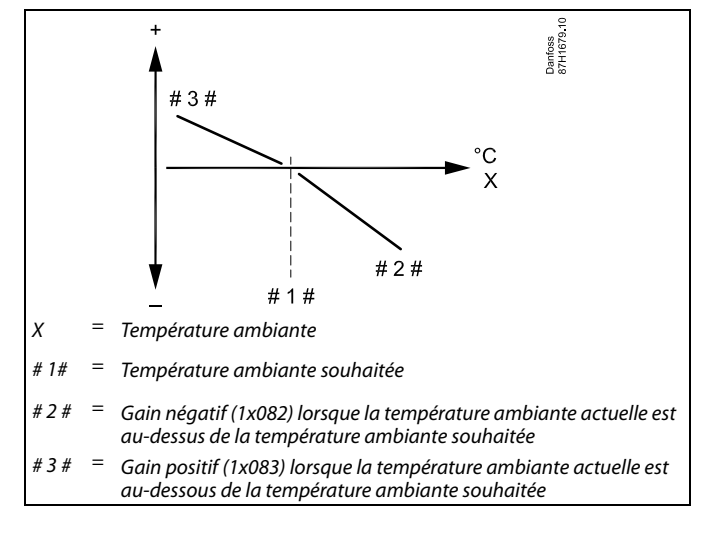

« Gain max. » et « Gain min. » déterminent l'influence de la température ambiante sur la température de départ souhaitée.

## $\mathbb{R}$

Si le facteur de « Gain » est trop élevé et/ou le « Temps d'adapt. » trop bas, il existe un risque de régulation instable.

#### **Exemple**

La température ambiante actuelle est de 2 °C au-dessus de la température demandée. « Gain max. » est réglé sur -4.0. La valeur de courbe de la courbe de chauffe est de 1.8 (voir « Courbe chauffe » dans « T départ »). Résultat : La température de départ souhaitée est corrigée de (2 x -4,0 x 1,8). -14,4 degrés

Dans les sous-types d'applications, où une valeur de courbe de courbe de chauffe n'est **pas** présente, la valeur de courbe de la courbe de chauffe est réglée sur 1 : Résultat :

La température de départ souhaitée est corrigée de (2 x -4,0 x 1) : -8,0 degrés.

Danfoss

### **MENU > Réglages > Limite amb.**

### **Gain min. (limitation de T ambiante, min.) 1x183** Permet de déterminer l'influence (d'augmentation) sur la température de départ souhaitée en cas de température ambiante actuelle inférieure à la température ambiante souhaitée (régulateur P).

Voir l'annexe « Vue d'ensemble des ID de paramètres »

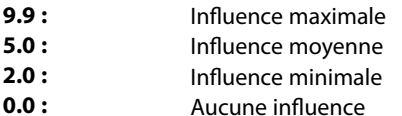

### **Exemple**

Si la température ambiante actuelle est de 2 °C en dessous de la température demandée. « Gain min. » est réglé sur 4.0. La valeur de courbe de la courbe de chauffe est de 1.8 (voir « Courbe chauffe » dans « T départ »). Résultat : La température de départ souhaitée est corrigée de (2 x 4,0 x 1,8). 14,4 degrés Dans les sous-types d'applications, où une valeur de courbe de courbe de chauffe n'est **pas** présente, la valeur de courbe de la courbe de chauffe est réglée sur 1 : Résultat : La température de départ souhaitée est corrigée de (2 x 4,0 x 1) : 8,0 degrés.

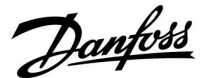

### **5.4 Limite de retour**

Limitation de température de retour est basée sur la température extérieure. Habituellement, les systèmes de chauffage centralisé acceptent une température de retour supérieure lorsque la température extérieure baisse. La relation entre les limites de température de retour et la température extérieure s'exprime à l'aide de 2 coordonnées.

Les coordonnées de la température extérieure sont définies sous « Limite haute X1 » et « Limite basse X2 ». Les coordonnées de la température de retour sont définies sous « Limite haute Y2 » et « Limite basse Y1 ».

Le régulateur change automatiquement la température de départ souhaitée pour obtenir une température de retour acceptable lorsque la température de retour est inférieure ou supérieure à la limitation calculée.

Cette limitation est basée sur une régulation PI où P (facteur de « Gain ») répond rapidement aux déviations et I (« Temps d'adapt. ») répond lentement et supprime au fil du temps les petits décalages entre les valeurs souhaitées et les valeurs réelles. Pour ce faire, la température de départ souhaitée est modifiée.

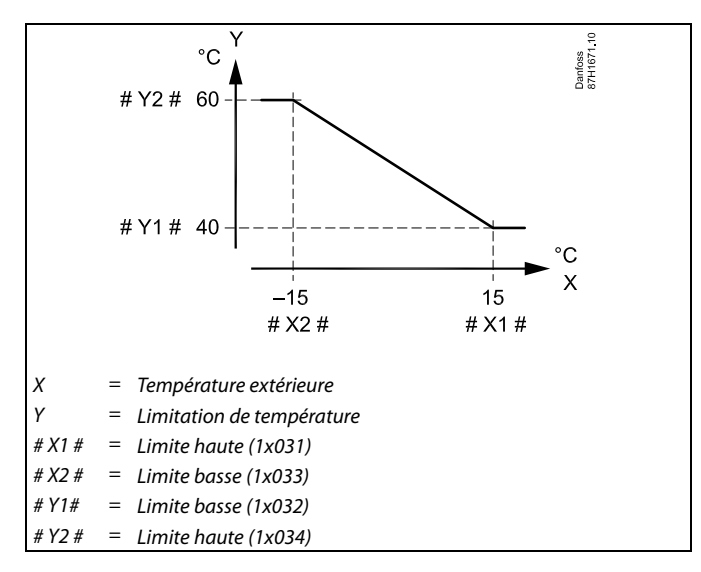

฿

La limitation calculée est indiquée entre parenthèses () sur l'écran de contrôle.

Voir la section « Surveillance des températures et des composants du système ».

### **Circuit ECS**

La limitation de température de retour est basée sur une valeur de température constante.

Le régulateur change automatiquement la température de départ souhaitée pour obtenir une température de retour acceptable si la température de retour est inférieure ou supérieure à la limitation définie.

Cette limitation est basée sur une régulation PI où P (facteur de « Gain ») répond rapidement aux déviations et I (« Temps d'adapt. ») répond lentement et supprime au fil du temps les petits décalages entre les valeurs souhaitées et les valeurs réelles. Pour ce faire, la température de départ souhaitée est modifiée.

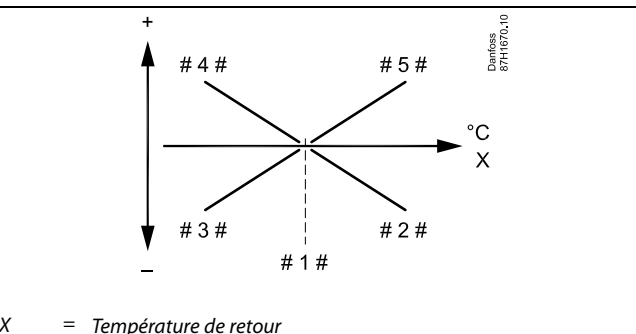

- # 1 # = Limitation de température
- $# 2 # =$ Gain négatif (1x035) lorsque temp. retour devient supérieure à limitation temp.
- $# 3 # =$ Gain négatif (1x036) lorsque temp. retour devient inférieure à limitation temp.
- $#4# =$ Gain positif (1x036) lorsque temp. retour devient inférieure à limitation temp.
- $# 5 # =$ Gain positif (1x035) lorsque temp. retour devient supérieure à limitation temp.

## ฿

Si le facteur de « Gain » est trop élevé et/ou le « Temps d'adapt. » trop bas, il existe un risque de régulation instable.

Danfoss

Exemple, limitation de température de retour maximale ; la température de retour devient supérieure à la limitation

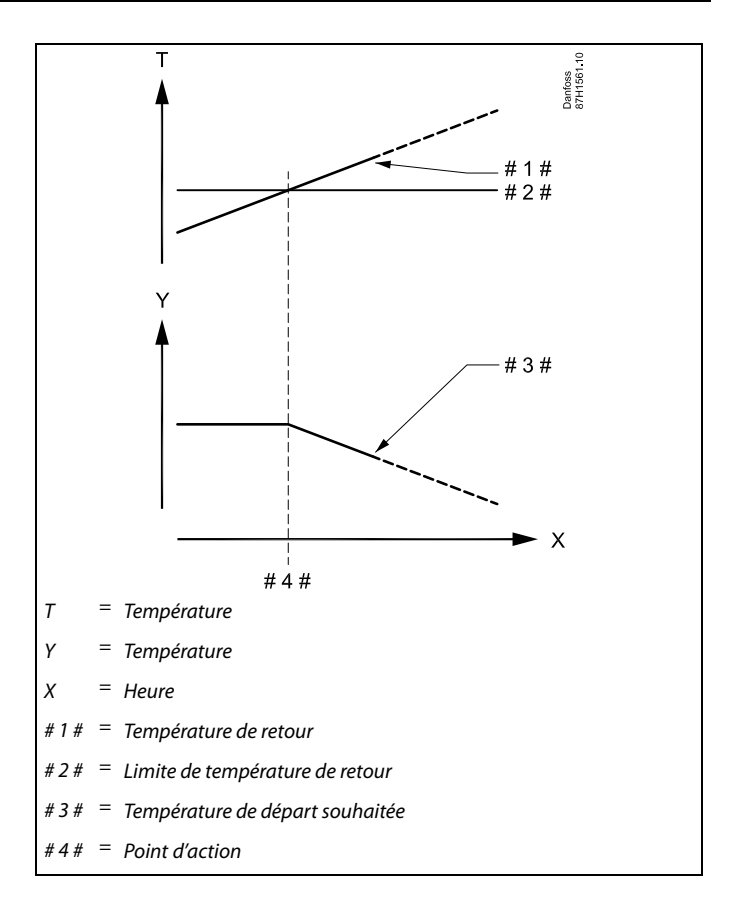

Exemple, limitation de température de retour minimale ; la température de retour devient inférieure à la limitation

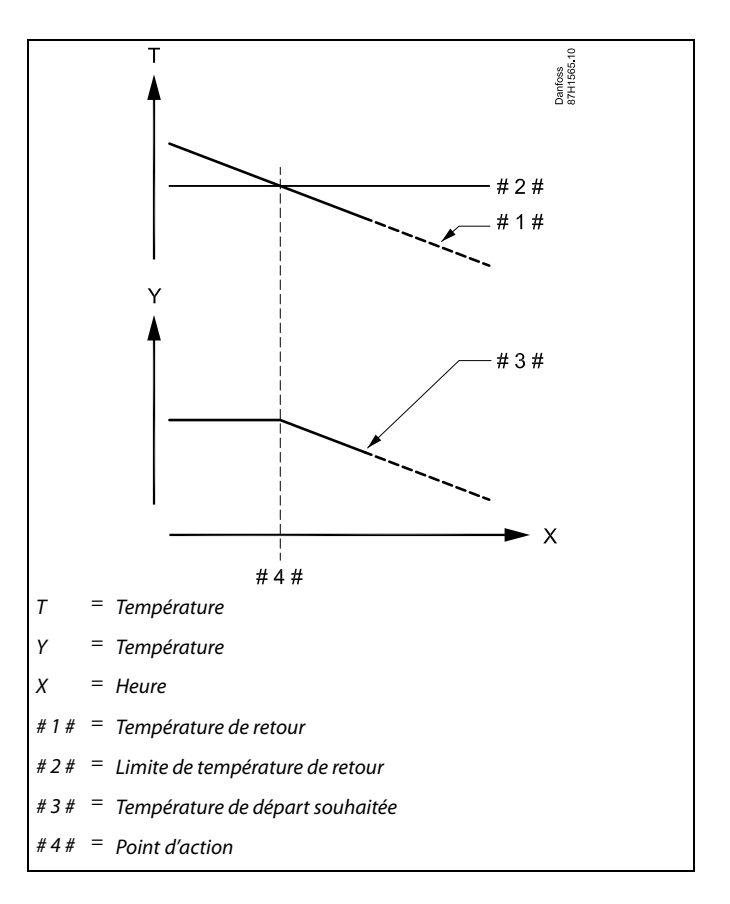

Danfoss

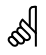

Un n° d'ID comme « 1x607 » indique un paramètre universel. x est un caractère général pour le circuit/groupe de paramètres.

### **MENU > Réglages > Limite de retour**

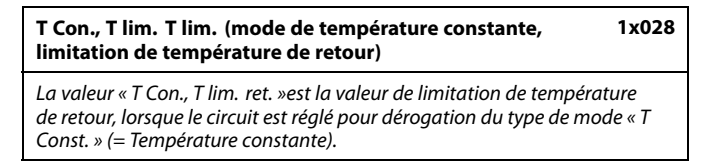

Voir l'annexe « Vue d'ensemble des ID de paramètres »

Valeur : Règle la limitation de température de retour

# S

#### **Mode de dérogation**

Lorsque l'ECL Comfort se trouve en mode Programmé, un signal de contact (de sélecteur) peut être appliqué à une entrée afin d'effectuer une dérogation vers les modes Confort, Économie, Protection antigel ou Température constante. Tant que le signal de contact (de sélecteur) reste appliqué, la dérogation est active.

### **MENU > Réglages > Limite de retour**

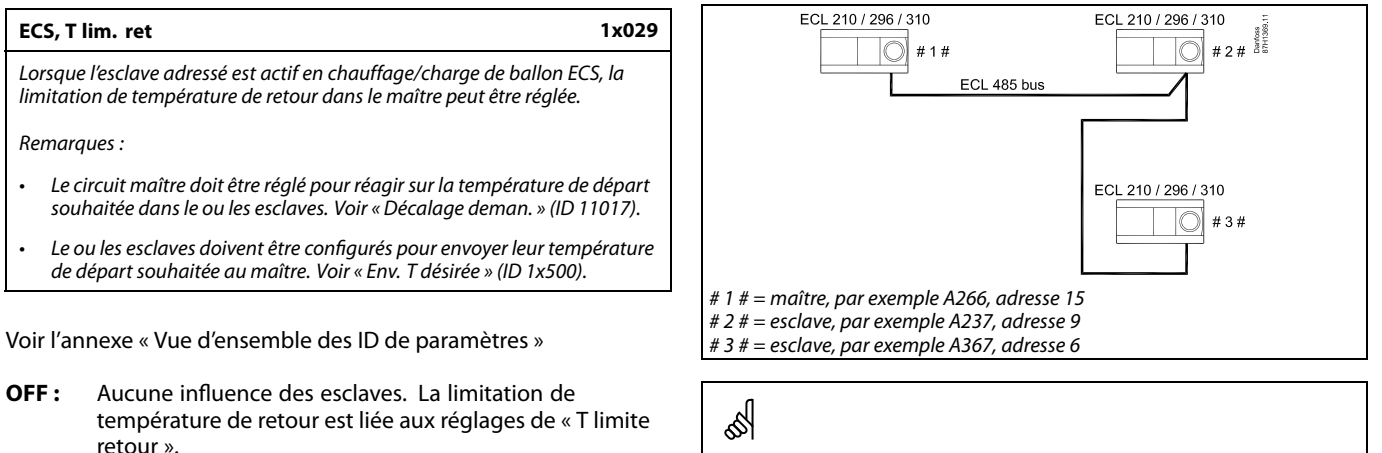

**Valeur :** Valeur de limitation de température de retour lorsque l'esclave est en chauffage/charge de ballon ECS.

Voici quelques exemples d'applications avec chauffage/charge de ballon ECS:

• A217, A237, A247, A367, A377

Danfoss

### **MENU > Réglages > Limite de retour**

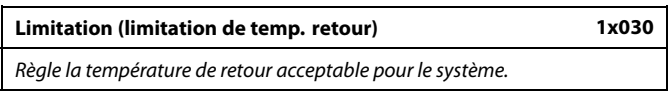

Voir l'annexe « Vue d'ensemble des ID de paramètres »

Lorsque la température de retour devient supérieure ou inférieure à la valeur réglée, le régulateur modifie automatiquement la température de départ/de gaine souhaitée, afin d'obtenir une température de retour acceptable. L'influence est définie dans « Gain max. » et « Gain min. ».

### **MENU > Réglages > Limite de retour**

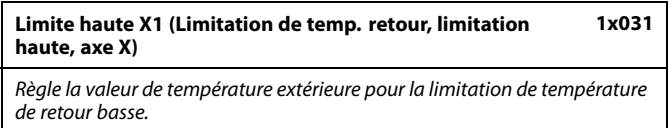

Voir l'annexe « Vue d'ensemble des ID de paramètres »

La coordonnée Y correspondante est définie dans « Limite basse Y1 ».

### **MENU > Réglages > Limite de retour**

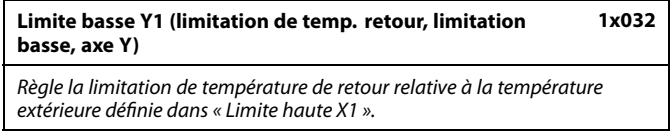

Voir l'annexe « Vue d'ensemble des ID de paramètres »

La coordonnée X correspondante est définie dans « Limite haute X1 ».

### **MENU > Réglages > Limite de retour**

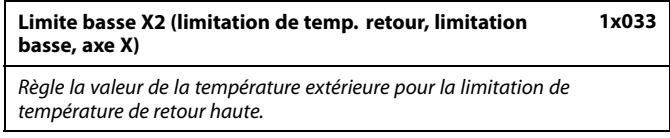

Voir l'annexe « Vue d'ensemble des ID de paramètres »

La coordonnée Y correspondante est définie dans « Limite haute Y2 ».

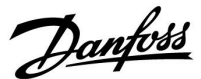

### **MENU > Réglages > Limite de retour**

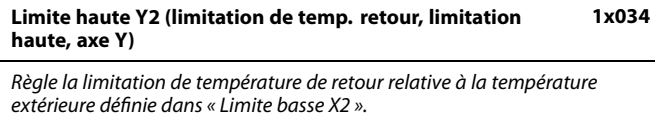

Voir l'annexe « Vue d'ensemble des ID de paramètres »

La coordonnée X correspondante est définie dans « Limite basse X2 ».

#### **MENU > Réglages > Limite de retour**

#### **Gain max. (limitation de T retour - gain max.) 1x035**

Permet de déterminer l'influence sur la température de départ souhaitée en cas de température de retour supérieure à la limitation réglée.

Voir l'annexe « Vue d'ensemble des ID de paramètres »

Gain supérieur à 0 :

La température de départ souhaitée est augmentée lorsque la température de retour est au-dessus de la limitation réglée.

Gain inférieur à 0 :

La température de départ souhaitée est réduite lorsque la température de retour est au-dessus de la limitation réglée.

#### **MENU > Réglages > Limite de retour**

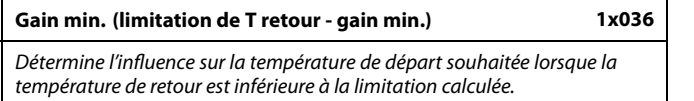

Voir l'annexe « Vue d'ensemble des ID de paramètres »

#### Gain supérieur à 0 :

La température de départ souhaitée est augmentée lorsque la température de retour devient inférieure à la limitation calculée.

#### Gain inférieur à 0 :

La température de départ souhaitée est réduite lorsque la température de retour devient inférieure à la limitation calculée.

#### **Exemple**

La T limite retour est active au-delà de 50 °C. Le gain est réglé sur 0.5. La température de retour actuelle est 2 °C au-dessus de la température demandée. Résultat : La température de départ souhaitée est corrigée de : 0,5 x 2 = 1,0 degré.

### **Exemple**

La T limite retour est active au-dessous de 50 °C. Le gain est réglé sur -3.0. La température de retour actuelle est de 2 °C en dessous de la température demandée. Résultat : La température de départ souhaitée est corrigée de : -3,0 x 2 = -6,0 degrés.

## ☝

Normalement, ce réglage est égal à 0 dans les systèmes de chauffage centralisé, car une température de retour inférieure peut être acceptée. En général, ce réglage est supérieur à 0 dans les systèmes à ballon ECS afin d'éviter une température de retour trop basse (voir aussi « Gain max. »).

Danfoss

### **MENU > Réglages > Limite de retour**

## **Temps d'adapt. (temps d'adaptation) 1x037**

Règle la rapidité à laquelle les écarts entre la température de retour et la limitation de température de retour souhaitée sont corrigés (réglage d'intégration).

Voir l'annexe « Vue d'ensemble des ID de paramètres »

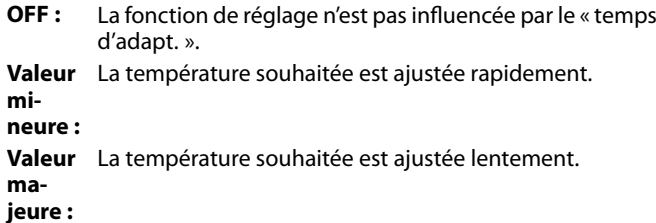

### **MENU > Réglages > Limite de retour**

### **Priorité (priorité pour la limitation de temp. retour) 1x085**

Permet de déterminer si la limitation de température de retour doit annuler la température de départ min. définie sous « T min. ».

Voir l'annexe « Vue d'ensemble des ID de paramètres »

- **OFF :** La limite de température de départ min. n'est pas annulée.
- **ON :** La limite de température de départ min. est annulée.

# S

La fonction d'adaptation peut corriger la température de départ souhaitée avec 8 K max.

# $\mathbb{R}$

Si vous disposez d'une application ECS : Voir également « Fonctionnement parallèle » (ID 11043).

## ൴

Si vous disposez d'une application ECS : Lorsqu'un fonctionnement parallèle dépendant est appliqué :

- La température de départ souhaitée pour le circuit chauffage est limitée au minimum lorsque « Priorité pour température de retour » (ID 1x085) est réglée sur OFF.
- La température de départ souhaitée pour le circuit chauffage n'est pas limitée au minimum lorsque « Priorité pour température de retour »

(ID 1x085) est réglée sur ON.

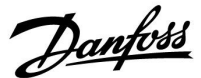

### **5.5 Limite débit / puiss**

### **Circuit de chauffage**

Un compteur de débit ou d'énergie peut être raccordé au régulateur ECL pour limiter le débit ou la puissance consommée. Le signal venant du compteur de débit ou d'énergie est un signal à impulsions.

Quand l'application s'exécute dans un régulateur ECL Comfort 310, le signal de débit/puissance peut être obtenu à partir d'un compteur de débit/énergie via une connexion M-bus.

La limite débit/puiss peut être basée sur la température extérieure. Généralement, dans les systèmes de chauffage centralisé, une puissance ou un débit supérieur est accepté à des températures extérieures inférieures.

La relation entre les limites de débit ou puissance et la température extérieure s'exprime à l'aide de 2 coordonnées.

Les coordonnées de la température extérieure sont définies sous « Limite haute X1 » et « Limite basse X2 ».

Les coordonnées du débit ou de la puissance sont définies sous « Limite basse Y1 » et « Limite haute Y2 ». En fonction de ces réglages, le régulateur calcule la valeur de limitation.

Lorsque le débit/la puissance sont supérieurs à la limite calculée, le régulateur réduit progressivement la température de départ souhaitée pour obtenir un débit ou une consommation électrique max. acceptable.

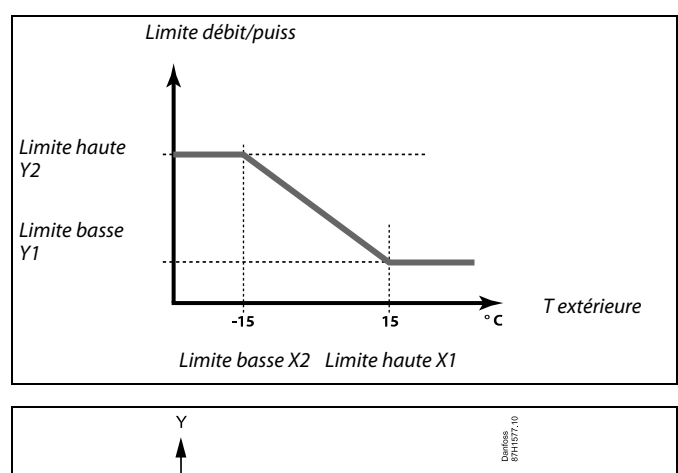

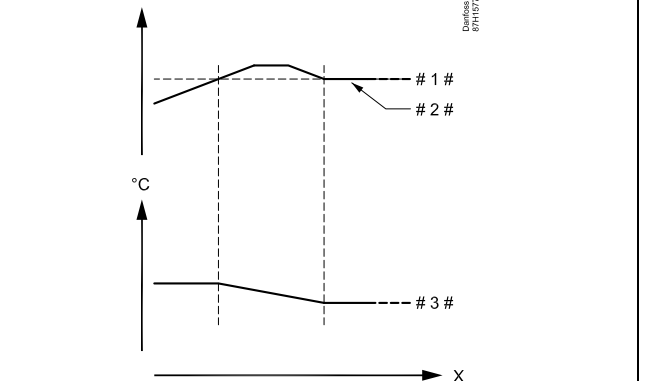

- $X = Heure$
- Débit ou puissance
- Limite de débit ou puissance
- Débit ou énergie actuels
	- Température de départ souhaitée

### S

Si le « Temps d'adapt. » est trop élevé, la régulation peut être instable.

Danfoss

### **Circuit ECS**

Un débitmètre ou un compteur de chaleur peut être connecté au régulateur ECL pour limiter le débit ou la puissance consommée. Le signal venant du débitmètre ou du compteur de chaleur est un signal à impulsions.

Quand l'application s'exécute dans un régulateur ECL Comfort 296/310, le signal de débit/puissance peut être obtenu à partir d'un compteur de débit/de chaleur via la connexion M-bus.

Lorsque le débit/la puissance est supérieur(e) à la limite calculée, le régulateur réduit progressivement la température de départ souhaitée pour obtenir un débit ou une consommation électrique max. acceptable.

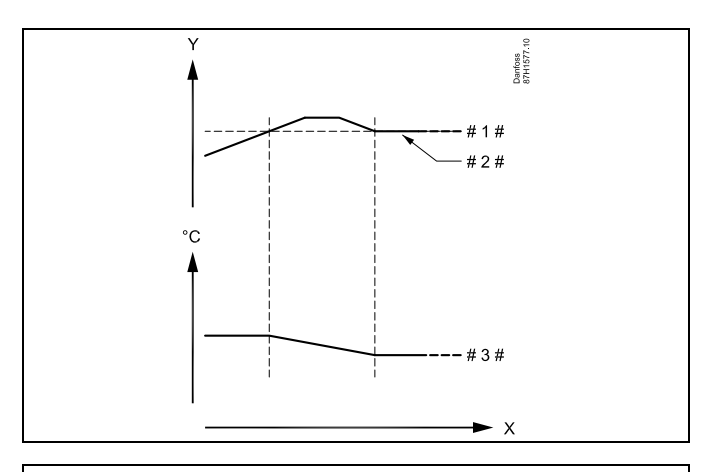

 $X =$  Heure

 $=$  Débit ou puissance

Limitation de débit ou puissance

Débit ou énergie actuels

# 3  $# =$  Température de départ souhaitée

Le paramètre « Unité » (ID 1x115) dispose d'une plage de réglage réduite lorsque le signal de débit/d'énergie provient via le M-bus.

## ൴

**Signal à impulsions pour un débit/une énergie, appliqué à l'entrée S7**

Pour le contrôle : La plage de fréquences est 0.01 à 200 Hz

Pour la limitation :

Une fréquence minimale de 1 Hz est recommandée pour bénéficier d'une régulation stable. En outre, les impulsions doivent apparaître régulièrement.

# S

Un n° d'ID comme « 1x607 » indique un paramètre universel. x est un caractère général pour le circuit/groupe de paramètres.

### **MENU > Réglages > Limite débit / puiss**

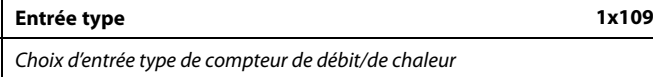

La plage de réglage pour IM et EM dépend du sous-type choisi.

Voir l'annexe « Vue d'ensemble des ID de paramètres »

- **OFF :** Aucune entrée
- **IM1 -** Compteur de débit/de chaleur basé sur les impulsions.
- **IM5 :**
- **EM1 -** Signal du compteur de débit/de chaleur en provenance
- **EM5 :** du M-bus.

℅

Danfoss

### **MENU > Réglages > Limite débit / puiss**

#### **Actuel (débit actuel ou puissance actuelle)**

La valeur est le débit actuel ou la puissance, basée sur le signal provenant du compteur de débit/d'énergie.

### **MENU > Réglages > Limite débit / puiss**

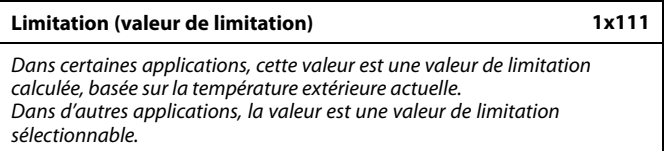

Voir l'annexe « Vue d'ensemble des ID de paramètres »

### **MENU > Réglages > Limite débit / puiss**

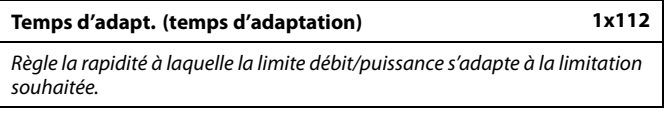

Voir l'annexe « Vue d'ensemble des paramètres ID »

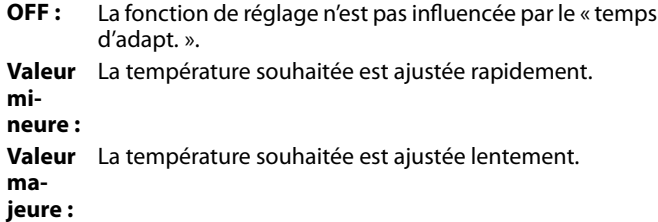

#### **MENU > Réglages > Limite débit / puiss**

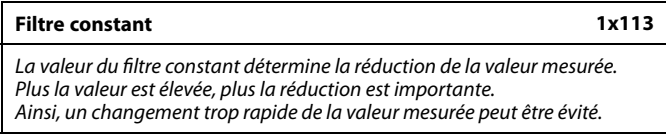

Voir l'annexe « Vue d'ensemble des ID de paramètres »

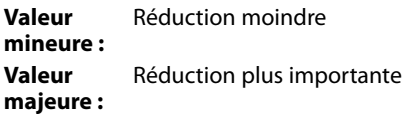

෯

Si le « Temps d'adapt. » est trop bas, la régulation peut être instable.

Danfoss

### **MENU > Réglages > Limite débit / puiss**

**Impulsion 1x114** Permet de définir la valeur des impulsions à partir du débitmètre/compteur de chaleur.

Voir l'annexe « Vue d'ensemble des ID de paramètres »

### **OFF :** Aucune entrée.

**1 ... 9999 :** Valeur impulsion.

### **Exemple :**

Une impulsion peut représenter un nombre de litres (compteur de débit) ou un nombre de kWh (compteur de chaleur).

## ฝ

**Signal à impulsions pour un débit/une énergie, appliqué à l'entrée S7**

Pour le contrôle : La plage de fréquences est 0.01 à 200 Hz

Pour la limitation :

Une fréquence minimale de 1 Hz est recommandée pour bénéficier d'une régulation stable. En outre, les impulsions doivent apparaître régulièrement.

### **MENU > Réglages > Limite débit / puiss**

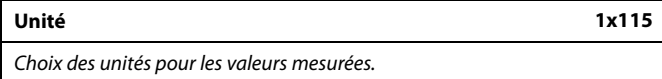

Voir l'annexe « Vue d'ensemble des ID de paramètres »

Unité de gauche : valeur impulsion. Unité de droite : valeurs actuelles et de limitation.

La valeur du compteur de débit est exprimée en ml ou en l. La valeur du compteur de chaleur est exprimée en Wh, kWh, MWh ou GWh.

Les valeurs de débit actuel et de limitation de débit sont exprimées en  $I/h$  ou en  $m^3/h$ .

Les valeurs de puissance actuelles et de limitation de puissance sont exprimées en kW, MW ou GW.

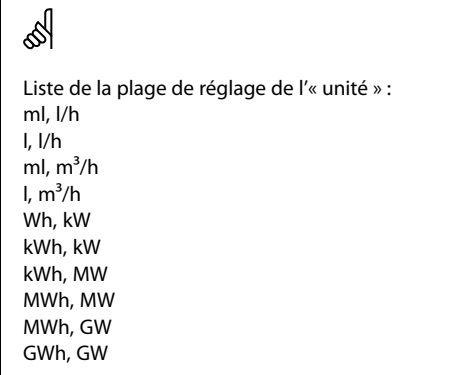

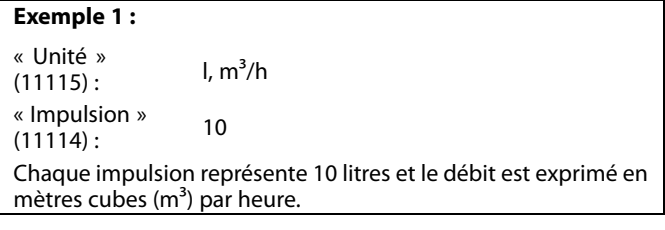

### **Exemple 2 :**

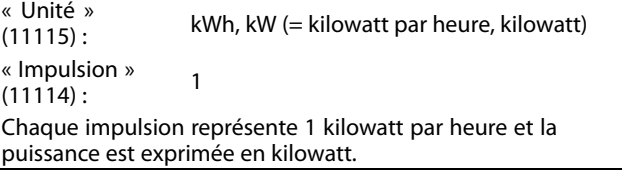

### **MENU > Réglages > Limite débit / puiss**

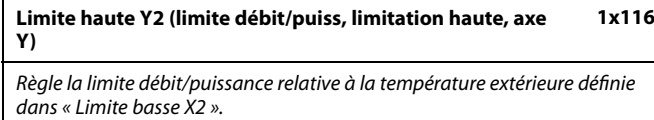

Voir l'annexe « Vue d'ensemble des ID de paramètres »

La coordonnée X correspondante est définie dans « Limite basse X2 ».

### **MENU > Réglages > Limite débit / puiss**

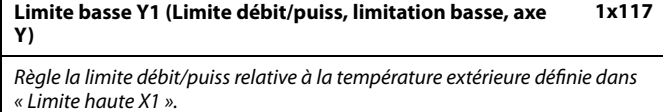

Voir l'annexe « Vue d'ensemble des ID de paramètres »

La coordonnée X correspondante est définie dans « Limite haute X1 ».

### **MENU > Réglages > Limite débit / puiss**

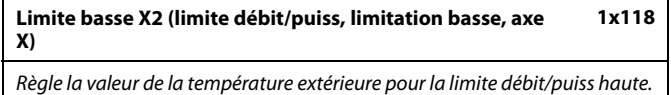

Voir l'annexe « Vue d'ensemble des ID de paramètres »

La coordonnée Y correspondante est définie dans « Limite haute Y2 ».

### **MENU > Réglages > Limite débit / puiss**

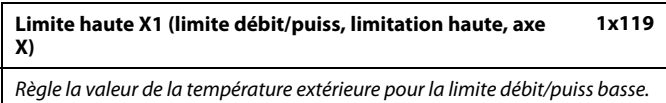

Voir l'annexe « Vue d'ensemble des ID de paramètres »

La coordonnée Y correspondante est définie dans « Limite basse Y1 ».

La fonction de limitation peut annuler la valeur réglée « T min. » de la température de départ souhaitée.

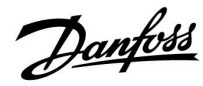

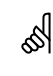

Danfoss

### **5.6 Optimisation**

La section « Optimisation » décrit des questions relatives à des applications spécifiques.

Les paramètres « Mémo. automat. », « Boost »', « Optimiseur » et « Arrêt complet » sont liés au mode de chauffage uniquement.

« Coupure été » détermine, lorsque la température extérieure augmente, l'arrêt du chauffage.

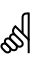

Un n° d'ID comme « 1x607 » indique un paramètre universel. x est un caractère général pour le circuit/groupe de paramètres.

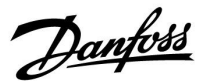

### **MENU > Réglages > Optimisation**

#### **Mémo. automat. (la T éco. dépend de la T extérieure.) 1x011**

Au-dessous de la valeur réglée pour la température extérieure, le réglage de la température éco. n'a pas d'influence. Au-dessus de la valeur réglée pour la température extérieure, la température éco. dépend de la température extérieure actuelle. Cette fonction est utile pour les installations de chauffage urbain, afin d'éviter un trop grand changement de la température de départ souhaitée après une période en mode éco.

Voir l'annexe « Vue d'ensemble des ID de paramètres »

- **OFF :** La température éco. ne dépend pas de la température extérieure ; la réduction est de 100 %.
- **Valeur :** La température éco. dépend de la température extérieure. Lorsque la température extérieure est au-dessus de 10 °C, la réduction est de 100 %. Plus la température extérieure est basse, moins il y a de réduction de température. Au-dessous de la valeur réglée, le réglage de la température éco. n'a pas d'influence.

Température de confort : Température ambiante souhaitée pour le mode Confort.

Température éco. : Température ambiante souhaitée en mode Économie

Les températures ambiantes souhaitées pour les modes Confort et Économie sont réglées dans les aperçus d'écrans.

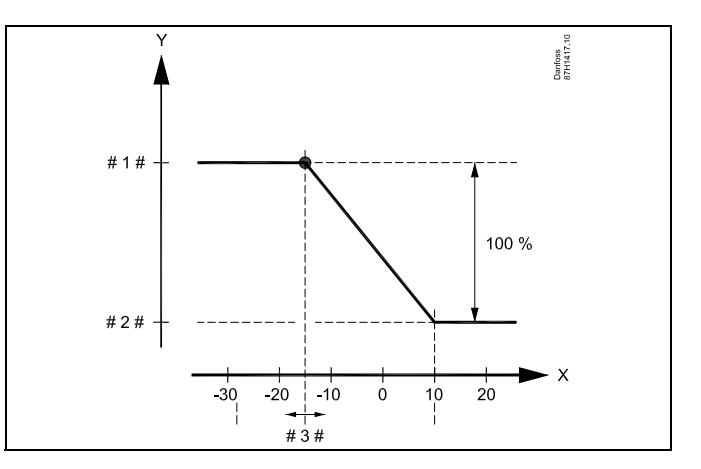

- $X =$ Température extérieure (°C)
- $Y =$ Température ambiante souhaitée (°C)

Température ambiante souhaitée (°C), mode Confort

- # 2  $# =$  Température ambiante souhaitée (°C), mode Économie
- # 3 # = Température mémo. automat. (°C), ID 11011

### **Exemple :**

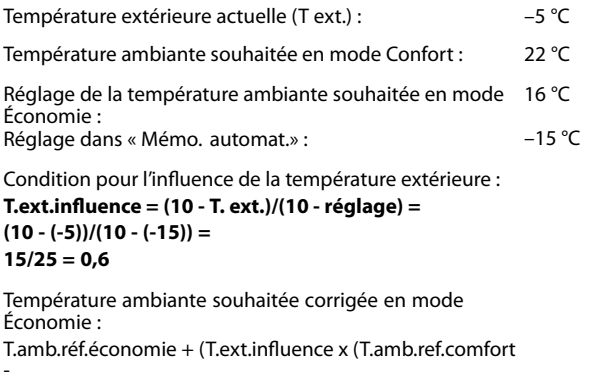

T.amb.réf.économie))  $(16 + 0.6 \times (22 - 16)) = 19.6$  °C

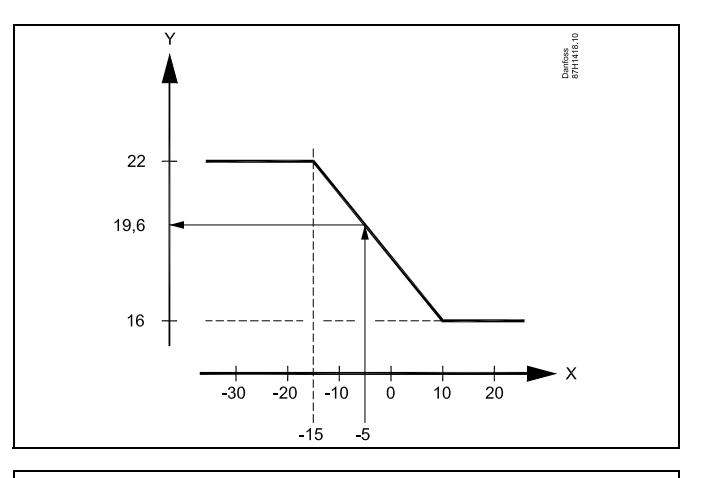

- $X =$  Température extérieure (°C)
- Y = Température ambiante souhaitée (°C)

Danfoss

### **MENU > Réglages > Optimisation**

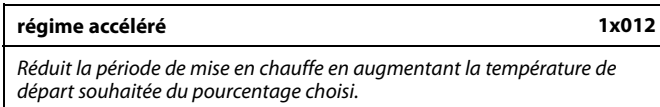

Voir l'annexe « Vue d'ensemble des ID de paramètres »

- **OFF :** La fonction accélérée n'est pas active.
- **Valeur :** La température de départ souhaitée est augmentée temporairement du pourcentage défini.

Après une période d'économie, il est possible de réduire la période de mise en chauffe en augmentant temporairement (1 heure max.) la température de départ souhaitée. Au cours de la période d'optimisation, la fonction boost est active (« Optimiseur »).

Si une sonde de température ambiante ou un module ECA 30/31 est branché, la fonction accélérée s'arrête dès que la température ambiante est atteinte.

### **MENU > Réglages > Optimisation**

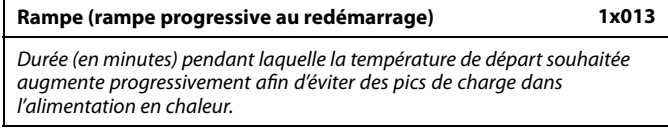

Voir l'annexe « Vue d'ensemble des paramètres ID »

- **OFF :** La fonction de rampe n'est pas activée.
- **Valeur :** La température de départ souhaitée est augmentée progressivement, conformément aux minutes définies.

Pour éviter des pics de charge sur le réseau d'alimentation, la température de départ peut être réglée pour augmenter progressivement après une période en mode éco. La vanne s'ouvre alors progressivement.

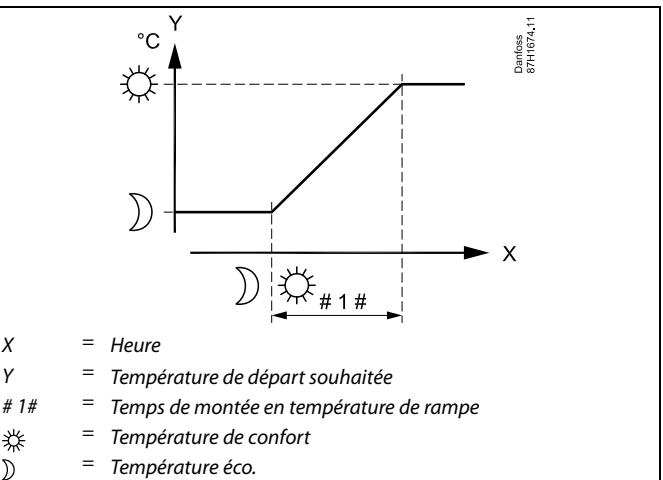

= Température éco.

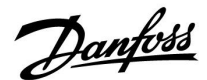

### **MENU > Réglages > Optimisation**

### Tableau I :

**Optimiseur (constante de temps d'optimisation) 1x014** Optimise les heures de démarrage et d'arrêt en fonction des périodes de température de confort programmées afin d'assurer le meilleur confort avec la consommation d'énergie la plus faible. Plus la température extérieure est basse, plus l'enclenchement du chauffage intervient rapidement. Plus la température extérieure est basse, plus la coupure du chauffage intervient tard.

L'heure de coupure du chauffage optimisée peut être automatique ou désactivée. Le calcul des heures de démarrage et d'arrêt est basé sur le réglage de la constante de temps d'optimisation.

Voir l'annexe « Vue d'ensemble des ID de paramètres »

Régler la constante d'optimisation.

La valeur est un nombre à deux chiffres. Les deux chiffres ont la signification suivante (chiffre  $1 =$  Tableau I, chiffre  $2 =$  Tableau II).

**OFF :** Pas d'optimisation. Le chauffage démarre et s'arrête aux heures définies dans le programme.

**10 ... 59 :** Voir les tableaux I et II.

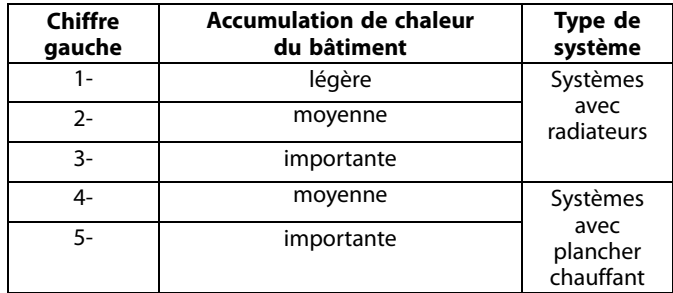

Tableau II :

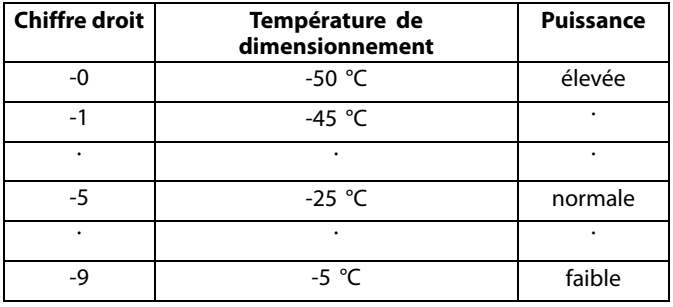

#### **Température de dimensionnement :**

Température extérieure la plus basse (généralement déterminée par le concepteur de votre installation en fonction de l'architecture du système de chauffage) à laquelle le système de chauffage peut maintenir la température ambiante prévue.

#### **Exemple**

Le type de système est radiateur, et l'accumulation de chaleur du bâtiment est moyenne.

Le chiffre gauche est 2.

La température de dimensionnement est -25 °C, et la puissance est normale.

Le chiffre droit est 5.

Résultat :

Le réglage doit être modifié à 25.

#### **MENU > Réglages > Optimisation**

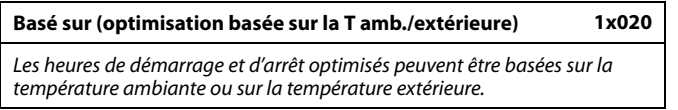

Voir l'annexe « Vue d'ensemble des ID de paramètres »

- **Ext. :** Optimisation basée sur la température extérieure. Ce réglage est à utiliser si la température ambiante n'est pas mesurée.
- **Amb. :** Optimisation basée sur la température ambiante, si elle est mesurée.

Danfoss

### **MENU > Réglages > Optimisation**

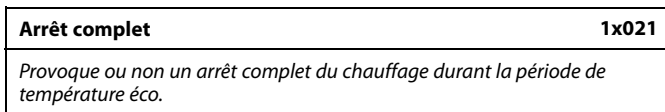

Voir l'annexe « Vue d'ensemble des paramètres ID »

- **OFF :** Pas d'arrêt complet. La température de départ souhaitée est réduite en fonction des aspects suivants : • température ambiante souhaitée en mode Économie • mémo. automat.
- **ON :** La température de départ souhaitée est abaissée à la valeur réglée dans « Antigel ». La pompe de circulation est arrêtée, mais la protection antigel reste active, voir « T antigel P ».

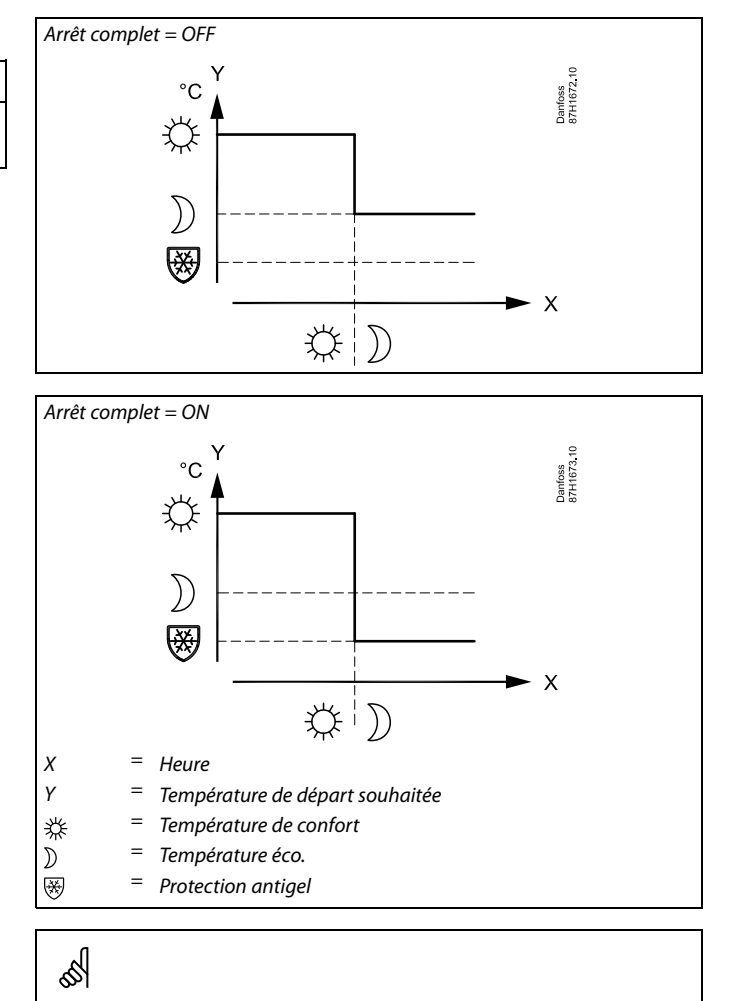

La limitation de température de départ min. (T min.) est annulée lorsque « Arrêt complet » est sur ON.

### **MENU > Réglages > Optimisation**

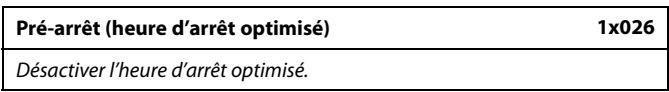

Voir l'annexe « Vue d'ensemble des paramètres ID »

- **OFF :** L'heure d'arrêt optimisé est désactivée.
- **ON :** L'heure d'arrêt optimisé est activée.

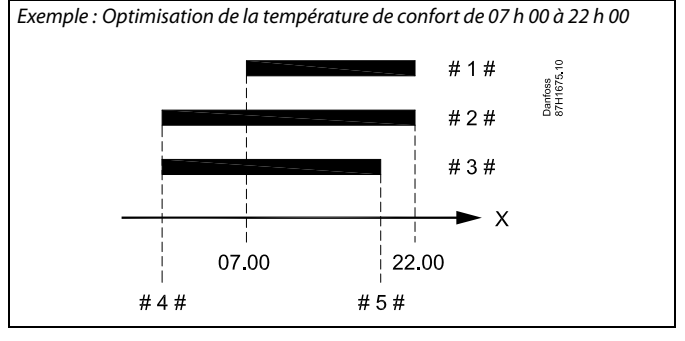

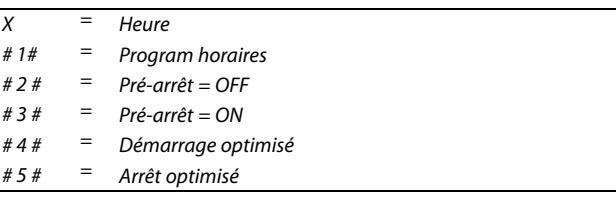

Danfoss

### **MENU > Réglages > Optimisation**

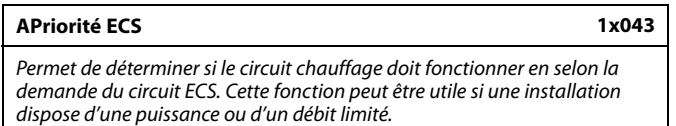

Voir l'annexe « Vue d'ensemble des paramètres ID »

- **OFF :** Fonctionnement parallèle indépendant. Le circuit chauffage et le circuit ECS fonctionnent indépendamment l'un de l'autre. Que la température ECS souhaitée puisse être ou non atteinte ne fait aucune différence.
- **Valeur :** Priorité ECS, c'est-à-dire que la température de chauffage souhaitée dépend de la demande ECS. Choisir dans quelle mesure la température ECS peut baisser avant que la température de chauffage souhaitée doive être  $\begin{vmatrix} x & = & \text{Heure} \end{vmatrix}$

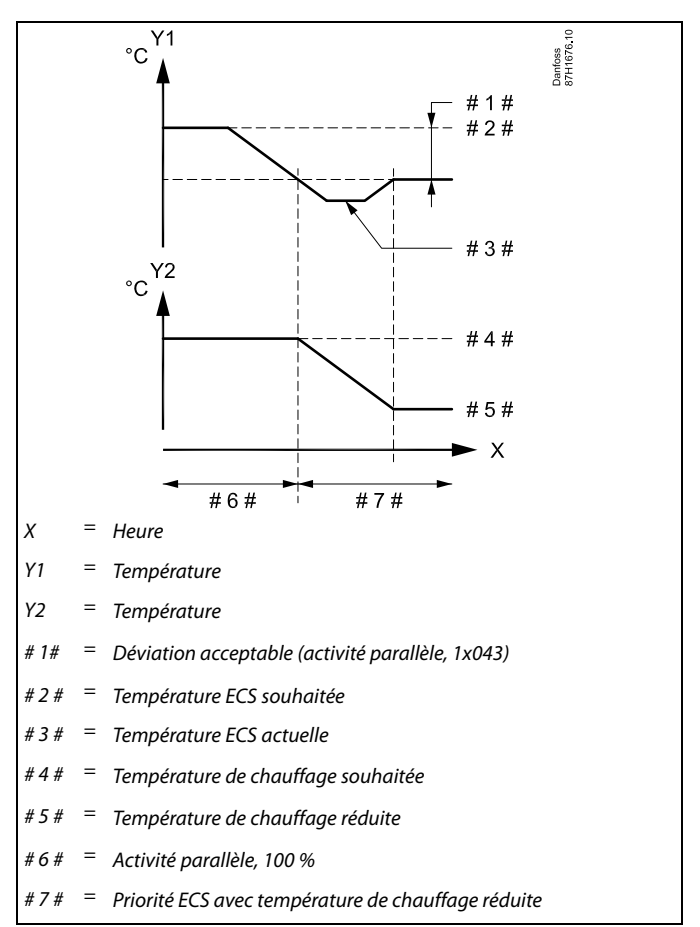

## ൴

Si la température ECS actuelle dévie davantage que la valeur réglée, le servo-moteur M2 du circuit chauffage se ferme progressivement de sorte que la température ECS se stabilise à la valeur minimale acceptable.

## الى

Si l'activité parallèle est active (une température ECS trop basse et par conséquent, une température de circuit chauffage réduite), une demande de température d'esclave n'a pas d'impact sur la température de départ souhaitée dans le circuit de chauffage.

## ൴

Lorsqu'un fonctionnement parallèle dépendant est appliqué :

- La température de départ souhaitée pour le circuit de chauffage est limitée au minimum lorsque « Priorité pour température de retour » (ID 1x085) est réglée sur OFF.
- La température de départ souhaitée pour le circuit chauffage n'est pas limitée au minimum lorsque « Priorité pour température de retour »

(ID 1x085) est réglée sur ON.

Danfoss

### **MENU > Réglages > Optimisation**

**Coupure été (limitation pour la coupure chauffage) 1x179**

Voir l'annexe « Vue d'ensemble des ID de paramètres »

Le chauffage peut être désactivé lorsque la température extérieure est supérieure à la valeur réglée. La vanne se ferme et, après le temps Post-fonct., la pompe de circulation de chauffage s'arrête. La « T min. » est annulée.

Le système de chauffage fonctionne de nouveau lorsque la température extérieure et la température extérieure accumulée (filtrée) sont inférieures à la limitation définie.

Cette fonction permet d'économiser de l'énergie.

Définissez la valeur de la température extérieure à laquelle vous souhaitez que le système de chauffage s'arrête.

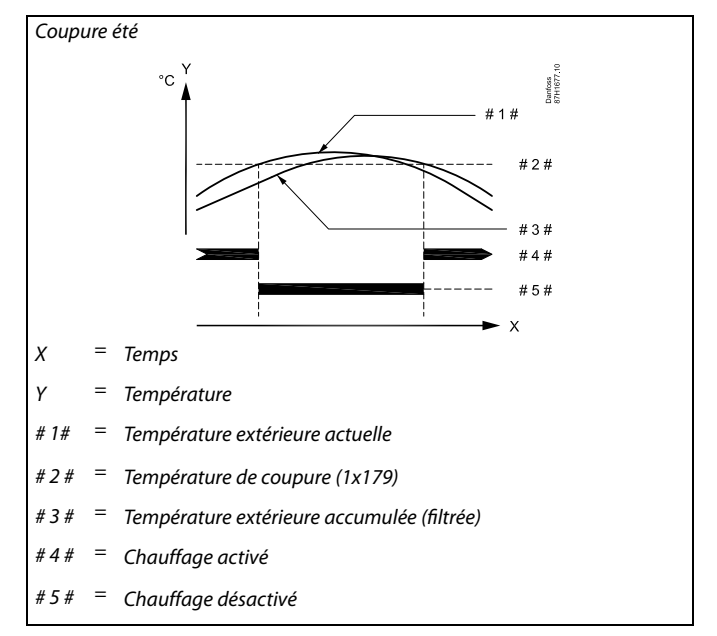

## $\mathbb{R}$

Cette fonction de coupure chauffage est active uniquement lorsque le mode du régulateur est défini sur Program horaires. Lorsque la valeur de coupure est réglée sur OFF, il n'y a pas de coupure chauffage.

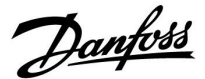

### **5.7 Paramètres de contrôle**

### **Commande des vannes**

Les vannes de régulation motorisées sont réglées au moyen d'un signal de commande 3 points.

Commande d'une vanne :

La vanne de régulation motorisée est ouverte progressivement lorsque la température de départ est inférieure à la température de départ souhaitée et vice versa.

Le débit de l'eau au travers de la vanne de régulation est géré par le biais d'un actionneur électrique. La combinaison d'un actionneur et d'une vanne de régulation est également appelée une vanne de régulation motorisée. Ainsi, l'actionneur peut augmenter ou diminuer progressivement le débit, afin de modifier l'énergie fournie. Différents types d'actionneurs sont disponibles.

### Actionneur à régulation 3 points :

L'actionneur électrique contient un servo-moteur réversible. Les signaux électriques d'ouverture et de fermeture proviennent des sorties électroniques du régulateur ECL Comfort pour gérer la vanne de régulation. Dans le régulateur ECL Comfort, ces signaux sont exprimés sous forme de « flèche vers le haut » (ouverture) et « flèche vers le bas » (fermeture), et ils s'affichent au niveau du symbole de la vanne.

Lorsque la température de départ (par exemple au niveau de S3) est inférieure à la température de départ souhaitée, de brefs signaux d'ouverture proviennent du régulateur ECL Comfort, afin d'augmenter progressivement le débit. Ainsi, la température de départ s'aligne avec la température souhaitée.

Inversement, lorsque la température de départ est supérieure à la température de départ souhaitée, de brefs signaux de fermeture proviennent du régulateur ECL Comfort, afin de réduire progressivement le débit. Une fois encore, la température de départ s'aligne avec la température souhaitée.

Tant que la température de départ correspond à la température souhaitée, aucun signal d'ouverture ou de fermeture n'est reçu.

Danfoss

Actionneur régulé 0 - 10 volts

Cet actionneur électrique contient un servo-moteur réversible. Un signal pilote de 0 à 10 volts provient du module d'extension ECA 32 afin de gérer la vanne de régulation. Dans le régulateur ECL Comfort, la tension est exprimée sous forme d'une valeur de pourcentage et affichée au niveau du symbole de la vanne. Exemple : 45 % correspond à 4,5 volt.

Lorsque la température de départ (par exemple au niveau de S3) est inférieure à la température de départ souhaitée, le signal pilote augmente progressivement afin d'augmenter progressivement le débit. Ainsi, la température de départ s'aligne avec la température souhaitée.

Tant que la température de départ correspond à la température souhaitée, le signal pilote se maintient à une valeur constante. Inversement, lorsque la température de départ est supérieure à la température de départ souhaitée, le signal pilote est progressivement réduit, afin de réduire progressivement le débit. Une fois encore, la température de départ s'aligne avec la température souhaitée.

#### **Actionneur thermohydraulique, ABV**

L'actionneur thermohydraulique de type ABV de Danfoss est un actionneur de vanne à effet lent. À l'intérieur de l'ABV, un serpentin de chauffage électrique chauffe une sonde de température lorsqu'un signal électrique est appliqué. Lorsque la sonde de température chauffe, elle se dilate afin de gérer la vanne de régulation.

Deux types de base sont disponibles : ABV NF (normalement fermé) et ABV NO (normalement ouvert). Par exemple, l'ABV NF maintient une vanne de régulation à 2 voies fermée tant qu'aucun signal d'ouverture n'est appliqué.

Des signaux électriques d'ouverture proviennent des sorties électroniques du régulateur ECL Comfort afin de gérer la vanne de régulation. Lorsque ces signaux d'ouverture sont appliqués à l'ABV NF, la vanne s'ouvre progressivement.

Dans le régulateur ECL Comfort, ces signaux d'ouverture sont exprimés sous forme de « flèche vers le haut » (ouverture) et ils s'affichent au niveau du symbole de la vanne.

Lorsque la température de départ (par exemple en S3) est inférieure à la température de départ souhaitée, des signaux d'ouverture relativement longs proviennent du régulateur ECL Comfort afin d'augmenter le débit. Ainsi, au fil du temps, la température de départ s'aligne avec la température souhaitée.

Inversement, lorsque la température de départ est supérieure à la température de départ souhaitée, des signaux d'ouverture relativement courts proviennent du régulateur ECL Comfort afin de réduire le débit. Une fois encore, au fil du temps, la température de départ s'aligne avec la température souhaitée.

L'actionneur électro-thermique de type ABV de Danfoss est réglé par un algorithme exclusif basé sur le principe PWM (Pulse Width Modulation, modulation de largeur d'impulsion), où la durée de l'impulsion détermine la gestion de la vanne de régulation. Les impulsions sont répétées toutes les 10 secondes.

Tant que la température de départ correspond à la température souhaitée, la durée des signaux d'ouverture reste constante.

Danfoss

# ෯

Un n° d'ID comme « 1x607 » indique un paramètre universel. x est un caractère général pour le circuit/groupe de paramètres.

### **MENU > Réglages > Paramètres de contrôle**

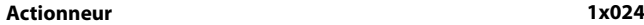

Sélection du type d'actionneur de la vanne.

**ABV :** ABV type Danfoss (actionneur électro-thermique).

**SERVO :** Actionneur basé sur servo-moteur.

## ฿

En sélectionnant ABV, les paramètres de réglage suivants :

- Protection du moteur (ID 1x174)
- $\cdot$  Xp (ID 1x184)
- $\cdot$  Tn (ID 1x185)
- Temps course M (ID 1x186)
- $\cdot$  Nz (ID 1x187)
- Temps min. (ID 1x189)
- ne sont pas pris en compte.

#### **MENU > Réglages > Paramètres de contrôle**

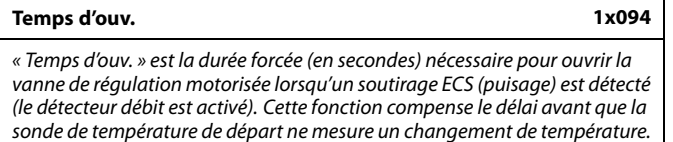

Voir l'annexe « Vue d'ensemble des ID de paramètres »

### **MENU > Réglages > Paramètres de contrôle**

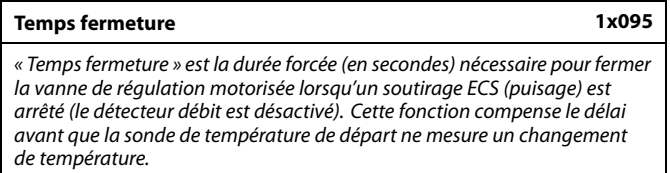

Voir l'annexe « Vue d'ensemble des ID de paramètres »

### **MENU > Réglages > Paramètres de contrôle**

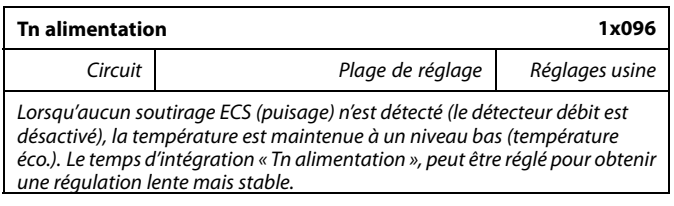

Voir l'annexe « Vue d'ensemble des ID de paramètres »

Danfoss

### **MENU > Réglages > Paramètres de contrôle**

**T primaire (alim.) 1x097**

S

La « T primaire (alim) » est la température du réseau en l'absence de soutirage ECS (puisage). Lorsqu'aucun soutirage ECS n'est détecté (détecteur débit désactivé), la température est maintenue à un niveau bas (température éco.). Permet de choisir la sonde de température pour maintenir la température éco.

Voir l'annexe « Vue d'ensemble des ID de paramètres »

- **OFF :** La température éco. est maintenue au niveau de la sonde de température de départ ECS.
- **ON :** La température éco. est maintenue au niveau de la sonde de température du réseau.

#### **MENU > Réglages > Paramètres de contrôle**

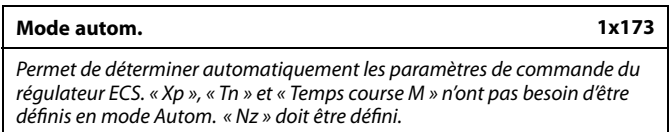

Voir l'annexe « Vue d'ensemble des ID de paramètres »

**OFF :** Le mode Autom. n'est pas activé.

**ON :** Le mode Autom. est activé.

La fonction de mode Autom. détermine automatiquement les paramètres de commande du régulateur ECS. Ainsi, « Xp », « Tn » et « Temps course M » n'ont plus besoin d'être définis, car ils le sont automatiquement lorsque la fonction de mode Autom. est activée.

Le mode Autom. est généralement utilisé lors de l'installation du régulateur, mais il peut être activé au besoin, p. ex. pour une vérification supplémentaire des paramètres de commande.

Avant de lancer le mode Autom., le débit de puisage doit être adapté aux valeurs correspondantes (voir tableau).

Si possible, tout puisage d'ECS supplémentaire doit être évité lors du processus de mode Autom. Si le puisage varie trop, le mode Autom. et le régulateur reviennent aux réglages par défaut.

Le mode Autom. est activé en réglant la fonction sur ON. Lorsque le mode Autom. est terminé, la fonction est automatiquement désactivée (réglage par défaut). Ceci sera indiqué sur l'écran.

Le processus de mode Autom. prend jusqu'à 25 minutes.

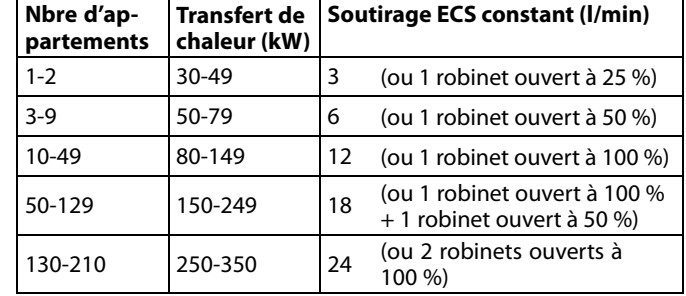

Si la sonde de température du réseau n'est pas branchée, la température primaire d'alimentation est maintenue au niveau de la

sonde de température de départ ECS.

⚠

Pour s'adapter aux variations saisonnières entre les mois d'été/d'hiver, l'horloge ECL doit être réglée à la date appropriée pour que le mode Autom. puisse être exécuté.

La fonction de protection du moteur (« Moteur ») doit être désactivée en mode Autom. En mode Autom., la pompe de circulation de l'eau courante doit être désactivée. Cela est fait automatiquement si la pompe est contrôlée par le régulateur ECL.

Le mode Autom. est applicable uniquement avec les vannes appropriées, à savoir les vannes de type Danfoss VB 2 et VM 2 (vannes de répartition) et VF et VFS (vannes à caractéristiques logarithmiques).

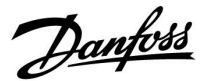

### **MENU > Réglages > Paramètres de contrôle**

#### **Moteur (protection du moteur) 1x174**

Permet d'éviter les régulations de température instables (et les oscillations de l'actionneur pouvant en résulter). Cela peut se produire à très faible charge. La protection du moteur permet d'accroître sa durée de vie et celle de tous les composants impliqués dans le processus.

Voir l'annexe « Vue d'ensemble des ID de paramètres »

- **OFF :** La protection du moteur n'est pas activée.
- **Valeur :** La protection du moteur est activée une fois le délai d'activation, défini en minutes, écoulé.

#### **MENU > Réglages > Paramètres de contrôle**

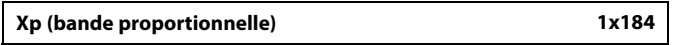

Voir l'annexe « Vue d'ensemble des ID de paramètres »

Définir la bande proportionnelle. Une valeur plus élevée permet un contrôle de la température de départ/de gaine plus stable, mais plus lent.

#### **MENU > Réglages > Paramètres de contrôle**

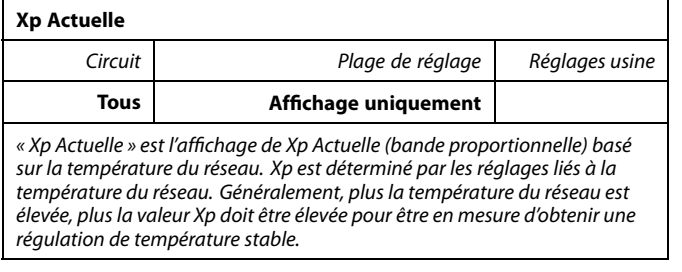

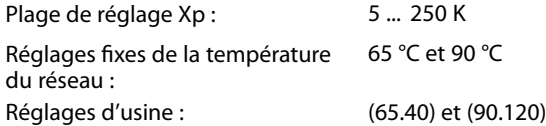

Cela signifie que « Xp » est de 40 K à une température du réseau de 65 °C et que « Xp » est de 120 K à 90 °C.

Définir les valeurs Xp désirées au niveau des deux températures du réseau fixes.

Si la température du réseau n'est pas mesurée (la sonde de température du réseau n'est pas branchée), la valeur Xp au niveau du réglage 65 °C est utilisée.

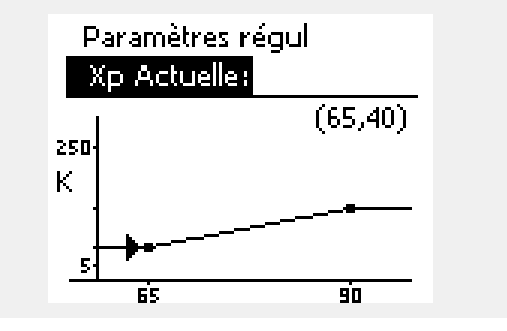

Recommandé pour les systèmes à gaine avec charge variable.

Danfoss

### **MENU > Réglages > Paramètres de contrôle**

**Tn (constante d'intégration) 1x185**

Voir l'annexe « Vue d'ensemble des ID de paramètres »

Règle une constante d'intégration élevée (en secondes) afin d'obtenir une réaction lente mais stable face aux déviations.

Une faible constante d'intégration diminuerait le temps de réaction du régulateur, mais avec moins de stabilité.

### **MENU > Réglages > Paramètres de contrôle**

**Temps course M (temps de course de la vanne de régulation motorisée) 1x186**

Le « temps course M », en secondes, est le temps nécessaire au composant régulé pour passer de la position entièrement fermée à la position entièrement ouverte.

Voir l'annexe « Vue d'ensemble des ID de paramètres »

Définir le « temps course M » en fonction des exemples ou mesurer le temps de course à l'aide d'un chronomètre.

### **MENU > Réglages > Paramètres de contrôle**

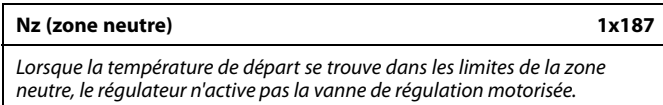

Voir l'annexe « Vue d'ensemble des ID de paramètres »

Définissez la déviation de température de départ acceptable.

Définissez une valeur élevée si vous acceptez une grande variation de la température de départ.

### **MENU > Réglages > Paramètres de contrôle**

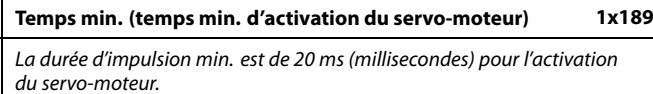

Voir l'annexe « Vue d'ensemble des ID de paramètres »

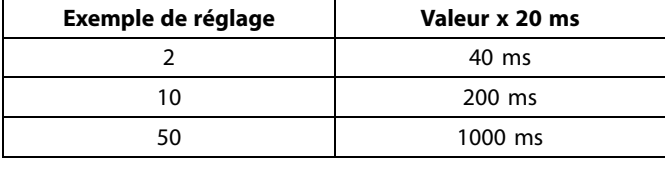

℅

S

Le réglage doit être aussi élevé que possible pour augmenter la durée de vie de l'actionneur (servo-moteur).

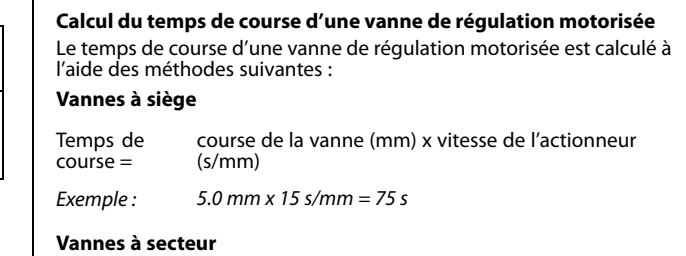

### $T_{0}$

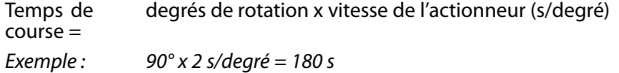

La zone neutre est symétrique par rapport à la valeur de la température de départ souhaitée : la moitié de la valeur se trouve au-dessus de

cette température et l'autre moitié au-dessous.

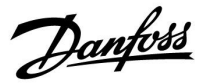

### **Pour ajuster la régulation PI avec précision, utiliser la méthode suivante :**

- Régler « Tn » (constante d'intégration) à sa valeur maximale (999 s).
- Diminuer la valeur de « Xp » (bande proportionnelle) jusqu'à ce que le système tende vers une amplitude constante (p. ex. devienne instable) (il pourra être nécessaire de forcer le système en définissant une valeur très basse).
- Trouver la période de temps critique sur l'enregistreur de température ou utiliser un chronomètre.

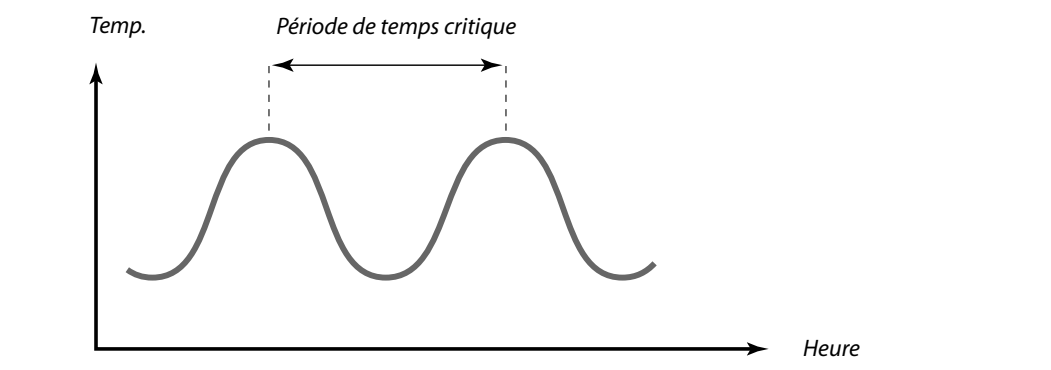

Cette période de temps critique est caractéristique du système. Les réglages peuvent être évalués en fonction de cette période critique.

« Tn » = 0,85 x période de temps critique

« Xp » = 2,2 x valeur de la bande proportionnelle comprise dans la période de temps critique

Si la régulation semble trop lente, il est possible de diminuer la valeur de la bande proportionnelle de 10 %. S'assurer qu'il y a consommation d'énergie au moment de la définition des paramètres.

Danfoss

### **5.8 Application**

La section « Application » décrit des questions relatives à des applications spécifiques. Certaines descriptions des paramètres sont universelles pour des clés d'applications différentes.

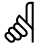

Un n° d'ID comme « 1x607 » indique un paramètre universel. x est un caractère général pour le circuit/groupe de paramètres.

### **MENU > Réglages > Application**

**Adresse ECA (Adresse ECA, choix de l'unité de commande à distance) 1x010** Détermine le transfert de signal de la température ambiante et la

communication avec l'unité de commande à distance.

Voir l'annexe « Vue d'ensemble des ID de paramètres »

**OFF :** Aucune unité de commande à distance. Uniquement la sonde de température ambiante, le cas échéant.

- **A :** Unité de commande à distance ECA 30/31 avec adresse A.
- **B :** Unité de commande à distance ECA 30/31 avec adresse B.

### **MENU > Réglages > Application**

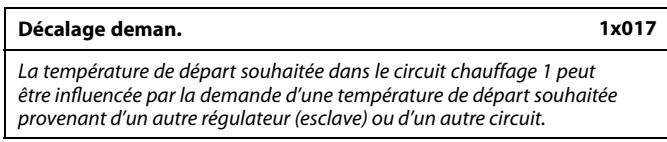

Voir l'annexe « Vue d'ensemble des ID de paramètres »

- **OFF :** La température de départ souhaitée dans le circuit 1 n'est pas influencée par la demande provenant d'un autre régulateur (esclave ou circuit 2).
- **Valeur :** La température de départ souhaitée est augmentée de la valeur réglée sous « Décalage deman. », dans le cas où la demande du régulateur esclave/circuit 2 est supérieure.

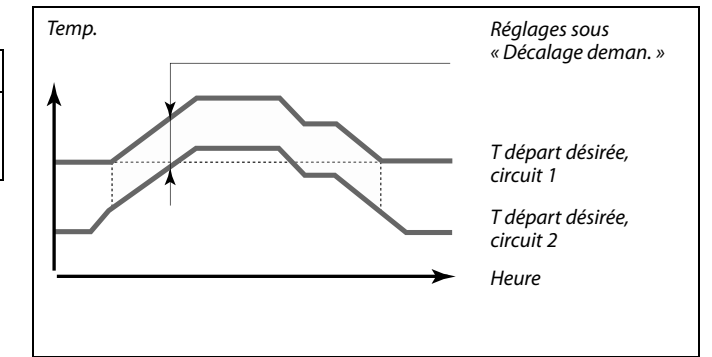

ฝ

☝

La fonction « Décalage deman. » permet de compenser les pertes de chaleur entre les systèmes de régulation maître et esclave.

S

Lorsque « Décalage deman. » est réglé sur une valeur, la limitation de température de retour réagit conformément à la valeur de limitation la plus élevée (chauffage/ECS).

L'unité de commande à distance doit être réglée en conséquence (A ou B).

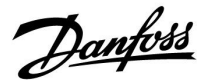

### **MENU > Réglages > Application**

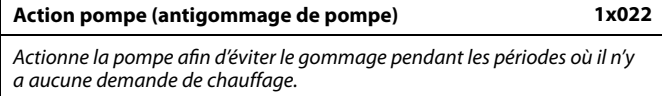

Voir l'annexe « Vue d'ensemble des ID de paramètres »

- **OFF :** L'antigommage de pompe n'est pas activé.
- **ON :** La pompe est activée durant 1 minute tous les trois jours aux environs de midi (12:14).

#### **MENU > Réglages > Application**

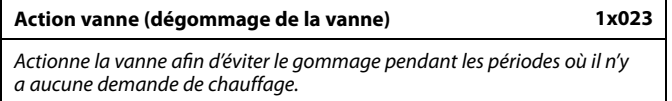

Voir l'annexe « Vue d'ensemble des ID de paramètres »

- **OFF :** Le dégommage de la vanne n'est pas activé.
- **ON :** La vanne s'ouvre durant 7 minutes et se ferme durant 7 minutes tous les trois jours à midi (12:00).

#### **MENU > Réglages > Application**

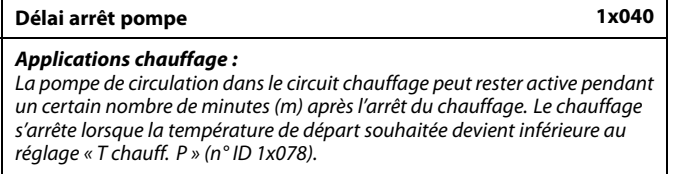

### **Applications de refroidissement :**

La pompe de circulation dans le circuit chauffage peut rester active pendant un certain nombre de minutes (m) après l'arrêt du refroidissement. Le refroidissement s'arrête lorsque la température de départ souhaitée devient supérieure au réglage « T P clim. » (n° ID 1x070).

Cette fonction Délai arrêt pompe peut, par exemple, utiliser l'énergie restante dans un échangeur de chaleur.

Voir l'annexe « Vue d'ensemble des ID de paramètres »

- **0 :** La pompe de circulation s'arrête immédiatement après l'arrêt du chauffage ou du refroidissement.
- **Valeur :** La pompe de circulation reste active pendant la durée déterminée après l'arrêt du chauffage ou du refroidissement.

Danfoss

### **MENU > Réglages > Application**

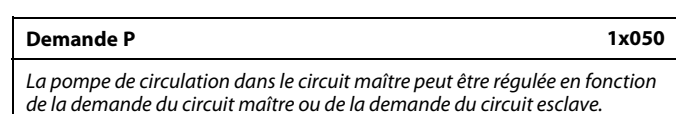

Voir l'annexe « Vue d'ensemble des ID de paramètres »

### **Applications chauffage :**

- **OFF :** La pompe de circulation est activée lorsque la température de départ souhaitée dans le circuit chauffage est supérieure à la valeur définie sous « T chauff. P ».
- **ON :** La pompe de circulation est activée lorsque la température de départ souhaitée provenant des esclaves est supérieure à la valeur définie sous « T chauff. P ».

#### **Applications de refroidissement :**

- **OFF :** La pompe de circulation est activée lorsque la température de départ souhaitée dans le circuit de refroidissement est inférieure à la valeur définie dans « T P clim. ».
- **ON :** La pompe de circulation est activée lorsque la température de départ souhaitée provenant des esclaves est inférieure à la valeur définie dans « T P clim. ».

#### **MENU > Réglages > Application**

#### **Priorité ECS (vanne fermée/fonctionnement normal) 1x052**

Le circuit chauffage peut être fermé lorsque le régulateur joue le rôle d'esclave et que le chauffage/la charge de l'ECS est active dans le maître.

Voir l'annexe « Vue d'ensemble des ID de paramètres »

- **OFF :** La régulation de température de départ reste inchangée pendant que la charge/le chauffage ECS est actif dans le régulateur maître.
- **ON :** La vanne du circuit chauffage est fermée\* lorsque la charge/le chauffage ECS est actif dans le régulateur maître.

\*La température de départ souhaitée est réglée sur la valeur définie dans « Protect. antigel T »

### **MENU > Réglages > Application**

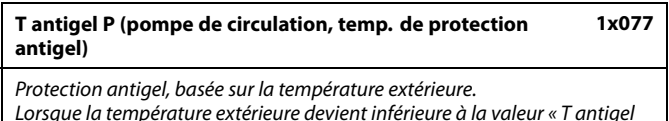

Lorsque la température extérieure devient inférieure à la valeur « T antigel P », le régulateur active automatiquement la pompe de circulation (par exemple P1 ou X3) pour protéger le système.

Voir l'annexe « Vue d'ensemble des ID de paramètres »

- **OFF:** Aucune protection antigel.
- **Valeur :** La pompe de circulation est activée lorsque la température extérieure est inférieure à la valeur réglée.

## S

La pompe de circulation est toujours régulée en fonction des conditions de protection antigel.

# لله

Ce réglage doit être pris en compte si ce régulateur est un esclave.

## Λ

Dans des conditions normales, votre système n'est pas protégé contre le gel si votre réglage est inférieur à 0 °C ou défini sur OFF. Pour les systèmes à base d'eau, un réglage de 2 °C est recommandé.

⚠

Si la sonde de température extérieure n'est pas branchée et si le réglage d'usine n'a pas été remplacé par OFF, la pompe de circulation reste toujours active.

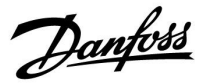

### **MENU > Réglages > Application**

### **T chauff. P (demande de chauffage) 1x078**

Lorsque la température de départ souhaitée est supérieure à la température définie dans « T chauff. P », le régulateur active automatiquement la pompe de circulation.

Voir l'annexe « Vue d'ensemble des ID de paramètres »

**Valeur :** La pompe de circulation est activée lorsque la température de départ souhaitée est supérieure à la valeur réglée.

### **MENU > Réglages > Application**

### **Protect. antigel T (temp. de protection antigel) 1x093**

Règle la température de départ souhaitée au niveau de la sonde de température S3 pour protéger le système contre le gel (en cas de coupure chauffage, d'arrêt complet, etc.). Lorsque la température à S3 devient inférieure au réglage, la vanne de

régulation motorisée s'ouvre progressivement.

Voir l'annexe « Vue d'ensemble des ID de paramètres »

S

La vanne est complètement fermée tant que la pompe n'est pas activée.

௸

La température de protection antigel peut également être définie dans votre affichage favori lorsque le sélecteur de mode est en mode Protection antigel.

Danfoss

### **Fonctions du mode de dérogation :**

Les réglages suivants décrivent le fonctionnement général des régulateurs ECL Comfort 210/296/310. Les modes expliqués sont des exemples types, non liés à une application particulière. Ils peuvent être différents des modes de dérogation dans votre application.

### **MENU > Réglages > Application**

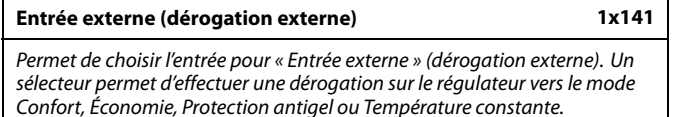

Voir l'annexe « Vue d'ensemble des ID de paramètres »

- **OFF :** Aucune entrée n'a été sélectionnée pour dérogation externe.
- **S1 ... S16 :** Entrée sélectionnée pour dérogation externe.

Si S1 ... S6 est choisie en tant qu'entrée de dérogation externe, le sélecteur de dérogation doit être doté de contacts plaqués or. Si S7 ... S16 est choisie en tant qu'entrée de dérogation, le sélecteur de dérogation peut être un contact standard.

Voir les schémas pour des exemples de connexion de sélecteur de dérogation et de relais de dérogation vers l'entrée S8.

Les entrées S7 ... S16 sont recommandées pour un sélecteur de dérogation.

Si l'ECA 32 est monté, les entrées S11 ... S16 peuvent également être utilisées.

Si l'ECA 35 est monté, les entrées S11 ou S12 peuvent également être utilisées.

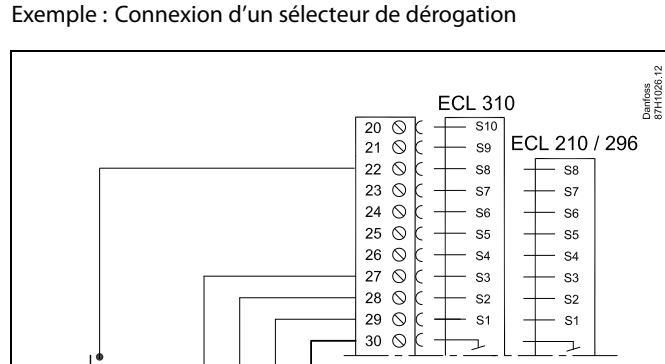

Exemple : Connexion d'un relais de dérogation

S<sub>2</sub>  $S<sub>1</sub>$ 

S<sub>3</sub>

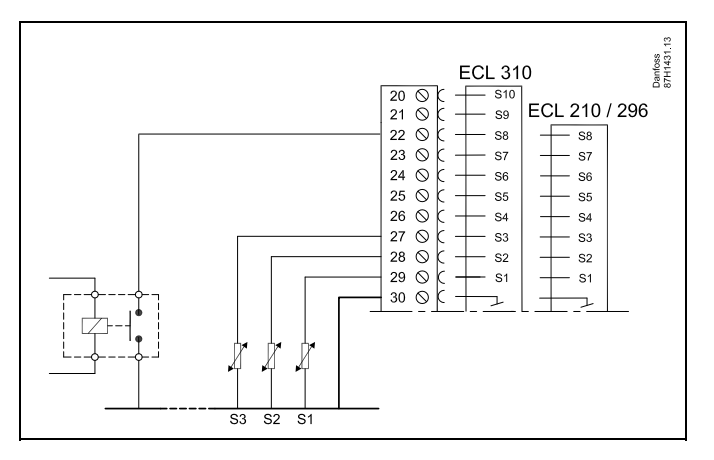

S

℅

Choisir uniquement une entrée inutilisée pour la dérogation. Si une entrée déjà utilisée est utilisée pour la dérogation, la fonctionnalité de cette entrée est également négligée.

Voir également « Mode ext. ».
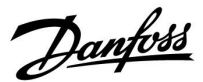

#### **MENU > Réglages > Application**

#### **Mode ext. (mode de dérogation externe) 1x142**

La dérogation de mode peut être activée pour le mode Économie, Confort, Antigel ou T const. Pour que la dérogation soit effective, le mode du régulateur doit être le mode Programmé.

Voir l'annexe « Vue d'ensemble des paramètres ID »

Choisir un mode de dérogation :

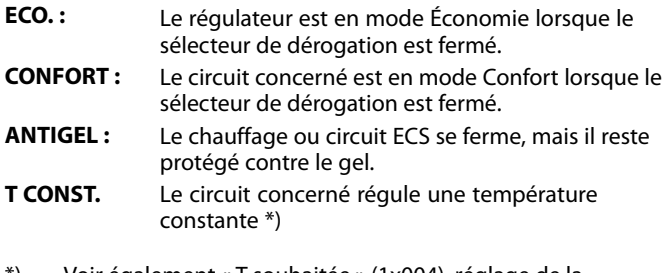

\*) Voir également « T souhaitée » (1x004), réglage de la température de départ souhaitée (MENU > Réglages > T départ)

Voir aussi « T Con., T lim. ret. » (1x028), réglage de la limitation de température de retour (MENU > Réglages > T limite retour)

Les schémas de processus montrent la fonctionnalité.

S

Voir également « Entrée externe ».

Exemple : Dérogation vers le mode Confort

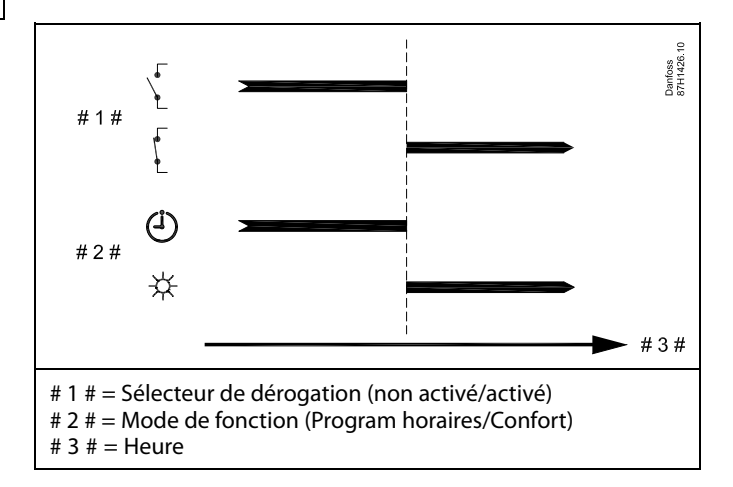

Exemple : Dérogation vers le mode Économie

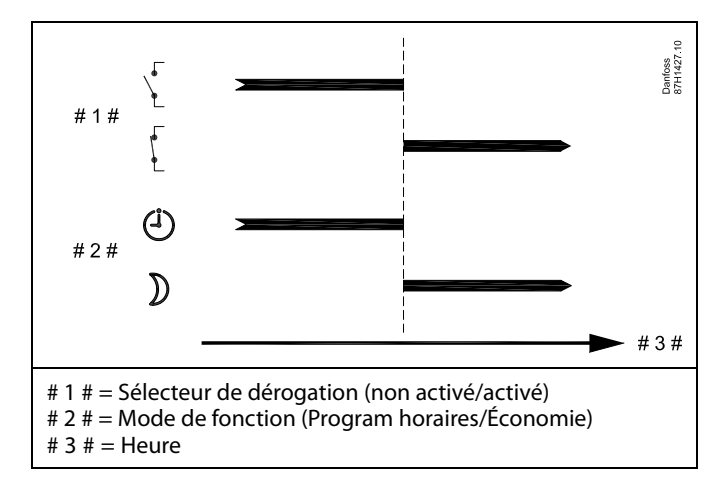

لى

Le résultat de la dérogation en mode Économie dépend du réglage dans « Arrêt complet ». Arrêt complet = OFF : réduction du chauffage Arrêt complet = ON : arrêt du chauffage

Danfoss

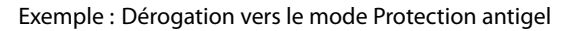

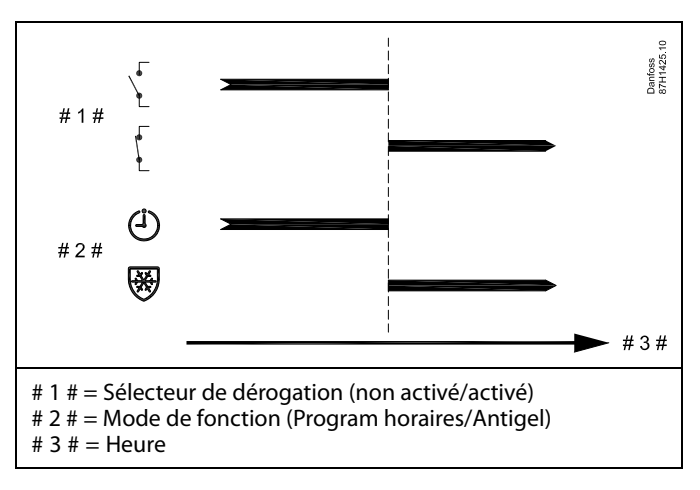

Exemple : Dérogation vers le mode Température constante

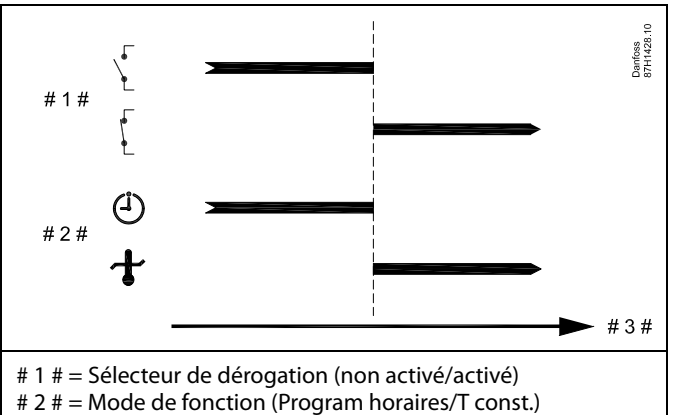

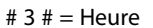

## ෯

La valeur « T const. » peut être influencée par :

- $\cdot$  T max.
- $\cdot$  T min.
- Limitation temp. ambiante
- Limitation temp. retour
- Limite débit/puiss

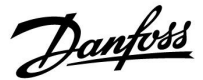

#### **MENU > Réglages > Application**

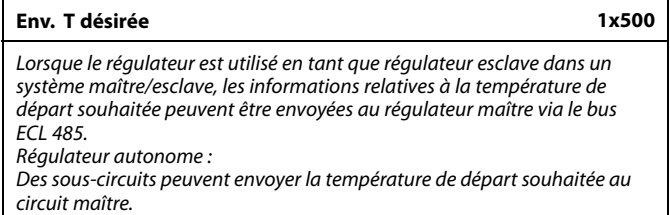

Voir l'annexe « Vue d'ensemble des ID de paramètres »

- **OFF :** Les informations relatives à la température de départ souhaitée ne sont pas envoyées au régulateur maître.
- **ON :** Les informations relatives à la température de départ souhaitée sont envoyées au régulateur maître.

S

La fonction « Décalage deman. » doit être réglée sur une valeur dans le régulateur maître, afin de réagir à la température de départ souhaitée provenant d'un régulateur esclave.

෯

Lorsque le régulateur est utilisé en tant qu'esclave, son adresse doit être comprise entre 1 et 9, afin d'envoyer la température souhaitée au régulateur maître (voir la section « Divers », « Plusieurs régulateurs au sein d'un même système »).

Danfoss

#### **5.9 Chaleur arr.**

#### **MENU > Réglages > Chaleur arr.**

Le réglage « Coupure été » sous « Optimisation » pour le circuit chauffage en question détermine une coupure chauffage lorsque la température extérieure dépasse la valeur réglée.

Un filtre constant servant au calcul de la température extérieure accumulée est réglé en interne sur une valeur de « 250 ». Ce filtre constant représente un immeuble moyen avec des murs extérieurs et intérieurs solides (briques).

Une option pour les températures de coupure différenciée, basée sur une période été définie, peut être utilisée afin d'éviter toute gêne en cas de baisse de la température extérieure. De plus, il est possible de définir des filtres constants distincts.

Les valeurs du début de la période été et du début de la période hiver sont réglées en usine sur la même date : 20 mai (date = 20,  $mois = 5$ ). Cela signifie :

- Les « températures de coupure différenciée » sont désactivées (non actives).
- Les valeurs du « filtre constant » distinct sont désactivées (non actives).

Pour permettre la différenciation

- Température de coupure basée sur la période été/hiver
- Filtres constants

Les dates de départ des périodes doivent être différentes.

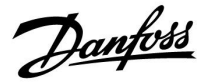

#### **5.9.1 Chaleur arr. différenciée**

Pour définir les réglages d'une chaleur arr. différenciée pour un circuit chauffage pour les périodes « été » et « hiver » aller à « Chaleur arr. » : (MENU > Réglages > Chaleur arr.)

Cette fonction est activée quand les dates des périodes « été » et « hiver » sont différentes dans le menu « Chaleur arr. ».

S

Un n° d'ID comme « 1x607 » indique un paramètre universel. x est un caractère général pour le circuit/groupe de paramètres.

#### **MENU > Réglages > Chaleur arr.**

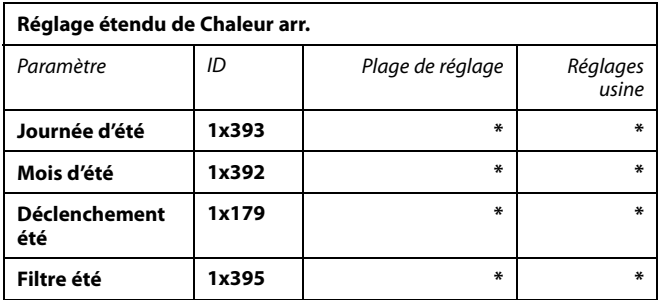

\* Voir l'annexe « Vue d'ensemble des ID de paramètres »

#### **MENU > Réglages > Chaleur arr.**

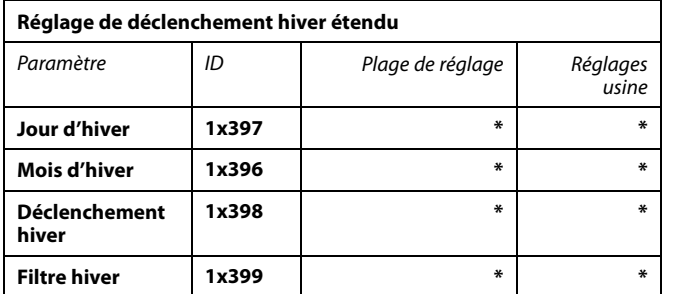

\* Voir l'annexe « Vue d'ensemble des ID de paramètres »

Les paramètres ci-dessus des dates pour la fonction de déclenchement doivent être définis uniquement dans le circuit chauffage 1 et sont également valides pour d'autres circuits chauffage dans le régulateur, le cas échéant.

Les températures de déclenchement, ainsi que le filtre constant, doivent être réglés individuellement pour chaque circuit chauffage.

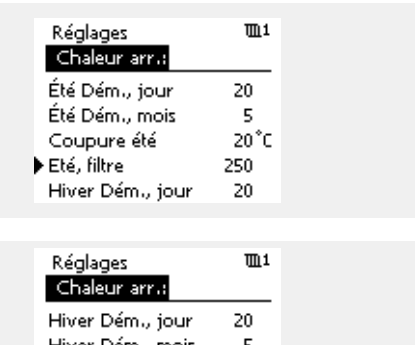

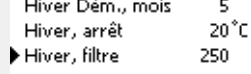

 $\mathbb{R}^2$ 

Cette fonction de coupure chauffage est active uniquement lorsque le mode du régulateur est défini sur périodes programmées. Lorsque la valeur de déclenchement est définie sur OFF, il n'y a pas de coupure chauffage.

Danfoss

#### **5.9.2 Filtre constant été/hiver**

Le filtre constant égal à 250 s'applique aux immeubles moyens. Un filtre constant égal à 1 se ferme en fonction de la température extérieure actuelle, entraînant un faible filtrage (construction très « légère »).

Un filtre constant égal à 300 doit donc être choisi si un gros filtrage est nécessaire (construction très lourde).

Pour les circuits chauffage exigeant une chaleur arr. en fonction de la même température extérieure pour toute l'année, mais nécessitant un filtrage différent, des dates différentes doivent être définies dans le menu « Chaleur arr. » permettant de sélectionner un filtre constant différent du réglage usine.

Ces valeurs différentes doivent être réglées à la fois dans le menu « Été » et « Hiver ».

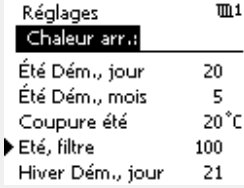

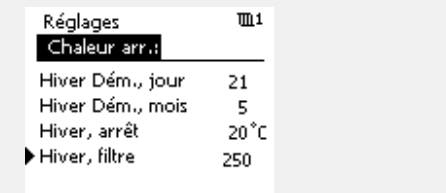

Danfoss

#### **5.10 Alarme**

La section « Alarme » décrit des questions relatives à des applications spécifiques.

L'application A266 propose différents types d'alarmes :

- 1. La température de départ actuelle diffère de la température de départ souhaitée (A266.1, A266.2)
- 2. Déconnexion ou court-circuit d'une sonde de température ou de sa connexion
- 3. Température max. dans circuit chauffage (A266.2, A266.9, A266.10)
- 4. Activation de l'entrée alarme (A266.9, A266.10)
- 5. Alarme de pression (A266.9, A266.10)

Les fonctions alarme activent le symbole de sonnette d'alarme Les fonctions alarme activent A1 (relais 4). Le relais de l'alarme peut activer une lampe, un signal sonore, une entrée vers un dispositif de transmission d'alarme, etc.

Le symbole/relais d'alarme est activé :

tant que la raison de l'alarme est présente (réarmement automatique).

#### Type d'alarme 1 :

Si la température de départ dévie davantage que les différences définies, par rapport à la température de départ souhaitée, le symbole/relais d'alarme est activé. Si la température de départ devient acceptable, le symbole/relais

d'alarme est désactivé.

#### Type d'alarme 2 :

Les sondes de température sélectionnées peuvent être contrôlées. Dès lors que la sonde de température n'est plus branchée, qu'elle présente un court-circuit ou une défaillance, le symbole/relais d'alarme est activé. Dans « Vue infos brutes » (MENU > Réglages courants du régulateur > Système > Vue infos brutes) la sonde en question est marquée et l'alarme peut être réarmée.

#### Type d'alarme 3 :

Si la température de départ dépasse la valeur de la température d'alarme, la pompe de circulation est désactivée, la vanne de régulation se ferme et le symbole/relais d'alarme est activé. Cette fonction de sécurité peut, par exemple, éviter une température de départ trop élevée dans le circuit du plancher.

Lorsque la température de départ devient inférieure de 5 K à la valeur alarme, la pompe de circulation est activée, la vanne de régulation fonctionne normalement et le symbole/relais d'alarme est désactivé.

#### Type d'alarme 4 :

Lorsque l'entrée alarme S8 est activée, le symbole/relais d'alarme est activé après un délai défini.

Lorsque l'entrée alarme S8 est désactivée, le symbole/relais d'alarme est désactivé.

#### Type d'alarme 5 :

Lorsque la pression devient supérieure ou inférieure aux limitations réglées, le symbole/relais d'alarme est activé après un délai défini. Lorsque la pression devient acceptable, le symbole/relais d'alarme est désactivé.

Lorsqu'une alarme est activée, le symbole <sup>â</sup> apparaît dans les affichages des favoris adéquats.

Danfoss

Pour trouver la cause de l'alarme :

- Sélectionner MENU
- Sélectionner « Alarme »
- Sélectionner « Journal alarmes » Une « cloche » s'affiche pour l'alarme concernée.

Journal alarmes (exemple) : 2: Température max. 3: T moniteur

32: Défect. Capt. T

Les numéros du « Journal alarmes » font référence au numéro d'alarme dans la communication Modbus.

Pour réinitialiser une alarme :

Lorsqu'une « cloche » est affichée à droite de la ligne d'alarme, placer le curseur sur cette ligne, puis appuyer sur le bouton.

Pour réinitialiser l'alarme 32 :

MENU > Réglages courants du régulateur > Système > Vue infos brutes : La sonde concernée est marquée et l'alarme peut être réinitialisée.

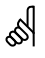

Un n° d'ID comme « 1x607 » indique un paramètre universel. x est un caractère général pour le circuit/groupe de paramètres.

#### **MENU > Réglages > Alarme**

#### **T débit max. (température de départ maximum) 1x079**

La température de départ maximum acceptable est définie ici. Lorsque la température de départ devient supérieure à la valeur réglée, le

symbole/relais d'alarme est activé. Lorsque la température de départ devient inférieure de 5 K à la valeur réglée,

le symbole/relais d'alarme est désactivé.

Voir l'annexe « Vue d'ensemble des ID de paramètres »

**Valeur :** Définit la température de départ maximale acceptable.

#### **MENU > Réglages > Alarme**

## **Délai 1x080**

Si une condition d'alarme émanant de « T débit max. »persiste plus longtemps que le délai réglé (en secondes) la fonction alarme est activée.

Voir l'annexe « Vue d'ensemble des ID de paramètres »

**Valeur :** La fonction alarme est activée lorsque la condition d'alarme persiste après le délai réglé.

ฝ

Respecter également les réglages : \* « Délai » (ID 1x080)

 $\mathbb{R}$ 

Respecter également les réglages : \* « T débit max. » (ID 1x079)

Danfoss

#### **MENU > Réglages > Alarme**

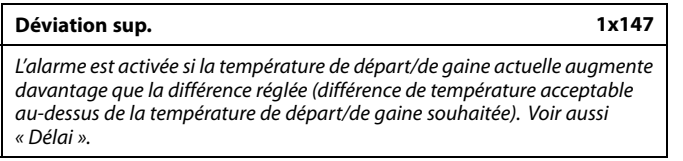

Voir l'annexe « Vue d'ensemble des paramètres ID »

- **OFF :** La fonction alarme associée n'est pas activée.
- **Valeur :** La fonction alarme est active si la température actuelle dépasse la différence acceptable.

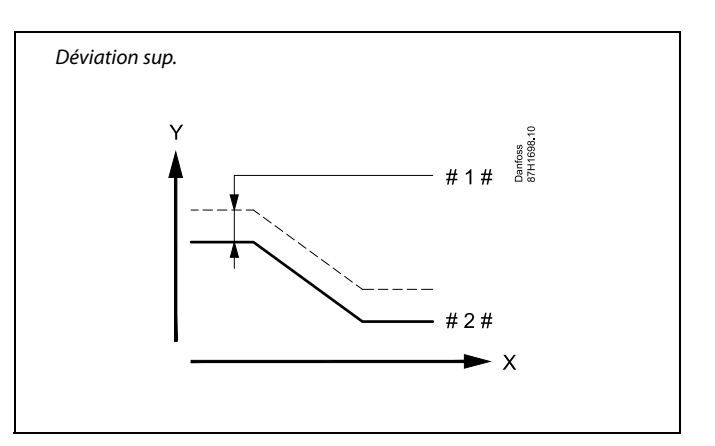

- $X = Heure$
- Y = Température
- # 1  $\#$  = Déviation sup.
- # 2 # = Température de départ souhaitée

#### **MENU > Réglages > Alarme**

**Déviation inf. 1x148** L'alarme est activée si la température de départ/de gaine actuelle diminue davantage que la différence réglée (différence de température acceptable au-dessous de la température de départ/de gaine souhaitée). Voir aussi « Délai ».

Voir l'annexe « Vue d'ensemble des paramètres ID »

- **OFF :** La fonction alarme associée n'est pas activée.
- **Valeur :** La fonction alarme est active si la température actuelle descend au-dessous de la différence acceptable.

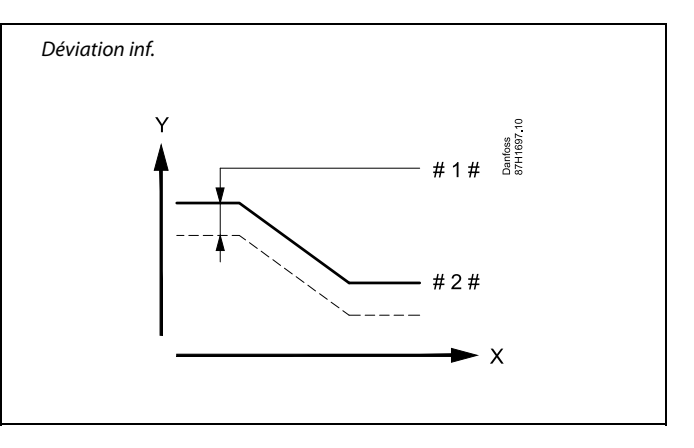

- $X = Heure$
- Y = Température
- #  $1 # =$  Déviation inf.
- # 2 # = Température de départ souhaitée

#### **MENU > Réglages > Alarme**

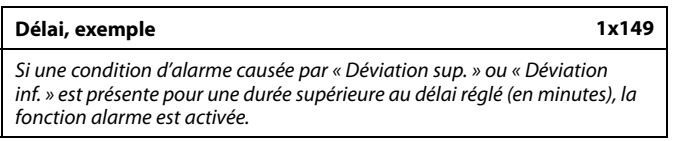

Voir l'annexe « Vue d'ensemble des paramètres ID »

**Valeur :** La fonction alarme est activée si la condition d'alarme persiste après le délai réglé.

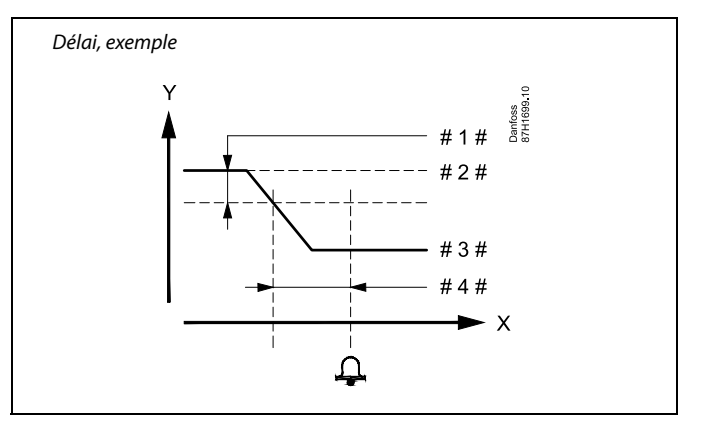

- $X = Heure$
- Y = Température
- # 1  $\#$  = Déviation inf.
- $# 2 # =$  Température de départ souhaitée
- # 3 # = Température de départ actuelle
- $#4 # = Délai (ID 1x149)$

Danfoss

#### **MENU > Réglages > Alarme**

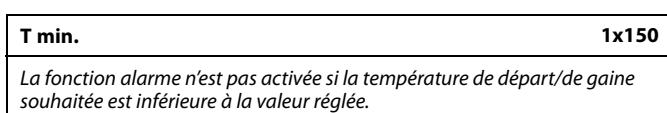

Voir l'annexe « Vue d'ensemble des ID de paramètres »

#### **MENU > Réglages > Alarme**

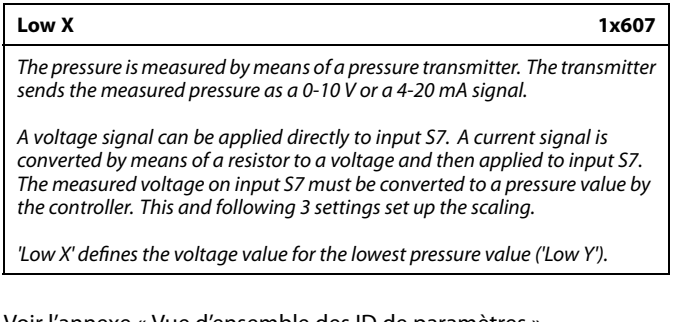

Voir l'annexe « Vue d'ensemble des ID de paramètres »

# B

Si la cause de l'alarme disparaît, l'indication d'alarme et la sortie disparaissent également.

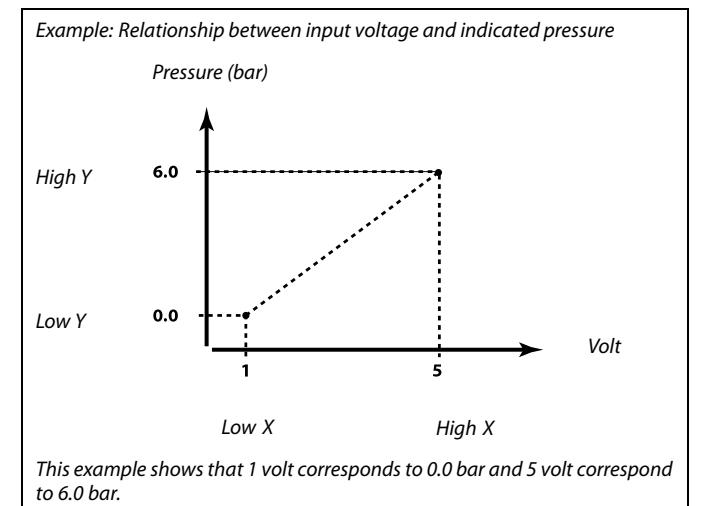

#### **MENU > Réglages > Alarme**

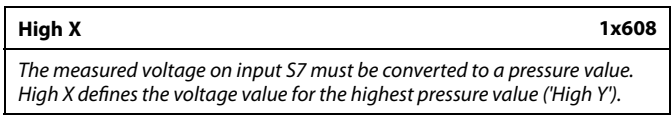

Voir l'annexe « Vue d'ensemble des ID de paramètres »

#### **MENU > Réglages > Alarme**

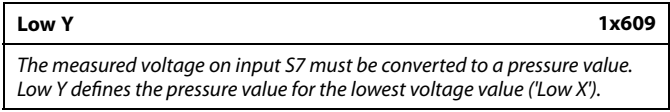

Voir l'annexe « Vue d'ensemble des ID de paramètres »

#### **MENU > Réglages > Alarme**

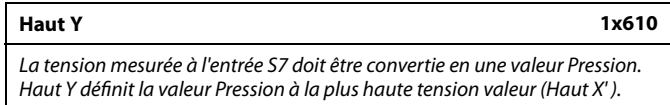

Voir l'annexe « Vue d'ensemble des ID de paramètres »

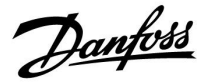

#### **MENU > Réglages > Alarme**

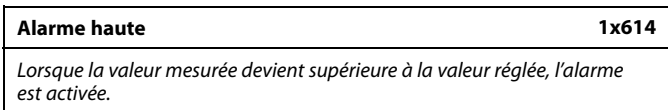

Voir l'annexe « Vue d'ensemble des ID de paramètres »

**Valeur :** Définir la valeur d'alarme

#### **MENU > Réglages > Alarme**

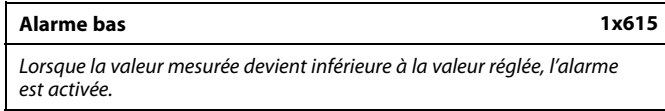

Voir l'annexe « Vue d'ensemble des ID de paramètres »

**Valeur :** Permet de régler la valeur d'alarme

#### **MENU > Réglages > Alarme**

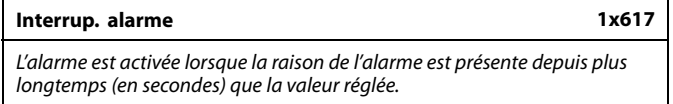

Voir l'annexe « Vue d'ensemble des ID de paramètres »

**Valeur :** Permet de régler la temporisation de l'alarme

#### **MENU > Réglages > Alarme**

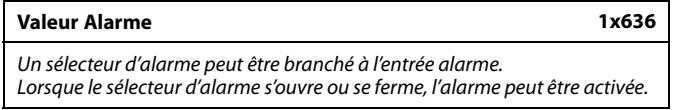

Voir l'annexe « Vue d'ensemble des ID de paramètres »

- **0 :** L'alarme est activée lorsque les contacts situés à l'intérieur du sélecteur d'alarme se ferment.
- **1 :** L'alarme est activée lorsque les contacts situés à l'intérieur du sélecteur d'alarme s'ouvrent.

#### **MENU > Réglages > Alarme**

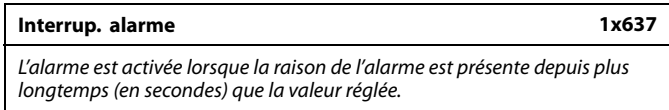

Voir l'annexe « Vue d'ensemble des ID de paramètres »

**Valeur :** Définir l'interruption d'alarme

Danfoss

#### **5.11 Journal alarmes**

#### **MENU > Alarme > Journal alarmes**

Ce menu affiche les types d'alarme, par exemple :

- « 2 : T surveillance »
- « 32 : Défect. Capt. T »

L'alarme a été activée si le symbole de l'alarme (une cloche) s'affiche à droite du type d'alarme.

## ෯

#### **Réinitialisation d'une alarme, en général :**

MENU > Alarme > Journal alarmes : Rechercher le symbole d'alarme dans la ligne correspondante.

(Exemple : « 2 : T moniteur ») Placer le curseur sur la ligne en question. Appuyer sur le bouton.

# S

#### **Journal alarmes :**

Les sources d'alarme sont énumérées dans ce menu de vue d'ensemble.

Voici quelques exemples : « 2 : T moniteur » « 5 : Pompe 1 » « 10 : Digital S12 » « 32 : Défect. Capt. T » Selon les exemples, les numéros 2, 5 et 10 sont utilisés dans la communication d'alarme au système BMS/GTC. Selon les exemples, « T surveillance », « Pompe 1 » et « Digital S12 » correspondent aux points d'alarme.

Selon les exemples, « 32 : Défect. Capt. T » indique la surveillance des sondes connectées.

Les numéros et les points d'alarme peuvent être différents en fonction de l'application réelle.

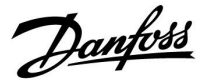

#### **5.12 Anti-légionnelle**

Pour les jours de la semaine sélectionnés, la température ECS peut être augmentée pour neutraliser les bactéries dans le système ECS. La température ECS désirée « T souhaitée » (généralement 80 °C) sera active pendant les jours et la durée choisis.

La fonction anti-légionelle n'est pas active en mode protection antigel.

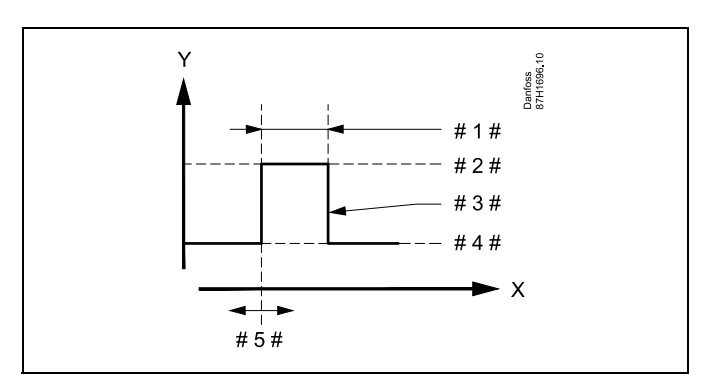

- $X = Heure$
- Y = Température ECS souhaitée
- #  $1 # = D$ urée
- # 2 # = Valeur de température anti-légionelle souhaitée
- # 3 # = Température anti-légionelle souhaitée
- #4# = Valeur de température ECS souhaitée
- $# 5 # = Début$

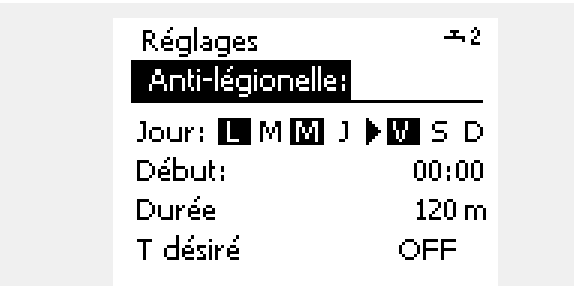

## ൴

Pendant le processus anti-légionelle, la limitation de température de retour n'est pas active.

#### **MENU > Réglages > Anti-légionnelle**

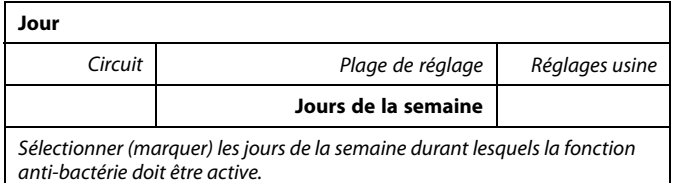

 $L = L$ undi

 $M =$  Mardi

- M = Mercredi
- J = Jeudi
- V = Vendredi
- S = Samedi
- $D =$  Dimanche

Danfoss

#### **MENU > Réglages > Anti-légionnelle**

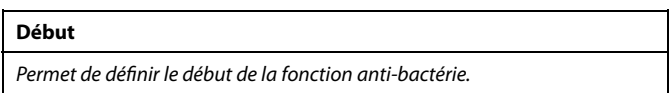

#### **MENU > Réglages > Anti-légionnelle**

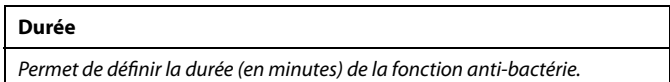

#### **MENU > Réglages > Anti-légionnelle**

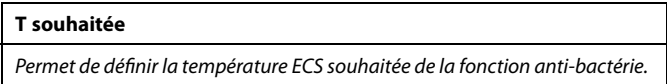

Voir l'annexe « Vue d'ensemble des ID de paramètres »

- **OFF :** La fonction anti-bactérie est inactive.
- **Valeur :** Température ECS souhaitée pendant l'activation de la fonction anti-bactérie.

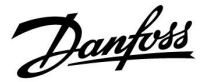

Sélecteur de circuit

## **6.0 Réglages courants du régulateur**

#### **6.1 Introduction aux « Réglages courants du régulateur »**

Certains réglages généraux qui s'appliquent à l'ensemble du régulateur sont situés à un endroit spécifique du régulateur.

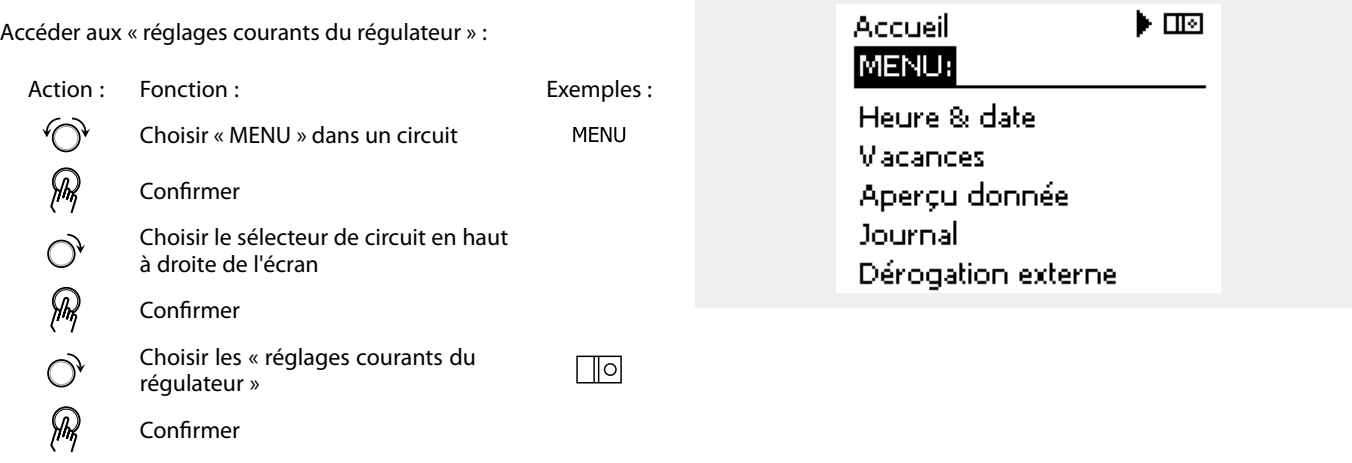

Danfoss

### **6.2 Heure & date**

La date et l'heure de connexion ne doivent être correctement définies qu'à la première utilisation du régulateur ECL Comfort ou après une coupure de courant de plus de 72 heures.

Le régulateur est équipé d'une horloge de 24 heures.

#### **Heure d'été auto (changement d'heure d'été)**

- **OUI :** L'horloge intégrée au régulateur procède au changement automatique de l'heure d'été/hiver pour les pays de la zone d'Europe centrale.
- **NON :** Le passage à l'heure d'été/hiver doit être effectué manuellement.

Comment régler la date et l'heure :

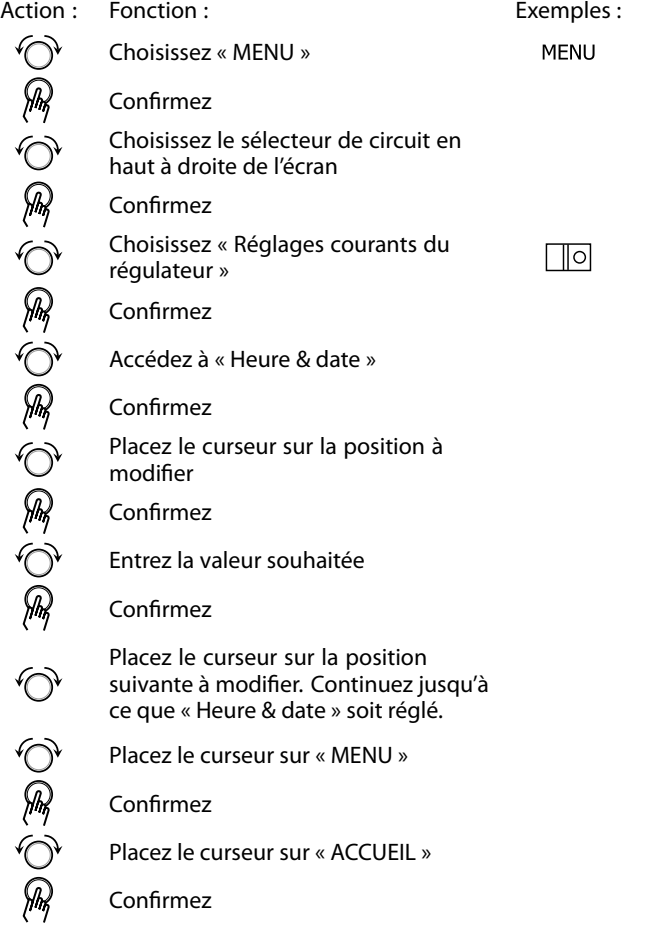

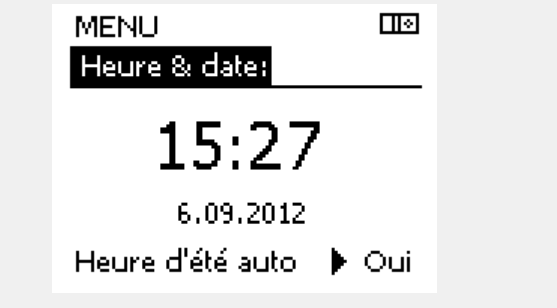

෯

Lorsque des régulateurs sont connectés en tant qu'esclaves dans un système maître/esclave (via le bus de communication ECL 485), ils reçoivent les informations « Heure & date » depuis le maître.

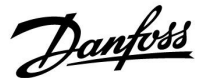

#### **6.3 Vacances**

Cette section décrit le fonctionnement général des régulateurs ECL Comfort 210/296/310. Les écrans représentés sont des exemples types, non liés à une application particulière. Ils peuvent être différents des écrans affichés dans l'application de l'utilisateur.

Chaque circuit comporte un programme vacances. Un programme vacances existe également pour le régulateur commun.

Chaque programme vacances contient au moins une programmation. Vous pouvez en régler la date de début et la date de fin. La période ainsi définie débute à 00.00 à la date de début et se termine à 00.00 à la date de fin.

Il est possible de sélectionner les modes Confort, Sauvegarde, Protection antigel ou Confort 7-23 (avant 7 h et après 23 h, le mode est programmé).

Réglage de votre programme vacances :

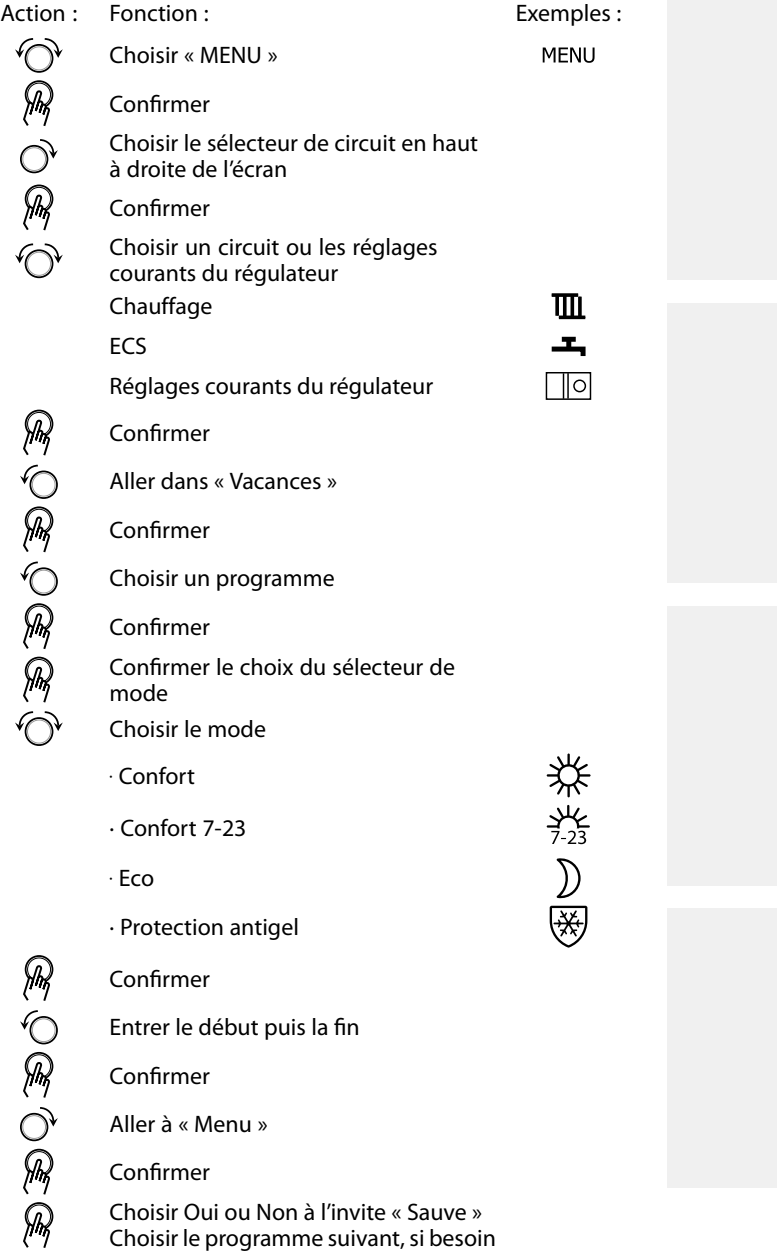

## ൴

Le programme vacances des « réglages courants du régulateur » s'applique à tous les circuits. Il peut également être réglé de façon individuelle dans les circuits de chauffage ou ECS.

## ฿

La date de fin doit être au moins antérieure d'un jour à la date de début.

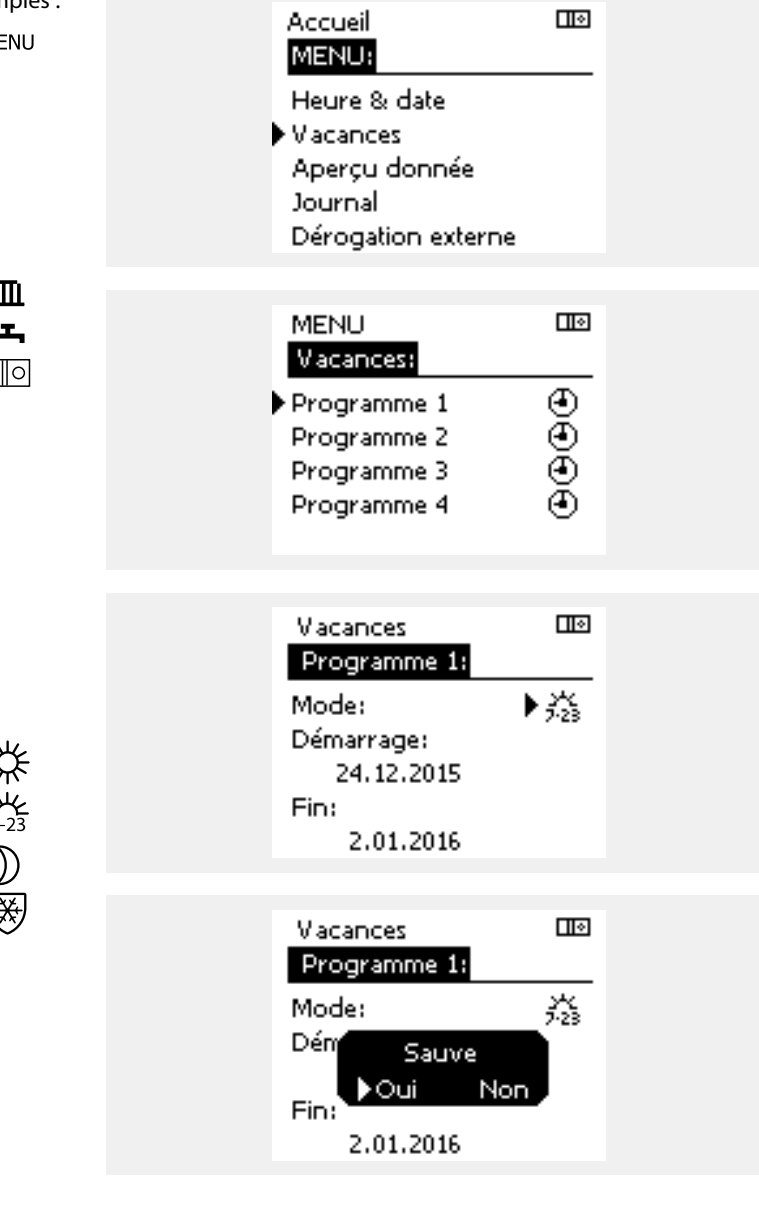

Danfoss

#### **Vacances, circuit spécifique/régulateur courant**

Lors du réglage d'un programme vacances dans un circuit spécifique et d'un autre programme vacances dans un régulateur courant, une priorité est prise en considération :

- 1. Confort
- 2. Confort 7-23
- 3. Économie
- 4. Protection antigel

Vacances, suppression d'une période définie :

- Choisissez le Programme horaires en question
- Remplacez le mode par « Horloge »
- Confirmez

#### **Exemple 1 :**

Circuit 1 : Vacances définies sur « Économie »

Régulateur courant : Vacances définies sur « Confort »

Résultat : Tant que « Confort » est actif dans le régulateur courant, le circuit 1 est défini sur « Confort ».

#### **Exemple 2 :**

Circuit 1 : Vacances définies sur « Confort »

Régulateur courant : Vacances définies sur « Économie »

Résultat : Tant que « Confort » est actif dans le circuit 1, ce dernier est défini sur « Confort ».

#### **Exemple 3 :**

Circuit 1 : Vacances définies sur « Protection antigel »

Régulateur courant : Vacances définies sur « Économie »

Résultat : Tant que « Économie » est actif dans le régulateur courant, le circuit 1 est défini sur « Économie ».

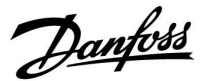

Le module ECA 30/31 ne peut pas ignorer temporairement le programme vacances du régulateur.

Toutefois, il est possible d'utiliser les options suivantes de l'ECA 30/31 lorsque le régulateur est en mode Programmé :

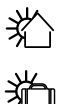

软

Congé

Vacances

Détente (période de confort prolongée)

 $\mathcal{H}$ Absence (période d'économie prolongée) ฿

Astuce d'économies d'énergie : Utiliser « Absence » (période d'économie prolongée) à des fins d'aération (p. ex. d'aération des pièces par l'air frais provenant des fenêtres ouvertes).

## ฿

Connexions et procédures de configuration pour l'ECA 30/31 : Voir la section « Divers ».

## ฿

Guide rapide « ECA 30/31 vers mode de dérogation » :

- 1. Aller à ECA MENU
- 2. Placer le curseur sur le symbole « Horloge »
- 3. Sélectionner le symbole « Horloge »
- 4. Choisir et sélectionner l'une des 4 fonctions de dérogation
- 5. Sous le symbole de dérogation : Définir les heures ou la date
- 6. Sous les heures/la date : Définir la température ambiante souhaitée pour la période de dérogation

Danfoss

#### **6.4 Aperçu donnée**

Cette section décrit le fonctionnement général des régulateurs ECL Comfort 210/296/310. Les écrans représentés sont des exemples types, non liés à une application particulière. Ils peuvent être différents des écrans affichés dans l'application de l'utilisateur.

L'aperçu donnée est situé dans les réglages courants du régulateur.

Cet aperçu vous montrera toujours les températures actuelles dans le système (lecture seule).

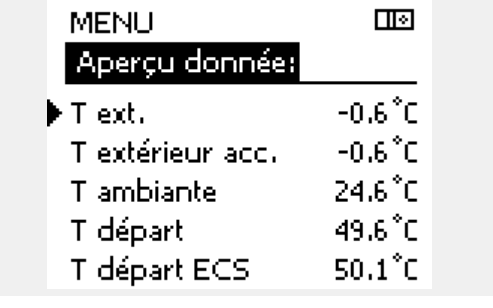

## S

« T acc. ext. » signifie « température extérieure accumulée » et est une valeur calculée dans le régulateur ECL Comfort.

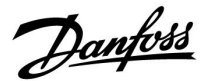

#### **6.5 Journal**

Cette section décrit le fonctionnement général des régulateurs ECL Comfort 210/296/310. Les écrans représentés sont des exemples types, non liés à une application particulière. Ils peuvent être différents des écrans affichés dans l'application de l'utilisateur.

La fonction journal (historique de température) permet de surveiller les journaux d'aujourd'hui, d'hier, d'il y a 2 jours ainsi que ceux d'il y a 4 jours pour les sondes raccordées.

Un affichage de journal indiquant la température mesurée est disponible pour la sonde pertinente.

La fonction journal n'est disponible que dans le menu « Réglages courants du régulateur ».

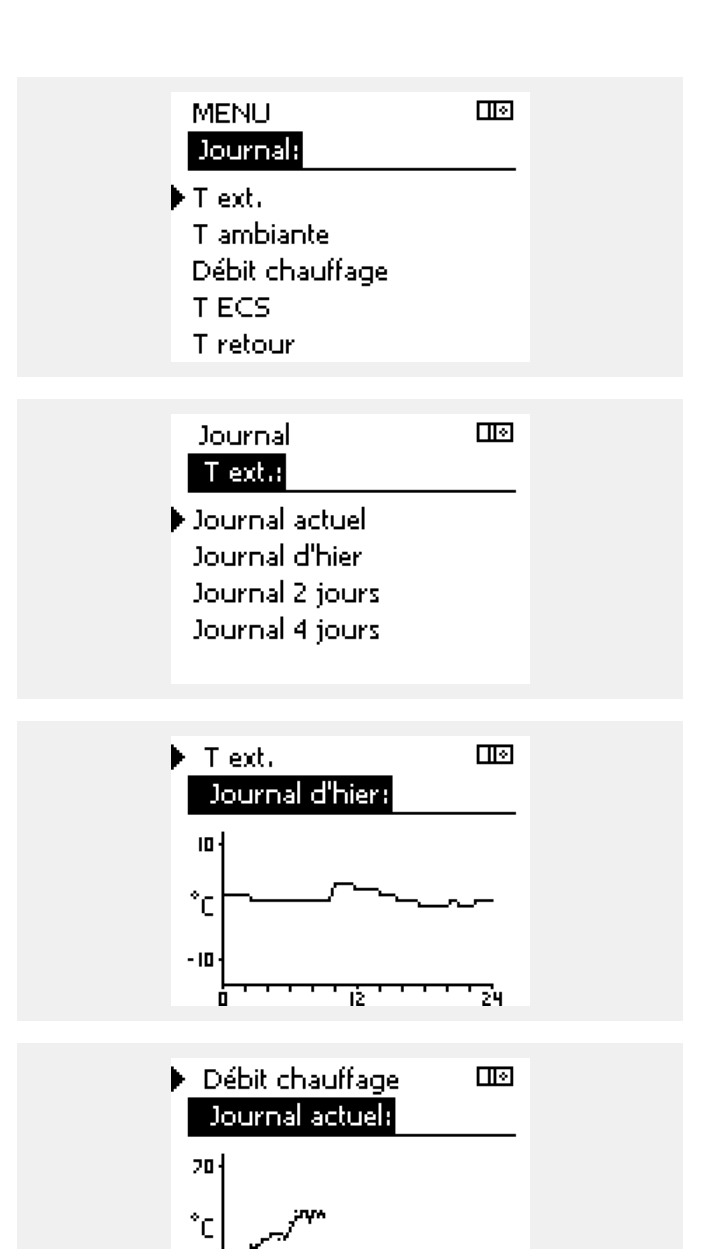

#### **Exemple 2 :**

**Exemple 1 :**

Le journal d'aujourd'hui pour la température de départ de chauffage actuelle ainsi que la température souhaitée.

1 journal d'une journée pour hier montrant le développement de la température extérieure au cours des dernières 24 heures.

#### **Exemple 3 :**

Le journal d'hier pour la température de départ ECS ainsi que la température souhaitée.

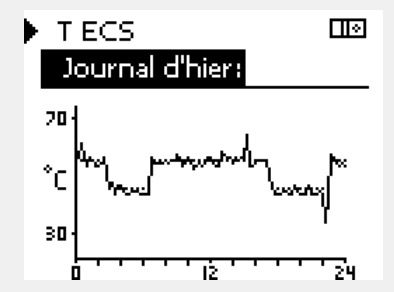

ъ

50

74

Danfoss

#### **6.6 Dérogation externe**

Cette section décrit le fonctionnement général des régulateurs ECL Comfort 210/296/310. Les écrans représentés sont des exemples types, non liés à une application particulière. Ils peuvent être différents des écrans affichés dans l'application de l'utilisateur.

La dérogation externe est utilisée pour désactiver un ou plusieurs composants réglés. Cela peut être utile, entre autres, en cas de maintenance.

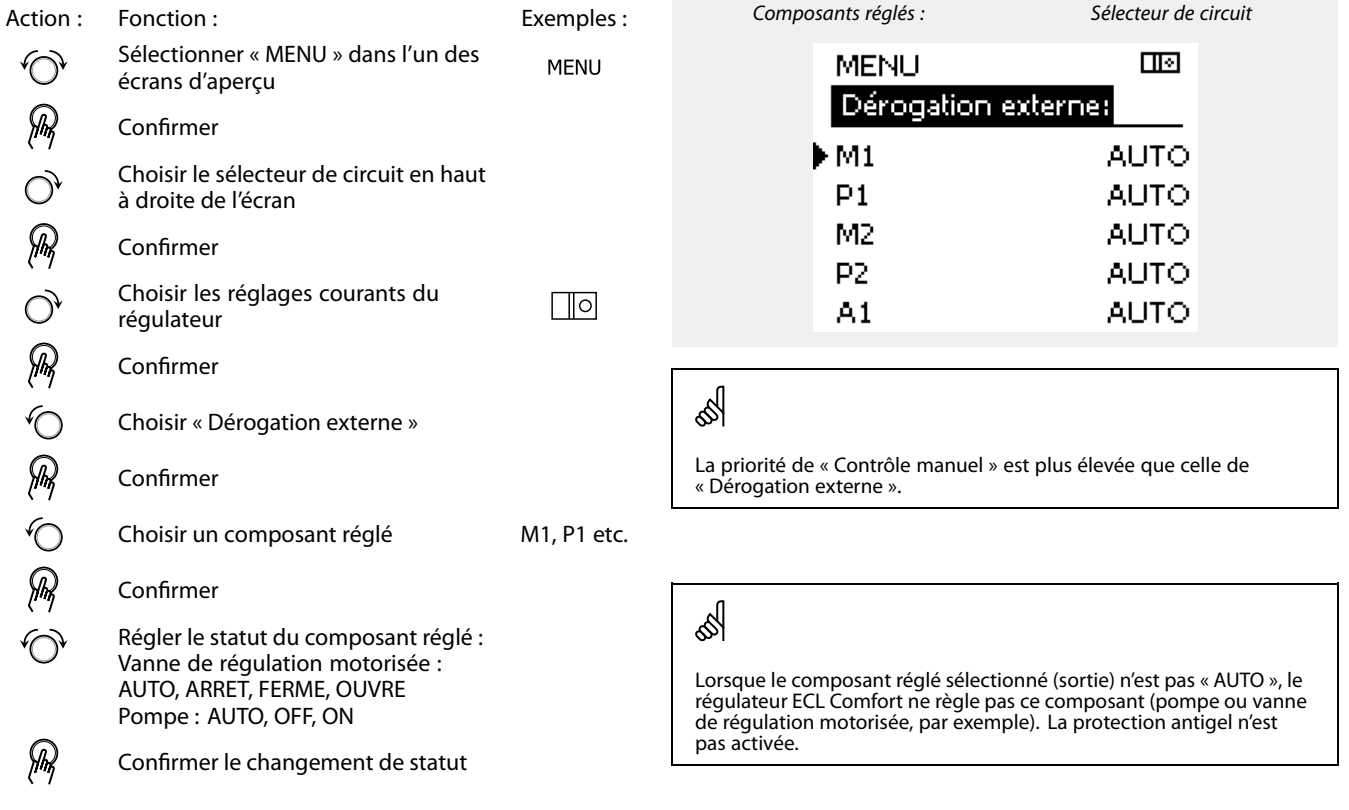

Ne pas oublier de rétablir le statut dès qu'une dérogation n'est plus requise.

Lorsque la dérogation externe d'un composant réglé est active, le symbole **!** apparaît à droite de la diode lumineuse de mode sur

S

 $\mathbb{R}$ 

Les vannes de régulation motorisées M1 et M2 sont commandées par des signaux 0-10 V (0-100 %). Chacune d'entre elles peut être réglée sur AUTO ou sur ON.

AUTO :Commande normale (0-100 %).

l'affichage de l'utilisateur final.

ON : Le signal 0-10 V est réglé sur la valeur en pourcentage définie sous l'indication « ON ».

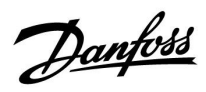

## **6.7 Fonctions clés**

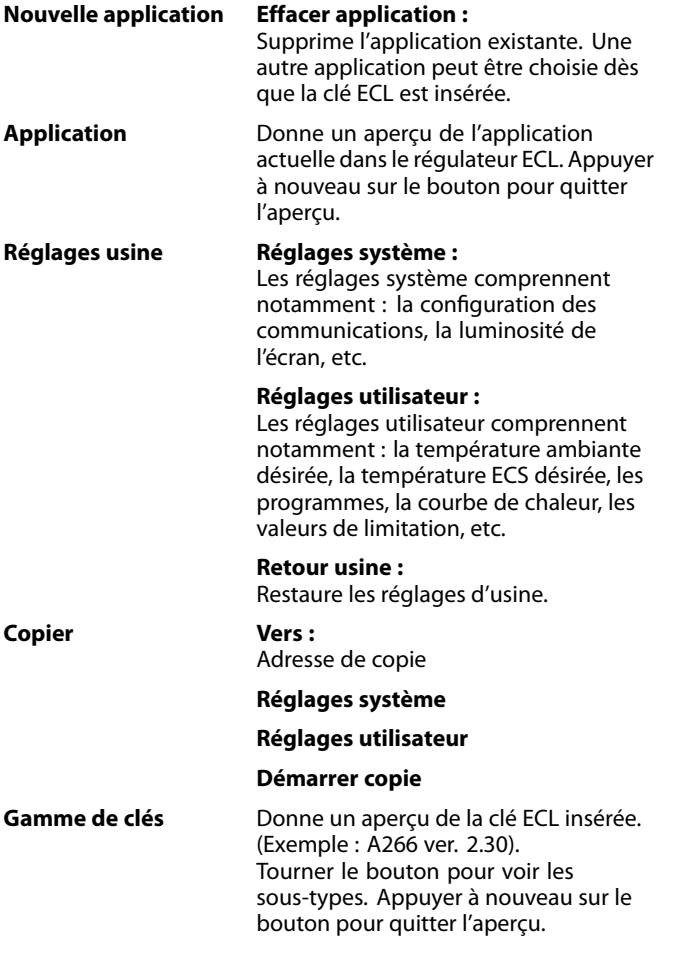

Une description plus détaillée de l'utilisation des fonctions individuelles de la clé est également disponible dans « Insertion de la clé d'application ECL ».

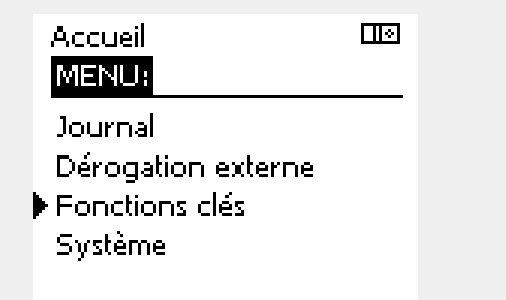

Danfoss

S

 $\mathbb{R}$ 

La « Gamme de clés » ne donne aucune information, par l'intermédiaire de l'unité ECA 30/31, sur les sous-types de la clé d'application.

#### **Clé insérée/non insérée, description :**

ECL Comfort 210/310, versions de régulateur antérieures à 1.36 :

- Sortez la clé d'application ; les réglages peuvent être modifiés pendant 20 minutes.
- Mettez le régulateur sous tension, **sans** insérer la clé d'application ; les réglages peuvent être modifiés pendant 20 minutes.

ECL Comfort 210/310, versions de régulateur 1.36 et ultérieures :

- Sortez la clé d'application ; les réglages peuvent être modifiés pendant 20 minutes.
- Mettez le régulateur sous tension **sans** insérer la clé d'application ; les réglages ne peuvent pas être modifiés.

ECL Comfort 296 , versions de régulateur 1.58 et ultérieures :

- Sortez la clé d'application ; les réglages peuvent être modifiés pendant 20 minutes.
- Mettez le régulateur sous tension **sans** insérer la clé d'application ; les réglages ne peuvent pas être modifiés.

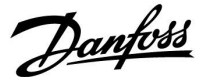

#### **6.8 Système**

#### **6.8.1 Version ECL**

Dans « Version ECL », il est toujours possible d'obtenir un aperçu des données relatives au régulateur électronique.

Conservez ces informations à portée de main au cas où le revendeur Danfoss doit être contacté à propos du régulateur.

Les informations sur votre clé d'application ECL se situent dans « Fonctions clés » et « Gamme de clés ».

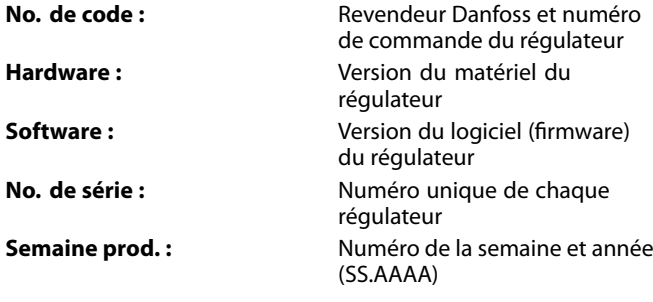

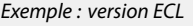

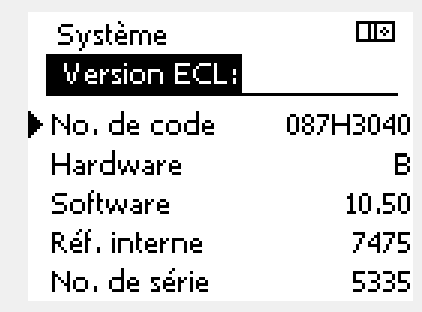

#### **6.8.2 Extension**

ECL Comfort 310/310B :

La fonction « Extension » offre des informations sur les modules complémentaires, le cas échéant. Exemple : le module ECA 32.

#### **6.8.3 Ethernet**

L'ECL Comfort 296/310/310B est doté d'une interface de communication Modbus/TCP qui lui permet d'être branché à un réseau Ethernet. Ainsi, le régulateur ECL 296/310/310B est accessible à distance par l'intermédiaire des infrastructures de communication standard.

Il est possible de configurer les adresses IP requises dans «Réseau Ethernet ».

#### **6.8.4 Portail config.**

Les ECL Comfort 296/310/310B sont dotés d'une interface de communication Modbus/TCP qui permet au régulateur ECL d'être surveillé et régulé au moyen du Portail ECL.

Les paramètres associés au Portail ECL sont réglés ici.

Documentation pour le Portail ECL : Voir http://ecl.portal.danfoss.com

Danfoss

#### **6.8.5 M-bus config.**

Les ECL Comfort 296/310/310B sont dotés d'une interface de communication M-bus permettant de raccorder des compteurs d'énergie en tant qu'esclaves.

Les paramètres associés au M-bus sont configurés dans ce menu.

#### **6.8.6 Compteur d'énergie (compteur de chaleur) et M-bus, informations générales**

#### **ECL Comfort 296/310/310B uniquement**

Lors de l'utilisation de la clé d'application dans le régulateur ECL Comfort 296/310/310B, jusqu'à 5 compteurs d'énergie peuvent être branchés aux connexions M-bus.

La connexion du compteur d'énergie peut :

- limiter le débit ;
- limiter la puissance ;
- transférer les données du compteur d'énergie au Portail ECL, par réseau Ethernet, et/ou à un système GTC, via Modbus.

De nombreuses applications avec régulation du circuit de chauffage, circuit ECS ou circuit de refroidissement peuvent réagir aux données des compteurs d'énergie.

Pour vérifier si la clé d'application actuelle peut être réglée afin de réagir aux données du compteur d'énergie : Voir Circuit > MENU > Réglages > Débit/puissance.

L'ECL Comfort 296/310/310B peut toujours être utilisé à des fins de contrôle pour jusqu'à 5 compteurs d'énergie.

L'ECL Comfort 296/310/310B agit comme un maître M-bus et doit être réglé pour communiquer avec le ou les compteurs d'énergie branchés.

Voir MENU > Régulateur commun > Système > M-bus config.

#### **Données techniques :**

- Les données du M-bus sont basées sur la norme EN-1434.
- Danfoss recommande d'utiliser des compteurs d'énergie alimentés CA afin d'éviter d'épuiser les piles.

#### **MENU > Régulateur commun > Système > M-bus config.**

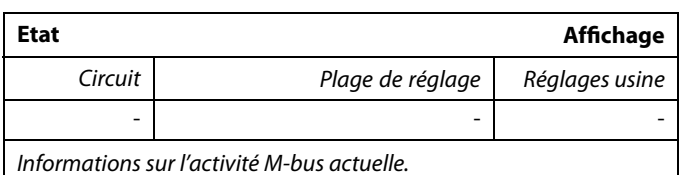

#### **IDLE :** État normal

**INIT :** La commande de l'initialisation a été activée.

**SCAN :** La commande du scan a été activée.

**GATEW :** La commande de passerelle a été activée.

Il est possible d'acquérir les données des compteurs d'énergie au niveau du Portail ECL sans configuration M-bus préalable.

℅

### S L'ECL Comfort 296/310/310B retourne en mode IDLE lorsque les commandes sont terminées. La passerelle est utilisée pour la lecture du compteur d'énergie via le portail ECL.

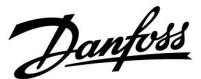

#### **MENU > Régulateur commun > Système > M-bus config.**

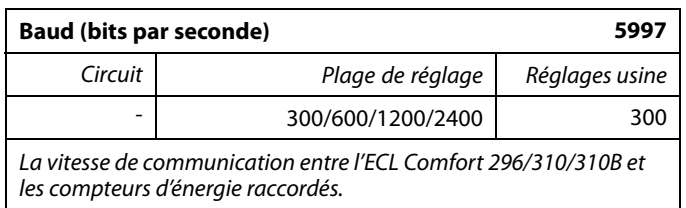

#### **MENU > Régulateur commun > Système > M-bus config.**

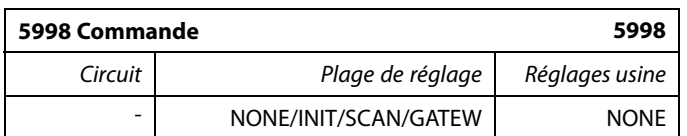

Les ECL Comfort 296/310/310B sont des maîtres M-bus. Pour vérifier les compteurs d'énergie raccordés, différentes commandes peuvent être activées.

- **NONE :** Aucune commande n'est activée.
- **INIT :** L'initialisation est activée.
- **SCAN :** Le scan est activé afin de rechercher les compteurs d'énergie raccordés. L'ECL Comfort 296/310/310B détecte les adresses M-bus d'au plus 5 compteurs d'énergie raccordés et les place automatiquement dans la section « Compteur d'énergie ». L'adresse vérifiée est placée après « Compteur énergie 1 (2, 3, 4, 5) ».
- **GATEW :** L'ECL Comfort 296/310/310B agit en tant que passerelle entre les compteurs d'énergie et le portail ECL. Utilisé à des fins de service uniquement.

#### **MENU > Régulateur commun > Système > M-bus config.**

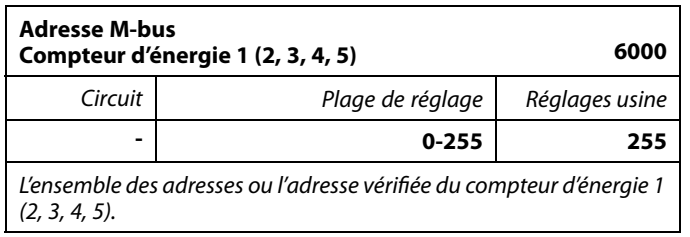

- **0 :** Généralement non utilisé
- **1-250 :** Adresses M-bus valides
- **251-254 :** Fonctions spéciales. Utiliser uniquement l'adresse M-bus 254 lorsqu'un compteur d'énergie est raccordé. **255 :** Non utilisées

Généralement, un réglage de 300 ou 2 400 bauds est utilisé. Si l'ECL Comfort 296/310/310B est raccordé au portail ECL, un débit de 2 400 bauds est recommandé, à condition que le compteur d'énergie le permette.

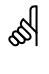

S

Le scan peut prendre jusqu'à 12 minutes. Lorsque tous les compteurs d'énergie ont été trouvés, la commande peut être définie sur INIT ou NONE.

Danfoss

#### **MENU > Régulateur commun > Système > M-bus config.**

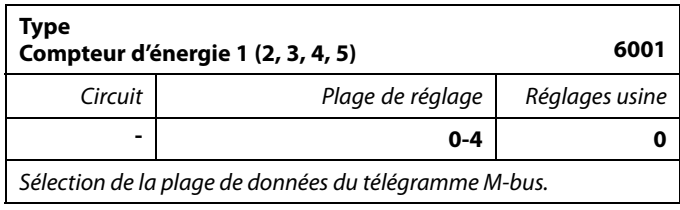

**0 :** Petit ensemble de données, petites unités

- **1 :** Petit ensemble de données, grandes unités
- **2 :** Grand ensemble de données, petites unités
- **3 :** Grand ensemble de données, grandes unités
- **4 :** Données de volume et d'énergie uniquement (exemple : impulsion Hydro-Port)

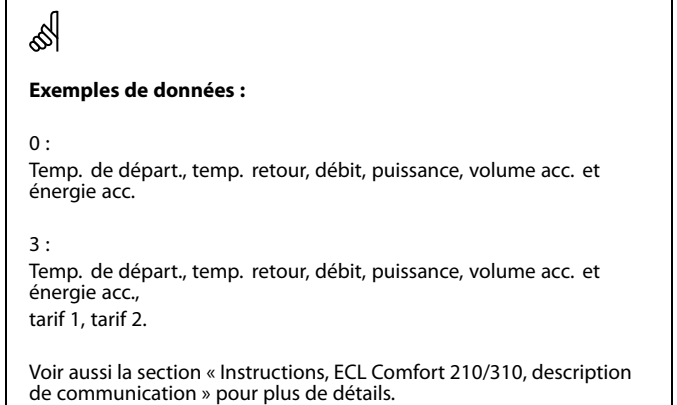

Voir aussi l'annexe pour une description détaillée de « Type ».

#### **MENU > Régulateur commun > Système > M-bus config.**

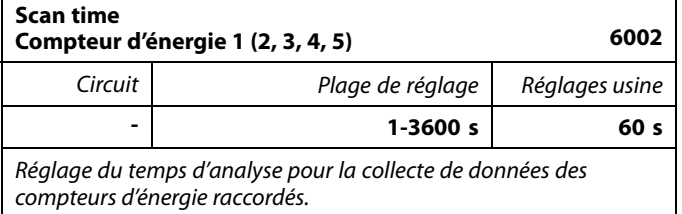

#### **MENU > Régulateur commun > Système > M-bus config.**

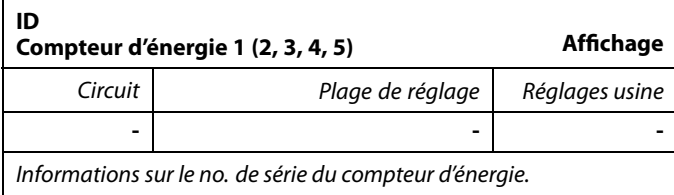

#### **MENU > Régulateur commun > Système > Compteur d'énergie**

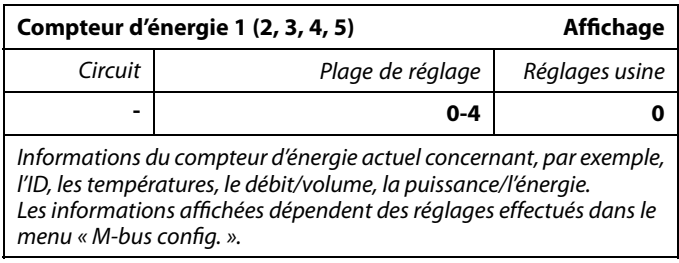

෯

Si le compteur d'énergie est alimenté par une batterie, le Scan time doit être défini sur une valeur élevée afin d'éviter que la batterie ne se décharge trop rapidement.

En revanche, si la fonction de limitation débit/puiss est utilisée dans l'ECL Comfort 310, le Scan time doit être défini sur une valeur basse afin d'obtenir une limitation rapide.

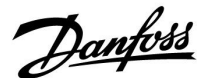

#### **6.8.7 Vue infos brutes**

Permet d'afficher les températures mesurées, l'état des entrées et les tensions.

En outre, une fonction de détection des dysfonctionnements peut être sélectionnée pour les entrées de température activées.

Surveillance des sondes :

Sélectionner une sonde mesurant une température (S5 par exemple). Lorsque le bouton est enfoncé, une loupe Qapparaît sur la ligne sélectionnée. La température S5 est désormais surveillée.

Indication d'alarme :

La fonction d'alarme est activée dès lors que la sonde de température n'est plus raccordée, qu'elle présente un court-circuit ou une défaillance.

Dans la « Vue infos brutes » un symbole d'alarme<sup> $\hat{\triangle}$ s'affiche au</sup> niveau de la sonde de température défectueuse en question.

Réinitialisation de l'alarme :

Sélectionner la sonde (S numéro) sur laquelle l'alarme doit être effacée. Appuyer sur le bouton. La loupe Qet les symboles d'alarme<sup> *A*</sup>disparaissent.

La fonction de surveillance est réactivée dès lors que le bouton est enfoncé une nouvelle fois.

#### **6.8.8 Décalage de sonde (nouvelle fonctionnalité à partir de la version de firmware 1.59)**

La température mesurée peut être décalée afin de compenser la résistance du câble ou un emplacement non optimal de la sonde de température. La température décalée peut être vue dans « Vue infos brutes » et « Aperçu donnée ».

#### **Régulateur commun > Système > Décalage sonde**

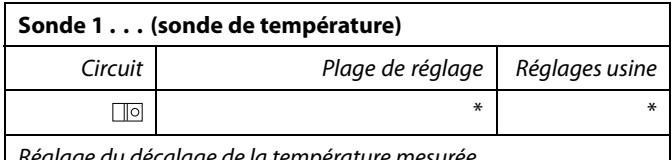

Réglage du décalage de la température mesurée.

**Valeur de** La valeur de température est augmentée **décalage positive : Valeur de** La valeur de température est réduite **décalage négative :**

 $\mathbb{R}$ 

Les entrées de sonde de température sont comprises entre -60 et 150 °C.

En cas de sonde de température ou de raccordement endommagé, la valeur indiquée est « - - ».

En cas de court-circuit au niveau de la sonde de température ou du raccordement, la valeur indiquée est « - - - ».

Danfoss

#### **6.8.9 Écran**

#### **MENU > Réglages courants du régulateur > Écran**

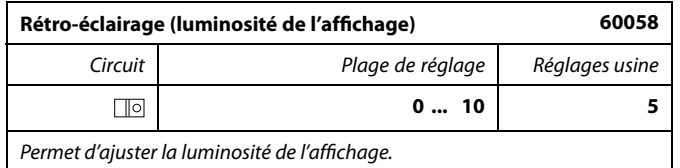

**0 :** Rétro-éclairage faible.

**10 :** Rétro-éclairage élevé.

#### **MENU > Réglages courants du régulateur > Écran**

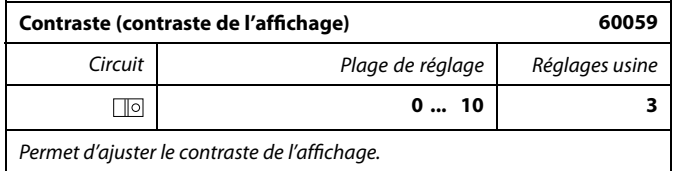

**0 :** Contraste faible.

**10 :** Contraste élevé.

#### **6.8.10 Communication**

#### **MENU > Réglages courants du régulateur > Communication**

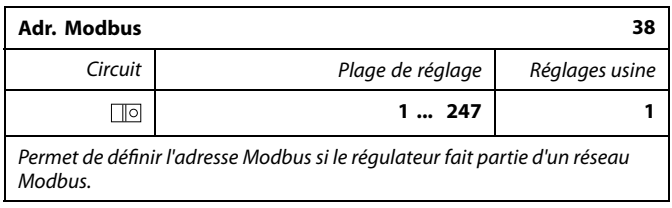

**1 ... 247 :** Affectez l'adresse Modbus dans la plage de réglage indiquée.

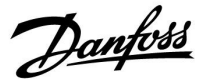

#### **MENU > Réglages courants du régulateur > Communication**

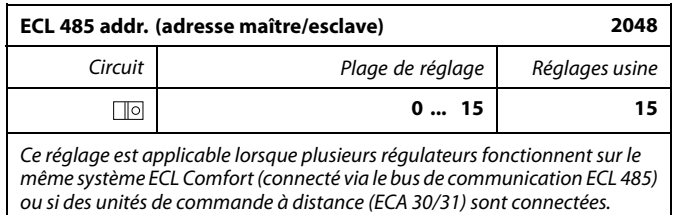

**0 :** Le régulateur fonctionne comme esclave. L'esclave reçoit les informations relatives à la température extérieure (S1), à l'heure du système et au signal de demande ECS dans le maître.

**1 ... 9 :** Le régulateur fonctionne comme esclave. L'esclave reçoit les informations relatives à la température extérieure (S1), à l'heure du système et au signal de demande ECS dans le maître. L'esclave envoie au maître des informations sur la température de départ souhaitée.

#### **10 ... 14 :** Réservé.

**15 :** Le bus de communication ECL 485 est actif. Régulateur maître. Le maître envoie des informations sur la température extérieure (S1) et l'heure du système. Les unités de commande à distance (ECA 30/31) sont alimentées.

Les régulateurs ECL Comfort peuvent être connectés via le bus de communication ECL 485 pour exécuter un plus grand système (le bus de communication ECL 485 peut raccorder jusqu'à 16 appareils maximum).

Chaque esclave doit être configuré avec sa propre adresse (1 ... 9).

Toutefois, plusieurs esclaves peuvent être dotés de l'adresse 0 si leur seul rôle est de recevoir des informations sur la température extérieure et l'heure du système (récepteurs).

#### **MENU > Réglages courants du régulateur > Communication**

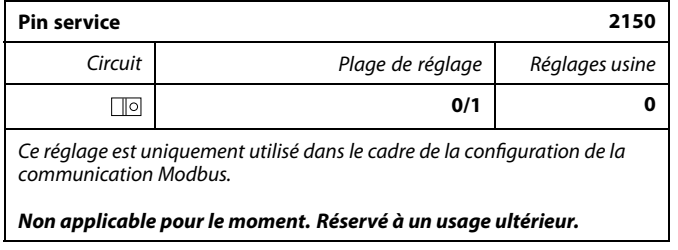

## ൴

La longueur totale de câble ne doit pas être supérieure à 200 m (tous les appareils, y compris le bus de communication ECL 485 interne). Une longueur de câble supérieure à 200 m peut causer des sensibilités aux parasites (EMC).

## ☝

Dans un système composé de régulateurs MAÎTRE / ESCLAVE, seul un régulateur MAÎTRE possédant l'adresse 15 est autorisé.

Si, par erreur, davantage de régulateurs MAÎTRES sont présents sur un système de bus de communication ECL 485, décider quel régulateur sera le MAÎTRE. Modifier l'adresse dans les autres régulateurs. Autrement, le système fonctionnera mais sera instable avec plus d'un régulateur MAÎTRE.

## الى

Dans le régulateur MAÎTRE, l'adresse dans « ECL 485 addr. (adresse maître/esclave) », l'ID nº 2048, doit toujours être 15.

Danfoss

#### **MENU > Réglages courants du régulateur > Communication**

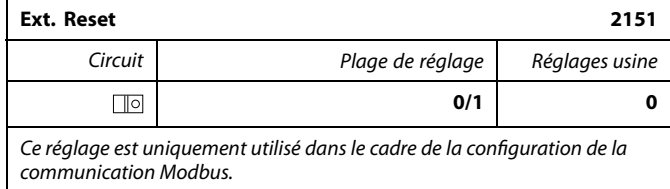

**0 :** Réinitialisation non activée.

**1 :** Réinitialisation.

#### **6.8.11 Langue**

#### **MENU > Réglages courants du régulateur > Langue**

# S

**Langue 2050** Circuit **Circuit Plage de réglage de Réglages usine**  $\Box$ Anglais / « Locale » **Anglais** Permet de choisir votre langue.

La langue locale est sélectionnée au cours de l'installation. Si vous souhaitez changer pour une autre langue, réinstallez l'application. Toutefois, il est toujours possible de passer de la langue locale à l'anglais.

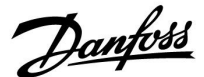

#### **7.0 Divers**

#### **7.1 Procédures de configuration de l'unité ECA 30/31**

ECA 30 (no. de code 087H3200) est une unité de commande à distance équipée d'une sonde de température ambiante intégrée.

ECA 31 (no. de code 087H3201) est une unité de commande à distance équipée d'une sonde de température ambiante intégrée et d'une sonde d'humidité (humidité relative).

Une sonde de température ambiante externe peut être raccordée aux deux types pour remplacer la sonde intégrée. Une sonde de température ambiante externe est reconnue à la mise sous tension de l'unité ECA 30/31.

Raccordements : Voir la section « Raccordements électriques ».

Deux unités ECA 30/31 maximum peuvent être raccordées à un régulateur ECL ou à un système (maître-esclave) composé de plusieurs régulateurs ECL raccordés au même bus ECL 485. Dans le système maître-esclave, un seul des régulateurs ECL est le régulateur maître. L'unité ECA 30/31 peut, entre autres, être réglée pour :

- surveiller et régler le régulateur ECL à distance ;
- mesurer la température ambiante et l'humidité (ECA 31) ;
- étendre temporairement la période de confort ou d'économie.

Une minute environ après le téléchargement de l'application dans le régulateur ECL Comfort, l'unité de commande à distance ECA 30/31 invite à « Copier l'application ». Confirmer la copie afin de télécharger l'application dans l'unité ECA 30/31.

#### **Structure du menu**

La structure du menu de l'unité ECA 30/31 est un « ECA MENU » et le menu ECL, copié à partir du régulateur ECL Comfort.

L'ECA MENU contient :

- ECA réglages
- système ECA
- usine ECA

réglages ECA : réglage du décalage de la température ambiante mesurée ;

réglage du décalage de l'humidité relative (ECA 31 uniquement).

système ECA : affichage, communication, réglages de dérogation et informations de version.

ECA usine : suppression de toutes les applications dans l'unité ECA 30/31, rétablissement des réglages usine, réinitialisation de l'adresse ECL et mise à jour firmware.

herfoss<br>TH1235 **MENU**  $\Box - -$ Partie de l'affichage de l'unité ECA 30/31 en mode ECA : Danfoss<br>97H1236 **ECA MENU**  $\Box$   $-$ 

Partie de l'affichage de l'unité ECA 30/31 en mode ECL :

## الم

Si seul le « ECA MENU » est affiché, cela signifie parfois que l'adresse de communication de l'unité ECA 30/31 n'est pas correcte. Voir ECA MENU > ECA système > ECA comm. : adresse ECL. Dans la plupart des cas, l'adresse ECL doit être réglée sur « 15 ».

## ൴

Conformément aux réglages ECA : Lorsque l'unité ECA 30/31 n'est pas utilisée comme unité distante, les menus de réglage de décalage ne sont pas affichés.

Danfoss

Les menus ECL sont identiques à ceux décrits pour le régulateur ECL.

La plupart des réglages effectués directement dans le régulateur ECL peuvent aussi se faire via l'unité ECA 30/31.

S

Tous les réglages sont visibles même si la clé d'application n'est pas insérée dans le régulateur ECL. Pour modifier les réglages, la clé d'application doit être insérée.

La Gamme de clés (MENU > « Réglages courants du régulateur » > « Fonctions clés ») n'affiche pas les applications de la clé.

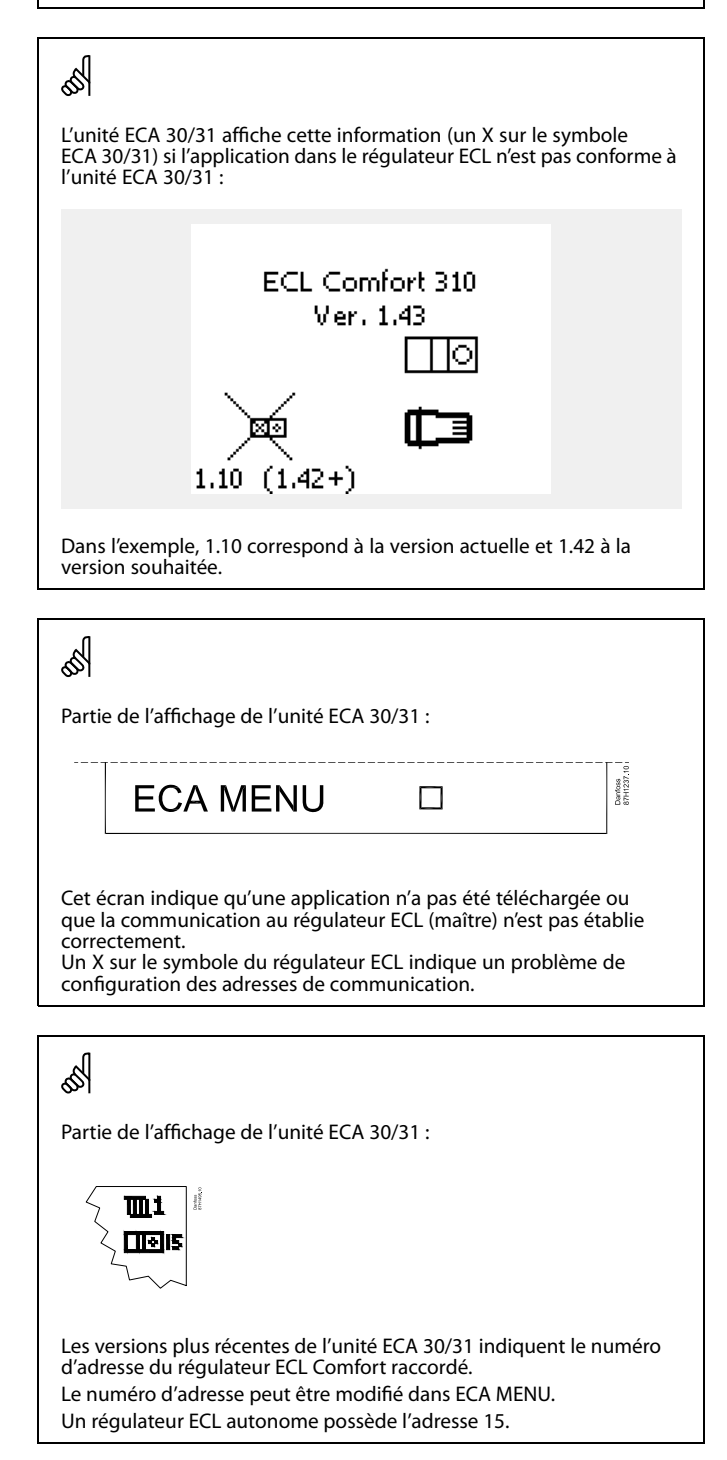

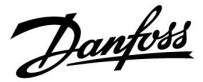

Lorsque l'unité ECA 30/31 est en mode ECA MENU, la date et la température ambiante mesurée s'affichent.

#### **ECA MENU > ECA réglages > ECA sonde**

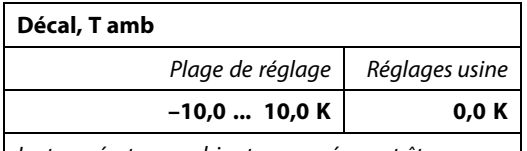

La température ambiante mesurée peut être corrigée par un certain nombre de Kelvin. La valeur corrigée est utilisée par le circuit chauffage dans le régulateur ECL.

#### **Valeur**

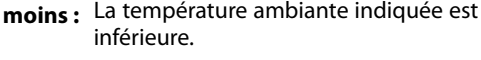

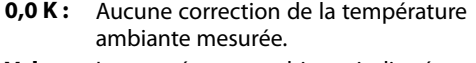

**Valeur** La température ambiante indiquée est **plus :** supérieure.

## **Exemple :** Décal, T amb : 0,0 K Température ambiante affichée : 21,9 °C Décal, T amb : 1,5 K Température ambiante affichée : 23,4 °C

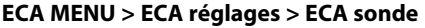

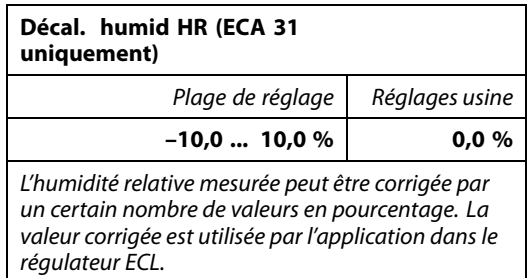

#### **Valeur**

**moins :** L'humidité relative indiquée est inférieure.

**0,0 % :** Aucune correction de l'humidité relative mesurée.

**Valeur** L'humidité relative indiquée est supérieure. **plus :**

#### **ECA MENU > ECA système > ECA écran**

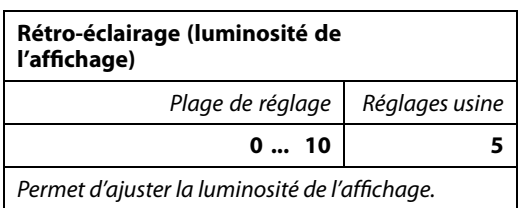

**0 :** Rétro-éclairage faible.

**10 :** Rétro-éclairage élevé.

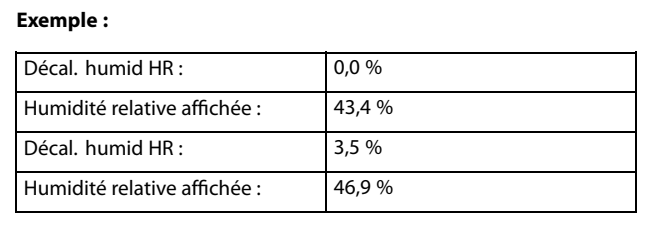

Danfoss

#### **ECA MENU > ECA système > ECA écran**

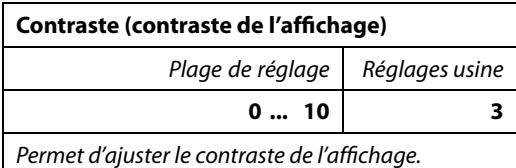

**0 :** Contraste faible.

**10 :** Contraste élevé.

#### **ECA MENU > ECA système > ECA écran**

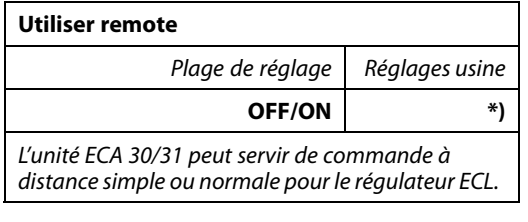

**OFF :** Commande à distance simple, aucun signal de température ambiante.

**ON :** Commande à distance, signal de température ambiante disponible.

**\*) :** Différemment, en fonction de l'application choisie.

#### **ECA MENU > ECA système > ECA comm.**

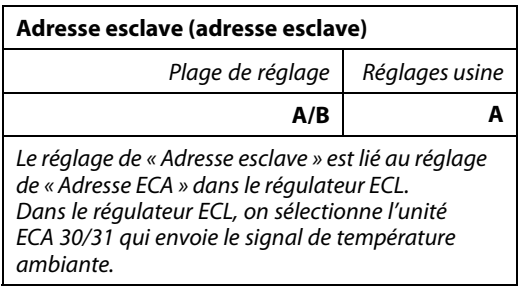

**A :** L'unité ECA 30/31 est dotée de l'adresse A.

**B :** L'unité ECA 30/31 est dotée de l'adresse B.

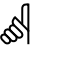

Lorsqu'il est réglé sur OFF : Lorsqu'il est réglé sur ON :

Le mode ECA MENU indique la date et l'heure.

Le mode ECA MENU indique la date et la température ambiante (et pour l'unité ECA 31, l'humidité relative).

## ௸

Pour installer une application dans un régulateur ECL Com-fort 210/296/310, « Adresse esclave » doit être A.

൴

Si deux unités ECA 30/31 sont connectées dans le même système de bus ECL 485, « Adresse esclave » doit être « A » dans l'une des unités ECA 30/31 et « B » dans l'autre.
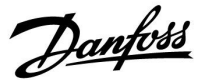

## **ECA MENU > ECA système > ECA comm.**

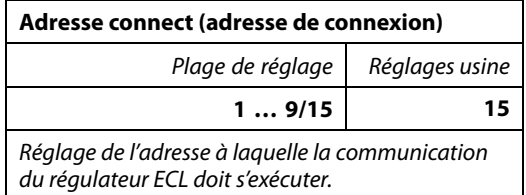

# **1 .. 9 :** Régulateurs esclaves.

**15 :** Régulateur maître.

# ൴

Une unité ECA 30/31 peut être réglée pour communiquer dans un système de bus ECL 485 (maître – esclave) une par une avec tous les régulateurs ECL adressés.

# ൴

#### **Exemple :**

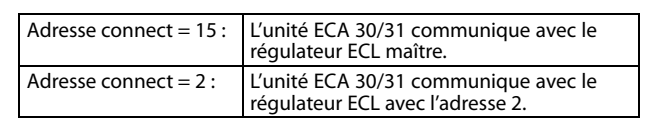

# $\mathbb{R}$

Un régulateur maître doit être présent afin de transmettre les informations relatives à l'heure et à la date.

# ฿

Il n'est pas possible d'attribuer l'adresse 0 (zéro) au régulateur ECL Comfort 210/310, type B (sans écran ni bouton).

### **ECA MENU > ECA système > Dérogation ECA**

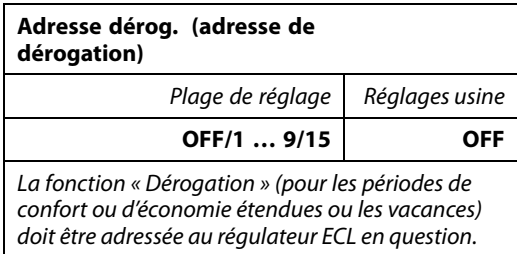

### **OFF:** Dérogation impossible.

- **1 .. 9 :** Adresse de dérogation du régulateur esclave.
- **15 :** Adresse de dérogation du régulateur maître.

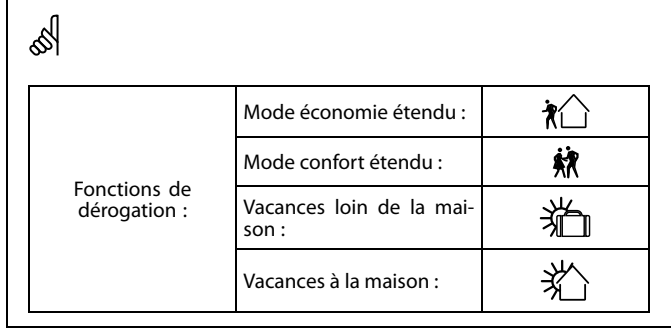

# ฿

La dérogation définie à l'aide de réglages dans l'unité ECA 30/31 est annulée si le régulateur ECL Comfort passe en mode vacances ou est réglé sur un autre mode que le mode Programmé.

# $\mathbb{R}$

Le circuit concerné par la dérogation dans le régulateur ECL doit être en mode Programmé. Voir également le paramètre « Circuit dérog. ».

Danfoss

## **ECA MENU > ECA système > Dérogation ECA**

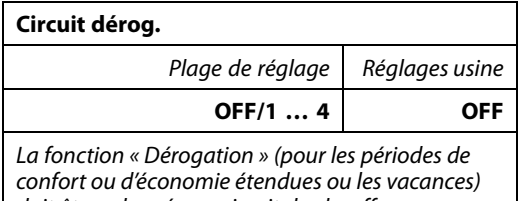

doit être adressée au circuit de chauffage en question.

**OFF :** Aucun circuit chauffage n'est sélectionné pour la dérogation.

**1 … 4 :** Numéro du circuit chauffage en question.

# ☝

Le circuit concerné par la dérogation dans le régulateur ECL doit être en mode Programmé. Voir également le paramètre « Adresse dérog. ».

# S

## **Exemple 1 :**

(Un régulateur ECL et une unité ECA 30/31)

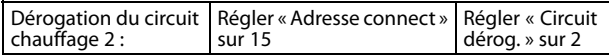

## **Exemple 2 :**

(Plusieurs régulateurs ECL et une unité ECA 30/31)

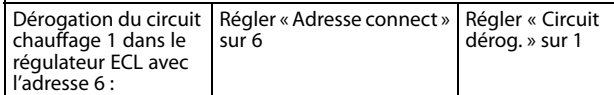

# ॳ

Guide rapide « ECA 30/31 vers mode de dérogation » :

- 1. Aller à ECA MENU
- 2. Placer le curseur sur le symbole « Horloge »
- 3. Sélectionner le symbole « Horloge »
- 4. Choisir et sélectionner l'une des 4 fonctions de dérogation
- 5. Sous le symbole de dérogation : Définir les heures ou la date
- 6. Sous les heures/la date : Définir la température ambiante souhaitée pour la période de dérogation

# **MENU ECA > Système ECA > Version ECA**

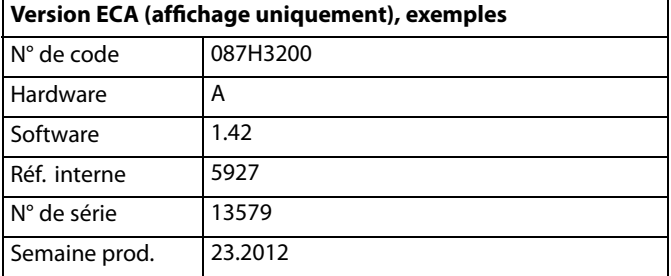

฿ **ECA 30/31 :**  $\boxed{\bigcirc}_{15}$  Adresse de connexion (maître : 15, esclaves : 1-9)

Les informations relatives à l'ECA version sont utiles en cas d'entretien.

Danfoss

# **ECA MENU > ECA usine > ECA effacer appli.**

**Effacer toutes appli. (effacer toutes les applications)** Effacer toutes les applications présentes dans l'unité ECA 30/31. Après effacement, l'application peut être téléchargée à nouveau.

- **NON :** La procédure d'effacement n'est pas terminée.
- **OUI :** La procédure d'effacement est terminée (attendre 5 s).

൴

Après la procédure d'effacement, une fenêtre contextuelle indiquant « Copier l'application » s'affiche. Choisir « Oui ». Ensuite, l'application est téléchargée depuis le régulateur ECL. Une barre de téléchargement s'affiche.

# **ECA MENU > ECA usine > ECA défaut**

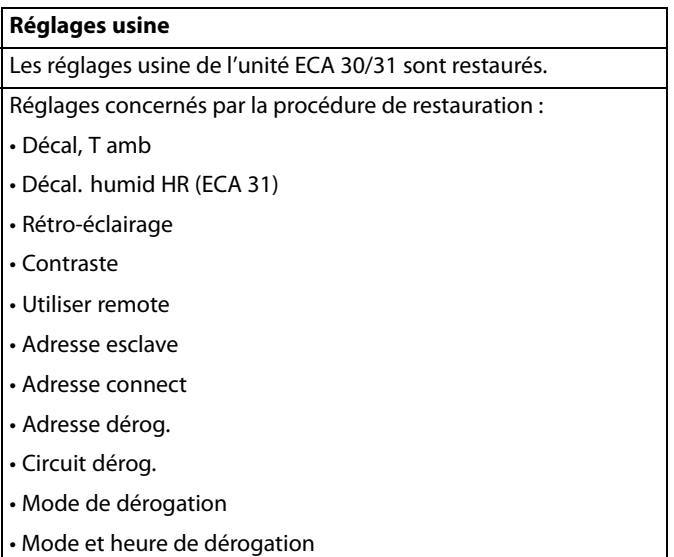

**NON :** La procédure de restauration n'est pas terminée.

**OUI :** La procédure de restauration est terminée.

Danfoss

### **ECA MENU > ECA usine > Reset adresse ECL**

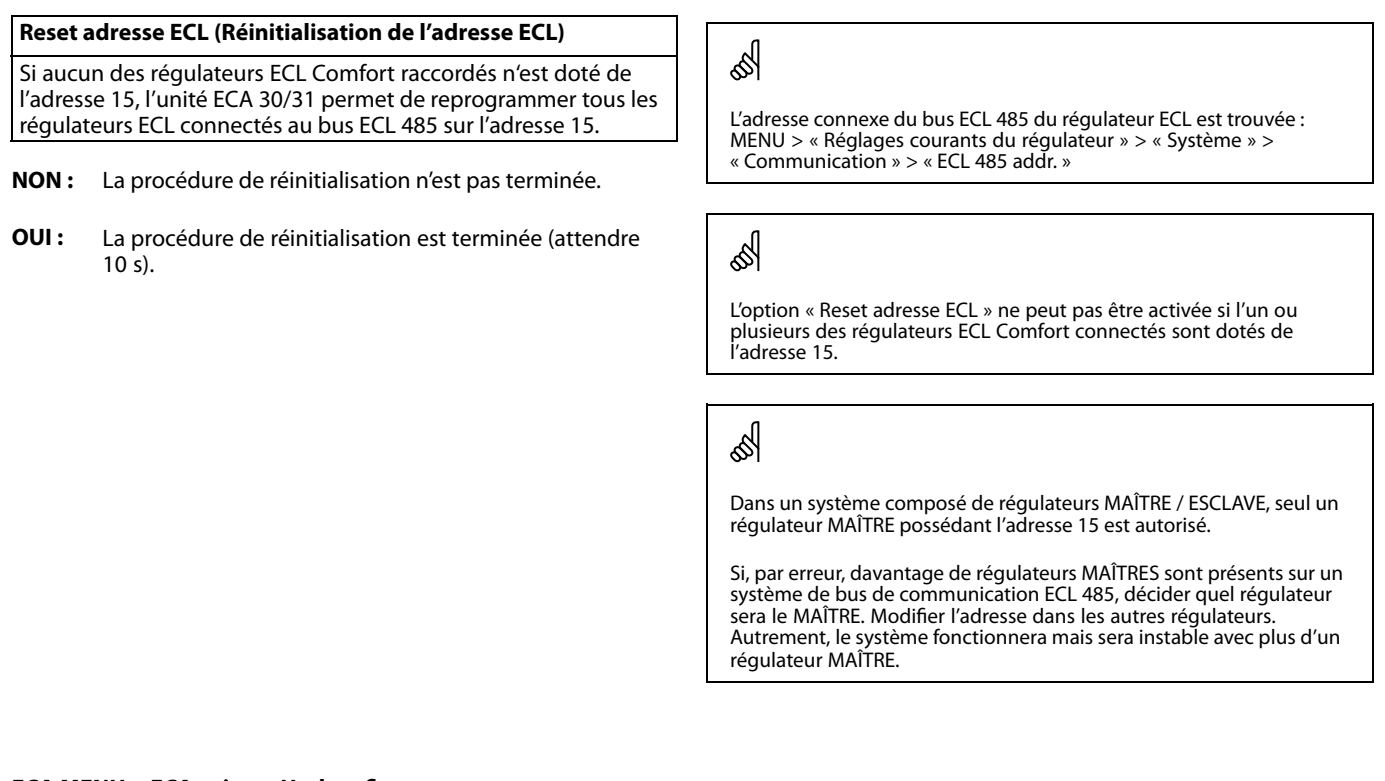

## **ECA MENU > ECA usine > Update firmware**

### **Update firmware**

L'unité ECA 30/31 peut être mise à jour avec un nouveau firmware (logiciel).

Le firmware est inclus avec la clé d'application ECL, lorsque la version de la clé est au moins 2.xx.

Si aucun firmware n'est disponible, un symbole de la clé

d'application s'affiche avec un X.

**NON :** La procédure de mise à jour n'est pas terminée.

**OUI :** La procédure de mise à jour est terminée.

# $\mathbb{R}$

L'unité ECA 30/31 vérifie automatiquement si un nouveau firmware est présent sur la clé d'application dans le régulateur ECL Comfort. L'unité ECA 30/31 est automatiquement mise à jour lors du téléchargement de la nouvelle application dans le régulateur ECL Comfort.

L'unité ECA 30/31 n'est pas automatiquement mise à jour lorsqu'elle est connectée à un régulateur ECL Comfort contenant l'application téléchargée. Une mise à jour manuelle est toujours possible.

# ௸

Guide rapide « ECA 30/31 vers mode de dérogation » :

- 1. Aller à ECA MENU
- 2. Placer le curseur sur le symbole « Horloge »
- 3. Sélectionner le symbole « Horloge »
- 4. Choisir et sélectionner l'une des 4 fonctions de dérogation
- 5. Sous le symbole de dérogation : Définir les heures ou la date
- 6. Sous les heures/la date : Définir la température ambiante souhaitée pour la période de dérogation

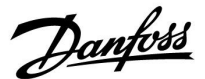

# **7.2 Fonction de dérogation**

Les régulateurs ECL 210/296/310 peuvent recevoir un signal pour déroger à la programmation existante. Ce signal de dérogation peut être un sélecteur ou un contact de relais.

Différents modes de dérogation peuvent être sélectionnés, en fonction du type de clé d'application.

Modes de dérogation : Confort, Économie, Température constante et Protection antigel.

Le mode « confort » est également appelé température de chauffage normale.

Le mode « économie » correspond à l'arrêt du chauffage ou à une production de chauffage réduite.

Le mode Température constante est une température de départ souhaitée, définie dans le menu « Température de départ ». Le mode « protection antigel » arrête le chauffage totalement.

Une dérogation au moyen d'un sélecteur de dérogation ou d'un contact de relais est possible lorsque l'ECL 210/296/310 se trouve en mode programmé (horloge).

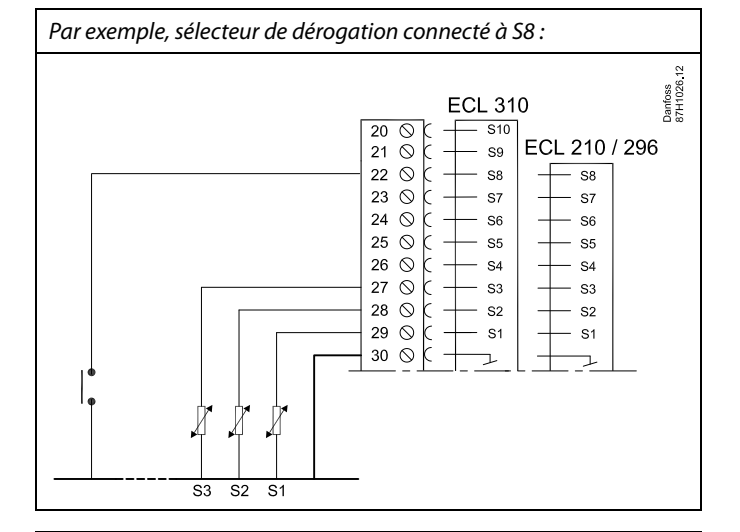

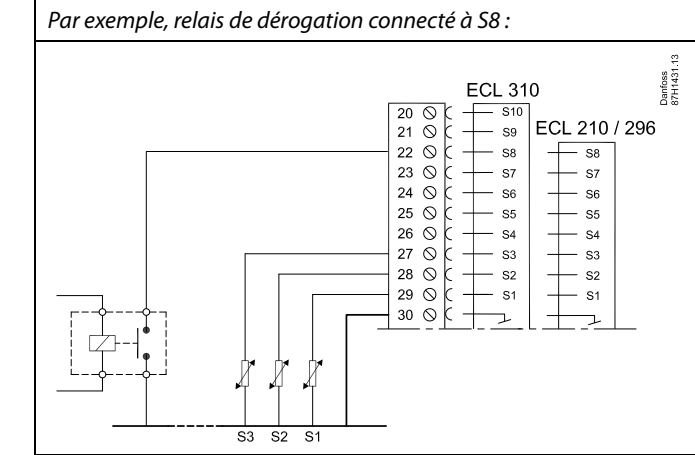

Danfoss

## **Exemple 1 :**

ECL en mode Économie, mais en mode Confort en cas de dérogation.

Choisir une entrée non utilisée, par exemple S8. Brancher la commande externe (relais, contacteur, interrupteur, thermostat)

Réglages dans ECL :

1. Sélectionner Circuit > MENU > Réglages > Application > Entrée externe :

Sélectionner l'entrée S8 (l'exemple de raccordement)

2. Sélectionner Circuit > MENU > Réglages > Application > Mode ext. :

Sélectionner CONFORT

3. Sélectionner Circuit > MENU > Program horaires:

Sélectionner tous les jours de la semaine

Définir « Start1 » sur 24.00 (cela désactive le mode Confort)

Quitter le menu et confirmer avec « Sauve »

4. Ne pas oublier de régler le circuit en question en mode Programmé (« horloge »).

Résultat : Lorsque la commande externe est activée, l'ECL 210/296/310 fonctionne en mode confort.

Lorsque la commande externe est désactivée, l'ECL 210/296/310 fonctionne en mode économie.

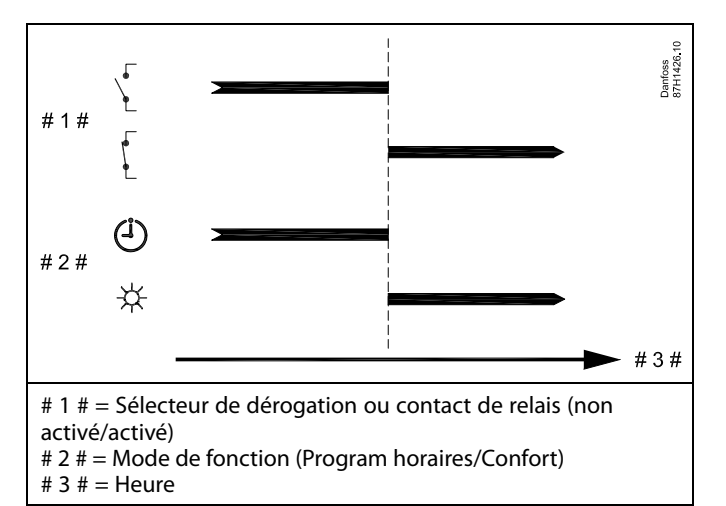

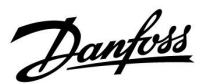

## **Exemple 2**

ECL en mode Confort, mais en mode Économie en cas de dérogation.

Choisir une entrée non utilisée, par exemple S8. Brancher la commande externe (relais, contacteur, thermostat, etc.)

Réglages dans ECL :

1. Sélectionner Circuit > MENU > Réglages > Application > Entrée externe :

Sélectionner l'entrée S8 (l'exemple de raccordement)

2. Sélectionner Circuit > MENU > Réglages > Application > Mode ext. :

Sélectionner SAUVEGA.

3. Sélectionner Circuit > MENU > Program horaires:

Sélectionner tous les jours de la semaine

Définir « Start1 » sur 00.00

Définir « Stop1 » sur 24.00

Quitter le menu et confirmer avec « Sauve »

4. Ne pas oublier de régler le circuit en question en mode Programmé (« horloge »).

Résultat : Lorsque la commande externe est activée, l'ECL 210/296/310 fonctionne en mode économie.

Lorsque la commande externe est désactivé, l'ECL 210/296/310 fonctionne en mode confort.

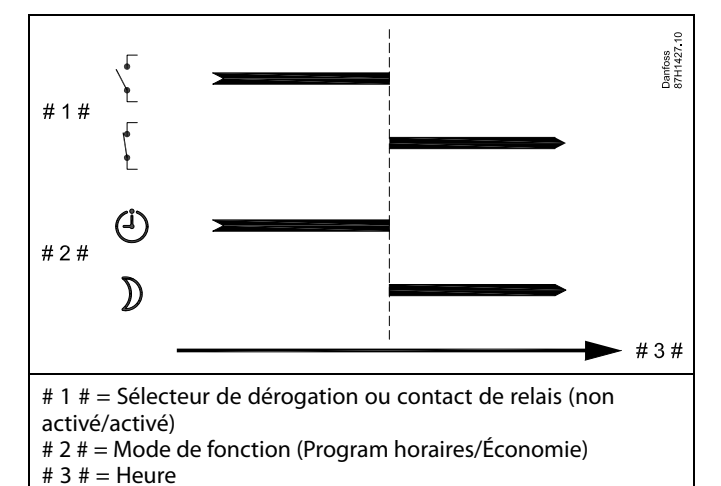

Danfoss

## **Exemple 3**

Le Programme horaire hebdomadaire du bâtiment est défini avec des périodes de confort du lundi au vendredi : 07h00 à 17h30. Parfois, une réunion d'équipe a lieu pendant la soirée ou le week-end.

Une commande externe est installée et le chauffage doit être activé (mode Confort) tant que la commande est active.

Choisir une entrée non utilisée, par exemple S8. Brancher la commande externe.

Réglages dans ECL :

1. Sélectionner Circuit > MENU > Réglages > Application > Entrée externe :

Sélectionner l'entrée S8 (l'exemple de raccordement)

2. Sélectionner Circuit > MENU > Réglages > Application > Mode ext. :

Sélectionner CONFORT

3. Ne pas oublier de régler le circuit en question en mode Programmé (« horloge »).

Résultat : Lorsque la commande externe est activée, l'ECL 210/296/310 fonctionne en mode confort.

Lorsque la commande externe est désactivée, l'ECL 210/296/310 fonctionne conformément à la programmation.

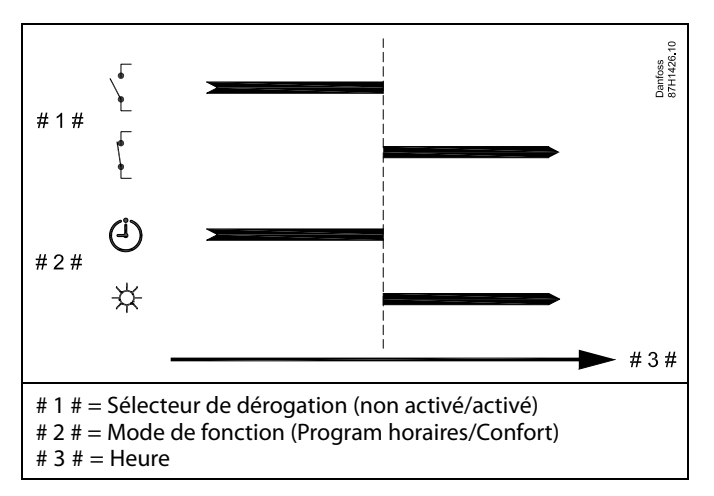

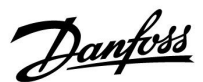

### **Exemple 4**

Le Programme horaires hebdomadaire du bâtiment est réglé avec des périodes de confort tous les jours de la semaine : 06h00 à 20h00 Parfois, la température de départ souhaitée doit être constante à 65 °C.

Une commande externe est installée et la température de départ doit être de

65 °C tant que la commande est active.

Choisir une entrée non utilisée, par exemple S8. Brancher les contacts du relais de dérogation.

Réglages dans ECL :

1. Sélectionner Circuit > MENU > Réglages > Application > Entrée externe :

Sélectionner l'entrée S8 (l'exemple de raccordement)

2. Sélectionner Circuit > MENU > Réglages > Application > Mode ext. :

Sélectionner T J

3. Sélectionner Circuit > MENU > Réglages > T départ >

T souhaitée (ID 1x004) :

Réglée à 65 °C

4. Ne pas oublier de régler le circuit en question en mode Programmé (« horloge »).

Résultat : Lorsque la commande externe est activée, l'ECL 210/296/310 va fonctionner en mode T Const. et réguler une température de départ de 65 °C.

Lorsque la commande externe n'est pas activée, l'ECL 210/296/310 fonctionne conformément à la programmation.

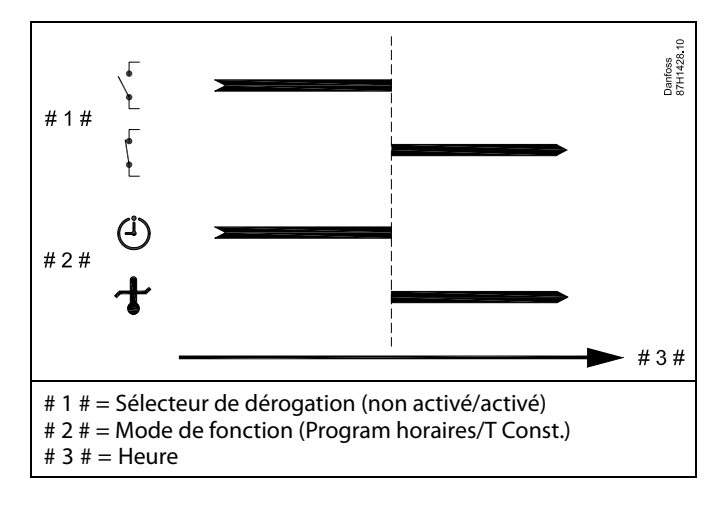

## **7.3 Plusieurs régulateurs au sein d'un même système**

Lorsque les régulateurs ECL Comfort sont raccordés entre eux à l'aide du bus de communication ECL 485 (type de câble : 2 à paire torsadée), le régulateur maître transmet les signaux suivants aux régulateurs esclaves :

- Température extérieure (mesurée par S1)
- Heure et date
- Activité de chauffage/charge de ballon ECS

De plus, le régulateur maître peut recevoir des informations sur :

- la température de départ souhaitée (demande) depuis les régulateurs esclaves ;
- l'activité de chauffage/charge de ballon ECS des régulateurs esclaves (à partir de la version 1.48 des régulateurs ECL).

#### Situation 1 :

#### **Régulateurs ESCLAVES : comment utiliser le signal de température extérieure envoyé par le régulateur MAÎTRE**

Les régulateurs esclaves reçoivent uniquement les informations relatives à la température extérieure et à la date et l'heure.

#### Régulateurs ESCLAVES : Remplacez l'adresse par défaut, 15, par l'adresse 0.

• Dans  $\Box$  accédez à Système > Communication > ECL 485 addr.

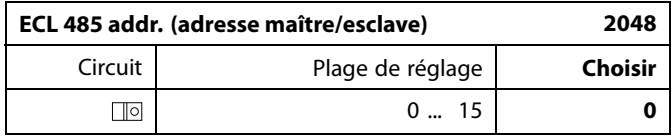

ECL 210 / 296 / 310 ECL 210 / 296 / 310 ECL 210 / 296 / 310 Danfoss<br>37H1059  $\overline{\mathbb{C}}$  $\overline{\circ}$  $\overline{\circ}$  $\overline{M}$  $\overline{s}$  $\overline{s}$ ECL 210 / 296 / 310 Ś,

# S

#### **Câble de bus ECL 485**

La longueur maximale recommandée du bus ECL 485 est calculée comme suit :

Soustraire de la longueur « 200 m » le total de la longueur de tous les câbles d'entrée de tous les régulateurs ECL dans le système maître/esclave.

Exemple simple pour une longueur totale de tous les câbles d'entrée, 3 x ECL, comme suit :

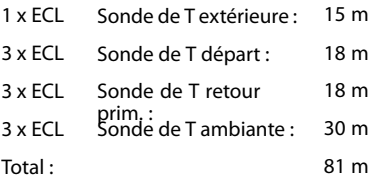

Longueur maximale recommandée du bus ECL 485 : 200 - 81 m = 119 m

# ฿

Dans un système composé de régulateurs MAÎTRE/ESCLAVE, un seul régulateur MAÎTRE, d'adresse 15 est autorisé.

Si, par erreur, davantage de régulateurs MAÎTRES sont présents sur un système de bus de communication ECL 485, décidez quel régulateur sera le MAÎTRE. Modifiez l'adresse dans les autres régulateurs. Autrement, le système fonctionnera mais sera instable avec plus d'un régulateur MAÎTRE.

# ൴

Dans le régulateur MAÎTRE, l'adresse dans « ECL 485 addr. (adresse maître/esclave) », n° d'ID 2048, doit toujours être 15. Navigation :

Dans  $\Box$ , accédez à Système > Communication > ECL 485 addr.

Les régulateurs ESCLAVE doivent être réglés sur une adresse différente  $de 15$ 

Navigation :

• Dans  $\Box$  accédez à Système > Communication > ECL 485 addr.

# S

Le paramètre « Décalage deman. », avec une valeur, doit être utilisé dans le régulateur maître uniquement.

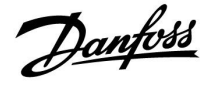

Danfoss

Situation 2 :

**Régulateur ESCLAVE : Comment réagir à une activité de chauffage/charge de ballon ECS transmise par le régulateur MAÎTRE**

L'esclave reçoit des informations relatives à une activité de chauffage/charge de ballon ECS dans le régulateur maître et peut être réglé de façon à fermer le circuit chauffage sélectionné.

Versions 1.48 du régulateur ECL (à partir d'août 2013) : Le maître reçoit des informations relatives à l'activité de chauffage/charge de ballon ECS dans le régulateur maître lui-même et également dans les régulateurs esclaves du système. Cet état est diffusé à tous les régulateurs ECL du système et chaque circuit chauffage peut être réglé de façon à fermer le chauffage.

Régulateur ESCLAVE : Régler la fonction désirée :

• Dans circuit 1 / circuit 2, aller dans « Réglages » > « Application » > « Priorité ECS » :

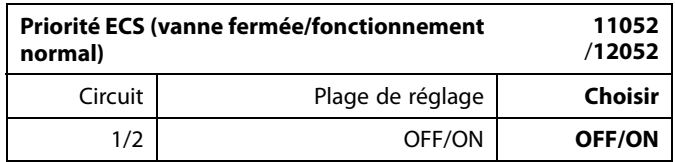

- **OFF :** La régulation de température de départ reste inchangée pendant que la charge/le chauffage ECS est actif dans le système maître/esclave.
- **ON :** La vanne du circuit chauffage est fermée lorsque la charge/le chauffage ECS est actif dans le système maître/esclave.

Danfoss

#### Situation 3 :

**Régulateur ESCLAVE : Comment utiliser le signal de température extérieure et envoyer des informations relatives à la température de départ souhaitée au régulateur MAÎTRE**

Le régulateur esclave reçoit uniquement les informations relatives à la température extérieure et à la date et l'heure. Le régulateur maître reçoit les informations relatives à la température de départ désirée de la part des régulateurs esclaves avec une adresse comprise entre 1 et 9 :

Régulateur ESCLAVE :

- Dans $\Box$  aller à Système > Communication > ECL 485 addr.
- Modifier l'adresse par défaut, 15, par une autre adresse (comprise entre 1 et 9). Chaque esclave doit être configuré avec sa propre adresse.

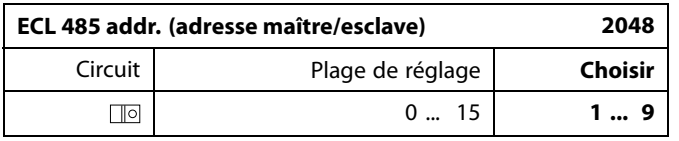

En outre, chaque esclave peut envoyer des informations relatives à la température de départ désirée (demande) dans chaque circuit vers le régulateur maître.

## Régulateur ESCLAVE :

- Dans le circuit concerné, accéder à Réglages > Application >Env. T désirée
- Choisir ON ou OFF.

| Env. T désirée |                  | 11500<br>/12500 |
|----------------|------------------|-----------------|
| Circuit        | Plage de réglage | <b>Choisir</b>  |
| 1/2            | OFF/ON           | ON ou OFF       |

**OFF :** Les informations relatives à la température de départ souhaitée ne sont pas envoyées au régulateur maître.

S

Dans le régulateur MAÎTRE, l'adresse dans « ECL 485 addr. (adresse maître/esclave) », l'ID nº 2048, doit toujours être 15.

**ON :** Les informations relatives à la température de départ souhaitée sont envoyées au régulateur maître.

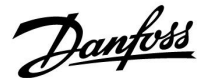

# **7.4 Questions fréquentes**

# ฿

Ce glossaire concerne les régulateurs ECL Comfort 210/296/310. Il est donc possible que certains termes ne soient pas mentionnés dans votre guide.

### **La pompe de circulation (chauffage) ne s'arrête pas comme prévu**

Elle fonctionne en Protection antigel (température extérieure inférieure à la valeur « T antigel P ») et en Demande de chauffage (température de départ souhaitée supérieure à la valeur « T chauff. P »)

### **Que faire si l'heure affichée est en avance ou en retard d'une heure ?**

Modifiez l'heure dans le menu Heure & Date.

## **Que faire si l'heure affichée n'est pas correcte ?**

L'horloge interne a peut-être été réinitialisée suite à une panne de courant supérieure à 72 heures.

Aller à « Réglages courants du régulateur », puis à « Heure & Date » pour corriger l'heure.

#### **Que faire en cas de perte de la clé d'application ECL ?**

Éteignez, puis rallumez l'appareil afin de voir le type, la version du logiciel (par exemple 1.52), le n° de code et l'application (par exemple A266.1) du régulateur ECL ou allez dans « Réglages courants du régulateur » > « Fonctions clés » > « Application ». Le type de système (p. ex. TYPE A266.1) et son schéma s'affichent. Passez commande auprès de votre représentant Danfoss (p. ex. clé d'application ECL A266).

Insérez la nouvelle clé d'application ECL et copiez, si nécessaire, vos réglages personnels du régulateur sur la nouvelle clé d'application ECL.

## **Que faire si la température ambiante est trop basse ?**

Vérifiez que le thermostat du radiateur ne limite pas la température ambiante.

Corrigez éventuellement le réglage. Si cela ne suffit pas, cela signifie que la température de départ est trop basse. Augmentez la température ambiante souhaitée (dans l'écran correspondant). Si cela ne donne pas l'effet escompté, réglez la « Courbe chauffe » (« T départ »).

#### **Que faire si la température ambiante est trop élevée pendant les périodes d'économie ?**

Vérifiez que la limitation minimum de la température de départ (« T min. ») n'est pas trop élevée.

## **Que faire si la température est instable ?**

Vérifiez que la sonde de température de départ est correctement raccordée et au bon endroit. Réglez les paramètres de régulation (« Paramètres régul »).

Si le régulateur a un signal de température ambiante, voir « T amb limite ».

#### **Que faire si le régulateur ne fonctionne pas et que la vanne de régulation est fermée ?**

Vérifiez que la sonde de température de départ mesure la bonne valeur, voir « Utilisation journalière » ou « Aperçu donnée ». Vérifiez l'influence à partir d'autres températures mesurées.

#### **Comment programmer une période de confort supplémentaire ?**

Pour programmer une période de confort supplémentaire, ajoutez de nouveaux horaires « Démarrage » et « Arrêt » dans « Program horaires ».

Danfoss

### **Comment déprogrammer une période de confort ?**

Pour déprogrammer une période de confort, régler les heures de début et d'arrêt sur la même valeur.

# **Comment restaurer vos réglages personnels ?**

Veuillez lire attentivement le chapitre relatif à « Insertion de la clé d'application ECL ».

# **Comment restaurer les réglages d'usine ?**

Veuillez lire attentivement le chapitre relatif à « Insertion de la clé d'application ECL ».

#### **Pourquoi n'est-il pas possible de modifier les réglages ?** La clé d'application ECL a été retirée.

#### **Pourquoi n'est-il pas possible de sélectionner une application lors de l'insertion d'une clé d'application ECL dans le régulateur ?**

L'application actuelle dans le régulateur ECL Comfort doit être supprimée avant qu'il soit possible de sélectionner une nouvelle application (sous-type).

## **Comment réagir en cas d'alarme ?**

Une alarme indique que le système ne fonctionne pas correctement. Merci de contacter l'installateur.

#### **Que signifient « régulation proportionnelle » et « régulation PI » ?**

Régulation proportionnelle : régulation proportionnelle. En cas de régulation proportionnelle, le régulateur change la température de départ proportionnellement à la différence entre la température souhaitée et la température actuelle, par exemple la température ambiante.

Une régulation proportionnelle présente toujours un décalage qui ne disparaît pas au fil du temps.

Régulation PI : régulation proportionnelle et intégrée. L'action de la régulation PI est identique à celle de la régulation proportionnelle, mais le décalage disparaît au fil du temps. Une « Tn » longue permet une régulation lente mais stable, et une « Tn » courte permet une régulation rapide mais avec un risque plus élevé d'instabilité.

## **Que signifie le « I » dans le coin supérieur droit de l'écran ?**

Lors du téléchargement d'une application (sous-type) de la clé d'application dans le régulateur ECL Comfort, le « **i** » dans le coin supérieur droit indique qu'en dehors des réglages d'usine, le sous-type contient aussi des réglages utilisateur/système spécifiques.

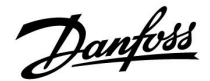

### **Comment définir une courbe de chauffe correcte ?**

#### **Réponse brève :**

Définir la courbe de chauffe sur la valeur la plus basse possible, tout en conservant une température ambiante confortable.

Le tableau présente quelques recommandations :

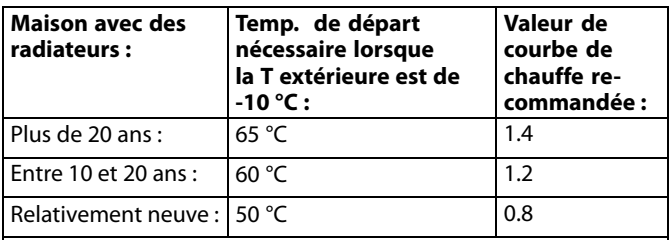

En général, les systèmes de plancher chauffant nécessitent une valeur de courbe de chauffe plus basse

#### **Réponse technique :**

Pour économiser de l'énergie, la température de départ doit être aussi basse que possible, tout en conservant une température ambiante confortable. Cela signifie que la courbe de la courbe de chauffe doit avoir une valeur basse.

Voir le schéma de la courbe de la courbe de chauffe.

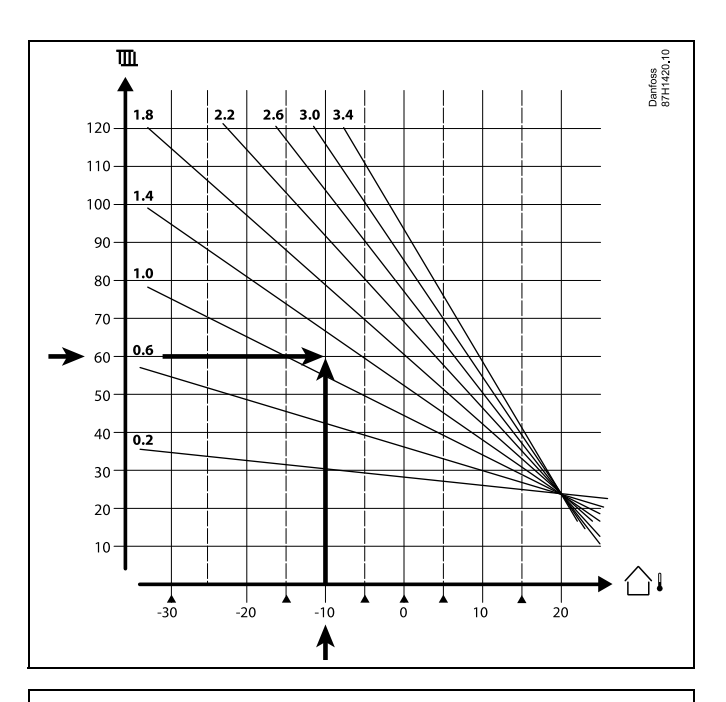

Choisir la température de départ souhaitée (axe vertical) pour votre système de chauffage à la température extérieure la plus basse prévue (axe horizontal) dans votre région. Choisir la courbe de chauffe la plus proche du point commun de ces deux valeurs.

Exemple : Température de départ souhaitée : 60 (°C) à la température extérieure : -10 (°C)

Résultat : Valeur de courbe de la courbe de chauffe = 1.2 (à mi-chemin entre 1.4 et 1.0 ).

#### **En général :**

- Si votre système de chauffage comporte des radiateurs plus petits, une courbe de courbe de chauffe plus élevée peut être nécessaire. (Exemple : Température de départ souhaitée 70 °C, ce qui résulte en une courbe de chauffe =  $1.5$ ).
- Les systèmes de plancher chauffant nécessitent une courbe de courbe de chauffe plus basse. (Exemple : Température de départ souhaitée 35 °C, ce qui résulte en une courbe de chauffe = 0.4).
- Lorsque la température extérieure est inférieure à 0 °C, les corrections à la courbe de la courbe de chauffe doivent être apportées par petits sauts, un saut par jour.
- Si nécessaire, régler la courbe de chauffe aux six points de coordonnées.
- Le réglage de la température **ambiante** souhaitée influence la température de départ souhaitée, même si une sonde de température ambiante/unité de commande à distance n'est pas branchée. Exemple : L'augmentation de la température **ambiante** souhaitée résulte en une température de départ plus élevée.
- En règle générale, la température **ambiante** souhaitée doit être réglée lorsque la température extérieure est supérieure à 0 °C.

Danfoss

# **7.5 Définitions**

# S

Ce glossaire concerne les régulateurs ECL Comfort 210/296/310. Il est donc possible que certains termes ne soient pas mentionnés dans votre guide.

## **Valeur de température cumulée**

Une valeur filtrée (atténuée), généralement pour les températures ambiantes et extérieures. Elle est calculée dans le régulateur ECL et utilisée pour exprimer la chaleur stockée dans les murs de la maison. La valeur accumulée ne change pas aussi rapidement que la température actuelle.

## **Température de gaine**

Température mesurée dans la gaine d'air, là où la température doit être régulée.

## **Fonction alarme**

En fonction des réglages d'alarme, le régulateur peut activer une sortie.

#### **Fonction anti-légionelle**

Pour une période définie, la température ECS est augmentée afin de neutraliser les bactéries dangereuses, p. ex. la Legionella.

#### **Température de référence**

Ce point de consigne est la base de la température de départ/température de gaine. La température de référence peut être réglée par la température ambiante, la température de compensation et la température de retour. La température de référence n'est active que si la sonde de la température ambiante est raccordée.

## **BMS**

Building Management System (système de gestion d'immeuble). Un système de surveillance pour la commande à distance et le contrôle.

#### **Période de confort**

Température normale dans le système, régulée par le programme horaires. Au cours du processus de chauffe, la température de départ dans le système est plus élevée afin de maintenir la température ambiante souhaitée. Au cours du processus de refroidissement, la température de départ dans le système est plus basse afin de maintenir la température ambiante souhaitée.

#### **Température de confort**

Température maintenue dans les circuits au cours des périodes de confort. Habituellement pendant la journée.

#### **Température de compensation**

Température mesurée qui influe sur la référence de la température de départ/la température de référence.

## **Température de départ souhaitée**

Température calculée par le régulateur en fonction de la température extérieure et de l'influence de la température ambiante et/ou de la température de retour. Cette température sert de référence lors du processus de régulation.

## **Température ambiante souhaitée**

Température définie comme température ambiante souhaitée. Cette température peut être régulée par un régulateur ECL Comfort uniquement si une sonde de température ambiante est installée.

En l'absence de sonde, la température ambiante souhaitée continue cependant d'influer sur la température de départ. Dans les deux cas, la température ambiante de chaque pièce est généralement régulée par les thermostats des radiateurs ou par des vannes.

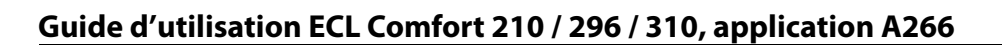

### **Température souhaitée**

Température basée sur un réglage ou un calcul du régulateur.

#### **Température de point de rosée**

Température à laquelle l'humidité dans l'air se condense.

#### **Circuit ECS**

Circuit pour le chauffage de l'eau chaude sanitaire (ECS).

### **Température de gaine**

Température mesurée dans la gaine d'air, là où la température doit être régulée.

#### **Portail ECL**

Un système de surveillance pour la commande à distance et le contrôle, localement et via Internet.

#### **EMS**

Energy Management System (système de gestion de l'énergie). Un système de surveillance pour la commande à distance et le contrôle.

#### **Réglages d'usine**

Réglages stockés sur la clé d'application ECL pour simplifier la première configuration du régulateur.

#### **Firmware**

Utilisé par le Régulateur ECL Comfort et l'ECA 30/31 pour gérer l'écran, le bouton et l'exécution du programme.

### **Température de départ**

Température mesurée dans le débit de l'eau, là où la température doit être régulée.

### **Température de départ de référence**

Température calculée par le régulateur en fonction de la température extérieure et de l'influence de la température ambiante et/ou de la température de retour. Cette température sert de référence lors du processus de régulation.

#### **Courbe chauffe**

Courbe montrant la relation entre la température extérieure actuelle et la température de départ souhaitée.

## **Circuit de chauffage**

Circuit pour le chauffage du bâtiment (ou d'une pièce).

#### **Programme vacances**

Des jours sélectionnés peuvent être programmés pour être en mode Confort, Économie ou Protection antigel. En outre, il est possible de sélectionner un programme horaires quotidien avec une période de confort de 07 h 00 à 23 h 00.

#### **Humidistat**

Un appareil qui réagit à l'humidité de l'air. Un sélecteur peut s'activer si l'humidité mesurée dépasse le point de consigne.

#### **Humidité relative**

Cette valeur (exprimée en %) correspond au degré d'humidité intérieure comparé au degré d'humidité maximum. L'humidité relative est mesurée par le module ECA 31 et elle est utilisée pour le calcul de la température de point de rosée.

#### **Température d'entrée**

Température mesurée dans le débit d'admission d'air, là où la température doit être régulée.

#### **Température de limitation**

Température qui influe sur la température de départ et la température de référence.

### **Fonction journal**

L'historique de température s'affiche.

Danfoss

Danfoss

## **Maître/esclave**

Deux ou plusieurs régulateurs sont interconnectés sur le même bus, le maître envoie par exemple l'heure, la date et température extérieure. L'esclave reçoit des données du maître et envoie par exemple la valeur de la température de départ souhaitée.

#### **Régulation modulante (régulation de 0 à 10 V)**

Positionnement (à l'aide d'un signal de commande de 0 à 10 V) de l'actionneur de la vanne de régulation motorisée afin de réguler le débit.

### **Optimisation**

Le régulateur optimise le moment de démarrage des périodes de température programmées. En fonction de la température extérieure, le régulateur calcule automatiquement le moment de démarrage afin d'atteindre la température de confort à l'heure définie. Plus la température extérieure est basse, plus le démarrage sera précoce.

#### **Tendance de la température extérieure**

La flèche indique la tendance, c'est-à-dire si la température augmente ou chute.

#### **Mode de dérogation**

Lorsque l'ECL Comfort se trouve en mode Programmé, un sélecteur ou un signal de contact peut être appliqué à une entrée afin d'effectuer une dérogation vers les modes Confort, Économie, Protection antigel ou Température constante. Tant que le sélecteur ou le signal de contact reste appliqué, la dérogation est active.

#### **Sonde Pt 1000**

Toutes les sondes utilisées avec le régulateur ECL Comfort sont basées sur le type Pt 1000 (IEC 751B). Leur résistance est de 1 000 ohm à 0 °C et change de 3,9 ohm/°C.

#### **Contrôle de la pompe**

Une pompe de circulation fonctionne et l'autre est la pompe de circulation de rechange. Après un temps défini, les rôles sont inversés.

#### **Fonction Remplir eau**

Si la pression mesurée dans le système de chauffage est trop faible (p. ex. en raison d'une fuite), il est possible de compléter avec de l'eau.

#### **Température de retour**

La température mesurée au retour influe sur la température de départ souhaitée.

#### **Température ambiante**

Température mesurée par la sonde de température ambiante ou l'unité de commande à distance. La température ambiante ne peut être régulée directement que si une sonde est installée. La température ambiante influe sur la température de départ souhaitée.

#### **Sonde de température ambiante**

Sonde de température placée dans la pièce (pièce de référence, généralement le salon) où la température doit être régulée.

#### **Température éco.**

Température maintenue dans le circuit de chauffage ou le circuit ECS pendant les périodes de température éco. En règle générale, la température éco. est inférieure à la température de confort afin d'économiser de l'énergie.

## **SCADA (GTC)**

Supervisory Control And Data Acquisition (commande et acquisition de données de surveillance). Un système de surveillance pour la commande à distance et le contrôle.

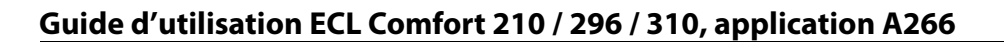

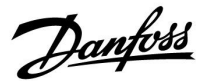

## **Programme horaires**

Programmation des périodes de températures de confort et de températures éco. La programmation peut être faite individuellement pour chaque jour de la semaine et jusqu'à 3 périodes de confort peuvent être définies par jour.

### **Software**

Logiciel utilisé dans le régulateur ECL Comfort pour effectuer les processus relatifs à l'application.

## **Régulation en fonction de l'extérieur**

Régulation de la température de départ en fonction de la température extérieure. Cette régulation est liée à une courbe de chauffe définie par l'utilisateur.

## **Régulation 2 points**

Commande ON/OFF, p. ex. pompe de circulation, vanne ON/OFF, vanne de change-over ou commande du moteur de registre.

#### **Régulation 3 points**

Ouverture, fermeture ou aucune action de l'actionneur de la vanne de régulation motorisée. Aucune action signifie que l'actionneur reste dans sa position actuelle.

Danfoss

# **7.6 ID type (6001), vue d'ensemble**

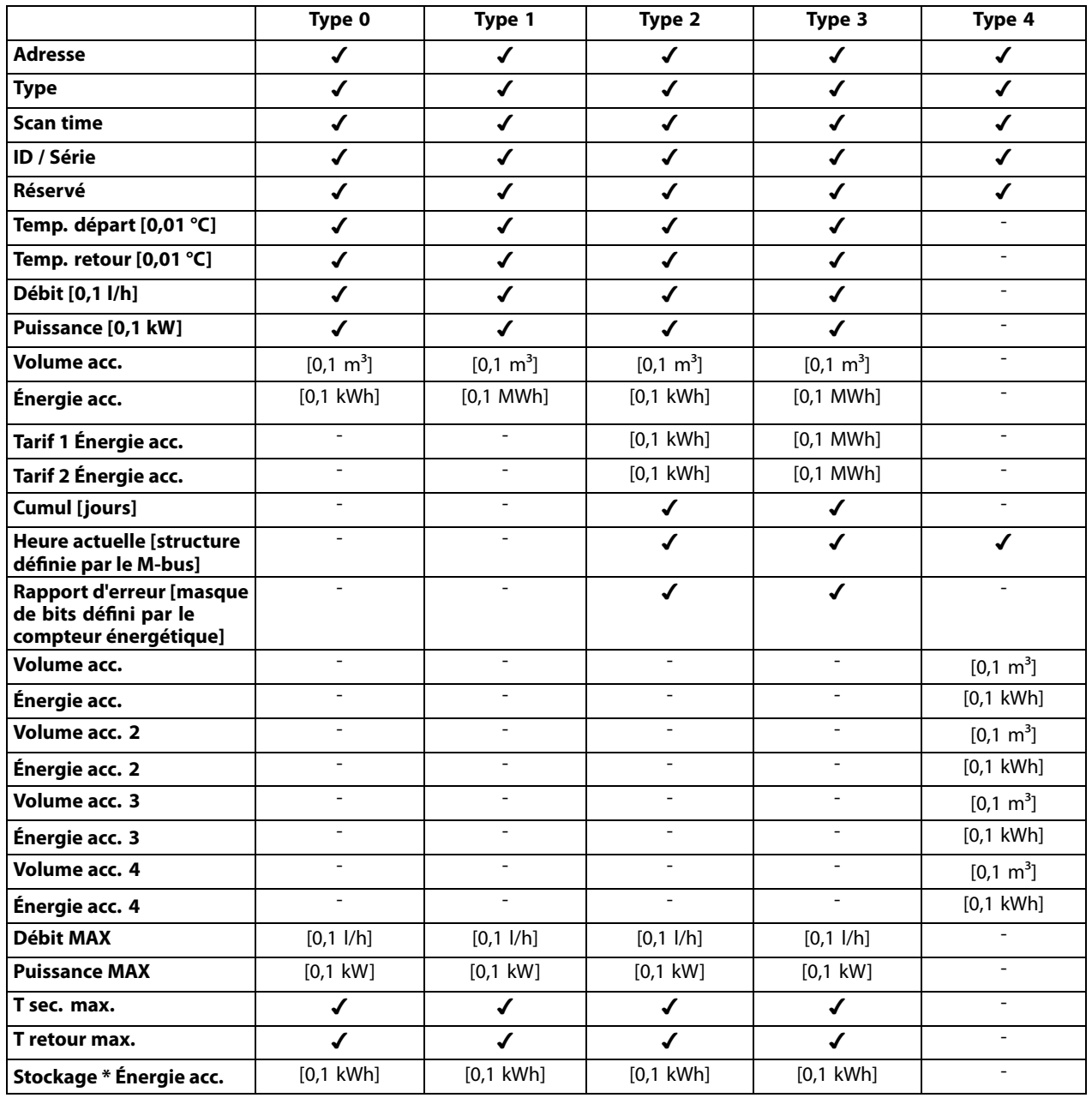

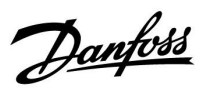

# **7.7 Vue d'ensemble des ID de paramètres**

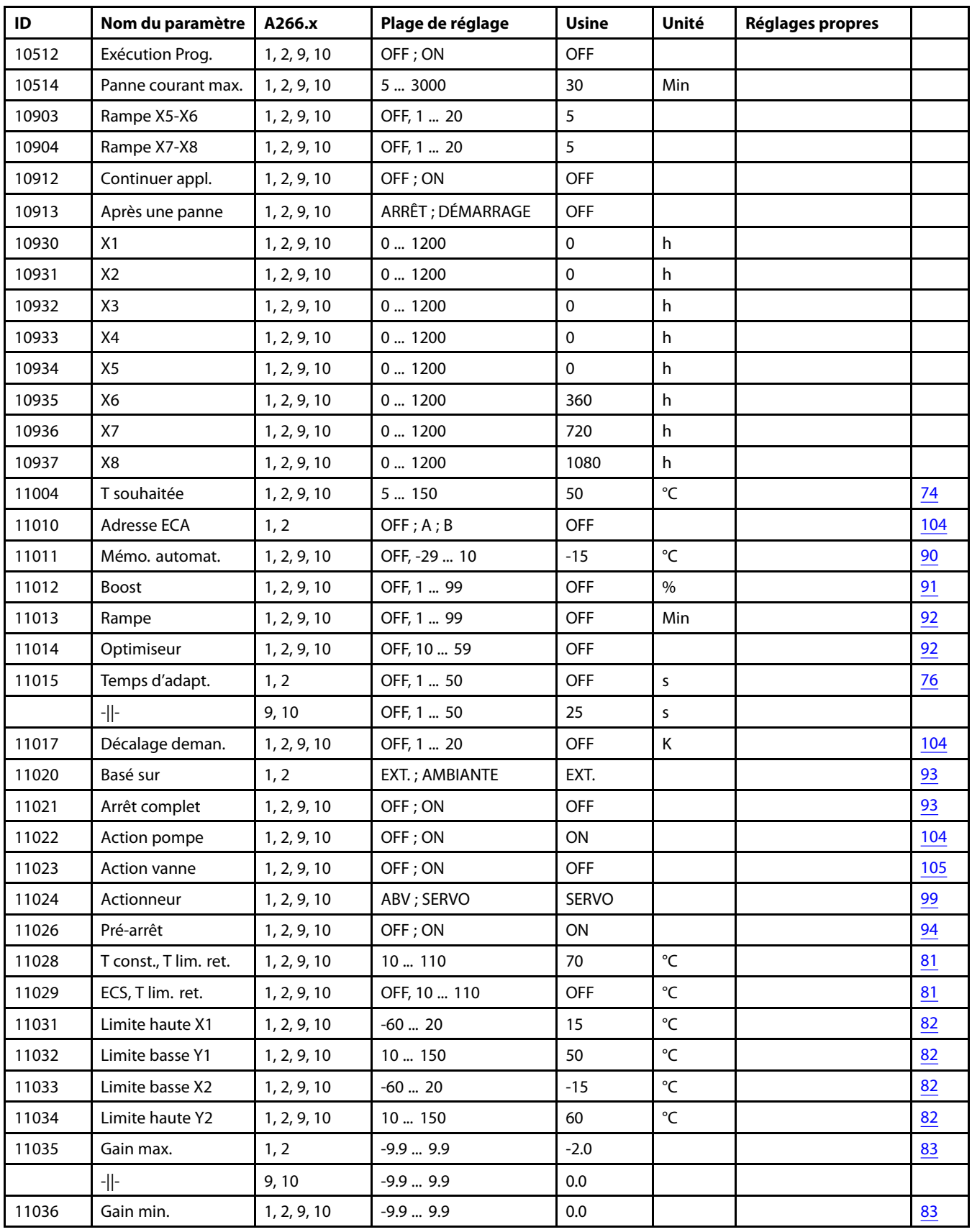

A266.x – **x** correspond aux sous-types repris dans la colonne.

Danfoss

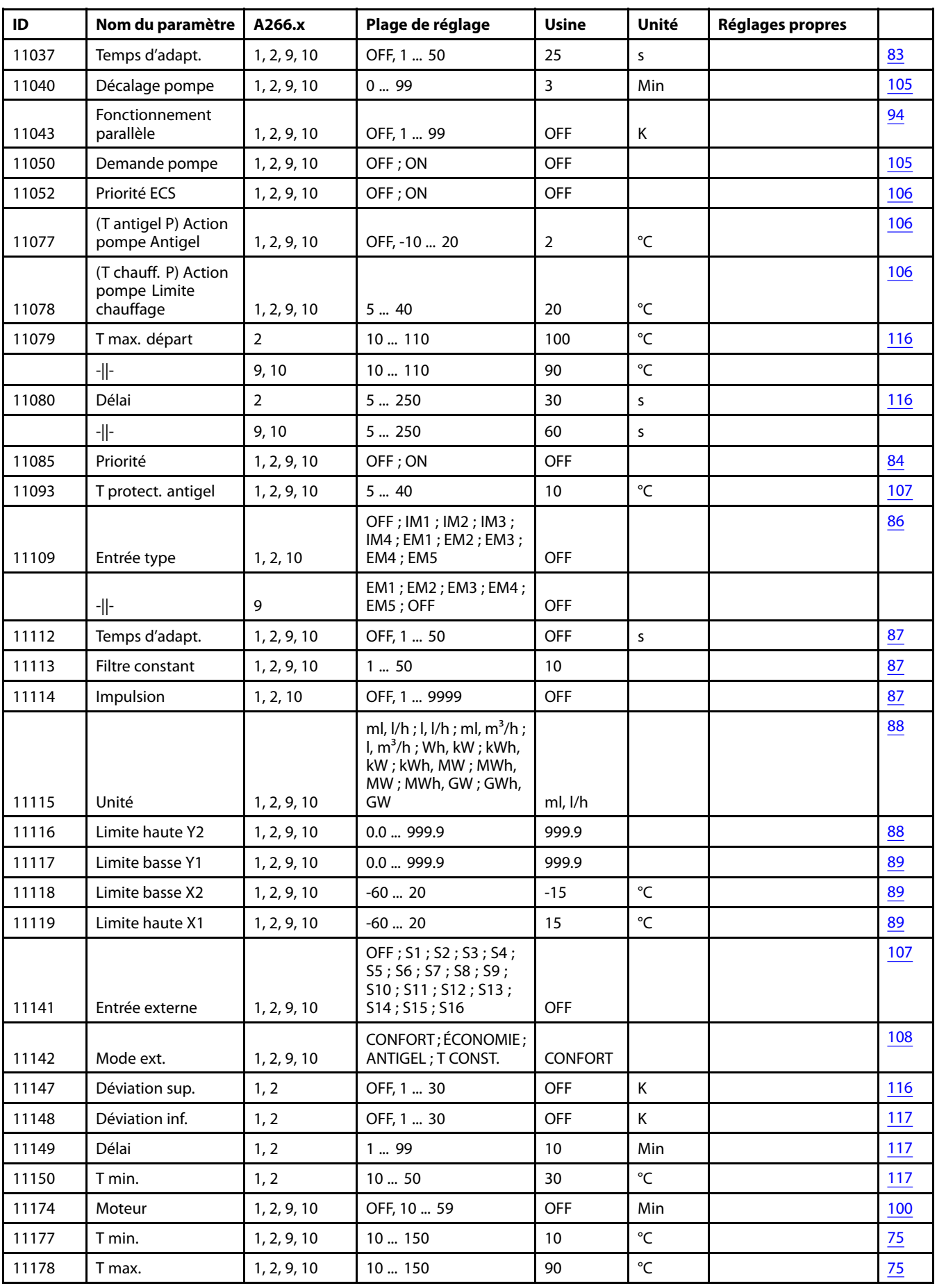

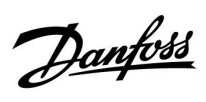

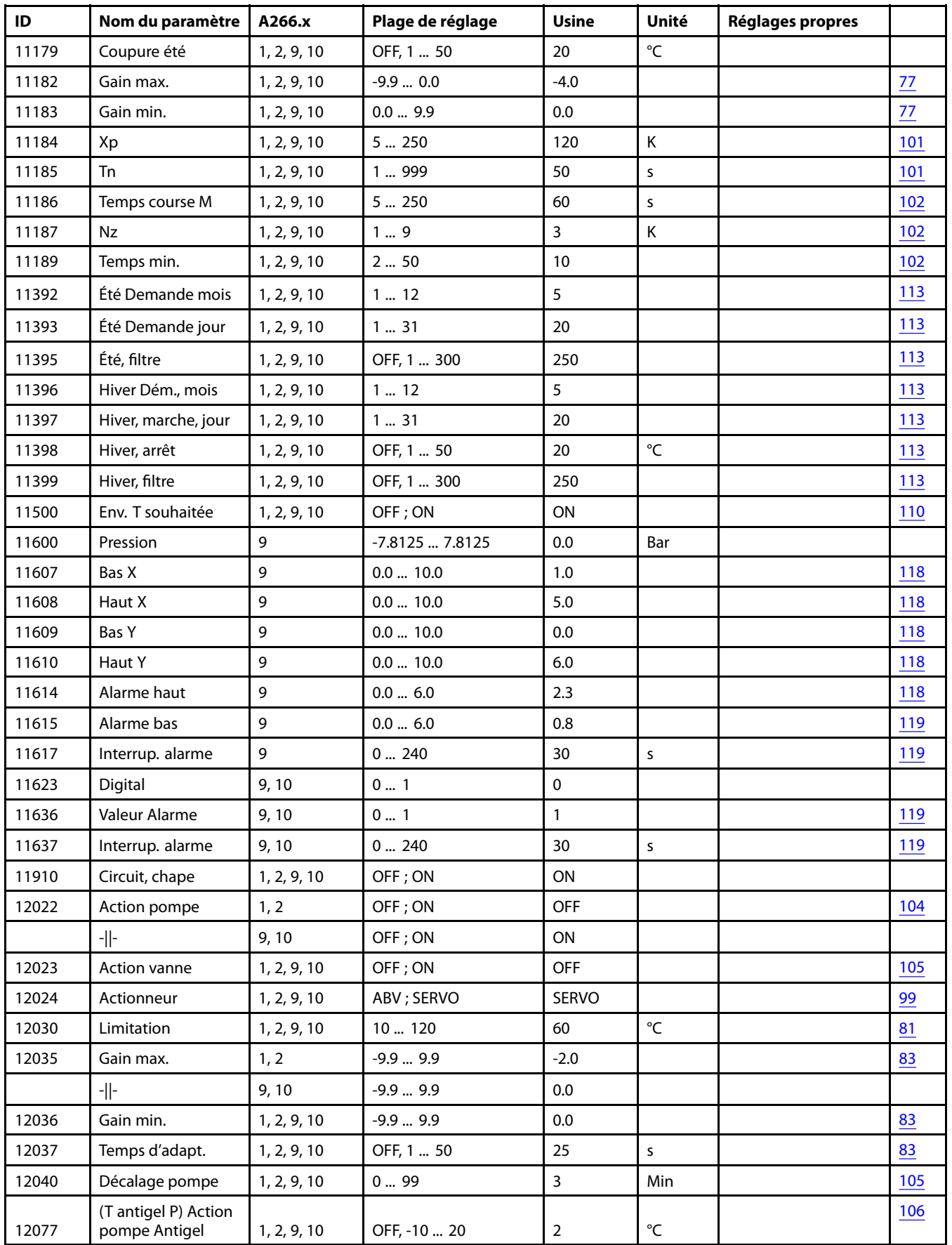

Danfoss

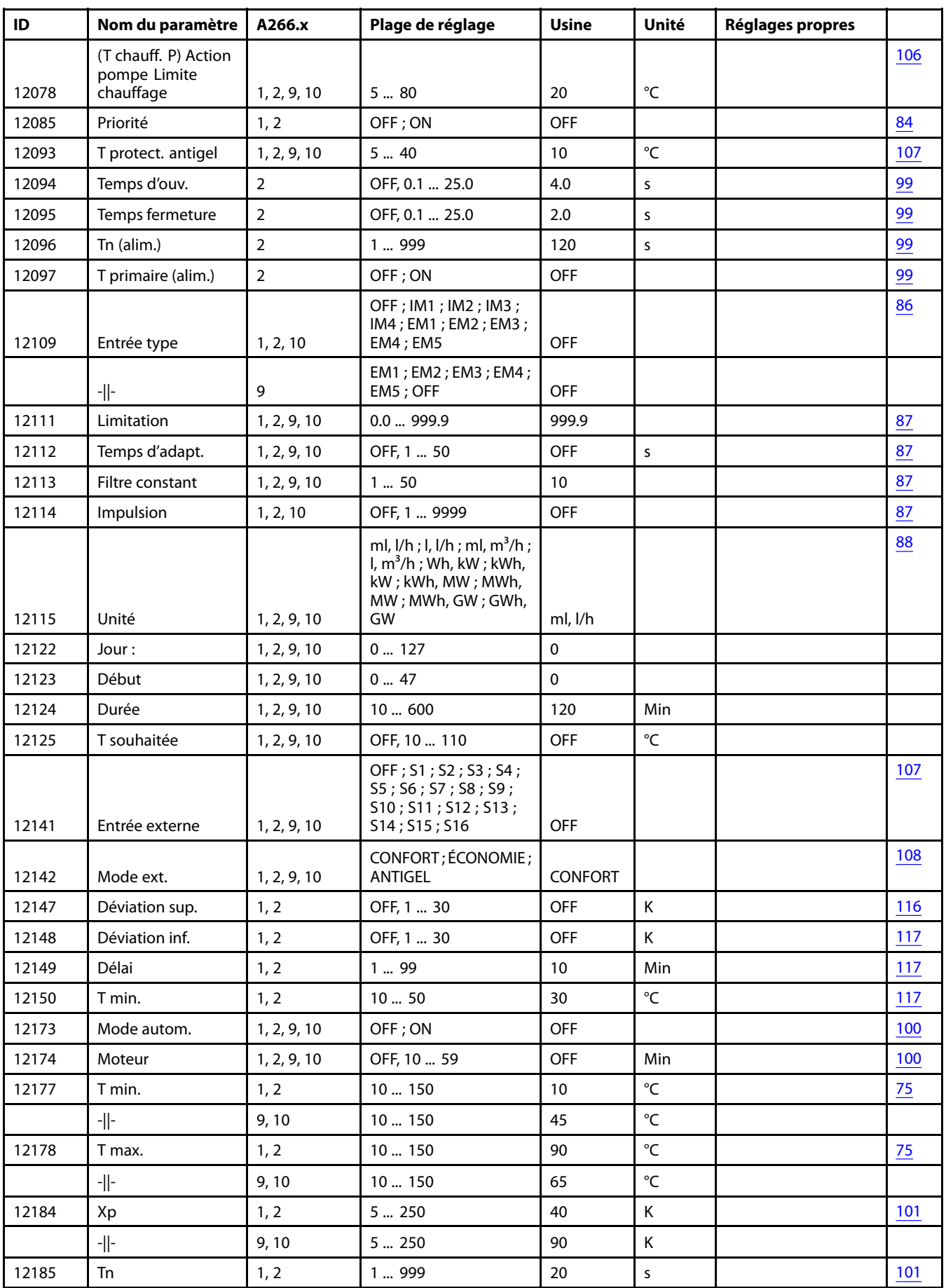

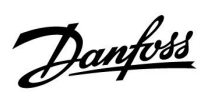

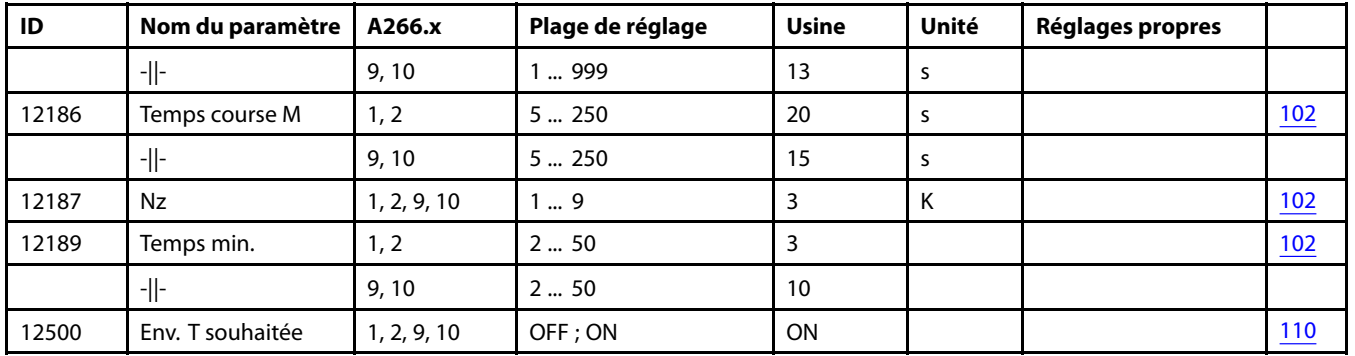

Danfoss

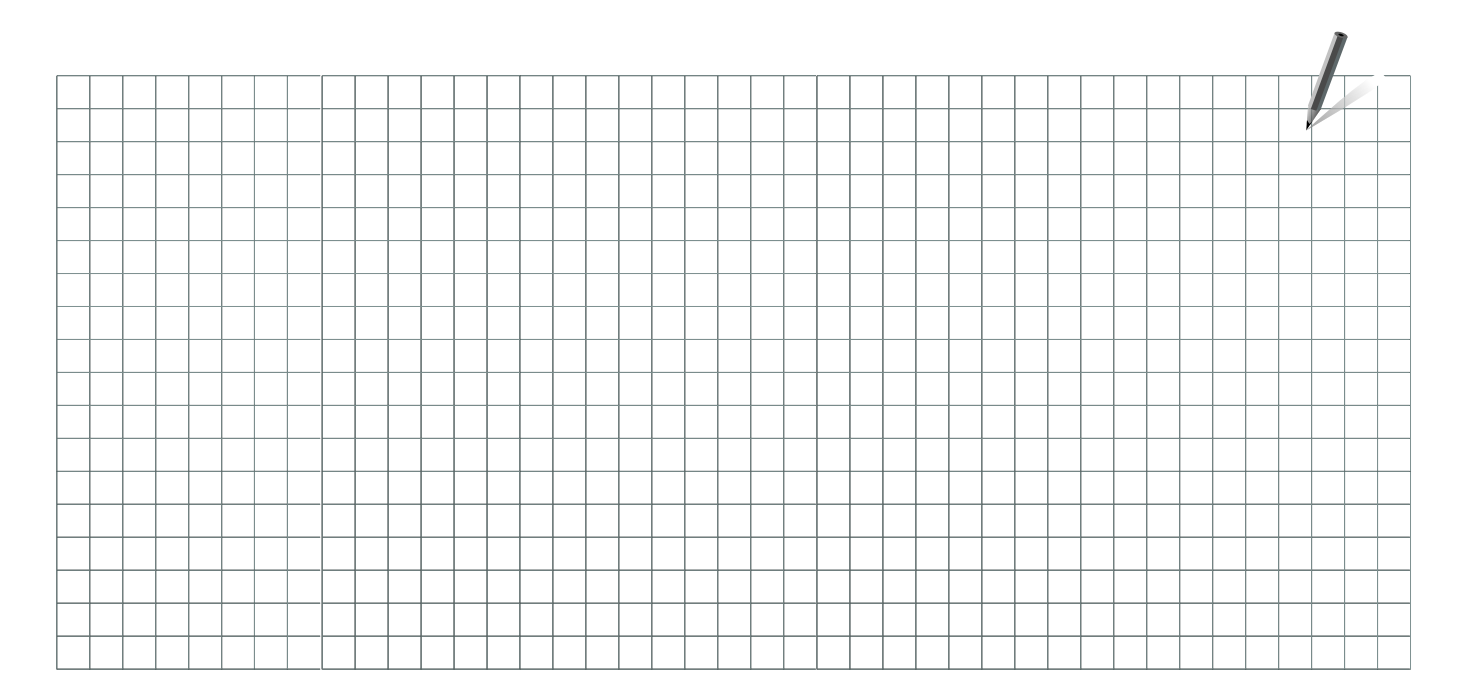

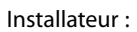

Signature :

Date :

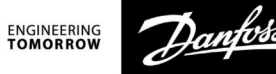

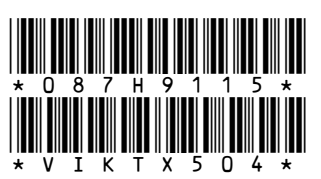

## **Danfoss Sarl**

Heating Segment • chauffage.danfoss.fr • +33 (0)1 82 88 64 64 • E-mail: cscfrance@danfoss.com

Danfoss décline toute responsabilité quant aux erreurs qui se seraient glissées dans les catalogues, brochures ou autres documentations écrites. Dans un souci constant d'amélioration, Danfoss se<br>réserve le droit d'apporter